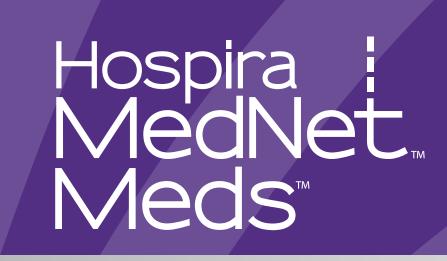

# USER GUIDE

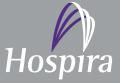

Hospira, Inc., 275 North Field Drive, Lake Forest, IL 60045, USA

430-98325-001 (C, 2015-08)

Notes:

# Hospira MedNet<sup>™</sup> Meds<sup>™</sup>

# Software User Guide

**Rx Only** 

List 16037-64-02 and List 16037-64-03

#### IMPORTANT

Refer to this User Guide for complete instructions for use, warnings, and cautions associated with the Hospira MedNet<sup>™</sup> Meds<sup>™</sup> Software after it has been properly installed. Refer to the Installation and Configuration Guide for proper use, warnings, and cautions associated with installing and configuring the Hospira MedNet<sup>™</sup> Meds<sup>™</sup> Software. The help files included with the Hospira MedNet<sup>™</sup> Meds<sup>™</sup> Software are provided as reference only.

#### Intended Use

The Hospira MedNet<sup>™</sup> Medication Management Suite (MMS) is intended to facilitate networked communication between MMS compatible computer systems and Hospira Infusion pumps. The MMS provides trained healthcare professionals with the capability to send, receive, report, and store information from interfaced external systems, and to configure and edit infusion programming parameters.

The MMS is intended to provide a way to automate the programming of infusion parameters, thereby decreasing the amount of manual steps necessary to enter infusion data. All data entry and validation of infusion parameters is performed by a trained healthcare professional according to physician's orders.

Please read this entire guide before using the Hospira MedNet<sup>™</sup> Meds<sup>™</sup> Software.

For a list of Hospira MedNet™ compatible devices approved for your country and/or to obtain a copy of this guide, contact:

in the USA The Hospira Avanced Knowledge Center 1-800-241-4002

outside the USA The Support Center listed in your Hospira.com regional website

From our Hospira website, you can access our System Operating Manuals and this guide via the Support Center's Infusion Pumps + Clinical Software.

Hospira MedNet Meds Software User Guide

Note: For a list of Hospira MedNet compatible devices approved by country, refer to the Hospira MedNet Device Compatibility Matrix available through your Hospira Support Center.

i

# **Change History**

#### Part Number

430-98325-001 (A, 2015-06) 430-98325-001 (B, 2015-08) 430-98325-001 (C, 2015-08) **Description of Change** Initial Release Added List Number 16037-64-03 Added hypertext marker help links

**Pages Changed** 

Title Page

Hospira MedNet Meds Software User Guide Note: For a list of Hospira MedNet compatible devices approved by country, refer to the Hospira MedNet Device Compatibility Matrix available through your Hospira Support Center.

# CONTENTS

| Chapter 1 | : Introduction                            | . 1 |
|-----------|-------------------------------------------|-----|
|           | Terminology                               | . 2 |
|           | General Warnings and Cautions             | . 2 |
|           | Computer Management and Security          | . 3 |
|           | Handling Infusers                         | . 3 |
|           | Transferring Data                         | . 3 |
| Chapter 2 | : Logging In and Out                      | . 5 |
|           | Logging In                                | . 5 |
|           | Logging Out and Exiting                   | . 6 |
| Chapter 3 | : Configuration                           | . 9 |
| •         | Overview                                  |     |
| Chapter 4 | : Medication List                         |     |
| •         | Overview                                  |     |
|           | Import a Medication List                  |     |
|           | Medication List View                      |     |
|           | Add a Medication                          |     |
|           | Edit a Medication                         | 20  |
|           | Delete a Medication                       | 21  |
|           | Export a Medication List                  | 23  |
|           | Medication List Report                    |     |
| Chapter 5 | : The Library Directory                   | 27  |
| -         | Overview                                  | 27  |
|           | Library Directory Conventions             |     |
|           | Step-by-Step Procedures                   |     |
| Chapter 6 | : Drug Library Management                 | 41  |
| •         | Overview                                  | 41  |
|           | Drug Library Management Conventions       |     |
|           | Managing Drug Libraries                   |     |
| Chapter 7 | : Hospira MedNet Meds Reports             |     |
|           | Overview                                  |     |
|           | Plum A+ and Plum 360 Drug Library Reports |     |
|           | LifeCare PCA Drug Library Reports         |     |
|           | LifeCare PCA Master Protocol              |     |
|           | SapphirePlus Drug Library Reports         |     |
|           | Printing Reports                          |     |
| Chapter 8 | : Setting Up CCAs                         |     |
| •         | Overview                                  |     |
|           | Service Lines                             |     |
|           | Create a New CCA                          |     |
|           | Edit a CCA                                |     |
|           | View a CCA                                |     |
|           | Delete a CCA                              |     |
|           | Change the Display Order of CCA Names     |     |
|           | Setting Up a Plum 360                     | 92  |

Hospira MedNet Meds Software User Guide

Note: For a list of Hospira MedNet compatible devices approved by country, refer to the Hospira MedNet Device Compatibility Matrix available through your Hospira Support Center.

|       | Setting Up a Plum A+ CCA                          |     |
|-------|---------------------------------------------------|-----|
|       | Setting Up a LifeCare PCA CCA                     |     |
|       | Setting Up a SapphirePlus CCA                     |     |
| Chapt | ter 9: Plum A+, and Plum 360 Medication Entries   | 103 |
|       | Overview                                          | 103 |
|       | Part 1: Plum 360                                  | 104 |
|       | Defining Rule Sets                                | 104 |
|       | Setting Dose Rate Limits                          | 107 |
|       | Medication Entry Rules and Conventions            | 108 |
|       | Medication Rule Set                               | 109 |
|       | Step-by-step Procedures                           | 114 |
|       | Working with CCA Medication Entries (Plum 360)    | 115 |
|       | Working with the Master Drug Formulary (Plum 360) | 127 |
|       | Part 2: Plum A+                                   | 138 |
|       | Defining Rule Sets                                | 138 |
|       | Setting Dose Rate Limits                          |     |
|       | Medication Entry Rules and Conventions            |     |
|       | The Plum A+ Medication Rule Set                   |     |
|       | Step-by-step Procedures                           |     |
|       | Working with CCA Medication Entries (Plum A+)     |     |
|       | Working with the Master Drug Formulary (Plum A+)  |     |
| Chapt | ter 10: LifeCare PCA Medication Entries           | 165 |
|       | Overview                                          | 165 |
|       | Defining Rule Sets                                | 165 |
|       | Setting Dose Limits                               | 166 |
|       | Medication Entry Rules and Conventions            | 167 |
|       | The LifeCare PCA Medication Rule Set              | 168 |
|       | Step-by-step Procedures                           |     |
|       | Working with the Master Drug Formulary            | 177 |
| Chapt | ter 11: Setting Up LifeCare PCA Protocols         | 185 |
| Chapt | ter 12: SapphirePlus Medication Entries           | 197 |
|       | Defining Rule Sets                                | 197 |
|       | Setting Limits                                    | 202 |
|       | SapphirePlus Therapy Modes                        | 203 |
|       | Medication Entry Rules and Conventions            | 204 |
|       | The SapphirePlus Medication Rule Set              | 205 |
|       | Step-by-step Procedures                           | 209 |
|       | Working with the Master Drug Formulary            | 216 |
| Chapt | ter 13: Master Infuser Setup                      | 225 |
| •     | Plum 360 Master Infuser Settings                  |     |
|       | Plum A+ Master Infuser Settings                   |     |
|       | LifeCare PCA Master Infuser Settings              |     |
|       | SapphirePlus Master Infuser Settings              |     |
| Apper | ndix A: Hospira MedNet Integrator                 |     |
|       | Overview                                          |     |
|       |                                                   |     |

| ppendix B: Hospira MedNet Meds Formulary Interface | 237 |
|----------------------------------------------------|-----|
| Formulary Interface Functionality                  | 238 |
| Review a Pending Medication                        | 241 |
| Setting Preferences                                | 245 |
| Managing Dosage Form Preferences                   | 247 |
| Managing External ID Preferences                   | 250 |
| Additional Technical Information                   | 253 |
| Blossary                                           | 257 |

Note: For a list of Hospira MedNet compatible devices approved by country, refer to the Hospira MedNet Device Compatibility Matrix available through your Hospira Support Center.

Notes:

vi

# **Chapter 1: Introduction**

Hospira MedNet<sup>TM</sup> is a server-based safety software product intended for use in healthcare facilities by trained healthcare professionals to provide valuable bedside guidance by managing IV infusion information with compatible Hospira infusion systems. The Hospira MedNet<sup>TM</sup> suite of software also includes a separate application, Hospira MedNet<sup>TM</sup> Meds<sup>TM</sup>.

Hospira MedNet<sup>™</sup> software enhances safety at the point of care with highly customizable drug libraries that guides users and help to protect patients by alerting to hard and soft, upper and lower dosing limits intended to help prevent infusion errors. These limits are based on a hospital's specific IV administration practices.

Hospira MedNet<sup>™</sup> software reduces manual programming steps by providing the option to allow pharmacy settings to flow directly into the compatible infusion pumps through the IV Clinical Integration (IVCI) solution. Hospira MedNet<sup>™</sup> software connects the pharmacy validated medication order with the infusion pump and the patient's electronic medical record (EMR), providing the opportunity for automated programming of the infusion pump.

Hospira MedNet<sup>™</sup>software generates more than 20 different reports based on data, settings, and changes that are automatically and wirelessly collected from the compatible infusion pumps. The generated reports help to turn data into actionable data to provide visibility to clinical practice. Depending on the EMR system capability, automated documentation in the EMR is also supported by Hospira MedNet<sup>™</sup>.

Hospira MedNet<sup>™</sup> software packages consist of the components listed below. The specific components available to you will depend on your institution's license.

**Hospira MedNet**<sup>TM</sup> Administrator<sup>TM</sup> provides the ability to manage system users, infusers, drug library downloads, infuser software updates, access points, and other configurations.

**Hospira MedNet**<sup>TM</sup> **Connect**<sup>TM</sup> establishes the connectivity between the Hospira MedNet<sup>TM</sup> server and the infusers. It incorporates ethernet and wireless components permitting Hospira MedNet<sup>TM</sup> Meds<sup>TM</sup> and Hospira MedNet<sup>TM</sup> Administrator<sup>TM</sup> to exchange information with infusers.

**Hospira MedNet**<sup>TM</sup> **Integrator**<sup>TM</sup> provides interfaces to a hospital's enterprise level applications and serves as the conduit for the exchange of data between infusers, the Hospira MedNet<sup>TM</sup> server, and a variety of hospital information systems.

**Hospira MedNet**<sup>TM</sup> **Meds**<sup>TM</sup> provides functionality to the pharmacy for the definition and management of medications, drug libraries, clinical care areas, and infuser configurations.

**Hospira MedNet**<sup>TM</sup> **Performance**<sup>TM</sup> delivers data from the Hospira MedNet<sup>TM</sup> server into reports designed for asset management as well as clinical assessment of Hospira MedNet<sup>TM</sup> use with selectable options to best meet the needs of the user.

**Hospira MedNet**<sup>TM</sup> **Programmer**<sup>TM</sup> takes medication dispensing orders from the Bar Code Medication Administration (BCMA) system and translates them into operational commands which automatically populate settings on the infuser. For more information, see **Hospira MedNet**<sup>TM</sup> **Software User Guide**, Appendix B.

Hospira MedNet Meds Software User Guide

Note: For a list of Hospira MedNet compatible devices approved by country, refer to the Hospira MedNet Device Compatibility Matrix available through your Hospira Support Center.

2

# Terminology

This document uses the following conventions:

- References to specific values are approximations only, unless otherwise indicated.
- The terms "Hospira MedNet<sup>™</sup> Software" and "the Software" are used interchangeably throughout this manual.

# **General Warnings and Cautions**

The following conventions are used in this user guide to denote warnings or cautions:

**Caution:** Contains information that could prevent product damage or hardware failure. Failure to observe a caution could result in patient or user injury.

**WARNING:** Warning messages contain special safety emphasis and must be observed at all times. Failure to observe a warning message is potentially life threatening.

**Caution:** Federal (USA) law restricts this device to sale by or on the order of a physician or other licensed practitioner.

**Note:** Illustrations and screen representations are for illustrative purposes only and may vary from the actual software. Your computer's display settings may affect screen representations.

# **Computer Management and Security**

- Except for virus data files (typically called "dat" files), do not install upgrades, service packs, or patches to non-Hospira software on computers on which Hospira MedNet<sup>TM</sup> Software is installed, except as authorized by Hospira.
- Do not enable automatic updates to operating systems on computers on which Hospira MedNet<sup>™</sup> Software is installed.
- Ensure that procedures are in place for backing up and restoring data, and that administrators can successfully restore data from earlier backups.
- Ensure that the network on which Hospira MedNet<sup>™</sup> Software is used has effective security procedures in place, including physical and network access control.
- Ensure that user passwords are protected.
- Ensure a backup power supply (uninterrupted power source) is available to prevent critical data loss.
- **Important:** We highly recommend that you regularly backup and purge your database. A database can grow to a large size that will affect the performance of your Hospira MedNet<sup>™</sup> system.

Although we suggest to purge a database every four years at a minimum, if you have more than 2,000 infusers it would be wise to consider doing so more often. Complete backup instructions are in the Installation and Configuration Guide or you can consult our Advanced Knowledge Center.

# **Handling Infusers**

- Refer to the *System Operating Manual* for the applicable infuser for warnings and cautions before handling the infusers.
- Use care when handling connectors and cables.
- Avoid twisting or bending cables and connectors.
- Ensure compliance to IEC 60601-1-1 for connecting accessories to medical devices.

**Note:** The infusion devices compatible with Hospira MedNet will display selectable options based on your licensing and Hospira's compatibility matrix.

# **Transferring Data**

- Ensure that only one instance of the Hospira MedNet<sup>™</sup> Meds<sup>™</sup> software is running on a computer at a time.
- To avoid inconsistencies between drug libraries, and reports, ensure that all infusers are using the same drug library version.

#### Notes:

# **Chapter 2: Logging In and Out**

# Logging In

To log into the Hospira MedNet Meds software:

1. Double-click the Hospira MedNet Meds 6.1 icon on the Windows desktop.

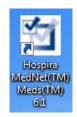

2. Enter your user ID and password into the appropriate fields. Each field must be between 8 and 20 characters.

| C Hospira MedNet™ Meds™                                                        |   |
|--------------------------------------------------------------------------------|---|
| FOR USE WITH HOSPIRA COMPATIBLE INFUSERS                                       |   |
|                                                                                |   |
| User ID: Password: Log In Clear                                                |   |
| Hospira MedNet <sup>***</sup> Meds <sup>***</sup> 06.10                        |   |
| Egit                                                                           |   |
| Hospira, Inc.<br>275 North Field Drive Rx Only<br>Lake Forest, IL 60045<br>USA | × |

3. Click Log In.

Note: For a list of Hospira MedNet compatible devices approved by country, refer to the Hospira MedNet Device Compatibility Matrix available through your Hospira Support Center.

# Logging Out and Exiting

#### To log out of Hospira MedNet Meds software:

1. Click Log Out.

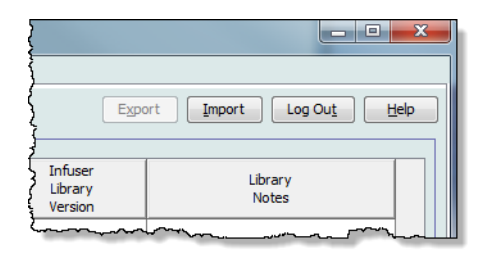

2. Click Yes.

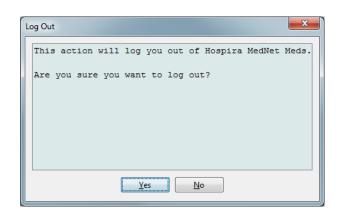

#### 3. Click Exit.

| Ľ | Hospira MedNet <sup>™</sup> Meds <sup>™</sup>                          | X-   |
|---|------------------------------------------------------------------------|------|
|   | FOR USE WITH HOSPIRA COMPATIBLE INFUSERS                               |      |
|   | User ID:<br>Password:<br>Log In Clear                                  |      |
|   | Hospira MedNet <sup>***</sup> Meds <sup>***</sup> 06.10                |      |
|   | Hospira, Inc.<br>275 North Field Drive<br>Lake Forest, IL 60045<br>USA | Only |

4. Click Yes.

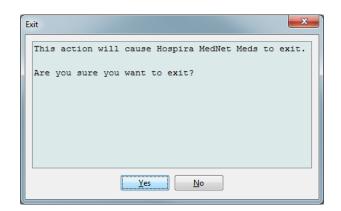

Note: You will be automatically logged out of the application after 60 minutes of inactivity.

Hospira MedNet Meds Software User Guide

Note: For a list of Hospira MedNet compatible devices approved by country, refer to the Hospira MedNet Device Compatibility Matrix available through your Hospira Support Center.

#### Notes:

# **Chapter 3: Configuration**

# **Overview**

The configuration view allows you to set either English (United States) or French (Canadian). Once you make a selection, the software will display all information in that language.

The default language is English (United States).

Libraries associated with a language will be viewed, edited, imported or finalized in that language option.

For English (United States), the date format is displayed as mmddyyyy, and the distal pressure unit is psi.

For French (Canadian), the date format can be displayed as follows:

- dd/mm/yy
- dd/mm/yyyy
- dd/mmm/yy
- dd/mmm/yyyy

and the distal pressure unit is mmHg.

You will need to navigate to the Configuration tab and make your selection.

| ibrary Directory        | Medications | Configura | tion |
|-------------------------|-------------|-----------|------|
| Language                |             | 7         |      |
| English (United States) | ted States) |           |      |
| 🔘 French (Car           | nadian)     |           |      |

Click Save and the appropriate language will be applied immediately.

**Note:** The language selected in Hospira MedNet Meds will automatically apply to the Hospira MedNet Software.

Hospira MedNet Meds Software User Guide

Note: For a list of Hospira MedNet compatible devices approved by country, refer to the Hospira MedNet Device Compatibility Matrix available through your Hospira Support Center.

#### Notes

Hospira MedNet Meds Software User Guide Note: For a list of Hospira MedNet compatible devices approved by country, refer to the Hospira MedNet Device Compatibility Matrix available through your Hospira Support Center.

# **Chapter 4: Medication List**

# Overview

The **Medication List** is the list of medications used by the hospital; it contains important data elements used in the development of drug libraries for the infusers used in your hospital.

In this chapter, you will learn how to create, import, and manage the Medication List. The chapters that follow contain detailed information on developing a drug library.

**Note:** When a user is in the Medication List, no other user can be in the Medication List or any library. Each library allows only one user at a time. When you are using a library, no other user can be in the Medication List.

#### Identifying medications in the Medication List

The Medication List requires each medication to have an External identifier (ID). The External ID is especially important if your Hospira MedNet system is integrated with another system that sends programming information to the infuser. The External ID is used to assure a match between the medication sent by the sending system and the medication rule set used by the Hospira MedNet software.

#### Considerations for assigning an External ID

If Hospira MedNet is to be integrated with another system (such as a BCMA system) that sends programming information to the infuser (medication, concentration, rate, etc.), each generic name in the Medication List must have a unique External ID. This External ID must be also be used by the sending system (in this case, the BCMA system). This allows, for example, all dopamine products, such as amps, vials, and syringes, to be represented as a single entry in the Medication List referring to the generic name "dopamine." The corresponding generic level External ID number will vary depending on the BCMA system integrated to Hospira MedNet, for example, catalog code or Multum ID for Cerner Millennium, etc. Your Pharmacy Consultant will work with you to create the correct file for your implementation.

If Hospira MedNet is not to be integrated with another hospital system that sends programming information to the infuser, all that is required is that each item in the Medication List has a corresponding External ID. In this case, you may want to have various manufacturers or package sizes of the same medication represented in the Medication List. Each generic name can appear multiple times as long as each has its own unique External ID. Numeric sequences or charge master identifiers can be used for this purpose.

### How External ID is used in Drug Libraries

When a drug library is developed, certain rules (listed below) that involve the External ID are enforced.

Within a drug library, for medication entries in a Clinical Care Area (CCA):

- 1. There can be only one rule set for each combination of External ID and Concentration.
- 2. There can be only one rule set for each combination of Displayed Name and Concentration.

Hospira MedNet Meds Software User Guide

Note: For a list of Hospira MedNet compatible devices approved by country, refer to the Hospira MedNet Device Compatibility Matrix available through your Hospira Support Center.

These rules enable both the Hospira MedNet software and the infuser software to positively identify the specific medication rule set in the drug library.

# **Import a Medication List**

A Medication List file may be imported into Hospira MedNet Meds multiple times. Each import file should contain all medications that can be infused even if they have been imported previously.

#### Formatting the CSV file

Importing a Medication List involves the creation of a Comma Separated Value (.csv) file containing the medication information. Your pharmacy system may support creating a file in this format or in a similar format that can be manipulated in Excel. The file can have 12 columns as specified below, if importing an entire Medication List. However, if you want to edit only the External ID and Generic Names, you can do it through the Export feature as described in *Export a Medication List*.

- a. The first line of the file is ignored by the Medication List Import function. It should contain the field names in the table below.
- b. Each subsequent line in the file should include one medication entry per line.
- c. Each subsequent line in the file must include data in the External ID and Generic Name fields.

| Field Name                                                                    | Field Type             | Number of Characters<br>allowed <sup>1</sup> |
|-------------------------------------------------------------------------------|------------------------|----------------------------------------------|
| External ID                                                                   | String                 | 20                                           |
| NDC                                                                           | String                 | 20                                           |
| Generic Name                                                                  | String                 | 100                                          |
| Brand Name                                                                    | String                 | 100                                          |
| Strength                                                                      | Numeric                | 20                                           |
| Strength Units                                                                | String                 | 25                                           |
| Volume                                                                        | Numeric                | 20                                           |
| Volume Units                                                                  | String                 | 25                                           |
| Therapeutic Class ID                                                          | String                 | 20                                           |
| Therapeutic Class Description                                                 | String                 | 200                                          |
| Dosage Form ID                                                                | String                 | 20                                           |
| Dosage Form Description                                                       | String                 | 200                                          |
| <sup>1</sup> Comma (,), angle bracket ( $>$ ), and double-qu the import file. | ote (") characters are | not permitted within fields in               |

Note: External ID and Generic Name are the only fields in which data is required.

The Medication List can be created as a spreadsheet and saved in .csv format to be imported. An example of a 12-column spreadsheet containing the medication list information is as follows:

Hospira MedNet Meds Software User Guide Note: For a list of Hospira MedNet compatible devices approved by country, refer to the Hospira MedNet Device Compatibility Matrix available through your Hospira Support Center.

| External |               |                                |                           |          | Strength |        | Volume | Therapeutic |                                  | Dosage | Dos. Form    |
|----------|---------------|--------------------------------|---------------------------|----------|----------|--------|--------|-------------|----------------------------------|--------|--------------|
| ID       | NDC           | Generic Name                   | Brand Name                | Strength | Unit     | Volume | Units  | Class ID    | Therapeutic Class Description    | Form   | D escription |
| 1738     | 00173-0362-38 | RANITIDINE                     | ZANTAC                    | 50       | MG       | 2      | ML     | 56.28.12    | HISTAMINE H2-ANTAGONISTS1        | VL     | VIAL         |
| 2823     | 67286-0040-02 | RETEPLASE                      | RETAVASE                  | 10       | UNITS    | 10     | ML     | 28 12.20    | THROMBOLYTIC AGENTS\1            | VL     | VIAL         |
| 2790     | 00944-2967-05 | RH0(D) IMMUNE GLOBULIN(WINRH0) | WINRHO                    | 1000     | MCG      | 4.4    | ML     | 80:04.00    | SERUMS                           | VL     | VIAL         |
| 2665     | 55390-0123-01 | RIFAMPIN                       | RIFADIN (EQ)              | 600      | MG       | 1      | VIAL   | 08 16.00    | ANTIMYCOBACTE RIALS 1            | VL     | VIAL         |
| 412      | 00052-0450-15 | ROCURONIUM                     | ZEMURON                   | 50       | MG       | 5      | ML     | 12:20.20    | NEUROMUS CULAR BLOCKING AGENTS 1 | VL     | VIAL         |
| 2412     | 00186-0863-77 | ROPIVACAINE 0.5%               | NAROPIN                   |          |          | 30     | ML     | 72:00.00    | LOCAL ANESTHETICS (PARENTERAL)   | VL     | VIAL         |
| 32       | 00270-0556-15 | SINCALIDE                      | KINEVAC                   | 5        | MCG      | 1      | VIAL   | 36:34.00    | GALLBLADDER FUNCTION             | VL     | VIAL         |
| 610      | 00409-6609-02 | SODIUM BICARBONATE 4%          | SODIUM BICARBONATE 4%     |          |          | 5      | ML     | 40:08.00    | ALKALINIZING AGENTS              | VL     | VIAL         |
| 1918     | 00409-6625-02 | SODIUM BICARBONATE 8.4%        | SODIUM BICARBONATE 8.4%   | 50       | MEQ      | 50     | ML     | 40.08.00    | ALKALINIZING AGENTS              | VL     | VIAL         |
| 555      | 00409-1966-14 | SODIUM CHLORIDE 0.9% BACT      | SODIUM CHLORIDE 0.9% BACT |          |          | 30     | ML     | 40:12.00    | REPLACEMENT PREPARATIONS         | VL     | VIAL         |
| 579      | 00409-4888-12 | SODIUM CHLORIDE PF 0.9%        | SODIUM CHLORIDE PF 0.9%   |          |          | 10     | ML     | 40.12.00    | REPLACEMENT PREPARATIONS         | VL     | VIAL         |
| 580      | 00409-4888-50 | SODIUM CHLORIDE PF 0.9%        | SODIUM CHLORIDE PF 0.9%   |          |          | 50     | ML     | 40:12.00    | REPLACEMENT PREPARATIONS         | VL     | VIAL         |
| 612      | 00409-6629-02 | SUCCINYLCHOLINE                | SUCCIN/LCHOLINE           | 200      | MG       | 10     | ML     | 12:20.20    | NEUROMUS CULAR BLOCKING AGENTS 1 | VL     | VIAL         |
| 1662     | 00703-9514-03 | SULFAMETH/TRIMETH              | BACTRIM (EQ.)             |          |          | 10     | ML     | 08.12.20    | SULFONAMIDES (SYSTEMIC)          | VL     | VIAL         |
| 2329     | 00029-6571-26 | TICARCILLIN/CLAVULANATE        | TIMENTIN                  | 3.1      | GM       | 1      | VIAL   | 08.12.16    | PENICILLINS                      | VL     | VIAL         |
| 10       | 63323-0303-55 | TOBRAMYCIN                     | TOBRAMYCIN                | 1.2      | GM       | 1      | VIAL   | 08.12.02    | AMINOGLYCOSIDES                  | VL     | VIAL         |
| 1461     | 63323-0306-55 | TOBRAMYCIN                     | TOBRAMYCIN                | 80       | MG       | 2      | ML     | 08 12.02    | AMINOGLYCOSIDES                  | VL     | VIAL         |

#### **Considerations for the Medication List Import File in CSV format**

Save the file to .csv format. Extracts from information systems are commonly Excel files, tabseparated files, or pipe-separated files. Each of these can be saved as a CSV file using Excel.

Remove any rows or columns in the CSV file that do not contain required data. Ensure there are 12 columns.

Evaluate the information provided to determine how the fields provided can map to the import file specifications.

- a. Is there an identifier for each drug that can be used for External ID?
- b. Does each drug have a Generic Name that contains only the generic name (without strength, volume, or dosage form)?
- c. Are Therapeutic Class ID and Description provided?

Therapeutic Class MUST have an ID. The Description is optional. (If only a Description is supplied, use the same information for ID and Description. Copy the Description column to the ID column.)

d. Is there data for Dosage Form ID and Description?

Dosage Form MUST have an ID. The Description is optional. (If only a Description is supplied, use the same information for ID and Description. Copy the Description column to the ID column.)

Remove medications that cannot be infused on a pump from the list.

Format the columns in the file to match the import file specifications.

- a. Ensure that all columns are present and are named correctly (even if there is no data contained in them).
- b. Ensure that columns are in the proper order.
- c. Remove special characters (commas, left and right angle brackets, and double quote characters).

In Excel, from the Edit menu, you may use the Find/Replace option.

- Find comma character, replace with blank.
- Find left angle bracket character, replace with left parenthesis
- Find right angle bracket character, replace with right parenthesis
- Find double quote character, replace with single quote

Final check:

a. Sort file by External ID.

Hospira MedNet Meds Software User Guide

Note: For a list of Hospira MedNet compatible devices approved by country, refer to the Hospira MedNet Device Compatibility Matrix available through your Hospira Support Center.

- b. A particular External ID should only appear in one row in the file.
- c. Ensure that each medication has data in both the External ID and Generic Name columns.
- d. A Generic Name can appear multiple times in the file with different External IDs.

#### Importing the Medication List

**Important:** Importing the Medication List replaces any medications already in the list. Complete instructions are provided in the next segment, Working with the Medication List, on page 16.

Once the file has been formatted as described above:

| ibrary Directory Medic           | ations Configuration               |             |            |               |             |                  |                        |               |
|----------------------------------|------------------------------------|-------------|------------|---------------|-------------|------------------|------------------------|---------------|
| how active medication            | s                                  | with any    | generic na | me or exter   | nal ID 💌    | A                | Apply Refre <u>s</u> h | Active meds:8 |
| Generic Name                     | Brand Name                         | External ID | Strength   | Volume        | Dosage Form | Received/Updated | Status                 |               |
| ACETAZOLAMIDE                    | DIAMOX (EQ)                        | 3468        | 100 MG     | 1 ML          | **          | 05/06/2013 12:00 | active                 |               |
| CETAZOLAMIDE                     | DIAMOX (EQ)                        | 1384        | 500 MG     | 5 ML          | VIAL        | 05/06/2013 12:00 | active                 |               |
| CETYLCYSTEINE                    | MUCOMYST (EQ)                      | 2708        | 200 MG     | 1 ML          | **          | 05/06/2013 12:00 | active                 |               |
| CETYLCYSTEINE 36                 | ACETYLCYSTEINE 36                  | 2745        | 36 GM      | 180 ML        | VIAL        | 05/06/2013 12:00 | active                 |               |
| CYCLOVIR                         | ZOVIRAX (EQ)                       | 705         | 50 MG      | 1 ML          | **          | 05/06/2013 12:00 | active                 |               |
| CYCLOVIR                         | ZOVIRAX (EQ)                       | 1701        | 500 MG     | 10 ML         | VIAL        | 05/06/2013 12:00 | active                 |               |
| CYCLOVIR-D5W                     | ACYCLOVIR-D5W                      | 3760        | 7 MG       | 1 ML          | INFSYR      | 05/06/2013 12:00 | active                 |               |
| DENOSINE                         | ADENOSCAN                          | 3284        | 3 MG       | 1 ML          | **          | 05/06/2013 12:00 | active                 |               |
| DENOSINE                         | ADENOCARD                          | 1562        | 90 MG      | 30 ML         | VIAL        | 05/06/2013 12:00 | active                 |               |
| DENOSINE                         | ADENOCARD (EQ)                     | 2411        | 6 MG       | 2 ML          | VIAL        | 05/06/2013 12:00 | active                 |               |
| LBUMIN 25%                       | ALBUMIN 25%                        | 424         | 12.5 GM    | 50 ML         | IV BTL      | 05/06/2013 12:00 | active                 |               |
| LBUMIN 5%                        | ALBUMIN 5%                         | 421         | 12.5 GM    | 250 ML        | IV BTL      | 05/06/2013 12:00 | active                 |               |
| LBUMIN 5%                        | ALBUMIN 5%                         | 422         | 25 GM      | 500 ML        | IV BTL      | 05/06/2013 12:00 | active                 |               |
| LCOHOL ETHYL                     | ABSOLUTE ALCOHOL                   | 1060        |            | 1 ML          | AMP         | 05/06/2013 12:00 | active                 |               |
| LDESLEUKIN                       | PROLEUKIN                          | 2144        | 1.1 MG     | 1 ML          | **          | 05/06/2013 12:00 | active                 |               |
| LEMTUZUMAB                       | CAMPATH                            | 3534        | 30 MG      | 1 ML          | **          | 05/06/2013 12:00 | active                 |               |
| LPROSTADIL                       | PROSTIN VR PED (EQ)                | 3029        | 500 MCG    | 1 ML          | **          | 05/06/2013 12:00 | active                 |               |
| LPROSTADIL                       | PROSTIN VR PED (EQ)                | 194         | 500 MCG    | 1 ML          | AMP         | 05/06/2013 12:00 | active                 |               |
| LTEPLASE                         | CATHFLO                            | 2760        | 2 MG       | 1 VIAL        | VIAL        | 05/06/2013 12:00 | active                 |               |
| LTEPLASE                         | ACTIVASE                           | 2769        | 1 MG       | 1 ML          | **          | 05/06/2013 12:00 | active                 |               |
| ALTEPLASE                        | ACTIVASE                           | 2768        | 50 MG      | 1 VIAL        | VIAL        | 05/06/2013 12:00 | active                 |               |
| LTEPLASE                         | CATHFLO                            | 3793        | 1 MG       | 1 ML          | **          | 05/06/2013 12:00 | active                 |               |
| ALTEPLASE                        | ACTIVASE                           | 1259        | 100 MG     | 1 VIAL        | VIAL        | 05/06/2013 12:00 | active                 |               |
| MIKACIN                          | AMIKACIN                           | 1439        | 250 MG     | 1 ML          | **          | 05/06/2013 12:00 | active                 |               |
| MIKACIN                          | AMIKACIN                           | 211         | 500 MG     | 2 ML          | VIAL        | 05/06/2013 12:00 | active                 |               |
| MINO ACID 2%-DEX                 | AMINO ACID 2%-DEX                  | 3422        | 500110     | 250 ML        | IV BAG      | 05/06/2013 12:00 | active                 |               |
| MINO ACIDS 10%                   | TROPHAMINE                         | 976         |            | 500 ML        | BTL         | 05/06/2013 12:00 | active                 |               |
| MINO ACIDS 15%                   | AMINO ACIDS 15%                    | 626         |            | 2000 ML       | IV BAG      | 05/06/2013 12:00 | active                 |               |
| MINO ACIDS 15%                   | HEPATAMINE 8%                      | 977         |            | 500 ML        | BTL         | 05/06/2013 12:00 | active                 |               |
| MINOCAPROIC ACID                 | AMICAR (EQ)                        | 1669        | 0.25 GM    | 1 ML          | **          | 05/06/2013 12:00 | active                 |               |
| MINOCAPROIC ACID                 | AMICAR (EQ)                        | 1062        | 5 GM       | 20 ML         | VIAL        | 05/06/2013 12:00 | active                 |               |
| MINOPHYLLINE                     | AMINOPHYLLINE                      | 1051        | 250 MG     | 10 ML         | VIAL        | 05/06/2013 12:00 | active                 |               |
|                                  | AMINOPHYLLINE                      | 1051        | 250 MG     | 20 ML         | VIAL        | 05/06/2013 12:00 | active                 |               |
| MINOPHYLLINE<br>MINOPHYLLINE-NSS | AMINOPHYLLINE<br>AMINOPHYLLINE-NSS | 3927        | 2.5 MG     | 20 ML<br>1 ML |             |                  | active                 |               |
|                                  |                                    |             |            |               |             | 05/06/2013 12:00 |                        |               |
| MIODAKONE                        | CORDARONE (EQ)                     | 1718        | 150 MG     | 3 ML          | VIAL        | 05/06/2013 12:00 | active                 |               |

1. From the Medication List view, select Import.

The File to Import screen displays.

2. Navigate to the location of the Medication List to import.

| 🗹 File to Import                        |                                                                                                    |                                        |                   |   |   |       | ×              |
|-----------------------------------------|----------------------------------------------------------------------------------------------------|----------------------------------------|-------------------|---|---|-------|----------------|
| Look in:                                | 📃 Desktop                                                                                           |                                        |                   | • | • | • 🔝 🏓 |                |
| Recent Items<br>Desktop<br>My Documents | Libraries<br>Cécle Lax<br>Computer<br>Network<br>E 6.0 MMU D<br>CecileDB<br>LG-01.00.1<br>MedNet so | 0B install<br>00.043-CD 1<br>ource 5.8 |                   |   |   |       |                |
|                                         | File <u>n</u> ame:                                                                                  | meds lists.csv                         |                   |   |   |       | <u>S</u> elect |
| Network                                 | Files of <u>t</u> ype:                                                                              | Comma Separa                           | ted Files (*.csv) | ) |   | •     | Cancel         |

3. Click **Select**. A pop-up window displays a preview of changes to the Medication List. Medications that are being added are displayed in green. If the Medication List currently contains medications, you will see medications that are being deleted displayed in red and medications that are being updated displayed in blue.

| Importing file DefaultMe<br>108 medication(s) wil<br>404 medication(s) wil | l be added. |             |          |        |             |                  |          |
|----------------------------------------------------------------------------|-------------|-------------|----------|--------|-------------|------------------|----------|
| Generic Name                                                               | Brand Name  | External ID | Strength | Volume | Dosage Form | Received/Upd     | Status   |
| 3% Hypertonic NaCl                                                         |             | 3           |          |        |             | 07/29/2013 17:08 | obsolete |
| 5% Hypertonic NaCl                                                         |             | 4           |          |        |             | 07/29/2013 17:08 | obsolete |
| Abciximab                                                                  | Abciximab   | EXT_ID_001  |          |        | code_1      |                  | active   |
| Abciximab (Reopro)                                                         |             | 132         |          |        |             | 07/29/2013 17:08 | obsolete |
| Acetaminophen                                                              |             | 1015        |          |        |             | 07/29/2013 17:08 | obsolete |
| Acetylcysteine                                                             |             | 133         |          |        |             | 07/29/2013 17:08 | obsolete |
| Acyclovir                                                                  | Acyclovir   | EXT_ID_002  |          |        | code_2      |                  | active   |
| Acyclovir (Zovirax)                                                        |             | 5           |          |        |             | 07/29/2013 17:08 | obsolete |
| Adenosine *FFR                                                             |             | 337         |          |        |             | 07/29/2013 17:08 | obsolete |
| Adenosine Syringe                                                          |             | 267         |          |        |             | 07/29/2013 17:08 | obsolete |
| Albumin                                                                    | Albumin     | EXT_ID_003  |          |        | code_3      |                  | active   |
| Amikacin IVPB                                                              |             | 9           |          |        |             | 07/29/2013 17:08 | obsolete |

- 4. If satisfied with the preview, click **OK**.
- 5. To prevent the import, click Cancel.
- 6. If you selected **OK**, a message confirming the import displays.

| Import Complete                   | × |
|-----------------------------------|---|
| Medication List import completed. |   |
| QK                                |   |

7. Click OK.

Note: It is not possible to undo the import of the medication list once it has been completed.

Hospira MedNet Meds Software User Guide

Note: For a list of Hospira MedNet compatible devices approved by country, refer to the Hospira MedNet Device Compatibility Matrix available through your Hospira Support Center.

#### Working with the Medication List

Importing a Medication List file completely replaces the existing list. Any medication entries in a Worksheet that are associated with medications that are no longer in the medication list must be deleted or reassigned to a new medication before the Worksheet can be finalized.

The following table summarizes the behavior when a new medication list is imported when there are already medications present in the list:

| Medication present in the Medication List | Medication present in<br>Import File | Action  |
|-------------------------------------------|--------------------------------------|---------|
| Y                                         | Ν                                    | Removed |
| Y                                         | Y                                    | Updated |
| N                                         | Y                                    | Added   |

For LifeCare PCA Worksheets, the user will be prompted to delete any protocols associated with medications that have been deleted when the worksheet is opened.

For customers with the Hospira MedNet Meds Formulary Interface, any medications currently in "pending" status will be removed when a medication list is imported.

### **Medication List View**

The Medication List view displays:

- Generic Name
- Brand Name
- External ID
- Strength
- Volume
- Dosage Form
- Received/Updated
- Status

You can filter the medications displayed by:

- active medications
- active and pending medications
- pending medications

with

- any generic name or External ID
- generic names beginning with (any character)
- External IDs beginning with (any character)

| how active medication | S                   | with any    | generic nar | ne or exter | nal ID 🔻    | A                | pply Refre <u>s</u> h | Active meds:8 |
|-----------------------|---------------------|-------------|-------------|-------------|-------------|------------------|-----------------------|---------------|
| Generic Name          | Brand Name          | External ID | Strength    | Volume      | Dosage Form | Received/Updated | Status                |               |
| ACETAZOLAMIDE         | DIAMOX (EQ)         | 3468        | 100 MG      | 1 ML        | **          | 05/06/2013 12:00 | active                |               |
| ACETAZOLAMIDE         | DIAMOX (EQ)         | 1384        | 500 MG      | 5 ML        | VIAL        | 05/06/2013 12:00 | active                |               |
| ACETYLCYSTEINE        | MUCOMYST (EQ)       | 2708        | 200 MG      | 1 ML        | **          | 05/06/2013 12:00 | active                |               |
| ACETYLCYSTEINE 36     | ACETYLCYSTEINE 36   | 2745        | 36 GM       | 180 ML      | VIAL        | 05/06/2013 12:00 | active                |               |
| ACYCLOVIR             | ZOVIRAX (EQ)        | 705         | 50 MG       | 1 ML        | **          | 05/06/2013 12:00 | active                |               |
| ACYCLOVIR             | ZOVIRAX (EQ)        | 1701        | 500 MG      | 10 ML       | VIAL        | 05/06/2013 12:00 | active                |               |
| ACYCLOVIR-D5W         | ACYCLOVIR-D5W       | 3760        | 7 MG        | 1 ML        | INFSYR      | 05/06/2013 12:00 | active                |               |
| ADENOSINE             | ADENOSCAN           | 3284        | 3 MG        | 1 ML        | **          | 05/06/2013 12:00 | active                |               |
| ADENOSINE             | ADENOCARD           | 1562        | 90 MG       | 30 ML       | VIAL        | 05/06/2013 12:00 | active                |               |
| ADENOSINE             | ADENOCARD (EQ)      | 2411        | 6 MG        | 2 ML        | VIAL        | 05/06/2013 12:00 | active                |               |
| ALBUMIN 25%           | ALBUMIN 25%         | 424         | 12.5 GM     | 50 ML       | IV BTL      | 05/06/2013 12:00 | active                |               |
| ALBUMIN 5%            | ALBUMIN 5%          | 421         | 12.5 GM     | 250 ML      | IV BTL      | 05/06/2013 12:00 | active                |               |
| ALBUMIN 5%            | ALBUMIN 5%          | 422         | 25 GM       | 500 ML      | IV BTL      | 05/06/2013 12:00 | active                |               |
| ALCOHOL ETHYL         | ABSOLUTE ALCOHOL    | 1060        |             | 1 ML        | AMP         | 05/06/2013 12:00 | active                |               |
| ALDESLEUKIN           | PROLEUKIN           | 2144        | 1.1 MG      | 1 ML        | **          | 05/06/2013 12:00 | active                |               |
| ALEMTUZUMAB           | CAMPATH             | 3534        | 30 MG       | 1 ML        | **          | 05/06/2013 12:00 | active                |               |
| ALPROSTADIL           | PROSTIN VR PED (EQ) | 3029        | 500 MCG     | 1 ML        | **          | 05/06/2013 12:00 | active                |               |
| ALPROSTADIL           | PROSTIN VR PED (EQ) | 194         | 500 MCG     | 1 ML        | AMP         | 05/06/2013 12:00 | active                |               |
| ALTEPLASE             | CATHFLO             | 2760        | 2 MG        | 1 VIAL      | VIAL        | 05/06/2013 12:00 | active                |               |
| ALTEPLASE             | ACTIVASE            | 2769        | 1 MG        | 1 ML        | **          | 05/06/2013 12:00 | active                |               |
| ALTEPLASE             | ACTIVASE            | 2768        | 50 MG       | 1 VIAL      | VIAL        | 05/06/2013 12:00 | active                |               |
| ALTEPLASE             | CATHFLO             | 3793        | 1 MG        | 1 ML        | **          | 05/06/2013 12:00 | active                |               |
| ALTEPLASE             | ACTIVASE            | 1259        | 100 MG      | 1 VIAL      | VIAL        | 05/06/2013 12:00 | active                |               |
| AMIKACIN              | AMIKACIN            | 1439        | 250 MG      | 1 ML        | **          | 05/06/2013 12:00 | active                |               |
| AMIKACIN              | AMIKACIN            | 211         | 500 MG      | 2 ML        | VIAL        | 05/06/2013 12:00 | active                |               |
| AMINO ACID 2%-DEX     | AMINO ACID 2%-DEX   | 3422        |             | 250 ML      | IV BAG      | 05/06/2013 12:00 | active                |               |
| AMINO ACIDS 10%       | TROPHAMINE          | 976         |             | 500 ML      | BTL         | 05/06/2013 12:00 | active                |               |
| AMINO ACIDS 15%       | AMINO ACIDS 15%     | 626         |             | 2000 ML     | IV BAG      | 05/06/2013 12:00 | active                |               |
| AMINO ACIDS 8%        | HEPATAMINE 8%       | 977         |             | 500 ML      | BTL         | 05/06/2013 12:00 | active                |               |
| MINOCAPROIC ACID      | AMICAR (EQ)         | 1669        | 0.25 GM     | 1 ML        | **          | 05/06/2013 12:00 | active                |               |
| MINOCAPROIC ACID      | AMICAR (EQ)         | 1062        | 5 GM        | 20 ML       | VIAL        | 05/06/2013 12:00 | active                |               |
| AMINOPHYLLINE         | AMINOPHYLLINE       | 1051        | 250 MG      | 10 ML       | VIAL        | 05/06/2013 12:00 | active                |               |
| MINOPHYLLINE          | AMINOPHYLLINE       | 1052        | 500 MG      | 20 ML       | VIAL        | 05/06/2013 12:00 | active                |               |
| MINOPHYLLINE-NSS      | AMINOPHYLLINE-NSS   | 3927        | 2.5 MG      | 1 ML        | INFSYR      | 05/06/2013 12:00 | active                |               |
| MIODARONE             | CORDARONE (EQ)      | 1718        | 150 MG      | 3 ML        | VIAL        | 05/06/2013 12:00 | active                |               |

**Note:** Pending medications will only display when the Hospira MedNet Meds Formulary Interface is installed. See Appendix B: Hospira MedNet Meds Formulary Interface on page 237.

Hospira MedNet Meds Software User Guide

Note: For a list of Hospira MedNet compatible devices approved by country, refer to the Hospira MedNet Device Compatibility Matrix available through your Hospira Support Center.

# Add a Medication

1. Click the **Medications** tab.

| 😨 Hospira MedNet™ N      | 1eds™                         |                     |             |             |                   |                   |                       |                            |
|--------------------------|-------------------------------|---------------------|-------------|-------------|-------------------|-------------------|-----------------------|----------------------------|
| Library Directory Medica | ations Configuration          |                     |             |             |                   |                   |                       |                            |
| Show active medications  | 5                             | with any            | generic nar | ne or exter | nal ID 🔻          | A                 | pply Refre <u>s</u> h | Active meds:865            |
| Generic Name             | Brand Name                    | External ID         | Strength    | Volume      | Dosage Form       | Received/Updated  | Status                |                            |
| ACETAZOLAMIDE            | DIAMOX (EQ)                   | 3468                | 100 MG      | 1 ML        | **                | 05/06/2013 12:00  | active                |                            |
| ACETAZOLAMIDE            | DIAMOX (EQ)                   | 1384                | 500 MG      | 5 ML        | VIAL              | 05/06/2013 12:00  | active                |                            |
| ACETYLCYSTEINE           | MUCOMYST (EQ)                 | 2708                | 200 MG      | 1 ML        | **                | 05/06/2013 12:00  | active                |                            |
| ACETYLCYSTEINE 36        | ACETYLCYSTEINE 36             | 2745                | 36 GM       | 180 ML      | VIAL              | 05/06/2013 12:00  | active                |                            |
| ACYCLOVIR                | ZOVIRAX (EQ)                  | 705                 | 50 MG       | 1 ML        | **                | 05/06/2013 12:00  | active                |                            |
| ACYCLOVIR                | ZOVIRAX (EQ)                  | 1701                | 500 MG      | 10 ML       | VIAL              | 05/06/2013 12:00  | active                |                            |
| AMINOPHYLLINE-NSS        | AMINOPHYLLINE-NSS             | 3927                | 2.5 MG      | 1 ML        | INFSYR            | 05/06/2013 12:00  | active                |                            |
| AMIODARONE               | CORDARONE (EQ)                | 1718                | 150 MG      | 3 ML        | VIAL              | 05/06/2013 12:00  | active                | <b>•</b>                   |
| Add Edit                 | <u>D</u> elete <u>R</u> eview | w Pre <u>f</u> eren | ces         | Ex          | port <u>I</u> mpo | rt Pri <u>n</u> t | Sa <u>v</u> e to File | g Ou <u>t</u> <u>H</u> elp |

#### 2. Click Add.

| Generic Name:                                                                                |                   |           |          |           |       |      |
|----------------------------------------------------------------------------------------------|-------------------|-----------|----------|-----------|-------|------|
| Brand Name:                                                                                  |                   |           |          |           |       |      |
| External ID:                                                                                 |                   |           |          | NDC:      |       |      |
| _                                                                                            | А                 | mount:    |          |           | Unit: |      |
| Strength:                                                                                    |                   |           |          |           |       |      |
| Volume:                                                                                      |                   |           |          |           |       |      |
| Therapeutic Class                                                                            | s:                |           |          |           |       | <br> |
| Code:                                                                                        |                   |           |          |           |       |      |
| Description:                                                                                 |                   |           |          |           |       | <br> |
| Code                                                                                         |                   |           |          | Descripti | on    |      |
| 08:12.12                                                                                     | MACROLID          |           |          |           |       |      |
| 20:12.18                                                                                     |                   | AGGREGATI | ION INHI | IBITORS   |       |      |
| 08:18.20                                                                                     | INTERFER          |           |          |           |       | <br> |
| 88:16.00                                                                                     | VITAMIN D         |           |          |           |       |      |
| 40:28.08                                                                                     | LOOP DIUF         | RETICS\1  |          |           |       | -    |
| 4                                                                                            |                   |           |          |           |       |      |
|                                                                                              |                   |           |          |           |       | Þ    |
| Dosage Form: —                                                                               |                   |           |          |           |       | Þ    |
|                                                                                              |                   |           |          | 1         |       |      |
| Dosage Form:                                                                                 |                   |           |          | 1         |       |      |
| Dosage Form: —<br>Code:                                                                      |                   |           |          | Descripti | on    |      |
| Dosage Form: —<br>Code:<br>Description:<br>Code<br>IV BAG                                    | IV BAG            |           |          | Descripti | on    |      |
| Dosage Form: —<br>Code:<br>Description:<br>Code                                              | IV BAG<br>**      |           |          | Descripti | on    |      |
| Dosage Form: —<br>Code:<br>Description:<br>Code<br>IV BAG                                    |                   |           |          | Descripti | on    |      |
| Dosage Form: —<br>Code:<br>Description:<br>Code<br>IV BAG<br>**                              | **                |           |          | Descripti | on    |      |
| Dosage Form:<br>Code:<br>Description:<br>Code<br>IV BAG<br>**<br>VIAL<br>AMP<br>SYR          | **<br>VIAL        |           |          | Descripti | on    |      |
| Dosage Form:<br>Code:<br>Description:<br>IV BAG<br>**<br>VIAL<br>AMP                         | **<br>VIAL<br>AMP |           |          | Descripti | on    |      |
| Dosage Form:<br>Code:<br>Description:<br>Code<br>IV BAG<br>**<br>VIAL<br>AMP<br>SYR          | **<br>VIAL<br>AMP |           |          | Descripti | on    |      |
| Dosage Form:<br>Code: [<br>Description: [<br>Code<br>IV BAG<br>**<br>VIAL<br>AMP<br>SYR<br>4 | **<br>VIAL<br>AMP |           |          | Descripti | on    |      |

- 3. Enter the medication name into the Generic Name field. This is a mandatory field.
- 4. Enter the Brand Name (optional field).
- 5. Enter the External ID. This is a mandatory field.

- 6. Enter the following optional information, if needed:
  - NDC (National Drug Code)
  - Strength Amount and Unit
  - Volume Amount and Unit
  - Therapeutic Class Code and Description (click on a row in the table to select)
  - Dosage Form Code and Description (click on a row in the table to select)
- **Note:** The contents of the Therapeutic Class and Dosage Form tables are determined by the information in the Medication List import file. If you have the Hospira MedNet Formulary Interface, these tables will be updated as new Dosage Forms and Therapeutic Classes are processed.

Status, Source, Created On, Last Edited On, and Last Edited By, will be filled automatically after the medication has been added.

- **Caution:** Generic names cannot contain the special characters greater than (>), less than (<), ampersand (&), double quotes ("), and single quotes (').
  - 7. Click Save.

Hospira MedNet Meds Software User Guide

Note: For a list of Hospira MedNet compatible devices approved by country, refer to the Hospira MedNet Device Compatibility Matrix available through your Hospira Support Center.

### **Edit a Medication**

1. From the Medication List view, highlight the medication you want to edit.

| Show active medication: | S                   | 💌 with any  | generic nar | ne or exter | nal ID 🔻    | A                | oply Refre <u>s</u> h | Active meds:86 |
|-------------------------|---------------------|-------------|-------------|-------------|-------------|------------------|-----------------------|----------------|
| Generic Name            | Brand Name          | External ID | Strength    | Volume      | Dosage Form | Received/Updated | Status                |                |
| PIPERACILLIN/TAZOB      | ZOSYN 3.375 GM      | 3773        |             | 50 ML       | IV BAG      | 05/06/2013 12:00 | active                |                |
| PROCAINAMIDE            | PROCAINAMIDE        | 553         | 1 GM        | 10 ML       | VIAL        | 05/06/2013 12:00 | active                |                |
| PROCAINAMIDE            | PROCAINAMIDE        | 1873        | 0.5 GM      | 1 ML        | **          | 05/06/2013 12:00 | active                |                |
| PROCALAMINE             | PROCALAMINE         | 1920        |             | 1000 ML     | IV BTL      | 05/06/2013 12:00 | active                |                |
| PROCHLORPERAZINE        | COMPAZINE (EQ)      | 2514        | 5 MG        | 1 ML        | **          | 05/06/2013 12:00 | active                |                |
| PROMETHAZINE            | PHENRGAN (EQ)       | 3224        | 25 MG       | 1 ML        | **          | 05/06/2013 12:00 | active                |                |
| PROMETHAZINE            | PHENERGAN (EQ)      | 1143        | 25 MG       | 1 ML        | AMP         | 05/06/2013 12:00 | active                |                |
| PROPOFOL                | DIPRIVAN            | 983         | 200 MG      | 20 ML       | VIAL        | 05/06/2013 12:00 | active                |                |
| PROPOFOL                | DIPRIVAN            | 2185        | 1000 MG     | 100 ML      | VIAL        | 05/06/2013 12:00 | active                |                |
| PROPOFOL                | DIPRIVAN            | 1783        | 500 MG      | 50 ML       | VIAL        | 05/06/2013 12:00 | active                |                |
| PROPOFOL (CATH/EP       | DIPRIVAN (CATH/EP L | 3888        | 200 MG      | 20 ML       | VIAL        | 05/06/2013 12:00 | active                |                |
| PROPOFOL (CATH/EP       | DIPRIVAN (CATH/EP L | 3889        | 500 MG      | 50 ML       | VIAL        | 05/06/2013 12:00 | active                |                |
| PROPRANOLOL             | INDERAL (EQ)        | 388         | 1 MG        | 1 ML        | VIAL        | 05/06/2013 12:00 | active                |                |
| PROTAMINE               | PROTAMINE           | 3076        | 50 MG       | 5 ML        | VIAL        | 05/06/2013 12:00 | active                |                |
| PROTAMINE (CV OR        | PROTAMINE (CV OR    | 5           | 250 MG      | 25 ML       | VIAL        | 05/06/2013 12:00 | active                |                |
| PROTAMINE SULFATE       | PROTAMINE SULFATE   | 3931        | 10 MG       | 1 ML        | **          | 05/06/2013 12:00 | active                |                |
| PYRIDOSTIGMINE          | PYRIDOSTIGMINE      | 2371        | 10 MG       | 2 ML        | VIAL        | 05/06/2013 12:00 | active                |                |
| PYRIDOXINE              | VITAMIN B-6         | 3264        | 100 MG      | 1 ML        | **          | 05/06/2013 12:00 | active                |                |

- 2. Click Edit.
- 3. Make the changes needed.

| Edit Medic            | cation                  |                              |
|-----------------------|-------------------------|------------------------------|
| Generic Name          | PROPOFOL                |                              |
| Brand Name:           | DIPRIVAN                |                              |
| External ID:          | 983                     | NDC: 00310-0300-64           |
|                       | Amount:                 | Unit:                        |
| Strength:             | 200                     | MG                           |
| Volume:               | 20                      | ML                           |
| Therapeutic C         | lass:                   |                              |
| Code:                 | 28:04.92                |                              |
| Description:          | GENERAL ANESTHETICS MIS | CELLANEOUS\1                 |
| Code                  |                         | Description                  |
| 28:04.92              | GENERAL ANESTHETICS     | MISCELLANEOUS\1              |
| 68:36.04              | THYROID AGENTS          |                              |
| 24:12.08              | NITRATES AND NITRITES   |                              |
| 20:12.20              | THROMBOLYTIC AGENTS\    | 1                            |
| 08:12.16              | PENICILLINS             |                              |
| <b>I</b>              |                         | <b></b>                      |
| Dosage Form:<br>Code: | VIAL                    |                              |
|                       | 1                       |                              |
| Description:          | VIAL                    |                              |
| Code                  |                         | Description                  |
| VIAL                  | VIAL                    |                              |
| AMP                   | AMP                     |                              |
| SYR<br>IV BTL         | SYR<br>IV BTL           |                              |
| 10 ML                 | 10 ML                   |                              |
| 10 ML                 | 10 ML                   |                              |
| Charles               | active                  |                              |
| Status:               |                         |                              |
| Source:               | import                  | Created On: 05/06/2013 12:00 |
| Last Edited Or        | n: 05/06/2013 12:00     | Last Edited By: mednet_admin |
|                       | Save                    | <u>C</u> ancel <u>H</u> elp  |

4. Click Save.

# **Delete a Medication**

#### To Delete a Medication that is not used in a Drug Library:

1. From the Medication List view, highlight the medication to be deleted.

| Show active medication | S                   | with any    | generic nar | ne or exter | nal ID 💌    | A                | pply Refre <u>s</u> h | Active meds:865 |
|------------------------|---------------------|-------------|-------------|-------------|-------------|------------------|-----------------------|-----------------|
| Generic Name           | Brand Name          | External ID | Strength    | Volume      | Dosage Form | Received/Updated | Status                |                 |
| PIPERACILLIN/TAZOB     | ZOSYN 3.375 GM      | 3773        |             | 50 ML       | IV BAG      | 05/06/2013 12:00 | active                | A               |
| PROCAINAMIDE           | PROCAINAMIDE        | 553         | 1 GM        | 10 ML       | VIAL        | 05/06/2013 12:00 | active                |                 |
| ROCAINAMIDE            | PROCAINAMIDE        | 1873        | 0.5 GM      | 1 ML        | **          | 05/06/2013 12:00 | active                |                 |
| PROCALAMINE            | PROCALAMINE         | 1920        |             | 1000 ML     | IV BTL      | 05/06/2013 12:00 | active                |                 |
| PROCHLORPERAZINE       | COMPAZINE (EQ)      | 2514        | 5 MG        | 1 ML        | **          | 05/06/2013 12:00 | active                |                 |
| ROMETHAZINE            | PHENRGAN (EQ)       | 3224        | 25 MG       | 1 ML        | **          | 05/06/2013 12:00 | active                |                 |
| PROMETHAZINE           | PHENERGAN (EQ)      | 1143        | 25 MG       | 1 ML        | AMP         | 05/06/2013 12:00 | active                |                 |
| PROPOFOL               | DIPRIVAN            | 983         | 200 MG      | 20 ML       | VIAL        | 05/06/2013 12:00 | active                |                 |
| PROPOFOL               | DIPRIVAN            | 2185        | 1000 MG     | 100 ML      | VIAL        | 05/06/2013 12:00 | active                |                 |
| ROPOFOL                | DIPRIVAN            | 1783        | 500 MG      | 50 ML       | VIAL        | 05/06/2013 12:00 | active                |                 |
| ROPOFOL (CATH/EP       | DIPRIVAN (CATH/EP L | 3888        | 200 MG      | 20 ML       | VIAL        | 05/06/2013 12:00 | active                |                 |
| PROPOFOL (CATH/EP      | DIPRIVAN (CATH/EP L | 3889        | 500 MG      | 50 ML       | VIAL        | 05/06/2013 12:00 | active                |                 |
| PROPRANOLOL            | INDERAL (EQ)        | 388         | 1 MG        | 1 ML        | VIAL        | 05/06/2013 12:00 | active                |                 |
| PROTAMINE              | PROTAMINE           | 3076        | 50 MG       | 5 ML        | VIAL        | 05/06/2013 12:00 | active                |                 |
| PROTAMINE (CV OR       | PROTAMINE (CV OR    | 5           | 250 MG      | 25 ML       | VIAL        | 05/06/2013 12:00 | active                |                 |
| PROTAMINE SULFATE      | PROTAMINE SULFATE   | 3931        | 10 MG       | 1 ML        | **          | 05/06/2013 12:00 | active                |                 |
| PYRIDOSTIGMINE         | PYRIDOSTIGMINE      | 2371        | 10 MG       | 2 ML        | VIAL        | 05/06/2013 12:00 | active                |                 |
| PYRIDOXINE             | VITAMIN B-6         | 3264        | 100 MG      | 1 ML        | **          | 05/06/2013 12:00 | active                |                 |

#### 2. Click Delete.

The Delete Medication screen displays.

| Delete Med      | lication                 |                              |
|-----------------|--------------------------|------------------------------|
| Generic Name:   | PROPOFOL (CATH/EP LAB C  | NLY)                         |
| Brand Name:     | DIPRIVAN (CATH/EP LAB ON | ILY)                         |
| External ID:    | 3888                     | NDC: 00310-0300-64B          |
|                 | Amount:                  | Unit:                        |
| Strength:       | 200                      | MG                           |
| /olume:         | 20                       | ML                           |
| Therapeutic Cla | iss:                     |                              |
| Code:           | 28:04.92                 |                              |
| Description:    | GENERAL ANESTHETICS MI   | SCELLANEOUS\1                |
| Code            |                          | Description                  |
| 28:04.92        | GENERAL ANESTHETICS      | MISCELLANEOUS\1              |
| 68:36.04        | THYROID AGENTS           |                              |
| 24:12.08        | NITRATES AND NITRITES    |                              |
| 20:12.20        | THROMBOLYTIC AGENTS      | 3\1                          |
| 08:12.16        | PENICILLINS              |                              |
| 4               |                          |                              |
| Dosage Form:    |                          |                              |
| Code:           | VIAL                     |                              |
| Description:    | VIAL                     |                              |
| Code            |                          | Description                  |
| VIAL            | VIAL                     | 4                            |
| AMP             | AMP                      |                              |
| SYR             | SYR                      |                              |
| IV BTL          | IV BTL                   |                              |
| 10 ML           | 10 ML                    |                              |
| •               |                          |                              |
| Status:         | active                   |                              |
| Source:         | import                   | Created On: 05/06/2013 12:00 |
| Last Edited On: | 05/06/2013 12:00         | Last Edited By: mednet_admin |
|                 | Delete                   | <u>C</u> ancel <u>H</u> elp  |

3. Click **Delete**.

Hospira MedNet Meds Software User Guide

Note: For a list of Hospira MedNet compatible devices approved by country, refer to the Hospira MedNet Device Compatibility Matrix available through your Hospira Support Center.

The confirmation screen indicates the medication is not used in any drug library.

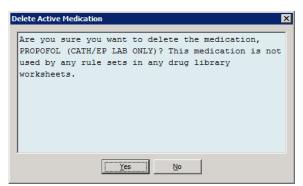

4. If you still wish to delete the medication, click Yes.

#### To Delete a Medication that is used in a Drug Library:

- 1. From the Medication List view, highlight the medication to be deleted. The Delete Medication pop-up displays.
- 2. Click Delete.

The pop-up indicates the Drug Libraries that contain the medication.

| Infuser Type | Drug Library                                                                      |
|--------------|-----------------------------------------------------------------------------------|
| lum A+ 13.x  | User Guide Plum A+                                                                |
|              |                                                                                   |
|              |                                                                                   |
|              |                                                                                   |
|              |                                                                                   |
|              |                                                                                   |
|              |                                                                                   |
|              |                                                                                   |
|              |                                                                                   |
|              |                                                                                   |
|              |                                                                                   |
|              |                                                                                   |
|              |                                                                                   |
|              | vill need to edit or delete the rule sets before you can finalize the worksheets. |

3. After reading the message, if you still wish to delete the medication, click Yes.

# **Export a Medication List**

By selecting Export, you can export a file to a location of your choice.

- \_ 🗆 🗙 Hosp Library Directory Medications Configuration Show active medications ▼ with any generic name or external ID ▼ Apply Refre<u>s</u>h Active meds:865 External ID Generic Name Brand Name Strength Volume Dosage Form Received/Updated Status PIPERACILLIN/TAZOB... ZOSYN 3.375 GM 3773 IV BAG 05/06/2013 12:00 50 ML active \* PROCAINAMIDE PROCAINAMIDE 553 1 GM 10 ML VIAL 05/06/2013 12:00 active PROCAINAMIDE PROCAINAMIDE 1873 0.5 GM 1 ML 05/06/2013 12:00 active PROCALAMINE PROCALAMINE 1920 1000 MI TV BTI 05/06/2013 12:00 active PROCHLORPERAZINE COMPAZINE (EO 2514 5 MG 1 MI 05/06/2013 12:00 active \*\* PROMETHAZINE PHENRGAN (EO) 3224 25 MG 1 ML 05/06/2013 12:00 active PHENERGAN (EQ) AMP PROMETHAZINE 05/06/2013 12:00 1143 25 MG 1 ML active VIAL DIPRIVAN 200 MC 05/06/2013 12:00 active PROPOFOL 20 M PROPOFOL DIPRIVAN 2185 1000 MG 100 MI VIAL 05/06/2013 12:00 active PROPOFOL DIPRIVAN 1783 500 MG 50 MI VIAL 05/06/2013 12:00 active PROPOFOL (CATH/EP ... DIPRIVAN (CATH/EP L.. 20 ML 3888 200 MG VIAL 05/06/2013 12:00 active PROPOFOL (CATH/EP 3889 DIPRIVAN (CATH/EP L. 500 MG 50 ML VIAL 05/06/2013 12:00 active PROPRANOLOL INDERAL (EQ) 388 1 MG 1 M VIAL 05/06/2013 12:00 active VIAL PROTAMINE PROTAMINE 3076 50 MG 5 M 05/06/2013 12:00 active PROTAMINE (CV OR . PROTAMINE (CV OR 250 MG 25 M VIAL 05/06/2013 12:00 active PROTAMINE SULFATE PROTAMINE SULFATE 3931 10 MG 1 MI 05/06/2013 12:00 active PYRIDOSTIGMINE PYRIDOSTIGMINE 2371 10 MG 2 ML VIAL 05/06/2013 12:00 active PYRIDOXINE VITAMIN B-6 3264 100 MG 1 ML 05/06/2013 12:00 active Ŧ <u>A</u>dd Edit <u>R</u>eview Preferences Export Pri<u>n</u>t Save to File Log Ou<u>t</u> Delete Import D Help
- 1. From the Medication List view, select Export.

The Select Export File Content screen displays.

| Select Export File Contents                                                       |
|-----------------------------------------------------------------------------------|
| All Medication Fields                                                             |
| Only External ID and Generic Name<br>(used for bulk updates to these fields only) |
| QK <u>Cancel</u> <u>H</u> elp                                                     |

- 2. Select All Medication Fields or Only External ID and Generic Names.
- **Note:** Selecting to export only the external ID and Generic Names allows you to edit those two fields and then re-import them into the Medication List.
  - 3. Click **OK**. The Export to File screen displays.

Note: For a list of Hospira MedNet compatible devices approved by country, refer to the Hospira MedNet Device Compatibility Matrix available through your Hospira Support Center.

4. Select a location for the export of the Medication List.

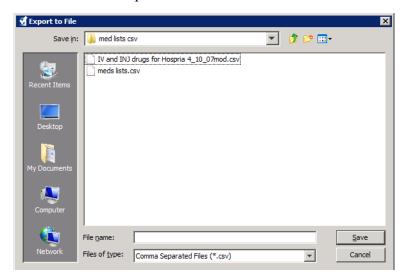

- 5. Enter a file name.
- **Note:** The medication list can only be exported in .csv (comma separated value) and XML formats. If you selected to export only the External ID and Generic Name you must export in .csv format.
  - 6. Click Save.
- **Note:** If you have the Hospira MedNet Meds Formulary Interface, the export function does not include any pending medications in the exported file.

#### Editing an Exported External ID and Generic Name File

1. Select the .csv file you have exported and right-click to access Notepad or similar program.

| LE 6 | 5.1 ▶                                    | arch DLE 6.1       | Q        |
|------|------------------------------------------|--------------------|----------|
|      |                                          | :≡ ▼               |          |
| *    | Name                                     | Date modified      | Туре     |
|      | 🖳 export 2                               | 7/23/2014 11:41 AM | Microsof |
|      | 🔁 Install Hospira MedNet™ Meds 6.1       | 6/17/2014 11:41 AM | Adobe A  |
|      | 🖼 Medication list                        | 5/8/2014 4:49 PM   | Microsof |
| -    | Medication list                          | 5/8/2014 4:49 PM   | HTML D   |
| 3/20 | 014 11:41 AM Date created: 7/23/2014 11: | 41 AM              |          |
| 5 KB | Offline availability: Not available      |                    |          |

2. Right-click on the name of the file and using Notepad or similar program, edit by adding a new External ID, and new Generic Name between commas.

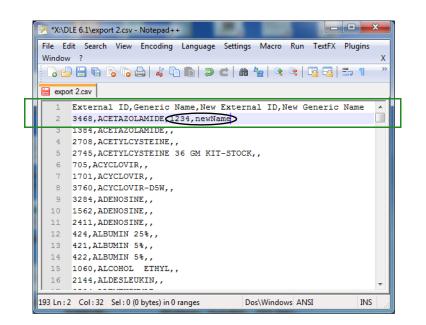

3. From the File menu, select Save.

You can now import this edited file into the Medication List.

### **Medication List Report**

- 1. You can select to either:
  - a. Save the report in .html format to a selected location by clicking Save to File,

or

b. Print a report of the data currently being displayed in the Medication List view by clicking the **Print** button.

| how active medication | S                   | with any    | generic nar | ne or exter | nal ID 🔻    | A                | pply Refre <u>s</u> h | Active meds:86 |
|-----------------------|---------------------|-------------|-------------|-------------|-------------|------------------|-----------------------|----------------|
| Generic Name          | Brand Name          | External ID | Strength    | Volume      | Dosage Form | Received/Updated | Status                |                |
| PIPERACILLIN/TAZOB    | ZOSYN 3.375 GM      | 3773        |             | 50 ML       | IV BAG      | 05/06/2013 12:00 | active                | _              |
| ROCAINAMIDE           | PROCAINAMIDE        | 553         | 1 GM        | 10 ML       |             | 05/06/2013 12:00 | active                | -              |
| ROCAINAMIDE           | PROCAINAMIDE        | 1873        | 0.5 GM      | 1 ML        | **          | 05/06/2013 12:00 | active                |                |
| ROCALAMINE            | PROCALAMINE         | 1920        |             | 1000 ML     | IV BTL      | 05/06/2013 12:00 | active                |                |
| ROCHLORPERAZINE       | COMPAZINE (EQ)      | 2514        | 5 MG        | 1 ML        | **          | 05/06/2013 12:00 | active                |                |
| ROMETHAZINE           | PHENRGAN (EQ)       | 3224        | 25 MG       | 1 ML        | **          | 05/06/2013 12:00 | active                |                |
| PROMETHAZINE          | PHENERGAN (EQ)      | 1143        | 25 MG       | 1 ML        | AMP         | 05/06/2013 12:00 | active                |                |
| PROPOFOL              | DIPRIVAN            | 983         | 200 MG      | 20 ML       | VIAL        | 05/06/2013 12:00 | active                |                |
| ROPOFOL               | DIPRIVAN            | 2185        | 1000 MG     | 100 ML      | VIAL        | 05/06/2013 12:00 | active                |                |
| PROPOFOL              | DIPRIVAN            | 1783        | 500 MG      | 50 ML       | VIAL        | 05/06/2013 12:00 | active                |                |
| ROPOFOL (CATH/EP      | DIPRIVAN (CATH/EP L | 3888        | 200 MG      | 20 ML       | VIAL        | 05/06/2013 12:00 | active                |                |
| ROPOFOL (CATH/EP      | DIPRIVAN (CATH/EP L | 3889        | 500 MG      | 50 ML       | VIAL        | 05/06/2013 12:00 | active                |                |
| ROPRANOLOL            | INDERAL (EQ)        | 388         | 1 MG        | 1 ML        | VIAL        | 05/06/2013 12:00 | active                |                |
| ROTAMINE              | PROTAMINE           | 3076        | 50 MG       | 5 ML        | VIAL        | 05/06/2013 12:00 | active                |                |
| ROTAMINE (CV OR       | PROTAMINE (CV OR    | 5           | 250 MG      | 25 ML       | VIAL        | 05/06/2013 12:00 | active                |                |
| PROTAMINE SULFATE     | PROTAMINE SULFATE   | 3931        | 10 MG       | 1 ML        | **          | 05/06/2013 12:00 | active                |                |
| YRIDOSTIGMINE         | PYRIDOSTIGMINE      | 2371        | 10 MG       | 2 ML        | VIAL        | 05/06/2013 12:00 | active                |                |
| PYRIDOXINE            | VITAMIN B-6         | 3264        | 100 MG      | 1 ML        | **          | 05/06/2013 12:00 | active                |                |

2. The appropriate window displays:

| Save to File                                        |                                                                                                    | X |
|-----------------------------------------------------|----------------------------------------------------------------------------------------------------|---|
| Look in                                             | : 📃 Desktop 🍼 🗇 😥 🖽 •                                                                                                    |   |
| Recent Items<br>Desktop<br>My Documents<br>Computer | □ Loraries         □ Computer         ● Network         ■ 6.0 MMU DB Install         □ L-01.00.00.043-CD1         □ med lists csv         ■ MedNet source 5.8 |   |
|                                                     | File name: Save                                                                                                    |   |
| Network                                             | Files of type: HTML Files (*.html) Cancel                                                                                                    |   |

Make your selections.

3. Click Save or Print.

| Seneral Page Setup Appearance       | 2                         |
|-------------------------------------|---------------------------|
| Print Service                       |                           |
| Name: Microsoft XPS Document Writer | ▼ Properties,             |
| Status: Accepting jobs              |                           |
| Type:                               |                           |
| Info:                               | 🏳 Print To Eile           |
| Print Range                         | Copies                    |
| ④ Aļi                               | Number <u>o</u> f copies: |
| C Pages 1 To 1                      | Collate                   |
|                                     | Print Cancel              |

# **Chapter 5: The Library Directory**

# Overview

A drug library is a collection of medication names, rule sets, Clinical Care Areas (CCAs), and infuser settings. Hospira MedNet Meds software stores drug libraries in three ways:

- Worksheets
- Active Libraries
- Archived Libraries

A *Worksheet* is a library that has not yet been approved (finalized) for transfer to infusers. You can store multiple Worksheets in the database; however, you may only edit one Worksheet at a time.

An *Active library* is a Worksheet that has been finalized. (To learn more about finalization, see Finalizing Worksheets on page 57.) Once a Worksheet has been finalized, no more changes can be made to it. Only an Active library can be transferred to infusers. Only one Active library per infuser type can exist at a time in the Hospira MedNet Meds software database.

An *Archived library* is a previously Active library that has been deactivated for transfer to infusers. Archived libraries can be copied but cannot be edited or downloaded to infusers.

Unless otherwise specified (for example, "Active library"), the term *library* used alone refers to Worksheets and to both Active and Archived libraries.

Finalizing is the process of converting a Worksheet into an Active library.

When adding a Worksheet, you need to set up CCA names, infuser settings, and medication entries in order to create a complete library.

You can create Worksheets and libraries in the following ways:

- By creating new, blank Worksheets
- By copying existing libraries, Archived libraries, or Worksheets
- By importing special files that Hospira MedNet Meds software is able to convert into a Worksheet

Hospira MedNet Meds Software User Guide

Note: For a list of Hospira MedNet compatible devices approved by country, refer to the Hospira MedNet Device Compatibility Matrix available through your Hospira Support Center.

The Library Directory view lists the active library for each infuser type, all Worksheet libraries, and all archived libraries in the database. The following information is displayed in the Library Directory view:

| Library Directory                                                                                                    |                                                                                                    |  |  |
|----------------------------------------------------------------------------------------------------|----------------------------------------------------------------------------------------------------|--|--|
| Field                                                                                                    | Result                                                                                                    |  |  |
| Drug Library ID                                                                                                    | A field automatically assigned by the system when a Worksheet is created                                          |  |  |
| Infuser Type                                                                                                    | Licensed infusers                                                                                                 |  |  |
| Drug Library <sup>1</sup>                                                                                                    | The name you entered when you created the library                                                                 |  |  |
| Library Status                                                                                                    | Categorized as one of the following:                                                                              |  |  |
|                                                                                                    | <ul><li>Worksheet</li><li>Active</li><li>Archive</li></ul>                                                        |  |  |
| Date Modified                                                                                                    | The date and time the drug library was last modified                                                              |  |  |
| Date Finalized <sup>2</sup>                                                                                                    | The date and time the drug library was finalized                                                                  |  |  |
| Infuser Library Version <sup>3</sup>                                                                                                    | The finalization date, software version, and Drug Library ID that was assigned to the library when it was created |  |  |
| Library Notes                                                                                                    | Additional information about a drug library entered by the user                                                   |  |  |
| <ul> <li><sup>1</sup> The library name cannot be edited after the library is created.</li> <li><sup>2</sup> This field is blank if the drug library is a Worksheet.</li> <li><sup>3</sup> The finalization date is represented in Greenwich Mean Time (GMT), not local time.</li> </ul> |                                                                                                    |  |  |

# **Library Directory Conventions**

The Library Directory uses the following conventions:

- You may sort all columns in the Library Directory view in either ascending or descending order by clicking on the column heading.
- You may use the vertical and horizontal scroll bar(s) to scroll to an entry.
- When you highlight an entry on the Library Directory view, buttons or features that are not available appear as "grayed" or disabled.

## **Step-by-Step Procedures**

The following section provides step-by-step procedures that enable you to manage the Library Directory. In this section you will learn how to do the following:

- Navigate to the Library Directory list view
- Create, edit, and add a note to a Worksheet
- Delete Worksheets and archived drug libraries
- View a drug library
- Copy a drug library
- Import a drug library
- Export a drug library

#### To navigate to the Library Directory list view, do the following:

- 1. Double-click the Hospira MedNet Meds software icon on the Windows desktop.
- 2. Enter your User ID and Password.
- **Note:** In order to log in to the application and perform the procedures in this chapter, you must have the appropriate access privileges.
  - 3. Click Log in.

The Library Directory view appears.

| M Hospira MedNet™ Meds™                     |                       |                                  |                   |                  |                                        |                                        |                                |
|---------------------------------------------|-----------------------|----------------------------------|-------------------|------------------|----------------------------------------|----------------------------------------|--------------------------------|
| Library Directory Medications Configuration |                       |                                  |                   |                  |                                        |                                        |                                |
|                                             | <u>E</u> dit <u>D</u> | elete <u>V</u> iew Co <u>p</u> y |                   | Notes            |                                        | Export Impor                           | t Log Ou <u>t</u> <u>H</u> elp |
| Drug<br>Library<br>ID                       | Infuser<br>Type       | Drug<br>Library                  | Library<br>Status | Date<br>Modified | Date<br>Finalized                      | Infuser<br>Library<br>Version          | Library<br>Notes               |
|                                             |                       | ~~~                              | *~~··~~           |                  | ~~~~~~~~~~~~~~~~~~~~~~~~~~~~~~~~~~~~~~ | ~~~~~~~~~~~~~~~~~~~~~~~~~~~~~~~~~~~~~~ |                                |

**Note:** You will not see any entries in the list until you create a Worksheet or import a library.

Note: For a list of Hospira MedNet compatible devices approved by country, refer to the Hospira MedNet Device Compatibility Matrix available through your Hospira Support Center.

#### **Create a Worksheet**

1. On the Library Directory view, click Create.

| Library Directory Medications Configuration |                         |                                  |                   |                  |                   |                               |                                |
|---------------------------------------------|-------------------------|----------------------------------|-------------------|------------------|-------------------|-------------------------------|--------------------------------|
| Cre <u>a</u> te<br>.ibraries                | <u>E</u> dit <u>D</u> e | elete <u>Vi</u> ew Co <u>p</u> y |                   | Notes            |                   | Export Impor                  | t Log Ou <u>t</u> <u>H</u> elp |
| Drug<br>Library<br>ID                       | Infuser<br>Type         | Drug<br>Library                  | Library<br>Status | Date<br>Modified | Date<br>Finalized | Infuser<br>Library<br>Version | Library<br>Notes               |

The Create Worksheet screen appears.

| Create Worksheet                               |                           |
|------------------------------------------------|---------------------------|
| Infuser Type: Select<br>Drug Library:<br>Notes |                           |
|                                                |                           |
| <u>Ok</u> (                                    | <u>Cancel</u> <u>Help</u> |

- 2. From the Infuser Type drop-down list, select an infuser type.
- 3. In the **Drug Library** field, type a name for the library.
- 4. Enter a Note, if desired, for the library.
- **Note:** Your note may contain information such as "For P & T Review" or other helpful hints to keep you organized as you build the library.
  - 5. Click OK.

30

The Create Worksheet screen closes and your entry appears in the Library Directory view.

#### **Edit a Worksheet**

- 1. On the Library Directory view, highlight a Worksheet.
- 2. Click Edit.
- 3. Make desired changes.
- 4. Click Close.

Your modification is saved and the Library Directory view displays.

#### Note: Additional information on editing worksheets can be found in the infuser-specific chapters: Chapter 9: Plum A+, and Plum 360 Medication Entries, on page 103 Chapter 10: LifeCare PCA Medication Entries, on page 165 Chapter 12: SapphirePlus Medication Entries, on page 197

For LifeCare PCA only:

If you attempt to edit a drug library that contains a protocol which is referring to a medication that has been deleted from the medication list, the following pop-up screen will display.

| Ŀ | Confirmatio        | to Delete Protocols                                        |                            |                               |             |                           |                    |               | ×                |
|---|--------------------|------------------------------------------------------------|----------------------------|-------------------------------|-------------|---------------------------|--------------------|---------------|------------------|
|   | must be de.        | Name for the followin<br>Leted.<br>Se to confirm. If you w |                            | -                             |             |                           |                    | -             |                  |
|   | in View mod        |                                                            |                            | , - , - ,                     | ,,          |                           |                    |               |                  |
|   | Protocol<br>Number | Protocol Name                                              | Container<br>Concentration | Delivery Mode                 | PCA<br>Dose | Lockout<br>Interval (min) | Continuous<br>Rate | Dose<br>Limit | Time<br>Interval |
|   | 1                  | Protocol 1                                                 | 10 mg / 1 mL               | PCA                           | 1 mg        | 1                         |                    | 2 mg          | 4-hours          |
|   |                    |                                                            |                            |                               |             |                           |                    |               |                  |
|   |                    |                                                            |                            | <u>D</u> elete <u>C</u> ancel | Help        |                           |                    |               |                  |

1. Click Delete.

The protocol will be removed and you will be able to edit the Worksheet.

Note: In order to open the Worksheet, you must first delete the protocol.

Note: For a list of Hospira MedNet compatible devices approved by country, refer to the Hospira MedNet Device Compatibility Matrix available through your Hospira Support Center.

### **Delete a Worksheet or Archived Drug Library**

You may delete a Worksheet or Archived drug library from the Library Directory. When you delete a library, it is permanently removed from the system.

#### To delete a Worksheet or Archived drug library, do the following:

- 1. On the Library Directory view, highlight a Worksheet or Archived drug library.
- 2. Click Delete.

The Delete Library screen opens.

**Caution:** By deleting a library, you remove it from the system permanently. You may want to ensure that your system has recently been backed up before deleting a drug library.

| Delete Library                       |
|--------------------------------------|
| Infuser Type: Symbiq 3.1             |
| Drug Library: User Guide Symbiq      |
| Notes                                |
|                                      |
|                                      |
|                                      |
|                                      |
|                                      |
|                                      |
|                                      |
| <u>QK</u> <u>Cancel</u> <u>H</u> elp |

3. Click OK.

The Worksheet or library is permanently deleted and the Library Directory view appears.

### View a Drug Library

- 1. On the Library Directory view, highlight a drug library.
- 2. Click View.

The Drug Library Management view appears.

Note: You cannot make changes when viewing a library.

| ug Library Manager                                                                                               | nent il Reports I                                        |                                                                                                   |                                                                                              |                                                           |                                              |                     |                                |                     |                     |                     |      |
|----------------------------------------------------------------------------------------------------|----------------------------------------------------------|---------------------------------------------------------------------------------------------------|----------------------------------------------------------------------------------------------|-----------------------------------------------------------|----------------------------------------------|---------------------|--------------------------------|---------------------|---------------------|---------------------|------|
| Finalize                                                                                                    | , nopor o l                                              |                                                                                                   |                                                                                              |                                                           |                                              |                     |                                |                     |                     | Close               | Help |
|                                                                                                    |                                                          |                                                                                                   |                                                                                              |                                                           |                                              |                     |                                |                     |                     |                     |      |
| arget List:                                                                                                    |                                                          |                                                                                                   |                                                                                              |                                                           |                                              |                     |                                |                     |                     |                     |      |
| Select a CCA                                                                                                    | <b>•</b>                                                 | <u>A</u> dd <u>E</u> dit                                                                          | <u>V</u> iew <u>R</u> emove                                                                  | 2                                                         |                                              | Arrange C           | CA List                        |                     |                     | Medication Entries: |      |
| Generic Name                                                                                                    | External ID                                              | Displayed Name                                                                                    | Concentration<br>(or Container Volume)                                                       | Rule Set                                                  | Dosing<br>Unit                               | Lower<br>Hard Limit | Lower<br>Soft Limit            | Upper<br>Soft Limit | Upper<br>Hard Limit |                     |      |
|                                                                                                    |                                                          |                                                                                                   |                                                                                              |                                                           |                                              |                     |                                |                     |                     |                     | 2    |
|                                                                                                    |                                                          |                                                                                                   |                                                                                              |                                                           |                                              |                     |                                |                     |                     |                     |      |
|                                                                                                    |                                                          |                                                                                                   |                                                                                              |                                                           |                                              |                     |                                |                     |                     |                     |      |
|                                                                                                    |                                                          |                                                                                                   |                                                                                              |                                                           |                                              |                     |                                |                     |                     |                     |      |
|                                                                                                    |                                                          |                                                                                                   |                                                                                              |                                                           |                                              |                     |                                |                     |                     |                     |      |
|                                                                                                    |                                                          |                                                                                                   |                                                                                              |                                                           |                                              |                     |                                |                     |                     |                     |      |
|                                                                                                    |                                                          |                                                                                                   |                                                                                              |                                                           |                                              |                     |                                |                     |                     |                     |      |
|                                                                                                    |                                                          |                                                                                                   |                                                                                              |                                                           |                                              |                     |                                |                     |                     |                     |      |
|                                                                                                    |                                                          |                                                                                                   |                                                                                              |                                                           |                                              |                     |                                |                     |                     |                     |      |
|                                                                                                    |                                                          |                                                                                                   |                                                                                              |                                                           |                                              |                     |                                |                     |                     |                     |      |
|                                                                                                    |                                                          |                                                                                                   |                                                                                              | al                                                        |                                              |                     |                                |                     |                     |                     |      |
|                                                                                                    |                                                          |                                                                                                   |                                                                                              | 4                                                         |                                              |                     |                                |                     |                     |                     | Þ    |
| ource List: Mas                                                                                                  | ter Drug Form                                            | ılary <del></del>                                                                                 |                                                                                              | 4                                                         |                                              |                     |                                |                     |                     |                     | Þ    |
| ource List: Mas                                                                                                  |                                                          |                                                                                                   | View Delete                                                                                  | 1                                                         |                                              | Conv to Tar         | net CCA                        |                     |                     |                     | F    |
|                                                                                                    |                                                          | ulary<br>Agd Edi <u>t</u>                                                                         | View Delete                                                                                  |                                                           |                                              | Copy to Tar         | get CCA                        |                     |                     |                     | Þ    |
|                                                                                                    |                                                          |                                                                                                   | View Dejete Concentration (or Container Volume)                                              | Rule Set                                                  | Dosing<br>Unit                               | Copy to Tar         | get CCA<br>Lower<br>Soft Limit | Upper<br>Soft Limit | Upper<br>Hard Limit |                     |      |
| Master Drug Formu<br>Generic Name<br>CYCLOVIR                                                                    | External ID                                              | Add Edit<br>Displayed Name<br>ACYCLOVIR                                                           | Concentration                                                                                | Rule Set                                                  | Unit<br>mcg/kg/hr                            | Lower<br>Hard Limit | Lower                          |                     |                     |                     |      |
| Master Drug Formu<br>Generic Name<br>ICYCLOVIR<br>IEFAZOLIN                                                      | External ID<br>1701<br>1433                              | Add Edit<br>Displayed Name<br>ACYCLOVIR<br>CEFAZOLIN                                              | Concentration<br>(or Container Volume)<br>500 mg / 10 mL<br>mg /mL                           | Rule Set                                                  | Unit<br>mcg/kg/hr<br>mL/hr                   | Lower<br>Hard Limit | Lower                          |                     |                     |                     |      |
| Generic Name<br>CYCLOVIR<br>EFAZOLIN<br>OBUTAMINE                                                                | External ID<br>1701<br>1433<br>12                        | Agd Edit<br>Displayed Name<br>ACYCLOVIR<br>CEFAZOLIN<br>DOBUTAMINE                                | Concentration<br>(or Container Volume)<br>500 mg / 10 mL<br>mg /mL<br>250 mg / 20 mL         | Rule Set                                                  | Unit<br>mcg/kg/hr<br>mL/hr<br>mL/hr          | Lower<br>Hard Limit | Lower<br>Soft Limit            | Soft Limit          | Hard Limit          |                     |      |
| Generic Name<br>CYCLOVIR<br>EFAZOLIN<br>OBUTAMINE<br>OXYCYCLINE                                                  | External ID<br>1701<br>1433<br>12<br>1549                | Add Edit<br>Displayed Name<br>ACYCLOVIR<br>CEFAZOLIN<br>DOBUTAMINE<br>DOXYCYCLINE                 | Concentration<br>(or Container Volume)<br>500 mg / 10 mL<br>mg /mL                           | Rule Set<br>Full<br>Full<br>Full<br>Limited               | Unit<br>mcg/kg/hr<br>mL/hr                   | Lower<br>Hard Limit | Lower                          |                     |                     |                     | •    |
| Generic Name<br>Generic Name<br>ICYCLOVIR<br>JEFAZOLIN<br>JOBUTAMINE<br>IORYCYCLINE<br>IORPHINE                  | External ID<br>1701<br>1433<br>12<br>1549<br>2738        | Add Edit<br>Displayed Name<br>ACYCLOVIR<br>CEFAZOLIN<br>DOBUTAMINE<br>DOXYCYCLINE<br>MORPHINE     | Concentration<br>(or Container Volume)<br>500 mg / 10 mL<br>mg /mL<br>250 mg / 20 mL<br>5 mL | Rule Set<br>Full<br>Full<br>Limited<br>Label Only         | Unit<br>mcg/kg/hr<br>mL/hr<br>mL/hr<br>mL/hr | Lower<br>Hard Limit | Lower<br>Soft Limit            | Soft Limit          | Hard Limit          |                     |      |
| Generic Name<br>Generic Name<br>ICYCLOVIR<br>JEFAZOLIN<br>JOOBUTAMINE<br>JOXYCYCLINE<br>JORPHINE<br>JORPHINE PCA | External ID<br>1701<br>1433<br>12<br>1549<br>2738<br>594 | Add Edit<br>Displayed Name<br>ACYCLOVIR<br>CEFAZOLIN<br>DOBUTAMINE<br>DOXYCYCLINE<br>MORPHINE PCA | Concentration<br>(or Container Volume)<br>500 mg / 10 mL<br>mg /mL<br>250 mg / 20 mL         | Rule Set<br>Full<br>Full<br>Limited<br>Label Only<br>Full | Unit<br>mcg/kg/hr<br>mL/hr<br>mL/hr          | Lower<br>Hard Limit | Lower<br>Soft Limit            | Soft Limit          | Hard Limit          | Medication Entries: |      |
| daster Drug Formu<br>Generic Name<br>CYCLOVIR<br>EFAZOLIN<br>OBUTAMINE<br>OXYCYCLINE<br>ORPHINE                  | External ID<br>1701<br>1433<br>12<br>1549<br>2738        | Add Edit<br>Displayed Name<br>ACYCLOVIR<br>CEFAZOLIN<br>DOBUTAMINE<br>DOXYCYCLINE<br>MORPHINE     | Concentration<br>(or Container Volume)<br>500 mg / 10 mL<br>mg /mL<br>250 mg / 20 mL<br>5 mL | Rule Set<br>Full<br>Full<br>Limited<br>Label Only         | Unit<br>mcg/kg/hr<br>mL/hr<br>mL/hr<br>mL/hr | Lower<br>Hard Limit | Lower<br>Soft Limit            | Soft Limit          | Hard Limit          | Medication Entries: | ►    |

Helpful Hint: If you hover the mouse pointer over any medication entry in the Master Drug Formulary, a "tool tip" displays the medication's generic name and concentration as well as the CCAs to which it has been assigned (see below). The tool tip will disappear after 5 seconds.

| Generic Name | External ID | Displayed Name | Concentration<br>(or Container Volume) | Rule Set   | Dosing<br>Unit |
|--------------|-------------|----------------|----------------------------------------|------------|----------------|
| ACYCLOVIR    | 1701        | ACYCLOVIR      | 500 mg / 10 mL                         | Full       | mcg/kg/hr      |
| CEFAZOLIN    | 1433        | CEFAZOLIN      | mg /mL                                 | Full       | mL/hr          |
| DOBUTAMINE   | 12          | DOBUTAMINE     | 250 mg / 20 mL                         | Full       | mL/hr          |
| MORPHINE     | 2738        | MORPHINE       |                                        | Label Only |                |
| MORPHINE PCA | 594         | MORPHINE PCA   | 30 mg / 30 mL                          | Full       | mg/hr          |
|              | 577         | VANCOMYCIN     |                                        | Label Only |                |
| VANCOMYCIN   | 5//         | Bivaligudin    | 250 mg / 50 ml                         |            | ma ka hr       |

3. Click Close to return to the Library Directory view.

Hospira MedNet Meds Software User Guide

Note: For a list of Hospira MedNet compatible devices approved by country, refer to the Hospira MedNet Device Compatibility Matrix available through your Hospira Support Center.

### Copy an Archived Library, Active Library, or Worksheet

In order to facilitate creating or updating a drug library, you may copy Active or Archived drug libraries as well as Worksheets. When you copy a drug library, all medication rule sets, infuser settings, and CCA settings are included. The copied drug library appears as a new entry on the Library Directory view.

- 1. On the Library Directory view, highlight the desired drug library entry.
- 2. Click Copy.

The Copy Library screen opens.

| 🗹 Copy Library 🗙                 |
|----------------------------------|
| Copy From:                       |
| Infuser Type: Plum A+ 13.x       |
| Drug Library: User Guide Plum A+ |
|                                  |
| Сору То:                         |
| Infuser Type: Select             |
| Drug Library:                    |
| [Notes                           |
|                                  |
|                                  |
|                                  |
|                                  |
|                                  |
|                                  |
| QK Cancel Help                   |
|                                  |

- 3. In the **Drug Library** field, type the name of the new drug library as you wish it to appear on the Library Directory view.
- **Note:** You may enter information into the **Notes** field, if needed.
  - 4. Click OK.

Your drug library is copied. The new Worksheet appears on the Library Directory view.

Note: Copying is allowed only between libraries for the same infuser type.

### Add or Edit Notes to a Worksheet.

- 1. On the Library Directory view, highlight a Worksheet.
- 2. Click Notes.

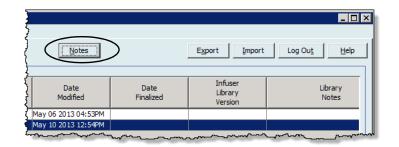

The Notes screen opens.

Note: The Infuser Type and Drug Library fields cannot be edited.

| Notes X                          |
|----------------------------------|
| Infuser Type: Plum A+ 13.x       |
| Drug Library: User Guide Plum A+ |
| Notes                            |
|                                  |
| QK <u>C</u> ancel <u>H</u> elp   |

- 3. Type the note or edit text in the Notes field.
- 4. Click **OK**. The note is saved and appears in the **Library Notes** field of the Library Directory.
- Note: The Notes field cannot be modified after a drug library is finalized.

Note: For a list of Hospira MedNet compatible devices approved by country, refer to the Hospira MedNet Device Compatibility Matrix available through your Hospira Support Center.

#### Export an Archived Library, Active Library, or Worksheet

Note: Only users with the appropriate login privileges are able to export files.

You can export the rule sets from Worksheets, Archived libraries, and Active libraries as XML (Extensible Markup Language) files.

Note: If the exported XML file is modified, it cannot be re-imported into Hospira MedNet Meds.

You can also export a Worksheet, Archived library, or Active library as a Comma Separated (CSV) file. CSV filenames end in ".csv." The file can be used to view rule sets in Microsoft Excel.

Note: Comma Separated files cannot be re-imported into Hospira MedNet Meds.

When exporting a Worksheet, Archived library, or Active library, only medication entries that have been assigned to CCAs will be exported; medication entries that are listed only in the Master Drug Formulary are not exported.

The Master Infuser and CCA Settings are included in exported XML files. When a LifeCare PCA Worksheet is exported in the CSV format, the bar code values will appear to begin with a single quote (') character if the file is viewed in Microsoft Excel.

**Note:** Protocols are not exported with an XML file for a LifeCare PCA Drug Library. Protocols must be manually re-entered after a PCA Drug Library is imported back into Hospira MedNet Meds.

You may export a drug library to an external location on your network or hard drive.

- 1. On the Library Directory view, highlight the desired drug library.
- 2. Click Export.

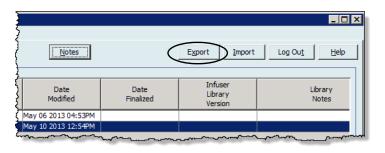

The Export Library screen opens.

| 🗹 Export Library                 | ×      |
|----------------------------------|--------|
| Export To:                       |        |
| File Name:                       | Browse |
|                                  |        |
| Export From:                     |        |
| Infuser Type: Plum A+ 13.x       |        |
| Drug Library: User Guide Plum A+ |        |
| Notes                            |        |
|                                  |        |
|                                  |        |
|                                  |        |
|                                  |        |
|                                  |        |
|                                  |        |
|                                  |        |
| QK <u>Cancel</u> <u>H</u> elp    |        |

3. Click Browse.

| 🔮 Open                                  |                |                                         |   |          | ×      |
|-----------------------------------------|----------------|-----------------------------------------|---|----------|--------|
| Look in                                 | : 🚺 Hospira M  | edNet Meds 6.0                          | - | 🤌 📂 🖽    |        |
| Recent Items<br>Desktop<br>My Documents | dependen       | lospira MedNet(TM) Meds(TM) 6.0<br>Data |   |          |        |
|                                         | File name:     |                                         |   |          | Select |
| Network                                 | Files of type: | XML Files (*.xml)<br>XML Files (*.xml)  |   | <b>•</b> | Cancel |
|                                         |                | Comma Separated Files (*.csv)           |   |          |        |

- 4. In the File Name field, type in a path and file name to use for the exported file.
- 5. Select either XML Files or Comma Separated Files (CSV) from the drop-down list.
- 6. Click OK.

The Export Library screen closes. The drug library is exported to the desired location.

Note: For a list of Hospira MedNet compatible devices approved by country, refer to the Hospira MedNet Device Compatibility Matrix available through your Hospira Support Center.

### Import a Drug Library

You may import a drug library from an XML file created by Hospira MedNet Meds. When you import a drug library, it becomes a Worksheet. The software fully validates the data ranges, precision, and relationships before adding imported data to the database.

1. From the Library Directory view, click Import.

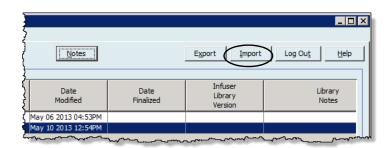

The Import Library screen opens.

| Import Library | x                  |
|----------------|--------------------|
| Import From:   |                    |
| Infuser Type:  | LifeCare PCA 5.x 💌 |
| File Name:     | Browse             |
|                |                    |
| Import To:     |                    |
| Infuser Type:  | LifeCare PCA 5.x 💌 |
| Drug Library:  |                    |
| Notes          |                    |
|                |                    |
|                |                    |
|                |                    |
|                |                    |
|                |                    |
|                |                    |
|                |                    |
|                |                    |
|                | OK Cancel Help     |

- 2. In the **Import From** screen area, select the **Infuser Type** that corresponds to the library you are importing.
- 3. In the **File Name:** field, type in the path and file name of the drug library you wish to import.

Helpful Hint: You may search for the file name and path by clicking Browse and navigating to the desired file.

- 4. In the **Import To** screen area, select the **Infuser Type** that corresponds to the library you are importing.
- 5. In the **Drug Library** field, type in a name for the imported library, as you would like it to appear on the Library Directory view.

Note: You may enter information into the Notes field, if needed.

6. Click OK.

Note: For a list of Hospira MedNet compatible devices approved by country, refer to the Hospira MedNet Device Compatibility Matrix available through your Hospira Support Center.

The Import Library screen closes and the newly imported Worksheet appears on the Library Directory view.

**Note:** A Drug Library that contains one or more Medication Entries referring to a medication which is not in the Medication List will be imported. In order for the library to be finalized, all medication entries will need to be assigned to a medication in the Medication List.

If the file you are attempting to import contains unusable data, the software displays an error message and does not import the file.

WARNING: If you make changes to an exported XML file, the file cannot be imported.

### Notes:

# **Chapter 6: Drug Library Management**

## Overview

The Drug Library Management view allows you to create, edit, and delete safety limits for medication entries used by the infusers. The safety limits established are then incorporated directly by the rule sets used in the drug library.

The Drug Library Management view displays when you open a Worksheet or an Active or Archived library. This view consists of two panes that display the target and source medication lists associated with individual CCAs and the Master Drug Formulary. As a CCA is created, medications that have been assigned to it will be displayed in the Target List pane at the top of the view. The complete list of medications available in the Master Drug Formulary is displayed in the Source List pane at the bottom of the view. The Master Drug Formulary is the comprehensive list of medications and rule sets defined for use in a Drug Library.

The drop-down list in each pane displays the CCAs that have been defined for the library. The active functions (buttons) available in the Drug Library Management view will vary depending on the type of library you have opened and whether or not a CCA is selected. Functions that are not available from this view will be grayed out.

| 🗹 Hospira MedNe          | t™ Meds™ - Use           | r Guide Library                    |                                        |            |              |                       |                     |                     |                     |                      | _ 🗆 🗙    |
|--------------------------|--------------------------|------------------------------------|----------------------------------------|------------|--------------|-----------------------|---------------------|---------------------|---------------------|----------------------|----------|
| Drug Library Manage      | ement Reports            | CCA Setup   Master I               | nfuser Setup                           |            |              |                       |                     |                     |                     |                      |          |
| Einalize                 |                          |                                    |                                        |            |              |                       |                     |                     |                     | ⊆lose                | Help     |
|                          |                          |                                    |                                        |            |              |                       |                     |                     |                     |                      | <u> </u> |
| Target List:             |                          |                                    |                                        |            |              |                       |                     |                     |                     |                      |          |
| Select a CCA             | •                        | <u>A</u> dd <u>E</u> dit           | View Remove                            |            |              | Arrange               | CCA List            |                     |                     | Medication Entries:  |          |
| Generic Name             | External ID              | <ul> <li>Displayed Name</li> </ul> | Concentration<br>(or Container Volume) | Rule Set   | Clinical Use | Dosing<br>Unit        | Lower<br>Hard Limit | Lower<br>Soft Limit | Upper<br>Soft Limit | Upper<br>Hard Limit  |          |
|                          |                          |                                    |                                        |            |              |                       |                     |                     |                     | <u> </u>             |          |
|                          |                          |                                    |                                        |            |              |                       |                     |                     |                     |                      |          |
|                          |                          |                                    |                                        |            |              |                       |                     |                     |                     |                      |          |
|                          |                          |                                    |                                        |            |              |                       |                     |                     |                     |                      |          |
|                          |                          |                                    |                                        |            |              |                       |                     |                     |                     |                      |          |
|                          |                          |                                    |                                        |            |              |                       |                     |                     |                     |                      |          |
|                          |                          |                                    |                                        |            |              |                       |                     |                     |                     |                      |          |
|                          |                          |                                    |                                        |            |              |                       |                     |                     |                     |                      |          |
|                          |                          |                                    |                                        |            |              |                       |                     |                     |                     |                      |          |
|                          |                          |                                    |                                        |            |              |                       |                     |                     |                     |                      |          |
|                          |                          |                                    |                                        |            |              |                       |                     |                     |                     |                      |          |
|                          |                          |                                    |                                        |            |              |                       |                     |                     |                     |                      |          |
|                          |                          |                                    |                                        |            |              |                       |                     |                     |                     |                      | -        |
| ,                        |                          |                                    |                                        | •          |              |                       |                     |                     |                     |                      | ▶        |
|                          |                          |                                    |                                        |            |              |                       |                     |                     |                     |                      |          |
| <b>∣</b> Source List: Ma | ster Drug Formı          | ılary ———                          |                                        |            |              |                       |                     |                     |                     |                      |          |
| Master Drug Forn         | nulary 🔽                 | Add Edit                           | Vie <u>w</u> Delete                    | 1          |              | Copy to Tar           | raet CCA            |                     |                     | Medication Entries:  | 19       |
| Inductor bridgit on      |                          |                                    |                                        | 1          |              | 0027 00 101           | gociacin            |                     |                     | 1 Iodicación Enchosi |          |
| Concerie Manue           | External ID              | Disale used Name                   | Concentration                          | Rule Set   | Clinical Use | Dosing                | Lower               | Lower               | Upper               | Upper                |          |
| Generic Name             |                          | Displayed Name                     | (or Container Volume)                  | Rule Set   | Clinical Use | Unit                  | Hard Limit          | Soft Limit          | Soft Limit          | Hard Limit           |          |
| Fentanyl                 | EXT_ID_046               | Fentanyl                           | 2.5 mcg / 250 mL                       | Full       | ONCOLOGY     | mcg/hr                |                     |                     |                     | 1                    |          |
| Hydromorphone            | EXT_ID_054               | Hydromorphone                      |                                        | Label Only |              | mL/hr                 |                     |                     |                     |                      |          |
| Morphine                 | EXT_ID_072               | Morphine                           |                                        | Label Only |              | mL/hr                 |                     |                     |                     |                      |          |
| Morphine                 | EXT_ID_072               | Morphine PCA                       | 30 mg / 30 mL                          | Full       | NOT SPECI    | mg/hr                 |                     | 1                   |                     |                      |          |
| No Drug Selected         |                          | No Drug Selected                   |                                        | Label Only |              | mL/hr                 |                     |                     |                     |                      |          |
|                          |                          | Duran Gal                          | 100 mL                                 | Limited    | ANESTHESIA   | mL/kg/min             |                     |                     | 51                  | 100                  |          |
| Propofol                 | EXT_ID_089               | Propofol                           | 100 mc                                 |            |              |                       |                     |                     |                     |                      |          |
|                          | EXT_ID_089<br>EXT_ID_097 | Proporol<br>Vancomycin             |                                        | Label Only |              | mL/hr                 |                     |                     |                     |                      | <b>_</b> |
| Propofol                 |                          |                                    |                                        | Label Only |              | mL/hr                 |                     |                     |                     |                      | -<br>-   |
| Propofol                 |                          |                                    |                                        |            |              | mL/hr<br>Worksheet Mo |                     |                     | 1 Mode: E           |                      | •        |

Note: For a list of Hospira MedNet compatible devices approved by country, refer to the Hospira MedNet Device Compatibility Matrix available through your Hospira Support Center.

**Note:** The Master Drug Formulary (MDF) contains a list of all medications available for use by the CCAs in the library. The MDF list functions as a "parent" to the medication entries in the Target List.

To create and complete a drug library suitable for transfer to an infuser, you will need to:

• Define the desired CCAs.

See: Chapter 8: Setting Up CCAs, on page 85

• Create the medication entries.

See: Chapter 9: Plum A+, and Plum 360 Medication Entries, on page 103

See: Chapter 10: LifeCare PCA Medication Entries, on page 165

See: Chapter 12: SapphirePlus Medication Entries, on page 197

- Arrange the medication list in the desired order.
  - See: Changing the Display Order of Medication Entries, on page 46
- Create protocols for the LifeCare PCA infuser Optional.

See: Chapter 11: Setting Up LifeCare PCA Protocols, on page 185

• Define the Master Infuser setting.

See: Chapter 13: Master Infuser Setup, on page 225

PLEASE NOTE: SapphirePlus<sup>TM</sup> is a trademark of Q Core Medical Ltd.

## **Drug Library Management Conventions**

The Drug Library Management view uses the following conventions:

- The fields in the Target List and Source List panes are identical.
- The list grid includes a moveable split bar located after the fourth column. The remaining columns scroll under the first three.
- The Target List and Source List panes include a read-only field that displays the total number of medications in a selected list.
- All columns are re-sizeable and may be sorted in ascending or descending order by clicking on the column header.
- The view includes a read-only bottom status bar that displays the Library Name, Infuser, Status, Modified [date], Mode, and User.
- Commas (,) double quotes (") and angle brackets (<>) are considered invalid characters and cannot be used in a name.

## **Managing Drug Libraries**

The following procedures enable you to manage drug libraries for each infuser. The data that you see in the target and source panes will be different for each infuser and is consistent with the medication entry for the infuser.

#### **Target List Procedures**

- Viewing Medication Entries in a CCA
- Removing Medication Entries from a CCA
- Changing the Display Order of Medication Entries

#### **Source List Procedures**

- Viewing Medication Entries in the Master Drug Formulary
- Copying Medication Entries from One CCA to Another
- Deleting Medication Entries from the Master Drug Formulary

#### **General Procedures**

- Finalizing Worksheets
- Closing Worksheets
- **Caution:** In the case of an auto-program, if the Hospira MedNet Software is unable to locate a matching rule set, the order will be sent to the infuser under "No Drug Selected" (infuser- and CCA-dependent) and the order data will be transmitted to the infuser. No Rule Set Limits will be available for this order. If the order is a partial auto-program, the remaining parameters will be manually programmed. See the specific infuser operating manual for additional information.

### **Viewing Medication Entries in a CCA**

- 1. From the Library Directory view, highlight a Worksheet.
- 2. Click Edit or View.

The Drug Library Management view opens.

3. From the Target List, select the CCA containing the medication entry you want to view.

|   | 🛃 Hospira MedNet      | <sup>™</sup> Meds™ - Plur | n 15 User Guide          |                                                            |  |  |  |  |
|---|-----------------------|---------------------------|--------------------------|------------------------------------------------------------|--|--|--|--|
|   | Drug Library Managen  | nent Reports              | CCA Setup 🛛 Master Ir    | nfuser Setup                                               |  |  |  |  |
| 3 | Einalize              |                           |                          |                                                            |  |  |  |  |
|   | r Target List: 5 West |                           |                          |                                                            |  |  |  |  |
|   | 5 West                | <b>v</b>                  | <u>A</u> dd <u>E</u> dit | <u>V</u> iew <u>R</u> emove                                |  |  |  |  |
|   | Generic Name          | External ID               | A Displayed Name         | Concentration<br>(or Container Volume)                     |  |  |  |  |
|   | Epinephrine           | EXT_ID_039                | Epinephrine              | 50 mg / 250 mL                                             |  |  |  |  |
|   | Furosemide            | EXT_ID_050                | Furosemide               | 50 mg / 250 mL<br>400 mcg / 100 mL<br>25000 Units / 250 mL |  |  |  |  |
| 4 | Heparin               | EXT_ID_053                | Heparin                  | 25000 Units / 250 mL                                       |  |  |  |  |
|   | Insulin               | EXT_ID_056                | Insulin                  | 250 Units / 250 mL                                         |  |  |  |  |
|   | Morphine              | EXT_ID_072                | Morphine                 |                                                            |  |  |  |  |
|   | No Drug Selected      |                           | No Drug Selected         |                                                            |  |  |  |  |
|   | Vancomycin _          | EXT ID 097                | Vancomycin               |                                                            |  |  |  |  |

4. Select the medication entry.

44

- 5. From the Target List, click View.
- 6. When you are finished viewing the medication entry, click Close.

| Target List: View Rule Set                         |                                   |                | ×      |
|----------------------------------------------------|-----------------------------------|----------------|--------|
| Generic Name                                       | (External ID) (Strength / Volume) | {Dosage Form}: |        |
|                                                    |                                   |                | Select |
| Displayed Name:                                    | Therapeutic Class:                | Clas           | s ID:  |
| Heparin                                            |                                   |                |        |
| Summary: Heparin 25000 un                          | its / 250 mL Dosed in units/hr    |                |        |
| Rule Sets:                                         |                                   |                |        |
| Full                                               |                                   |                |        |
| Concentration                                      |                                   |                |        |
| Medication Amount: Medication Unit:<br>25000 units | Diluent Amount: mL                |                |        |
| J=                                                 |                                   |                |        |
| Dose Rate Limits                                   |                                   |                |        |
| Dosing Unit: LHL:                                  | LSL:                              | USL:           | UHL:   |
| units/hr 100                                       | 500 100                           | 100            | 15000  |
|                                                    |                                   |                |        |
|                                                    |                                   |                |        |
|                                                    |                                   |                |        |
|                                                    | <u>Close</u> <u>H</u> elp         |                |        |

Note: For a list of Hospira MedNet compatible devices approved by country, refer to the Hospira MedNet Device Compatibility Matrix available through your Hospira Support Center.

#### **Removing Medication Entries from a CCA**

- **Note:** Only users with the appropriate login privileges are able to add and remove medication entries from CCAs.
  - 1. From the Library Directory view, open a Worksheet for editing.
  - 2. From the Target List, select the CCA containing the medication entry you want to remove.

|   | V | Hospira MedNet™      | Meds™ - Use  | r Guide Plum A+          |                                        | 1             |
|---|---|----------------------|--------------|--------------------------|----------------------------------------|---------------|
|   | D | rug Library Manageme | nt Reports ( | CCA Setup   Master Ir    | nfuser Setup                           | 1             |
| 2 |   | <u>F</u> inalize     |              |                          |                                        | }             |
|   | Г | Target List: 5 West  | t            |                          |                                        | 4             |
|   |   | 5 West               | <b>T</b>     | <u>A</u> dd <u>E</u> dit | <u>V</u> iew <u>R</u> emove            | $\mathbb{D}$  |
|   |   | Generic Name         | External ID  | Displayed Name           | Concentration<br>(or Container Volume) |               |
|   |   | No Drug Selected     |              | No Drug Selected         |                                        | Læ            |
| 3 |   |                      |              | Furosemide               | 400 mg / 100 mL                        | Ft            |
|   |   |                      |              | Heparin                  | 25000 units / 250 mL                   | Fy            |
|   |   |                      |              | Insulin                  | 250 units / 250 mL                     | Fi,           |
|   |   |                      |              | 0.9% Normal Saline       |                                        | La            |
|   |   |                      |              | Bivalirudin              | 250 mg / 50 mL                         | स्ताक्वाद्धाः |
|   |   |                      |              | Epinephrine              | 50 mg / 250 mL                         | FC            |
|   |   |                      |              | Insulin                  | 1 units / 1 mL                         | Fu            |

- 3. Select the medication entry to remove.
- 4. From the Target List, click Remove.
- 5. At Confirm Remove from CCA, click Remove.

| Confirm Remove from CCA    | × |
|----------------------------|---|
| Remove from: 5 West        |   |
| Medication Entries         |   |
| Furosemide 400 mg / 100 mL |   |
| Remove Cancel Help         |   |

**Note:** You can delete one medication at a time from the Master Drug Formulary or you can delete several at a time by highlighting them, using the shift key or control key, and deleting them.

Hospira MedNet Meds Software User Guide

Note: For a list of Hospira MedNet compatible devices approved by country, refer to the Hospira MedNet Device Compatibility Matrix available through your Hospira Support Center.

### **Changing the Display Order of Medication Entries**

#### (not applicable to SapphirePlus)

- Note: Only users with the appropriate login privileges are able to change the display order of medication entries.
- Important: The order in which the medications appear in the target list panel may not be the order in which the medications will appear on the infuser.

#### To change or view the order in which medication entries are displayed:

- 1. From the Target List, select a CCA.
- 2. Click Arrange CCA List.

| )<br>rug Library Managen | Pent Deporte Lu    | CCA Setup   Master II              | ofucer Setup          |            |               |           |          |
|--------------------------|--------------------|------------------------------------|-----------------------|------------|---------------|-----------|----------|
| rag cibrary managon      | ione   Reports   i | cow perch Linaster II              | Indiser Decap         |            |               |           |          |
| <u>F</u> inalize         |                    |                                    |                       |            |               |           |          |
|                          |                    |                                    |                       |            |               |           |          |
| Target List: 5 We        | st —               |                                    |                       |            |               |           |          |
| 5 West                   | -                  | Add Edit                           | View Remove           |            | $\mathcal{C}$ | Arrange   | CCA List |
| ,                        |                    |                                    |                       |            |               |           |          |
| Generic Name             | External ID        | Disalaurad Nama                    | Concentration         | Rule Set   | Clinical Use  | Dosing    | Lower    |
| Generic Name             | External ID        | <ul> <li>Displayed Name</li> </ul> | (or Container Volume) | Rule Sec   | Clinical Use  | Unit      | Hard Lim |
| Acyclovir                | EXT_ID_002         | Acyclovir                          | 500 mcg / 10 mL       | Full       | NOT SPECI     | mcg/kg/hr | 1        |
| Cefazolin                | EXT_ID_018         | Cefazolin                          | mg /mL                | Full       | NOT SPECI     | mL/hr     | 5        |
| DOBUTamine               | EXT_ID_035         | DOBUTamine                         | 250 mcg / 20 mL       | Full       | CARDIAC       | mL/hr     | 1        |
| DOPamine                 | EXT_ID_037         | DOPamine                           | 200 mg / 5 mL         | Full       | NOT SPECI     | mL/hr     | 1        |
| DOPamine                 | EXT_ID_037         | DOPamine                           | mL                    | Limited    | NOT SPECI     | mL/hr     | 10       |
| Epinephrine              | EXT_ID_039         | Epinephrine                        | 50 mg / 250 mL        | Full       | NOT SPECI     | mcg/min   |          |
| Hydromorphone            | EXT_ID_054         | Hydromorphone                      |                       | Label Only |               | mL/hr     |          |
| Insulin                  | EXT_ID_056         | Insulin                            | 250 Units / 250 mL    | Full       | NOT SPECI     | units/hr  | 0.25     |
| Manabian                 | EXT ID 072-        | Morphine ~~~                       | _                     | الملحلة    |               | will/hr   |          |

3. Select the medication entry you want to move.

Helpful Hint: You can select multiple medications to move by highlighting them.

4. Click Move Up or Move Down to position the selected medication entries.

| Upper Upper          |
|----------------------|
| oft Limit Hard Limit |
|                      |
|                      |
|                      |
|                      |
|                      |
|                      |
|                      |
|                      |
|                      |
|                      |
|                      |
|                      |
| 15000                |
|                      |

- 5. Repeat for all medication entries as needed.
- 6. Click Save.

Medication entries newly added to a CCA are placed at the bottom of the assigned medications list.

Hospira MedNet Meds Software User Guide Note: For a list of Hospira MedNet compatible devices approved by country, refer to the Hospira MedNet Device Compatibility Matrix available through your Hospira Support Center.

### Sorting the medication entries within a CCA:

- 1. From the Library Directory view, open a Worksheet for editing.
- 2. On the Drug Library Management view, select a CCA from the Target List.
- 3. Click Arrange CCA List.

| rug Library Managen | ent Reports | CCA Setup   Master Ir | nfuser Setup          |            |              |           |            |
|---------------------|-------------|-----------------------|-----------------------|------------|--------------|-----------|------------|
|                     |             |                       |                       |            |              |           |            |
| Einalize            |             |                       |                       |            |              |           |            |
| Target List: 5 We   | et          |                       |                       |            |              |           |            |
| Target List. 5 we   | 51          |                       |                       |            |              |           |            |
| 5 West              | -           | Add Edit              | View <u>R</u> emove   |            |              | Arrange   | CCA List ㅣ |
|                     |             |                       |                       |            |              |           |            |
| Generic Name        | External ID | A Displayed Name      | Concentration         | Rule Set   | Clinical Use | Dosing    | Lower      |
| Generic Marie       | External ID | - Displayed Marile    | (or Container Volume) | Kule Det   | Clinical Use | Unit      | Hard Lim   |
| Acyclovir           | EXT_ID_002  | Acyclovir             | 500 mcg / 10 mL       | Full       | NOT SPECI    | mcg/kg/hr | 1          |
| Cefazolin           | EXT_ID_018  | Cefazolin             | mg/mL                 | Full       | NOT SPECI    | mL/hr     | 5          |
| DOBUTamine          | EXT_ID_035  | DOBUTamine            | 250 mcg / 20 mL       | Full       | CARDIAC      | mL/hr     | 1          |
| DOPamine            | EXT_ID_037  | DOPamine              | 200 mg / 5 mL         | Full       | NOT SPECI    | mL/hr     | 1          |
| DOPamine            | EXT_ID_037  | DOPamine              | mL                    | Limited    | NOT SPECI    | mL/hr     | 10         |
| Epinephrine         | EXT_ID_039  | Epinephrine           | 50 mg / 250 mL        | Full       | NOT SPECI    | mcg/min   |            |
| Hydromorphone       | EXT_ID_054  | Hydromorphone         |                       | Label Only |              | mL/hr     |            |
| Insulin             | EXT ID 056  | Insulin               | 250 Units / 250 mL    | Full       | NOT SPECI    | units/hr  | 0.25       |
| Maration            | EXT ID 072~ |                       |                       | Japatrak   |              | will/hr   |            |

4. On the pop-up that appears, from the **Sort By** list, select the primary sorting criteria from the list. The selection will vary according to the infuser.

| ব  | d Arrange CCA Medication Entry List |                  |      |         |                   |                        |  |  |  |  |
|----|-------------------------------------|------------------|------|---------|-------------------|------------------------|--|--|--|--|
|    | CCA: !                              | 5 West           |      |         |                   | Ì                      |  |  |  |  |
| So | ort by:                             | None             | •    | Then b  | y: None           | Sor <u>t</u> by:       |  |  |  |  |
| -  | CCA Me                              | None             |      |         |                   | 5                      |  |  |  |  |
|    |                                     | Generic Name     |      |         |                   |                        |  |  |  |  |
|    | <i>c</i> .                          | External ID      |      | rnal ID | Disalay and Massa | Concentration          |  |  |  |  |
|    | Ge                                  | Displayed Name   |      | mai ID  | Displayed Name    | (or Container Volum    |  |  |  |  |
|    | No Dru                              | Rule Set         |      |         | No Drug Selected  | 5                      |  |  |  |  |
|    | Furose                              | Dosing Unit      |      | _050    | Furosemide        | 400 mg /mL 🕴           |  |  |  |  |
|    | Hepari                              | Lower Hard Limit |      | _053    | Heparin           | 25000 units / 250 mL 🕽 |  |  |  |  |
|    | Insulin                             | Lower Soft Limit | Ŧ    | _056    | Insulin           | 250 units / 100 mL     |  |  |  |  |
|    | Morphi                              |                  | [_IC | 072     | Morphine          |                        |  |  |  |  |

- 5. From the **Then By** list, select the secondary sorting criteria, if desired.
- 6. Click Sort by.

Hospira MedNet Meds Software User Guide

Note: For a list of Hospira MedNet compatible devices approved by country, refer to the Hospira MedNet Device Compatibility Matrix available through your Hospira Support Center.

47

For the Plum 360, the **Sort By:** button gives you the option to sort by the Displayed Name in either ascending or descending order. Medication entries with the same Displayed Name will remain together. (See the Hospira MedNet Software Device Compatibility Matrix to determine the availability of the Plum version(s). The matrix is available through your Advanced Knowledge Center.)

|                   | 🗹 Arrange CCA Med | lication Entry L | ist        |          |                                        |            |
|-------------------|-------------------|------------------|------------|----------|----------------------------------------|------------|
|                   | CCA: 5 West       |                  |            |          |                                        | ļ          |
| <b>&gt;</b>       | Sort by: 👻        |                  |            |          |                                        | Į          |
|                   | Displayed N       | ame in ascending | order      |          |                                        | {          |
|                   | Z Displayed N     | ame in descendin | g order    | ed Name  | Concentration<br>(or Container Volume) | Rule Set   |
|                   | Last saved o      | order            | [          |          | 500 mcg / 10 mL                        | Full 2     |
|                   | Cerazoiin         | EX1_10_010       | Cerazoiin  |          | mg /mL                                 | Full       |
|                   | DOBUTamine        | EXT_ID_035       | DOBUTam    | nine     | 250 mcg / 20 mL                        | Full 🗧     |
|                   | No Drug Selected  |                  | No Drug S  | selected |                                        | Label Only |
| Will stay grouped | DOPamine          | EXT_ID_037       | DOPamine   | 9        | 200 mg / 5 mL                          | Full       |
|                   | DOPamine          | EXT_ID_037       | DOPamine   |          | mL                                     | Limited    |
|                   | Hydromorphone     | EXT_ID_054       | Hydromor   | phone    |                                        | Label Only |
| Will stay grouped | Morphine          | EXT_ID_072       | Morphine   |          |                                        | Label Only |
|                   | Morphine          | EXT_ID_072       | Morphine   | PCA      | 30 mg / 30 mL                          | Full 🕻     |
| Ļ                 | Vanconxcin        | EXT_ID.097~      | Lyancomy o | in       |                                        | Habel Only |

### Viewing Medication Entries in the Master Drug Formulary

#### To view a medication entry in the Master Drug Formulary:

1. Select Master Drug Formulary as the source location.

| Source List: Mast    |              | Add Edit       | View Delete                            |                 |
|----------------------|--------------|----------------|----------------------------------------|-----------------|
| Generic Name         | External ID  | Displayed Name | Concentration<br>(or Container Volume) | Rule Set        |
| CLINDAMYCIN          | 1421         | CLINDAMYCIN    |                                        | Label Only      |
| DOBUTAMINE           | 12           | DOBUTAMINE     | 250 mg / 20 mL                         | Full            |
| MORPHINE             | 2738         | MORPHINE       |                                        | Label Only      |
| MORPHINE PCA         | 594          | MORPHINE PCA   | 30 mg / 30 mL                          | Full            |
| VANCOMYCIN           | 577          | VANCOMYCIN     |                                        | Label Only      |
| ALBUMIN 5%           | 422          | ALBUMIN 5%     | units /mL                              | Full            |
| DOXYCYCLINE          | 1549         | DOXYCYCLINE    | 5 mL                                   | Limited         |
| ,                    |              | •              |                                        | ◄               |
| Library Name: User G | uide Plum A+ |                | Infuse                                 | r: Plum A+ 13.x |

Helpful Hint: If you hover your mouse pointer over any medication entry in the Master Drug Formulary, a "tool tip" displays the medication's generic name and concentration as well as the CCAs to which it has been assigned. The tool tip will disappear after 5 seconds.

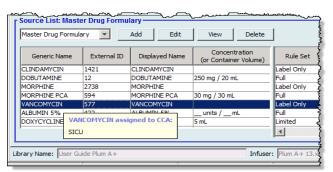

- 2. Select the medication entry you want to view.
- 3. From the Source List, click **View**.

| ource List: View Rule Set                |                                   |               |        |
|------------------------------------------|-----------------------------------|---------------|--------|
| Generic Name (E                          | xternal ID) (Strength / Volume) { | Dosage Form}: |        |
| VANCOMYCIN (577) (500 MG / 10 ML) {VIAL} |                                   |               | Select |
| Displayed Name:                          | Therapeutic Class:                | Class ID:     |        |
| VANCOMYCIN                               |                                   |               |        |
| Summary: VANCOMYCIN                      |                                   |               |        |
| Rule Sets:                               |                                   |               |        |
| Label Only                               |                                   |               |        |
|                                          |                                   |               |        |
|                                          |                                   |               |        |
|                                          |                                   |               |        |
|                                          |                                   |               |        |
|                                          |                                   |               |        |
|                                          |                                   |               |        |
|                                          |                                   |               |        |
|                                          | Close Help                        |               |        |
|                                          | <u>Close</u> <u>H</u> elp         |               |        |

4. When you are finished viewing, click Close.

Helpful Hint: If you are viewing an Active or Archived library, you may also double-click the medication entry to view it.

Hospira MedNet Meds Software User Guide

Note: For a list of Hospira MedNet compatible devices approved by country, refer to the Hospira MedNet Device Compatibility Matrix available through your Hospira Support Center.

### **Keeping or Clearing Rule Sets for Medication Entries**

- 1. Highlight a medication entry with existing rule sets, in either the Source List Master Drug Formulary or Target List.
- 2. Click Edit.

| M Hospira MedNet™<br>Drug Library Manageme | -               |                         |                                        |                          |                               |                               |                               |                               | - • · X              |
|--------------------------------------------|-----------------|-------------------------|----------------------------------------|--------------------------|-------------------------------|-------------------------------|-------------------------------|-------------------------------|----------------------|
| Enalize                                    | Reports C       | LCA Setup   Master Infi | user Setup                             |                          |                               |                               |                               |                               | ose Help             |
|                                            |                 |                         |                                        |                          |                               |                               |                               |                               |                      |
| Target List: 5 West                        |                 |                         |                                        |                          |                               |                               |                               |                               |                      |
| 5 West                                     | •               | Add Edit                | View Clinical No                       | ote <u>R</u> emove       |                               | Arrange CC                    | A List                        | Medicati                      | on Entries: 1        |
| Dose Rate Limits B                         | olus Limits Ove | erview                  |                                        |                          |                               |                               |                               |                               |                      |
| Generic Name                               | External ID     | Displayed Name          | Concentration<br>(or Container Volume) | Dose Rate<br>Dosing Unit | Dose Rate Lower<br>Hard Limit | Dose Rate Lower<br>Soft Limit | Dose Rate Upper<br>Soft Limit | Dose Rate Upper<br>Hard Limit | Maximum<br>Dose Rate |
| Other Drug                                 |                 | Other Drug              | /_mL                                   |                          |                               |                               |                               |                               | A                    |
|                                            |                 |                         |                                        |                          | 111                           |                               |                               |                               | *                    |
| Source List: Maste                         | -               |                         |                                        |                          | _                             |                               |                               | N. 34 21 10                   |                      |
| Master Drug Formula                        | ry •            | Add Edit                | View Clinical Ng                       | ote Delete               |                               | Copy to Targ                  | et CCA                        | Medicati                      | on Entries: 2        |
| Dose Rate Limits B                         | olus Limits Ove | erview                  |                                        |                          |                               |                               |                               |                               |                      |
| Generic Name                               | External ID     | Displayed Name          | Concentration<br>(or Container Volume) | Dose Rate<br>Dosing Unit | Dose Rate Lower<br>Hard Limit | Dose Rate Lower<br>Soft Limit | Dose Rate Upper<br>Soft Limit | Dose Rate Upper<br>Hard Limit | Maximum<br>Dose Rate |
|                                            | 337             | Adenosine *FFR          | mcg /mL                                | mL/hr                    | 5                             |                               |                               |                               | *                    |
| Other Drug                                 |                 | Other Drug              | /_mL                                   |                          |                               |                               |                               |                               |                      |
|                                            |                 |                         |                                        |                          |                               |                               |                               |                               |                      |
| Library Name: s                            |                 |                         | Infuser: Sym                           | nbiq 3,1                 | Status: Workshee              | t Modified: Mar               | 05 2014 11:24AM               | Mode: Edit Us                 | er: mednet_admin     |

The selected medication entry displays with its rule sets.

#### 3. Click Select.

| edication and Concentration -   |                    |                      |                           |              |                                                                                                    |
|---------------------------------|--------------------|----------------------|---------------------------|--------------|----------------------------------------------------------------------------------------------------|
|                                 |                    | ic Name (External ID | ) (Strength / Volume) {De | osage Form}: |                                                                                                    |
| denosine *FFR (337)             |                    |                      |                           |              | Select                                                                                                    |
|                                 | ed Name:           |                      | Therapeutic Class:        |              | Class ID:                                                                                                    |
| denosine *FFR                   |                    |                      |                           |              |                                                                                                    |
| No Concentration                | Summary: Adenosine | e *FFR mcg /         | mL Dosed in mL/hr         |              |                                                                                                    |
| Diluent Only                    |                    |                      |                           | V Enable S   | tandby                                                                                                    |
| Medication Amount:              | Medication Unit:   | Diluent Amo          | unt: mL                   | Enable P     | govback and Bolus from secondary                                                                                   |
|                                 | mcg 🗸 🗸            |                      |                           | when this    | ggyback and Bolus from secondary<br>s medication is infusing                                                       |
| na Data Lizita                  |                    |                      |                           |              | Mariana Data                                                                                                    |
| ose Rate Limits<br>Dosing Unit: | LHL:               | LSL:                 | USL:                      | UHL:         | Maximum Rate<br>[0.1 - 1000 mL/hr]                                                                                 |
| nL/hr 👻                         | 5                  |                      |                           |              | [0.1 - 1000 mic/m]                                                                                                 |
| Maximum Dose Rate Unit:         | Maximum Dose Rate: |                      |                           |              | Therapies                                                                                                    |
| <b>T</b>                        |                    |                      |                           |              | V Basic                                                                                                    |
| BI Limits                       |                    |                      |                           |              | V Piggyback                                                                                                    |
|                                 | LHL: mL            | LSL: mL              | USL: mL                   | UHL: mL      | ✓ Intermittent                                                                                                    |
|                                 |                    |                      |                           |              | Multistep                                                                                                    |
|                                 |                    |                      |                           |              |                                                                                                    |
| Enable Bolus                    |                    |                      |                           |              |                                                                                                    |
| Enable Bolus                    |                    |                      |                           |              | High Risk Medication                                                                                               |
| Enable Bolus                    |                    |                      |                           |              |                                                                                                    |
| Enable Bolus                    |                    |                      |                           |              | High Risk Medication<br>Yes  No<br>Delivery at End of Infusion                                                     |
| Enable Bolus                    |                    |                      |                           |              | High Risk Medication                                                                                               |
| Enable Bolus                    |                    |                      |                           |              | High Risk Medication<br>Yes  No<br>Delivery at End of Infusion                                                     |
| Enable Bolus                    |                    |                      |                           |              | High Risk Medication<br>Yes  No<br>Delivery at End of Infusion<br>None                                             |
| Enable Bolus                    |                    |                      |                           |              | High Risk Medication<br>Yes  No<br>Delivery at End of Infusion<br>None<br>Continue Rate                            |
| Enable Bolus                    |                    |                      |                           |              | High Risk Medication<br>Yes No<br>Delivery at End of Infusion<br>None<br>Continue Rate<br>KVO<br>Default KVO Rate: |
| Enable Bolus                    |                    |                      |                           |              | High Risk Medication<br>Yes No<br>Delivery at End of Infusion<br>None<br>Continue Rate<br>KVO<br>Default KVO Rate: |
| Enable Bolus                    |                    |                      |                           |              | High Risk Medication<br>Yes No<br>Delivery at End of Infusion<br>None<br>Continue Rate<br>KVO<br>Default KVO Rate: |
| Enable Bolus                    |                    |                      |                           |              | High Risk Medication<br>Yes No<br>Delivery at End of Infusion<br>None<br>Continue Rate<br>KVO<br>Default KVO Rate: |
| Enable Bolus                    |                    |                      |                           |              | High Risk Medication<br>Yes No<br>Delivery at End of Infusion<br>None<br>Continue Rate<br>KVO<br>Default KVO Rate: |
| Enable Bolus                    |                    |                      |                           |              | High Risk Medication<br>Yes No<br>Delivery at End of Infusion<br>None<br>Continue Rate<br>KVO<br>Default KVO Rate: |

At this point, you will be able to either apply the current Rule Set to another medication or select the medication highlighted and clear its current Rule Set.

Hospira MedNet Meds Software User Guide

51

- 4. If you click Select Medication and CLEAR Current Rule Set, a confirmation message displays: Rule set will be reset to default values.
- 5. Click **OK** and the medication entry selected displays but the rule set fields are now empty.
- 6. You can now fill in the new rule set and then click **Save and Close** when satisfied or use the **Cancel** button.

| Generic Name               | Brand Name | External ID        | Strength      | Volume      | Dosage Form  |   |
|----------------------------|------------|--------------------|---------------|-------------|--------------|---|
| denosine *FFR              |            | 337                |               |             |              |   |
| denosine Syringe           |            | 267                |               |             |              | - |
| bumin 25%                  |            | 6                  |               |             |              |   |
| miodarone Rapid Bolus IVPE |            | 139                |               |             |              |   |
| mphotericin ABELCET        |            | 13                 |               |             |              |   |
| mphotericin AMBisome       |            | 14                 |               |             |              |   |
| lected Medication          |            |                    | ·             | alume) /Dou | sage Form}:  |   |
| denosine *FFR (337)        | Generic    | Name (External ID) | Strength / vo | June/ (DO   | sage ronny r |   |

- 7. If you want to keep the rule set of the medication entry highlighted but want to apply that rule set to another medication:
  - Highlight the "new" medication entry
- Helpful Hint: To select the medication, you can use the scroll bar or type the first letter(s) of the medication or the entire name next to Show generic names beginning with. You can also find the medication by external ID if you use the drop-down button and select to show the medication using the External ID, then entering the External ID.
  - Click Select Medication and KEEP Current Rule Set

A confirmation message displays: Review rule set values before saving this rule set.

- 8. Click OK.
- 9. The new entry displays. Click **Save and Close** if the entry is to your satisfaction. If not, use the **Cancel** button.

Note: For a list of Hospira MedNet compatible devices approved by country, refer to the Hospira MedNet Device Compatibility Matrix available through your Hospira Support Center.

### **Copying Medication Entries to one or more CCAs**

1. Select the target CCA to which you want to copy a medication entry.

| <b>₩</b> Hospira MedNet <sup>™</sup> Meds <sup>™</sup> | - Use | r Guide P | lum A+   | 5             |
|--------------------------------------------------------|-------|-----------|----------|---------------|
| Drug Library Management Repo                           | orts  | CCA Setup | Master I | Infuser Setup |
| Einalize                                               |       |           |          |               |
| Target List:                                           |       |           |          | î             |
| Select a CCA 🔹                                         |       | Add       | Edit     | View          |
| Select a CCA                                           |       | ,         |          | 1             |
| SICU                                                   | al ID | Display   | ed Name  | Concent       |
| MICU                                                   |       |           | ·        | (or Contain   |
| CV                                                     |       |           |          | Ş             |
| ER                                                     |       |           |          | f             |
| 5 West                                                 | L     |           | ~~~~~    | ~~~~ ~``      |

2. Select the Master Drug Formulary or Source CCA from which you want to copy a medication entry (either the Master Drug Formulary or another CCA).

| Master Drug Formu | lary 💌      | A <u>d</u> d Edi <u>t</u> | Vie <u>w</u> Delete                    |            |                | Copy to Tar         | get CCA           |
|-------------------|-------------|---------------------------|----------------------------------------|------------|----------------|---------------------|-------------------|
| Generic Name      | External ID | Displayed Name            | Concentration<br>(or Container Volume) | Rule Set   | Dosing<br>Unit | Lower<br>Hard Limit | Lower<br>Soft Lim |
| LINDAMYCIN        | 1421        | CLINDAMYCIN               |                                        | Label Only |                |                     |                   |
| DOBUTAMINE        | 12          | DOBUTAMINE                | 250 mg / 20 mL                         | Full       | mL/hr          | 1                   |                   |
| MORPHINE          | 2738        | MORPHINE                  |                                        | Label Only |                |                     |                   |
| MORPHINE PCA      | 594         | MORPHINE PCA              | 30 mg / 30 mL                          | Full       | mg/hr          |                     | 1                 |
| ANCOMYCIN         | 577         | VANCOMYCIN                |                                        | Label Only |                |                     |                   |
| ALBUMIN 5%        | 422         | ALBUMIN 5%                | units /mL                              | Full       | mL/hr          |                     |                   |
| DOXYCYCLINE       | 1549        | DOXYCYCLINE               | 5 mL                                   | Limited    | mL/hr          | 1                   | 2                 |
| ,                 | 1           |                           |                                        | 1          |                |                     | -                 |
|                   |             |                           |                                        |            |                |                     |                   |

3. Select the medication entries you want to copy from the source CCA.

Helpful Hint: You may select multiple entries by clicking the first medication entry you want to copy, and holding the shift key while clicking the last medication entry you want to copy. Add or remove medications from the group you have selected by using the Control key.

4. Click Copy to Target CCA.

| Master Drug Form | ulary 💌     | Add Edit       | Vie <u>w</u> Delete                    |            |                | Copy to Tar         | getCCA            |
|------------------|-------------|----------------|----------------------------------------|------------|----------------|---------------------|-------------------|
| Generic Name     | External ID | Displayed Name | Concentration<br>(or Container Volume) | Rule Set   | Dosing<br>Unit | Lower<br>Hard Limit | Lower<br>Soft Lin |
| LINDAMYCIN       | 1421        | CLINDAMYCIN    |                                        | Label Only |                |                     |                   |
| OBUTAMINE        | 12          | DOBUTAMINE     | 250 mg / 20 mL                         | Full       | mL/hr          | 1                   |                   |
| 10RPHINE         | 2738        | MORPHINE       |                                        | Label Only |                |                     |                   |
| 10RPHINE PCA     | 594         | MORPHINE PCA   | 30 mg / 30 mL                          | Full       | mg/hr          |                     | 1                 |
| ANCOMYCIN        | 577         | VANCOMYCIN     |                                        | Label Only |                |                     |                   |
| LBUMIN 5%        | 422         | ALBUMIN 5%     | units /mL                              | Full       | mL/hr          |                     |                   |
| OXYCYCLINE       | 1549        | DOXYCYCLINE    | 5 mL                                   | Limited    | mL/hr          | 1                   | 2                 |
|                  |             |                |                                        | •          | 1              |                     |                   |

Note: For a list of Hospira MedNet compatible devices approved by country, refer to the Hospira MedNet Device Compatibility Matrix available through your Hospira Support Center.

5. Verify you have selected the correct medication entries.

| 🗹 Confirm Copy to CCA            | × |
|----------------------------------|---|
| Copy from: Master Drug Formulary |   |
| Copy to: ER                      |   |
| Medication Entries               |   |
| DOBUTAMINE 250 mg / 20 mL        |   |
|                                  |   |
|                                  |   |
|                                  |   |
|                                  |   |
|                                  |   |
|                                  |   |
|                                  |   |
| Copy <u>Cancel H</u> elp         |   |

- 6. Click Copy to copy the selected medication entries to the target CCA.
- **Note:** The maximum number of medication entries in a CCA is 25 for a LifeCare PCA, up to 400 each for SapphirePlus, and 150 for the Plum A+. For SapphirePlus, and for certain Plum infusers licensed for Drug Library Size Level 2, a CCA can contain up to 400 medication entries. (See the Hospira MedNet Software Device Compatibility Matrix to determine the availability of the Plum version. The matrix is available through the Advanced Knowledge Center).
- Note: Duplicate or conflicting medication entries cannot be copied.

### **Deleting Medication Entries from the Master Drug Formulary**

**Note:** Deleted medication entries are permanently removed from the Master Drug Formulary and from all CCAs in which they appear.

Only users with the appropriate login privileges are able to delete medication entries from the Master Drug Formulary.

1. Select Master Drug Formulary as the Source List.

|              |             | 1              | Concentration         |            |
|--------------|-------------|----------------|-----------------------|------------|
| Generic Name | External ID | Displayed Name | (or Container Volume) | Rule Set   |
| CLINDAMYCIN  | 1421        | CLINDAMYCIN    |                       | Label Only |
| DOBUTAMINE   | 12          | DOBUTAMINE     | 250 mg / 20 mL        | Full       |
| MORPHINE     | 2738        | MORPHINE       |                       | Label Only |
| MORPHINE PCA | 594         | MORPHINE PCA   | 30 mg / 30 mL         | Full       |
| VANCOMYCIN   | 577         | VANCOMYCIN     |                       | Label Only |
| ALBUMIN 5%   | 422         | ALBUMIN 5%     | units /mL             | Full       |
| DOXYCYCLINE  | 1549        | DOXYCYCLINE    | 5 mL                  | Limited    |

- 2. From the Source List, select the medication entry you want to delete.
- 3. Click Delete.
- 4. From the Source List: Delete Rule Set window, click Delete.

| Source List: Delete Rule Set             |                                     |               | ×              |
|------------------------------------------|-------------------------------------|---------------|----------------|
| Generic Name (                           | External ID) (Strength / Volume) {[ | losage Form}: |                |
| VANCOMYCIN (577) (500 MG / 10 ML) {VIAL} |                                     |               | <u>S</u> elect |
| Displayed Name:                          | Therapeutic Class:                  | Class ID:     | _              |
| VANCOMYCIN                               |                                     |               |                |
| Summary: VANCOMYCIN                      |                                     |               |                |
| Rule Sets:                               |                                     |               |                |
| Label Only                               |                                     |               |                |
|                                          |                                     |               |                |
|                                          |                                     |               |                |
|                                          |                                     |               |                |
|                                          |                                     |               |                |
|                                          |                                     |               |                |
|                                          |                                     |               |                |
|                                          | elete <u>C</u> ancel <u>H</u> elp   |               |                |

Note: For a list of Hospira MedNet compatible devices approved by country, refer to the Hospira MedNet Device Compatibility Matrix available through your Hospira Support Center.

5. A confirmation message displays listing all affected CCAs. Click **OK** to permanently remove the selected medication entry from the Master Drug Formulary and all CCAs in which it appears.

| Contraction                                                                                                    |
|----------------------------------------------------------------------------------------------------|
| Deleting this medication entry will remove it from<br>the master formulary as well as from the following<br>CCAs:<br>SICU |
| OK Cancel                                                                                                    |

**Note:** You cannot delete the "No Drug Selected" entry from a Plum A+ Master Drug Formulary, or any CCA.

#### **Finalizing Worksheets**

**Note:** Before finalizing a Worksheet, we recommend that a qualified person such as a hospital pharmacist or a multidisciplinary committee of clinicians review the drug library for accuracy, per hospital policy.

Only users with the appropriate login privileges are able to finalize a Worksheet.

#### To finalize a Worksheet:

- **Note:** The Generic Name and External ID of a medication entry must be present in the Master Drug Formulary for the Worksheet to be finalized.
  - 1. From the Drug Library Management view, click Finalize.

|                 | 🖬 Hospira MedNet™ Meds™ - User Guide Plum A+ |               |                          |                           |                |  |  |  |
|-----------------|----------------------------------------------|---------------|--------------------------|---------------------------|----------------|--|--|--|
| D               | rug Library Managem                          | ent Reports 0 | CCA Setup   Master I     | nfuser Setup              |                |  |  |  |
| $\left<\right.$ | Einalize                                     |               |                          |                           |                |  |  |  |
| Г               | Target List: 2 North                         |               |                          |                           |                |  |  |  |
|                 | 2 North                                      | •             | <u>A</u> dd <u>E</u> dit | <u>V</u> iew              | <u>R</u> emove |  |  |  |
|                 | Generic Name                                 | External ID   | Displayed Name           | Concentr<br>(or Container |                |  |  |  |
|                 | No Drug Selected                             |               | No Drug Selected         |                           |                |  |  |  |
|                 | ACYCLOVIR                                    | 1701          | ACYCLOVIR                | 500 mg / 10 mL            |                |  |  |  |
|                 | CEFAZOLIN                                    | 1433          | CEFAZOLIN                | mg /mL                    |                |  |  |  |
|                 | CLINDAMYCIN                                  | 1421          | CLINDAMYCIN              |                           |                |  |  |  |
|                 | DOBUTAMINE                                   | 12            | DOBUTAMINE               | 250 mg / 20 mL            |                |  |  |  |
|                 | MORPHINE                                     | 2738          | MORPHINE                 |                           |                |  |  |  |
|                 | MORPHINE PCA                                 | 594           | MORPHINE PCA             | 30 mg / 30 mL             |                |  |  |  |
| _               | VANCOMICIN                                   | 577           | MANGOMYCIN               | harm                      |                |  |  |  |

- Note: Once the finalization process begins, it cannot be stopped or undone.
  - 2. Click **OK** to finalize the Worksheet.

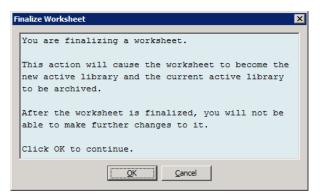

3. A progress bar appears briefly.

57

Hospira MedNet Meds Software User Guide

Note: For a list of Hospira MedNet compatible devices approved by country, refer to the Hospira MedNet Device Compatibility Matrix available through your Hospira Support Center.

**Important:** If your network connection is lost during the finalization process, copy the library that was being finalized, and then finalize the library.

- **Note:** Finalization may require several minutes for large libraries. A message may display if the library does not finalize successfully within 20 minutes.
  - 4. A pop-up confirms that the Worksheet has been finalized successfully.

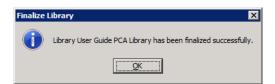

5. Click OK.

The Date Finalized displays in the Library Directory.

### **Closing Worksheets**

#### To close a Worksheet:

From the Drug Library Management view, click Close.
 You will be returned to the Library Directory view.

Note: When you close a worksheet, that worksheet is saved.

# **Chapter 7: Hospira MedNet Meds Reports**

## **Overview**

The Hospira MedNet Meds Reports view allows you to create and print reports on drug libraries for the licensed infusers. For individual report details, refer to the report by name later in this chapter.

**Note:** For information about the Hospira MedNet Software reports, see **Chapter 16: Reports** in the Hospira MedNet Software User Guide.

### **Report Conventions**

The following conventions are common to all reports:

- Users with the appropriate logon privileges have access to the Reports View.
- Drop-down lists display all valid selections.
- Fields appear blank when no data is available.

### **Report Details**

Reports may span multiple pages and are navigable using the vertical and horizontal scroll bars.

All Drug Library reports display the following information:

| Licensed Infusers |                                                                                                  |  |  |  |  |
|-------------------|--------------------------------------------------------------------------------------------------|--|--|--|--|
| Field             | Description                                                                                      |  |  |  |  |
| Drug Library      | The name of the drug library or Worksheet                                                        |  |  |  |  |
| Infuser Type      | The type of infuser                                                                              |  |  |  |  |
| Date Finalized    | The date or time when the Active library or Archive was finalized (not available for Worksheets) |  |  |  |  |
| Library State     | The state of the library: Active, Archive, or Worksheet                                          |  |  |  |  |

Additional details will vary depending on the infuser you select, as described later in this chapter.

The reports will also reflect the date format and distal pressure specific to the configuration you selected.

**Note:** The structure of reports from Hospira MedNet Meds cannot be altered or configured by the user.

Hospira MedNet Meds Software User Guide

59

Note: For a list of Hospira MedNet compatible devices approved by country, refer to the Hospira MedNet Device Compatibility Matrix available through your Hospira Support Center.

#### To display the Reports page:

- 1. Open a Worksheet or library. (For instructions on opening a Worksheet or library, see **Chapter 5: The Library Directory**, on page 27.)
- 2. Click the **Reports** tab.

| M Hospira MedNet™ Me    | eds™ - Us | er Guide                               |                                        |   |
|-------------------------|-----------|----------------------------------------|----------------------------------------|---|
| Drug Library Management | Reports   | CCA Setup                              | Master Infuser Setup                   | • |
| Choose a report         | -         |                                        |                                        |   |
| Report Output           |           |                                        |                                        |   |
|                         |           |                                        |                                        |   |
|                         |           |                                        |                                        | ; |
|                         |           |                                        |                                        | 4 |
|                         |           | ~_~~~~~~~~~~~~~~~~~~~~~~~~~~~~~~~~~~~~ | ~~~~~~~~~~~~~~~~~~~~~~~~~~~~~~~~~~~~~~ |   |

3. Select a report from the Choose a report drop-down list.

The report selection will vary depending on the infuser, as described further in this chapter.

| M Hospira MedNet™ Meds™ - Us     | er Guide                       |
|----------------------------------|--------------------------------|
| Drug Library Management Reports  | CCA Setup Master Infuser Setup |
| Choose a report 👻                |                                |
| Choose a report                  |                                |
| Drug Library<br>CCA Drug Library |                                |
| Master Infuser & CCA Settings    | ]                              |
|                                  | 1                              |
|                                  |                                |

## Plum A+ and Plum 360 Drug Library Reports

The following reports are available:

- Drug Library
- CCA Drug Library
- Master Infuser & CCA Settings

### Plum 360 Drug Library

This report displays detailed information on all medications in the Plum 360 Master Drug Formulary.

|                 | Meds <sup>ne</sup> - Plum User Guid                    | and the second second second second second second second second second second second second second second second |         |              |               |                |     |     |     |     |                |                      | 1           |
|-----------------|--------------------------------------------------------|----------------------------------------------------------------------------------------------------|---------|--------------|---------------|----------------|-----|-----|-----|-----|----------------|----------------------|-------------|
|                 | nt Reports CCA Setup 1                                 | Master Infuser Set                                                                                               | tup     |              |               |                |     |     |     |     |                |                      |             |
| g Library       | ×                                                      |                                                                                                    |         |              |               |                |     |     |     |     | Print Sa       | ge to File           | ose         |
| port Output     |                                                        |                                                                                                    |         |              |               |                |     |     |     |     |                |                      |             |
|                 |                                                        |                                                                                                    |         |              | Next La       | et.            |     |     |     |     |                |                      |             |
|                 | Drug Library Infuser Type Date Finalized Library State |                                                                                                    |         |              |               |                |     |     |     |     |                |                      |             |
| Plum User Guid  | e Library                                              |                                                                                                    | Plum A+ |              |               | N/A            |     |     |     |     | Worksheet      |                      |             |
|                 |                                                        |                                                                                                    |         |              |               |                |     |     |     |     |                |                      |             |
| Generic<br>Name | Displayed<br>Name                                      | Concentrat<br>Container V                                                                                        |         | Rule<br>Sets | Clinical Use  | Dosing<br>Unit | LHL | LSL | USL | UHL | External<br>ID | Therapeutic<br>Class | Class<br>ID |
| Acyclovir       | Acyclovir                                              | 500 mcg / 10                                                                                                    | mL      | Full         | NOT SPECIFIED | mcg/kg/hr      | 1   |     |     |     | EXT_ID_002     | Class_Descr_02       | class_02    |
| Piggyback delb  | very allowed: Yes                                      |                                                                                                    |         |              |               |                |     |     |     |     |                |                      |             |
| Allow piggybac  | k to interrupt this info                               | asion: Yes                                                                                                    |         |              |               |                |     |     |     |     |                |                      |             |
| Assigned CCA    | s: 5 West                                              |                                                                                                    |         |              |               |                |     |     |     |     |                |                      |             |
| Cefazolin       | Cefazolin                                              | mg/m                                                                                                    | L       | Full         | NOT SPECIFIED | mL/hr          | 5   |     |     |     | EXT_ID_018     | Class_Descr_18       | class_18    |
| Piggyback deliv | very allowed: Yes                                      |                                                                                                    |         |              |               |                |     |     |     |     |                |                      |             |
| Allow piggybac  | k to interrupt this infu                               | asion: Yes                                                                                                    |         |              |               |                |     |     |     |     |                |                      |             |
| Assigned CCA    | s: 5 West                                              |                                                                                                    |         |              |               |                |     |     |     |     |                |                      |             |
|                 |                                                        | 250 mcg / 20 mL Full                                                                                             |         |              |               | ml/hr 1        |     |     |     |     |                |                      |             |
| DOBUTamine      | DOBUTamine                                             | 250 mcg / 20                                                                                                    | mL      | Full         | CARDIAC       | ml./hr         | 1   |     |     |     | EXT_ID_035     | Class_Descr_35       | class_35    |
|                 | DOBUTamine<br>very allowed: Yes                        | 250 mcg / 20                                                                                                    | mL      | Full         | CARDIAC       | mL/hr          | 1   |     |     |     | EXT_ID_035     | Class_Descr_35       | class_35    |
| Piggyback deliv |                                                        |                                                                                                    | mL      | Full         | CARDIAC       | mL/hr          | 1   |     |     |     | EXT_ID_035     | Class_Descr_35       | class_35    |
| Piggyback deliv | very allowed: Yes<br>k to interrupt this info          |                                                                                                    | mL      | Ful          | CARDIAC       | mL/hr          | 1   |     |     |     | EXT_ID_035     | Class_Descr_35       | class_35    |

Hospira MedNet Meds Software User Guide

61

Note: For a list of Hospira MedNet compatible devices approved by country, refer to the Hospira MedNet Device Compatibility Matrix available through your Hospira Support Center.

| Plum 360                                         |                                                                                         |  |  |  |  |  |  |  |
|--------------------------------------------------|-----------------------------------------------------------------------------------------|--|--|--|--|--|--|--|
| Medication Entries                               | Description                                                                             |  |  |  |  |  |  |  |
| Generic Name                                     | The generic name of the medication                                                      |  |  |  |  |  |  |  |
| Displayed Name                                   | The medication name that displays on the infuser                                        |  |  |  |  |  |  |  |
| Concentration (or Container Volume) <sup>1</sup> | Concatenation of medication amount, medication unit, diluent amount, and diluent unit   |  |  |  |  |  |  |  |
| Rule Sets                                        | The type of rule set created for the medication. Includes full, limited, and label only |  |  |  |  |  |  |  |
| Clinical Use (Plum 360 only)                     | The clinical use attributed to the medication                                           |  |  |  |  |  |  |  |
| Dosing Unit                                      | The dosing unit selected for the medication                                             |  |  |  |  |  |  |  |
| LHL                                              | Lower Hard Limit - the lower limit that cannot be overridden                            |  |  |  |  |  |  |  |
| LSL                                              | Lower Soft Limit - the lower limit that can be overridden                               |  |  |  |  |  |  |  |
| USL                                              | Upper Soft Limit - the upper limit that can be overridden                               |  |  |  |  |  |  |  |
| UHL                                              | Upper Hard Limit - the upper limit that cannot be overridden                            |  |  |  |  |  |  |  |
| External ID                                      | The ID number used to match an order to the medication entry in the drug library        |  |  |  |  |  |  |  |
| Therapeutic Class                                | Therapeutic class assigned to the medication entry                                      |  |  |  |  |  |  |  |
| Class ID                                         | The ID number for the therapeutic class                                                 |  |  |  |  |  |  |  |
| Piggyback delivery allowed                       | Indicates whether this option was selected                                              |  |  |  |  |  |  |  |
| Allow piggyback to interrupt this infusion       | Indicates whether this option was selected                                              |  |  |  |  |  |  |  |
| Assigned CCAs                                    | CCAs to which the drug is assigned                                                      |  |  |  |  |  |  |  |
| <sup>1</sup> When the rule type is Limited,      | this field displays the container volume                                                |  |  |  |  |  |  |  |

### Plum A+ Drug Library

This report displays detailed information on all medications in the Plum A+ Master Drug Formulary.

| , each a f i than a granner at | eports CCA Setup Mast | er Infuser Setup |                           |            |                |          |         |     |         |                |                          |                              |             |
|--------------------------------|-----------------------|------------------|---------------------------|------------|----------------|----------|---------|-----|---------|----------------|--------------------------|------------------------------|-------------|
| g Library                      | ~                     |                  |                           |            |                |          |         |     |         |                |                          | Print Saye to File Glose     |             |
| port Output                    |                       |                  |                           |            |                |          |         |     |         |                |                          |                              |             |
|                                |                       |                  |                           |            |                |          |         |     |         |                |                          |                              |             |
| 1                              | Drug Library          |                  | Infuser T                 | ype        |                |          |         | Da  | nte Fin | alized         |                          | Library State                |             |
| User Guide PlumA+              |                       |                  | Plum A+                   |            |                | N/A      |         |     |         |                |                          | Worksheet                    |             |
|                                |                       |                  |                           |            |                |          | _       |     | _       | 1              |                          |                              |             |
| Generic Name                   | Displayed Name        | Concentrat       | ion (or Container Volume) | Rule Sets  | Dosing<br>Unit | LHL      | LSL     | USL | UHL     | External<br>ID | Therapeutic Class        |                              | Class<br>ID |
| No Drug Selected               | No Drug Selected      |                  |                           | Label Only |                |          |         |     |         |                |                          |                              |             |
|                                |                       |                  |                           | Assigned C | CAs: 2 No      | rth, 5 V | Vest, I | ICU |         |                |                          |                              |             |
| CLINDAMYCIN                    | CLINDAMYCIN           |                  |                           | Label Only |                |          |         |     |         | 1421           | ANTIBACT                 | IBACTERIALS MISCELLANEOUS    |             |
|                                |                       |                  |                           | As         | signed CC.     | As: ICU  | J       |     | ,       | ,              | ,                        |                              |             |
| DEXT 5% 1/4NSS                 | DEXT 5% 1/4NSS        | _ mg / _ r       | nL                        | Full       | mL/hr          |          |         | 5   |         | 2443           | CALORIC                  | AGENTS                       | 40:20.0     |
|                                |                       |                  |                           | As         | signed CC.     | As: ICU  | J       |     |         | ,              | ,                        |                              | ,           |
| DOPAMINE                       | DOPAMINE              | 40 mg / 1 mL     |                           | Full       |                |          | 1 1734  |     |         | 1734           | BETA-ADRENERGIC AGONISTS |                              |             |
|                                |                       |                  |                           | As         | signed CC.     | As: ICU  | j       |     |         | ,              | ,                        |                              |             |
| MORPHINE                       | MORPHINE              | 250 mL           |                           | Limited    | mL/hr          |          |         |     | 2       | 2738           | OPIATE A                 | JONISTS                      | 28:08.0     |
|                                | ,                     | ,                |                           | As         | signed CC.     | As: ICU  | J       | ,   |         | ,              | ,                        |                              |             |
| MODEDINEDUDINE                 | NOREPINEPHRINE        | 4 mg / 4 ml      |                           | Full       | mL/hr          |          |         | 2   |         | 241            | ALPHA- AT                | D BETA-ADRENERGIC AGONISTS\1 | 12.12.1     |

| Plum A+                                             |                                                                                         |  |  |  |  |  |  |
|-----------------------------------------------------|-----------------------------------------------------------------------------------------|--|--|--|--|--|--|
| Medication Entries                                  | Description                                                                             |  |  |  |  |  |  |
| Generic Name                                        | The generic name of the medication                                                      |  |  |  |  |  |  |
| Displayed Name                                      | The medication name that displays on the infuser                                        |  |  |  |  |  |  |
| Concentration (or Container<br>Volume) <sup>1</sup> | Concatenation of medication amount, medication unit, diluent amount, and diluent unit   |  |  |  |  |  |  |
| Rule Sets                                           | The type of rule set created for the medication. Includes full, limited, and label only |  |  |  |  |  |  |
| Dosing Unit                                         | The dosing unit selected for the medication                                             |  |  |  |  |  |  |
| LHL                                                 | Lower Hard Limit - the lower limit that cannot be overridden                            |  |  |  |  |  |  |
| LSL                                                 | Lower Soft Limit - the lower limit that can be overridden                               |  |  |  |  |  |  |
| USL                                                 | Upper Soft Limit - the upper limit that can be overridden                               |  |  |  |  |  |  |
| UHL                                                 | Upper Hard Limit - the upper limit that cannot be overridden                            |  |  |  |  |  |  |
| Assigned CCAs                                       | CCAs to which the drug is assigned                                                      |  |  |  |  |  |  |
| External ID                                         | The ID number used to match an order to the medication entry in the drug library        |  |  |  |  |  |  |
| Therapeutic Class                                   | Therapeutic class assigned to the medication entry                                      |  |  |  |  |  |  |
| Class ID                                            | The ID number for the therapeutic class                                                 |  |  |  |  |  |  |
| <sup>1</sup> When the rule type is Limited,         | this field displays the container volume                                                |  |  |  |  |  |  |

Note: For a list of Hospira MedNet compatible devices approved by country, refer to the Hospira MedNet Device Compatibility Matrix available through your Hospira Support Center.

### Plum 360 - CCA Drug Library

This report shows each CCA along with its associated medication entries. CCAs are listed in the order in which they are created.

| lospira MedNet™ Med    | s™ - Plum User Guide                   | Library                |      |              |              |                |      |         |     |     |                |                      |             |
|------------------------|----------------------------------------|------------------------|------|--------------|--------------|----------------|------|---------|-----|-----|----------------|----------------------|-------------|
| g Library Management R | teports CCA Setup   M                  | laster Infuser Se      | tup  |              |              |                |      |         |     |     |                |                      |             |
| A Drug Library         |                                        |                        |      |              |              |                |      |         |     |     | Print Sa       | aye to File          | ⊆lose       |
| eport Output           |                                        |                        |      |              |              |                |      |         |     |     |                |                      |             |
|                        |                                        |                        |      |              | Next Las     | <u>st</u>      |      |         |     |     |                |                      |             |
| I                      | Drug Library                           |                        |      | Infuser      | Туре         |                | Date | Finaliz | ed  |     |                | Library State        |             |
| Plum User Guide Lib    | orary                                  |                        | Plum |              |              | N/A            |      |         |     |     | Worksheet      |                      |             |
|                        |                                        |                        |      |              |              |                |      |         | _   |     |                |                      |             |
| Generic<br>Name        | Displayed<br>Name                      | Concentra<br>Container |      | Rule<br>Sets | Clinical Use | Dosing<br>Unit | LHL  | LSL     | USL | UHL | External<br>ID | Therapeutic<br>Class | Class<br>ID |
|                        |                                        |                        |      |              | CCA Name:    | UNC            |      |         |     |     |                |                      |             |
| No Drug Selected       | No Drug Selected                       |                        |      | Label Only   |              |                |      |         |     |     |                |                      |             |
| Piggyback delivery     | allowed: Yes                           |                        |      |              |              |                |      |         |     |     |                |                      |             |
| Allow piggyback to     | interrupt this infu                    | sion: Yes              |      |              |              |                |      |         |     |     |                |                      |             |
| Assigned CCAs: 5       | West, Bolus, ICU, U                    | NC                     |      |              |              |                |      |         |     |     |                |                      |             |
|                        |                                        |                        |      |              | CCA Name:    | Bolus          |      |         |     |     |                |                      |             |
| No Drug Selected       | g Selected No Drug Selected Label Only |                        |      |              |              |                |      |         |     |     |                |                      |             |
| Piggyback delivery     | allowed: Yes                           |                        |      |              |              |                |      |         |     |     |                |                      |             |
| Allow piggyback to     | interrupt this infu                    | sion: Yes              |      |              |              |                |      |         |     |     |                |                      |             |
| Assigned CCAs: 5       | West, Bolus, ICU, U                    | NC                     |      |              |              |                |      |         |     |     |                |                      |             |
|                        |                                        |                        |      |              | CCA Name:    | ICU            |      |         |     |     |                |                      |             |
| No Drug Selected       | No Drug Selected                       |                        |      | Label Only   |              |                |      |         |     |     |                |                      |             |
| Piggyback delivery     | allowed: Yes                           |                        |      |              |              |                |      |         |     |     |                |                      |             |
|                        |                                        |                        |      |              |              |                |      |         |     |     |                | Mode: Edit           |             |

| Plum 360                                         |                                                                                         |  |  |  |  |  |  |
|--------------------------------------------------|-----------------------------------------------------------------------------------------|--|--|--|--|--|--|
| Medication Entries                               | Description                                                                             |  |  |  |  |  |  |
| Generic Name                                     | The generic name of the medication                                                      |  |  |  |  |  |  |
| Displayed Name                                   | The medication name that displays on the infuser                                        |  |  |  |  |  |  |
| Concentration (or Container Volume) <sup>1</sup> | Concatenation of medication amount, medication unit, diluent amount, and diluent unit   |  |  |  |  |  |  |
| Rule Sets                                        | The type of rule set created for the medication. Includes full, limited, and label only |  |  |  |  |  |  |
| Dosing Unit                                      | The dosing unit selected for the medication                                             |  |  |  |  |  |  |
| LHL                                              | Lower Hard Limit - the lower limit that cannot be overridden                            |  |  |  |  |  |  |
| LSL                                              | Lower Soft Limit - the lower limit that can be overridden                               |  |  |  |  |  |  |
| USL                                              | Upper Soft Limit - the upper limit that can be overridden                               |  |  |  |  |  |  |
| UHL                                              | Upper Hard Limit - the upper limit that cannot be overridden                            |  |  |  |  |  |  |
| Assigned CCAs                                    | CCAs to which the drug is assigned                                                      |  |  |  |  |  |  |
| External ID                                      | The ID number used to match an order to the medication entry in the drug library        |  |  |  |  |  |  |
| Therapeutic Class                                | Therapeutic class assigned to the medication entry                                      |  |  |  |  |  |  |
| Class ID                                         | The ID number for the therapeutic class                                                 |  |  |  |  |  |  |
| <sup>1</sup> When the rule type is Limited       | , this field displays the container volume                                              |  |  |  |  |  |  |

Hospira MedNet Meds Software User Guide

Note: For a list of Hospira MedNet compatible devices approved by country, refer to the Hospira MedNet Device Compatibility Matrix available through your Hospira Support Center.

### Plum A+ CCA Drug Library

This report shows each CCA along with its associated medication entries. CCAs are listed in the order in which they are created.

|                   |                  |             |                            |             |                 |          |          |      |                                   |                |                     | [                            |          |
|-------------------|------------------|-------------|----------------------------|-------------|-----------------|----------|----------|------|-----------------------------------|----------------|---------------------|------------------------------|----------|
|                   | Drug Library     |             | Infuser Ty                 | ре          |                 |          |          | Da   | te Fin                            | alized         |                     | Library State                |          |
| Jser Guide PlumA+ |                  |             | Plum A+                    |             | 1               | N/A      |          |      |                                   |                |                     | Worksheet                    |          |
| Generic Name      | Displayed Name   | Concentra   | tion (or Container Volume) | Rule Sets   | Dosing<br>Unit  | LHL      | LSL      | USL  | UHL                               | External<br>ID | 1 Therapeutic Class |                              |          |
| CCA Name: ICU     |                  |             |                            |             |                 |          |          |      |                                   |                |                     |                              |          |
| No Drug Selected  | No Drug Selected |             |                            | Label Only  |                 |          |          |      |                                   |                |                     |                              | -        |
|                   |                  |             | 1                          | Assigned CC | As: 2 Nor       | rth, 5 W | Vest, IC | U    |                                   |                |                     |                              |          |
| CLINDAMYCIN       | CLINDAMYCIN      |             |                            | Label Only  |                 |          |          |      |                                   | 1421           | ANTIBACT            | ERIALS MISCELLANEOUS         | 08:12.28 |
|                   |                  |             |                            | Assi        | gned CC/        | s: ICU   | J        |      |                                   |                |                     |                              |          |
| MORPHINE          | MORPHINE         | 250 mL      |                            | Limited     | mL/hr           |          |          |      | 2                                 | 2738           | OPIATE A            | GONISTS                      | 28:08.08 |
|                   |                  |             |                            | Assi        | gned CC/        | s: ICU   | ,        |      |                                   |                |                     |                              |          |
| NOREPINEPHRINE    | NOREPINEPHRINE   | 4 mg / 4 ml | L                          | Full        | mL/hr           |          |          | 2    |                                   | 241            | ALPHA- AM           | D BETA-ADRENERGIC AGONISTS\1 | 12:12.12 |
|                   |                  |             |                            | Assi        | gned CCA        | s: ICU   | ì        |      |                                   |                |                     |                              |          |
| DOPAMINE          | DOPAMINE         | 40 mg / 1 n | nL                         | Full        | mL/hr 1 1734 BE |          |          | 1734 | BETA-ADRENERGIC AGONISTS 12:12.08 |                |                     |                              |          |
|                   |                  |             |                            | Assi        | gned CCA        | s: ICU   | 1        |      |                                   |                |                     |                              |          |
| DEXT 5% 1/4NSS    | DEXT 5% 1/4NSS   | mg /        | mL                         | Full        | mL/hr           |          |          | 5    |                                   | 2443           | CALORIC             | AGENTS                       | 40:20.00 |
|                   |                  |             |                            | Assi        | gned CC#        | As: ICU  | ì        |      |                                   |                |                     |                              |          |
|                   |                  |             |                            | CC          | A Name: 2       | 2 North  |          |      |                                   |                |                     |                              |          |
| No Drug Selected  | No Drug Selected |             |                            | Label Only  |                 |          |          |      |                                   |                |                     |                              |          |
|                   |                  |             | 1                          | Assigned CC | As: 2 Not       | rth, 5 W | Vest, IC | U    |                                   |                |                     |                              |          |
|                   |                  |             |                            | CC.         | A Name:         | 5 West   |          |      |                                   |                |                     |                              |          |
| No Drug Selected  | No Drug Selected |             |                            | Label Only  |                 |          |          |      |                                   |                |                     |                              |          |
|                   |                  |             |                            | Assigned CC | Act 2 blos      | 45. C U  | Zeat 1C  | 11   |                                   |                |                     |                              |          |

|                                                  | Plum A+                                                                                 |
|--------------------------------------------------|-----------------------------------------------------------------------------------------|
| Medication Entries                               | Description                                                                             |
| Generic Name                                     | The generic name of the medication                                                      |
| Displayed Name                                   | The medication name that displays on the infuser                                        |
| Concentration (or Container Volume) <sup>1</sup> | Concatenation of medication amount, medication unit, diluent amount, and diluent unit   |
| Rule Sets                                        | The type of rule set created for the medication. Includes full, limited, and label only |
| Dosing Unit                                      | The dosing unit selected for the medication                                             |
| LHL                                              | Lower Hard Limit - the lower limit that cannot be overridden                            |
| LSL                                              | Lower Soft Limit - the lower limit that can be overridden                               |
| USL                                              | Upper Soft Limit - the upper limit that can be overridden                               |
| UHL                                              | Upper Hard Limit - the upper limit that cannot be overridden                            |
| Assigned CCAs                                    | CCAs to which the drug is assigned                                                      |
| External ID                                      | The ID number used to match an order to the medication entry in the drug library        |
| Therapeutic Class                                | Therapeutic class assigned to the medication entry                                      |
| Class ID                                         | The ID number for the therapeutic class                                                 |
| <sup>1</sup> When the rule type is Limited       | this field displays the container volume                                                |

Hospira MedNet Meds Software User Guide

Note: For a list of Hospira MedNet compatible devices approved by country, refer to the Hospira MedNet Device Compatibility Matrix available through your Hospira Support Center.

### **Plum 360 Master Infuser and CCA Settings**

This report displays detailed information on all Plum 360 master infusers and active CCA settings.

|                                                                                                    | r Setup          |                                     |                                     |                        |                 |                 |  |
|----------------------------------------------------------------------------------------------------|------------------|-------------------------------------|-------------------------------------|------------------------|-----------------|-----------------|--|
| ster Infuser & CCA Settings 👻                                                                            |                  |                                     |                                     |                        | Print Save to F | ie <u>Q</u> ose |  |
| eport output                                                                                             |                  |                                     |                                     |                        |                 |                 |  |
|                                                                                                    |                  | Next La                             | 1                                   |                        |                 |                 |  |
| Drug Library                                                                                             |                  | Infuser Type                        |                                     |                        |                 | State           |  |
| New Plum for User Guide                                                                                  | Plum 360 1       | 15.x                                | N/A                                 |                        | Worksheet       |                 |  |
| Master Infuser Settings                                                                                  |                  |                                     |                                     |                        |                 |                 |  |
| Continue Rate                                                                                            |                  | KVO                                 | Callback Notification               |                        |                 | No              |  |
| Deliver Together                                                                                         |                  | Piggyback                           | Force Pump to Accept Drug Library I | During Powe            | er Down         | No              |  |
| Auto-program Rejection Reason Timeout (second                                                            | nds)             | 15                                  | Maximum Standby Time (hours)        |                        | 72              |                 |  |
| Default Clinical Use                                                                                     |                  | NOT SPECIFIED                       | 1                                   |                        |                 |                 |  |
|                                                                                                    | e: Critical Care | Minimum Value                       | Service                             | ce Line: ICU - medical |                 |                 |  |
| Patient Limits                                                                                           |                  | Minimum Value                       |                                     | Maximum Value          |                 |                 |  |
| BSA                                                                                                    |                  | 0.012 m²                            |                                     | 7.07 m <sup>2</sup>    |                 |                 |  |
| Patient Height                                                                                           |                  | 7.5 cm                              |                                     | 305 cm                 |                 |                 |  |
|                                                                                                    |                  | 0.1 kg                              |                                     | 500 kg                 |                 |                 |  |
| Patient Weight                                                                                           |                  | Item                                |                                     | Value                  |                 |                 |  |
| Patient Weight Alarm Settings                                                                            |                  | Default Setting                     |                                     | 6 psi                  |                 |                 |  |
|                                                                                                    |                  |                                     |                                     | 0                      |                 |                 |  |
| Alarm Settings                                                                                           |                  | Distal Occlusion Auto-Reset         |                                     | 0                      |                 |                 |  |
| Alarm Settings<br>Distal Occlusion Pressure                                                              |                  | Distal Occlusion Auto-Reset<br>Item |                                     | 0<br>Value             |                 |                 |  |
| Alarm Settings Distal Occlusion Pressure Occlusion Pressure Auto-Reset                                   |                  |                                     |                                     | -                      |                 |                 |  |
| Alarm Settings<br>Distal Occlusion Pressure<br>Occlusion Pressure Auto-Reset<br>Other Infuser Parameters |                  | Item                                |                                     | Value                  |                 |                 |  |

|                                                    | Plum 360                                                                                            |
|----------------------------------------------------|----------------------------------------------------------------------------------------------------|
| Master Infuser Settings                            | Description                                                                                         |
| Continue Rate                                      | The default delivery rate the infuser switches to after a therapy completes: KVO or programmed rate |
| Callback Notification                              | The default callback setting: Yes or No                                                             |
| Deliver Together                                   | The default deliver together method: Piggyback or Concurrent                                        |
| Force Pump to Accept Drug<br>Library Power Down    | To automatically install a new Medication Library upon infuser turn off.<br>The default is No.      |
| Auto-program Rejection<br>Reason Timeout (seconds) | The amount of time a rejection reason appears on the infuser                                        |
| Maximum Standby Time<br>(hours)                    | The period of time the infuser can wait before beginning a therapy                                  |
| Default Clinical Use                               | The default clinical use entered that will replace "Not Specified" fields in the rule set           |
| CCA Settings                                       | Description                                                                                         |
| CCA Name                                           | The CCA name                                                                                        |
| Service Line                                       | The service line name                                                                               |
| BSA                                                | The minimum and maximum value                                                                       |
| Patient Height                                     | The minimum and maximum patient height                                                              |
| Patient Weight                                     | The minimum and maximum patient weight                                                              |
| Distal Occlusion Pressure                          | The default and maximum setting                                                                     |
| Occlusion Pressure Auto-<br>Reset                  | The occlusion pressure auto-resets                                                                  |
| Distal Occlusion Auto-Reset                        | The distal occlusion auto-resets                                                                    |
| Delayed Start                                      | The default delay start setting: Enabled or Disabled                                                |
| Standby                                            | The default setting to Enable or Disable standby before the beginning of a therapy                  |
| Maximum Dose Rate (mL/hr)                          | The maximum delivery rate                                                                           |

Hospira MedNet Meds Software User Guide

. Note: For a list of Hospira MedNet compatible devices approved by country, refer to the Hospira MedNet Device Compatibility Matrix available through your Hospira Support Center.

### **Plum A+ Master Infuser and CCA Settings**

This report displays detailed information on all Plum A+ master infusers and active CCA settings.

| đ     | Hospira MedNet™ Meds™        | - User Guide PlumA+          |       |                            |         |                  |         |           |             |                    |               |                    |
|-------|------------------------------|------------------------------|-------|----------------------------|---------|------------------|---------|-----------|-------------|--------------------|---------------|--------------------|
| Dru   | g Library Management Repor   | rts CCA Setup Master Infuser | Setup |                            |         |                  |         |           |             |                    |               |                    |
| Ma    | ister Infuser & CCA Settings | ~                            |       |                            |         |                  |         |           |             | Print Si           | aye to File   | Close Help         |
| [R    | eport Output                 |                              |       |                            |         |                  |         |           |             |                    |               |                    |
|       |                              |                              |       |                            |         |                  |         |           |             |                    |               |                    |
|       | Drug Library Infuser Type    |                              |       |                            |         | Date Finalized   |         |           |             |                    | Library State | e                  |
|       | User Guide PlumA+            |                              | P     | 'hum A+                    | N       | VA               |         |           |             | Worksheet          |               |                    |
| 1     | Master Infuser Settings      |                              |       |                            |         |                  |         |           |             |                    |               |                    |
|       | Contin                       | ue Rate                      |       | Callback Notification      |         | 1                | Delay S | tart      |             | De                 | liver Togethe | ex.                |
|       | KVO                          | 1                            | Чo    |                            |         | Yes Piggyback    |         |           | Piggyback   |                    |               |                    |
|       | CCA Settings                 |                              |       | 2                          |         |                  |         |           |             |                    |               |                    |
|       | CCA Name                     | Service Line                 |       | Default Occlusion Pressure | М       | inimum Patient \ | Weight  | N         | daximum     | Patient Weight     | Ma            | ximum Rate         |
|       | ICU                          | ICU - medical                |       | 6                          | 0.1     |                  |         | 500       |             |                    | 999           |                    |
|       | 2 North                      | Emergency services           |       | 6                          | 0.1     | 500              |         |           |             | 999                |               |                    |
|       | 5 West                       | Obstetrics/gynecology        |       | 6                          | 0.1     | 500              |         |           |             | 999                |               |                    |
|       |                              |                              |       |                            |         |                  |         |           |             |                    |               | Page 1 of 1        |
| Libra | ary Name: User Guide PlumA-  | +                            |       |                            | Infuser | Plum A+          | Status: | Worksheet | Modified: D | ec 30 2009 11:20AM | Mode: Edit    | User: mednet_admin |

|                            | Plum A+                                                                                             |  |  |  |  |  |  |  |  |
|----------------------------|----------------------------------------------------------------------------------------------------|--|--|--|--|--|--|--|--|
| Master Infuser Settings    | Description                                                                                         |  |  |  |  |  |  |  |  |
| Continue Rate              | The default delivery rate the infuser switches to after a therapy completes: KVO or programmed rate |  |  |  |  |  |  |  |  |
| Callback Notification      | The default callback setting: Yes or No                                                             |  |  |  |  |  |  |  |  |
| Delay Start                | The default delay start setting: Yes (Enabled) or No (Disabled)                                     |  |  |  |  |  |  |  |  |
| Deliver Together           | The default deliver together method: Piggyback or Concurrent                                        |  |  |  |  |  |  |  |  |
| CCA Settings               | Description                                                                                         |  |  |  |  |  |  |  |  |
| CCA Name                   | The CCA name                                                                                        |  |  |  |  |  |  |  |  |
| Service Line               | The service line name                                                                               |  |  |  |  |  |  |  |  |
| Default Occlusion Pressure | The default minimum pressure that will cause the infuser to report an occlusion alarm               |  |  |  |  |  |  |  |  |
| Minimum Patient Weight     | The minimum patient weight allowed in the CCA                                                       |  |  |  |  |  |  |  |  |
| Maximum Patient Weight     | The maximum patient weight allowed in the CCA                                                       |  |  |  |  |  |  |  |  |
| Maximum Rate               | The maximum delivery rate allowed in the CCA                                                        |  |  |  |  |  |  |  |  |

Hospira MedNet Meds Software User Guide

Note: For a list of Hospira MedNet compatible devices approved by country, refer to the Hospira MedNet Device Compatibility Matrix available through your Hospira Support Center.

## LifeCare PCA Drug Library Reports

The following reports are available for the LifeCare PCA infuser:

- Drug Library
- CCA Drug Library
- Master Infuser & CCA Settings
- LifeCare PCA Master Protocol

#### LifeCare PCA Drug Library

This report displays detailed information on all medications in the LifeCare PCA Master Drug Formulary.

| g Library<br>port Output                | •                 |                   |                    |                 |                                                                  |     |     |     |               | <u>P</u> i | rint                    | Sa <u>v</u> e to File | <u>⊂</u> lose <u>H</u> | le |
|-----------------------------------------|-------------------|-------------------|--------------------|-----------------|------------------------------------------------------------------|-----|-----|-----|---------------|------------|-------------------------|-----------------------|------------------------|----|
|                                         |                   |                   |                    | T-6 T           |                                                                  |     |     | D-4 | - Ding ling d |            |                         | L Arrows Charles      |                        | 1  |
| Drug Library User Guide PCA LifeCare PC |                   |                   |                    |                 | Infuser Type         Date Finalized           CA 5.x         N/A |     |     |     |               |            | Library State Worksheet |                       |                        |    |
|                                         |                   |                   |                    | 1               |                                                                  |     |     |     | 1             |            |                         |                       | ר<br>ה                 |    |
| Generic Name                            | Displayed Name    |                   | tainer<br>ntration | Rule Set Groups | LHL                                                              | LSL | USL | UHL | Assigned CCAs | Extern     | nal ID                  | Therapeutic Class     | Class ID               |    |
| Ampicillin                              | Ampicillin        | 250 mg/           | 5 mL               | Loading Dose    |                                                                  |     |     |     | No EX         | EXT_IE     | EXT_ID_011              | Class_Descr_11        | class_11               |    |
|                                         | Bar Code 1: 13521 | Bar Code 1: 13521 |                    |                 |                                                                  |     |     |     |               |            |                         |                       |                        |    |
|                                         | Bar Code 2:       |                   |                    | Continuous Rate |                                                                  |     |     |     |               |            |                         |                       |                        |    |
|                                         | Bar Code 3:       |                   |                    |                 |                                                                  |     |     |     |               |            |                         |                       |                        |    |
|                                         | Bar Code 4:       |                   |                    |                 | Time Interval 4-hours                                            |     |     |     |               |            |                         |                       |                        |    |
|                                         | Bar Code 5:       | Bar Code 5:       |                    |                 |                                                                  |     |     |     |               |            |                         |                       |                        |    |
| Clindamycin                             | Clindamycin       | 100 mg/           | 5 mL               | Loading Dose    |                                                                  |     |     |     | No            | EXT_IE     | _031                    | Class_Descr_31        | class_31               |    |
|                                         | Bar Code 1: 2513  |                   |                    | PCA Dose        |                                                                  |     |     |     |               |            |                         |                       |                        |    |
|                                         | Bar Code 2:       |                   |                    | Continuous Rate |                                                                  |     |     |     |               |            |                         |                       |                        |    |
|                                         | Bar Code 3:       |                   |                    | Dose Limit      |                                                                  |     |     |     |               |            |                         |                       |                        |    |
|                                         | Bar Code 4:       |                   |                    | Time Interval   | 4-hours                                                          |     |     |     |               |            |                         |                       |                        |    |
|                                         | Bar Code 5:       |                   |                    |                 |                                                                  |     |     |     |               |            |                         |                       |                        |    |
| DOPamine                                | DOPamine          | 400 mcg           | /4 mL              | Loading Dose    |                                                                  |     |     |     | No            | EXT_IE     | 037                     | Class_Descr_37        | class_37               |    |
|                                         | Bar Code 1: 8942  |                   | PCA Dose           |                 |                                                                  |     |     |     |               |            |                         |                       |                        |    |

Library Name: User Guide PCA

Infuser: LifeCare PCA 5.x Status: Worksheet Modified: Jul 26 2013 01:37PM Mode: Edit User: mednet\_admin

Note: For a list of Hospira MedNet compatible devices approved by country, refer to the Hospira MedNet Device Compatibility Matrix available through your Hospira Support Center.

|                         | LifeCare PCA                                                                                                    |
|-------------------------|----------------------------------------------------------------------------------------------------|
| Field                   | Description                                                                                                    |
| Generic Name            | The generic name of the medication                                                                                                 |
| Displayed Name          | The medication name that displays on the infuser                                                                                   |
| Container Concentration | Concatenation of medication amount, medication unit, diluent amount, and diluent unit                                              |
| Bar Code                | The bar code(s) associated with the medication entry. Up to five bar codes are possible                                            |
| Rule Set Groups         | Dosing limits defined for the medication. Dosing limits can be defined for Loading Dose, Continuous Rate, PCA Dose, and Dose Limit |
| LHL                     | Lower Hard Limit - the lower limit that cannot be overridden                                                                       |
| LSL                     | Lower Soft Limit - the lower limit that can be overridden                                                                          |
| USL                     | Upper Soft Limit - the upper limit that can be overridden                                                                          |
| UHL                     | Upper Hard Limit - the upper limit that cannot be overridden                                                                       |
| Time Interval           | Period of time over which the Dose Limit is evaluated                                                                              |
| Assigned CCAs           | CCAs to which the drug is assigned                                                                                                 |
| External ID             | The ID number used to match an order to the medication entry in the drug library                                                   |
| Therapeutic Class       | Therapeutic class assigned to the medication                                                                                       |
| Class ID                | The ID for the therapeutic class                                                                                                   |

### LifeCare PCA CCA Drug Library

This report provides information on all medication entries assigned to a specific CCA.

#### Note: This report lists CCAs in the order in which they were created.

| Drug Library                               | ent Reports CCA Setu                                                                                       | ip [ Haster        | 1110361 560 |                                                                            |     |                 |             |            |               |               | rint   | Save to File                     | ⊆lose H              |
|--------------------------------------------|----------------------------------------------------------------------------------------------------|--------------------|-------------|----------------------------------------------------------------------------|-----|-----------------|-------------|------------|---------------|---------------|--------|----------------------------------|----------------------|
| ort Output                                 |                                                                                                    |                    |             |                                                                            |     |                 |             |            |               |               | grinic |                                  |                      |
| ion output                                 |                                                                                                    |                    |             |                                                                            |     |                 |             |            |               |               |        |                                  |                      |
|                                            |                                                                                                    |                    |             | 1.C. T.                                                                    |     |                 |             | <b>D</b> ( | T" 1' 1       |               |        | 7.7                              |                      |
| Drug Library Infuser Typ                   |                                                                                                    |                    |             |                                                                            |     | Date            | e Finalized |            |               | Library State |        |                                  |                      |
| User Guide PCA LifeCare PCA 5.x            |                                                                                                    |                    |             | CA 5.x                                                                     |     |                 | N/A         |            |               |               | Worksh | eet                              |                      |
|                                            |                                                                                                    |                    |             |                                                                            |     |                 |             |            |               |               |        |                                  |                      |
| Generic Name                               | Displayed Name                                                                                             | Conta<br>Concen    |             | Rule Set Groups                                                            | LHL | LSL             | USL         | UHL        | Assigned CCAs | Exter         | nal ID | Therapeutic Class                | Class ID             |
|                                            |                                                                                                    | Conten             |             |                                                                            |     |                 |             |            |               |               |        |                                  |                      |
|                                            |                                                                                                    |                    |             |                                                                            | CCA | Name: 1         | Neonatal    |            |               |               |        |                                  |                      |
| No Medication I                            | Entries defined for th                                                                                     | is CCA             |             |                                                                            |     |                 |             |            |               |               |        |                                  |                      |
|                                            | CCA Name: ENT                                                                                              |                    |             |                                                                            |     |                 |             |            |               |               |        |                                  |                      |
| Io Medication Entries defined for this CCA |                                                                                                    |                    |             |                                                                            |     |                 |             |            |               |               |        |                                  |                      |
| No Medication I                            | Entries defined for th                                                                                     | is CCA             |             |                                                                            |     | A Name          | : EN I      |            |               |               |        |                                  |                      |
| No Medication I                            | Entries defined for th                                                                                     | is CCA             |             |                                                                            |     |                 |             |            |               |               |        |                                  |                      |
|                                            |                                                                                                    |                    |             |                                                                            |     | A Name<br>Name: |             |            |               | 1             |        | 1                                |                      |
|                                            | Entries defined for th                                                                                     | is CCA<br>250 mg/: | 5 mL        | Loading Dose                                                               |     |                 |             |            | 4 South       | EXT_II        | D_011  | Class_Descr_11                   | class_11             |
|                                            |                                                                                                    |                    |             | Loading Dose<br>PCA Dose                                                   |     |                 |             |            | 4 South       | EXT_II        | D_011  | Class_Descr_11                   | class_11             |
|                                            | Ampicillin                                                                                                 |                    |             | -                                                                          |     |                 |             |            | 4 South       | EXT_II        | D_011  | Class_Descr_11                   | class_11             |
|                                            | Ampicillin<br>Bar Code 1: 13521                                                                            |                    |             | PCA Dose                                                                   |     |                 |             |            | 4 South       | EXT_II        | D_011  | Class_Descr_11                   | class_11             |
|                                            | Ampicillin<br>Bar Code 1: 13521<br>Bar Code 2:                                                             |                    |             | PCA Dose<br>Continuous Rate                                                |     |                 |             |            | 4 South       | EXT_II        | D_011  | Class_Descr_11                   | class_11             |
| No Medication 1                            | Ampicillin<br>Bar Code 1: 13521<br>Bar Code 2:<br>Bar Code 3:                                              |                    |             | PCA Dose<br>Continuous Rate<br>Dose Limit                                  | CCA |                 |             |            | 4 South       | EXT_II        | D_011  | Class_Descr_11                   | class_11             |
| Ampicillin                                 | Ampicillin<br>Bar Code 1: 13521<br>Bar Code 2:<br>Bar Code 3:<br>Bar Code 4:                               |                    |             | PCA Dose<br>Continuous Rate<br>Dose Limit                                  | CCA |                 |             |            | 4 South       |               |        |                                  |                      |
|                                            | Ampicillin<br>Bar Code 1: 13521<br>Bar Code 2:<br>Bar Code 3:<br>Bar Code 4:<br>Bar Code 5:                | 250 mg / :         | 5 mL        | PCA Dose<br>Continuous Rate<br>Dose Limit<br>Time Interval<br>Loading Dose | CCA |                 |             |            |               | EXT_II        |        | Class_Descr_11<br>Class_Descr_11 | class_11<br>class_31 |
| Ampicillin                                 | Ampicillin<br>Bar Code 1: 13521<br>Bar Code 2:<br>Bar Code 3:<br>Bar Code 4:<br>Bar Code 5:<br>Clindamycin | 250 mg / :         | 5 mL        | PCA Dose<br>Continuous Rate<br>Dose Limit<br>Time Interval                 | CCA |                 |             |            |               |               |        |                                  |                      |

Hospira MedNet Meds Software User Guide

Note: For a list of Hospira MedNet compatible devices approved by country, refer to the Hospira MedNet Device Compatibility Matrix available through your Hospira Support Center.

|                         | LifeCare PCA                                                                                                    |
|-------------------------|----------------------------------------------------------------------------------------------------|
| Medication Entries      | Description                                                                                                    |
| Generic Name            | The generic name of the medication                                                                                                 |
| Displayed Name          | The medication name that displays on the infuser                                                                                   |
| Container Concentration | Concatenation of medication amount, medication unit, diluent amount, and diluent unit                                              |
| Bar Code                | The bar code(s) associated with the medication entry. Up to five bar codes are possible                                            |
| Rule Set Groups         | Dosing limits defined for the medication. Dosing limits can be defined for loading dose, continuous rate, PCA dose, and dose limit |
| LHL                     | Lower Hard Limit - the lower limit that cannot be overridden                                                                       |
| LSL                     | Lower Soft Limit - the lower limit that can be overridden                                                                          |
| USL                     | Upper Soft Limit - the upper limit that can be overridden                                                                          |
| UHL                     | Upper Hard Limit - the upper limit that cannot be overridden                                                                       |
| Time Interval           | Period of time over which the Dose Limit is evaluated                                                                              |
| Assigned CCAs           | CCAs to which the drug is assigned                                                                                                 |
| External ID             | The ID number used to match an order to the medication entry in the drug library                                                   |
| Therapeutic Class       | Therapeutic class assigned to the medication                                                                                       |
| Class ID                | The ID for the therapeutic class                                                                                                   |

### LifeCare PCA Master Infuser & CCA Settings

This report displays detailed information on the LifeCare PCA master infuser and CCA settings.

|                           | edNet™Meds™-User G<br>anagement Reports CC/ |              | user Setup Protocols |                 |                               |                |                    |                       | _                      |  |  |
|---------------------------|---------------------------------------------|--------------|----------------------|-----------------|-------------------------------|----------------|--------------------|-----------------------|------------------------|--|--|
| ter Infuser<br>oort Outpu | r & CCA Settings 🔽                          | ·            |                      |                 |                               |                | Print              | Sa <u>v</u> e to File | <u>C</u> lose <u>H</u> |  |  |
| Vaster Infuser Settings   |                                             |              |                      |                 |                               |                |                    |                       |                        |  |  |
|                           | nfuser Settings<br>Nurse Call Relay Co      | ntacts       | Auto-progra          | mming           | Purge Capab                   |                | PCA Tor            | 10                    |                        |  |  |
| Normally Open Disabled    |                                             |              | Disabled             |                 | Enabled                       |                | Different          | Accept/Reject ton     | es                     |  |  |
| History Format Clock F    |                                             |              | Clock Fo             | rmat            | Alarm Sour                    | ıds            |                    |                       |                        |  |  |
| l & 24 h                  | nours                                       |              | 24-hour Clock        |                 | Alarm 1                       |                |                    |                       |                        |  |  |
| CCA Settings              |                                             |              |                      |                 |                               |                |                    |                       |                        |  |  |
|                           |                                             | CCA Name: Ne | onatal               |                 |                               | Service Lin    | <b>le:</b> ICU - r | neonatal              |                        |  |  |
|                           | Min                                         | imum Lockout | Interval: 5          |                 |                               | Maximum Lo     | ockout In          | <b>terval:</b> 120    |                        |  |  |
| No.                       | Protocol Name                               | Medication   | Delivery Mode        | PCA Dose        | Continuous Rate               | Lockout II     | nterval            | Dose Limit            | Time Interval          |  |  |
| No Proto                  | ocols defined for this C                    | CA           |                      |                 |                               |                |                    |                       |                        |  |  |
|                           | I                                           | CCA Name: EN | Т                    |                 | Se                            | ervice Line: E | ar Nose &          | : Throat              |                        |  |  |
|                           | Min                                         | imum Lockout | Interval: 5          |                 | Maximum Lockout Interval: 120 |                |                    |                       |                        |  |  |
| No.                       | Protocol Name                               | Medication   | Delivery Mode        | PCA Dose        | Continuous Rate               | Lockout Ir     | nterval            | Dose Limit            | Time Interval          |  |  |
| No Proto                  | ocols defined for this C                    | CA           |                      |                 |                               |                |                    |                       |                        |  |  |
|                           |                                             | CCA Name: 4  | South                |                 |                               | Service L      | ine: Amb           | ulatory               |                        |  |  |
|                           | Min                                         | imum Lockout | Interval: 5          |                 |                               | Maximum Lo     | ockout In          | terval: 120           |                        |  |  |
| No.                       | Protocol Name                               | Medication   | Delivery Mode        | PCA Dose        | Continuous Rate               | Lockout In     | nterval            | Dose Limit            | Time Interval          |  |  |
| No Proto                  | ocols defined for this C                    | CA           |                      |                 |                               |                |                    |                       |                        |  |  |
| y Name:                   | User Guide PCA                              |              |                      | Infuser: LifeCa | re PCA 5.x Status: Works      | heet Modified: | Jul 26 2013        | 01:45PM Mode:         | Edit User: mednet_     |  |  |

| LifeCare PCA              |                                           |  |  |  |  |  |  |  |
|---------------------------|-------------------------------------------|--|--|--|--|--|--|--|
| Field                     | Description                               |  |  |  |  |  |  |  |
|                           | Master Infuser Settings                   |  |  |  |  |  |  |  |
| Nurse Call Relay Contacts | Open or closed                            |  |  |  |  |  |  |  |
| Auto-programming          | Enabled or disabled                       |  |  |  |  |  |  |  |
| Purge Capability          | Enabled or disabled                       |  |  |  |  |  |  |  |
| PCA Tone                  | Status of acceptance and rejections tones |  |  |  |  |  |  |  |
| History Format            | Formats available for CCA history         |  |  |  |  |  |  |  |
| Clock Format              | Clock format setting                      |  |  |  |  |  |  |  |
| Alarm Sounds              | Alarm sounds settings                     |  |  |  |  |  |  |  |
| CCA Settings              |                                           |  |  |  |  |  |  |  |
| CCA Name                  | Name of CCA                               |  |  |  |  |  |  |  |
| Service Line              | Name of service line                      |  |  |  |  |  |  |  |
| Minimum Lockout Interval  | Minimum lockout interval for CCA          |  |  |  |  |  |  |  |
| Maximum Lockout Interval  | Maximum lockout interval for CCA          |  |  |  |  |  |  |  |
|                           | Protocol                                  |  |  |  |  |  |  |  |
| No.                       | Number of protocol                        |  |  |  |  |  |  |  |
| Protocol Name             | Name of protocol                          |  |  |  |  |  |  |  |
| Medication                | Name of medication                        |  |  |  |  |  |  |  |
| Delivery Mode             | Delivery mode setting for CCA             |  |  |  |  |  |  |  |
| PCA Dose                  | PCA Dose for amount of medication         |  |  |  |  |  |  |  |
| Continuous Rate           | Continuous dose rate per hour             |  |  |  |  |  |  |  |
| Lockout Interval          | Lockout interval setting                  |  |  |  |  |  |  |  |
| Dose Limit                | Dose limit in mg or mcg                   |  |  |  |  |  |  |  |
| Time Interval             | Time intervals for the Dose Limit         |  |  |  |  |  |  |  |

### LifeCare PCA Master Protocol

This report displays detailed information on each master protocol for the LifeCare PCA infuser.

|                                               | Drug Lik      | nary              | Infuser               | Туре             |          | Date Finalized  |             |       | Library St | ate          |
|-----------------------------------------------|---------------|-------------------|-----------------------|------------------|----------|-----------------|-------------|-------|------------|--------------|
| User Guide PCA LifeCare PCA 5.x N/A Worksheet |               |                   |                       |                  |          |                 |             |       |            |              |
| laster                                        | Protocol      |                   |                       |                  |          |                 |             |       |            |              |
| No.                                           | Protocol Name | Mee               | lication              | Delivery Mode    | PCA Dose | Continuous Rate | Lockout Int | erval | Dose Limit | Time Interva |
| 1                                             | Morphine PCA  | Morphine (EXT_ID  | _072) 30 mg / 30 mL   | PCA + Continuous | 1 mg     | 1 mg/hr         | 15 minutes  |       | 20 mg      | 4-hours      |
| 2                                             |               | Fentanyl (EXT_ID_ | .046) 300 mcg / 30 mL | PCA + Continuous | 10 mcg   | 12 mcg/hr       | 15 minutes  |       |            | 4-hours      |
|                                               |               |                   |                       |                  |          |                 |             |       |            |              |

| LifeCare PCA     |                                                                      |  |  |  |
|------------------|----------------------------------------------------------------------|--|--|--|
| Field            | Description                                                          |  |  |  |
| Master Protocol  | Details for each protocol in the library's Master Protocol List      |  |  |  |
| No.              | Number of protocol                                                   |  |  |  |
| Protocol Name    | Name of protocol                                                     |  |  |  |
| Medication       | Displayed name of medication                                         |  |  |  |
| Delivery Mode    | Delivery mode for each protocol                                      |  |  |  |
| PCA Dose         | PCA dose for each protocol                                           |  |  |  |
| Continuous Rate  | Continuous rate for each protocol in medication unit per hour format |  |  |  |
| Lockout Interval | Lockout interval for each protocol                                   |  |  |  |
| Dose Limit       | Dose limit for each protocol                                         |  |  |  |
| Time Interval    | Time interval for each protocol                                      |  |  |  |

Hospira MedNet Meds Software User Guide

Note: For a list of Hospira MedNet compatible devices approved by country, refer to the Hospira MedNet Device Compatibility Matrix available through your Hospira Support Center.

## SapphirePlus Drug Library Reports

The following reports are available for the SapphirePlus infuser:

- Drug Library
- CCA Drug Library
- Master Infuser & CCA Settings

### SapphirePlus Drug Library

This report displays detailed information on all medications in the SapphirePlus Master Drug Formulary.

| ospira MedNet <sup>™</sup> Meds™ - User Guide     |             |             |                                          |                           |                              |           |                       |
|---------------------------------------------------|-------------|-------------|------------------------------------------|---------------------------|------------------------------|-----------|-----------------------|
| Library Management Reports CCA Setup Master Infue | ser Setup   |             |                                          |                           |                              |           |                       |
| Library                                           |             |             |                                          |                           |                              | Eri       | nt Sage to File Glose |
| ort Output                                        |             |             |                                          |                           |                              |           |                       |
|                                                   |             |             | N                                        | ext Last                  |                              |           |                       |
| Drug Library                                      |             | Infas       | ser Type                                 | D                         | ate Finalized                |           | Library State         |
| User Guide Sapphire 13.x                          |             |             | N/A                                      |                           |                              | Worksheet |                       |
|                                                   |             |             |                                          |                           |                              |           |                       |
| Rule Set Groups                                   | Dosi        | ng Unit     | LHL                                      | LSL                       | USL                          | UHL       | Assigned CCAs         |
| Generic Name: ACYCLOVIR                           |             | External ID | : 1701                                   | Therapeutic Class         | : ANTIVIRALS (SYSTEMIC) 1    |           | Class ID: 08:18.00    |
| Displayed Name: ACYCLOVIR                         |             | Concer      | stration: 500 mg / 10 mL                 |                           | Enable Bolus: No             | Maxi      | mum Bolus Amount:     |
| lose Rate Limits - Rate                           | mL/hr       |             |                                          |                           |                              |           |                       |
| Solus Limits - Amount                             |             |             |                                          |                           |                              |           | Main Floor            |
| Bolus Limits - Time                               |             |             |                                          |                           |                              |           | Man Floor             |
| Bolus Limits - Dose Rate                          |             | 6           |                                          |                           |                              |           |                       |
|                                                   |             | 1           | Iherapies: Basic (Continuous             | ), Piggyback (Secondary), | Multistep                    |           |                       |
| Generic Name: AMIODARONE                          |             | External II | <b>):</b> 1719                           | Therapeutic Class:        | ANTIARRHYTHMIC AGENTS 1      | Ú.        | Class ID: 24:04.04    |
| Displayed Name: AMIODARON                         | Ē           | Cone        | entration: 50 mg / 3 mL Enable Bolus: No |                           | Maximum Bolus Amount:        |           |                       |
| lose Rate Limits - Rate                           | mg/min.     |             |                                          |                           |                              |           |                       |
| Solus Limits - Amount                             |             |             |                                          |                           |                              |           | Mile Providence       |
| Bolus Limits - Time                               |             |             |                                          |                           |                              |           | Main Floor            |
| Bolus Limits - Dose Rate                          |             |             |                                          |                           |                              |           |                       |
|                                                   |             | 1           | Therapies: Basic (Continuous             | ), Piggyback (Secondary), | Multistep                    |           |                       |
| Generic Name: DEXTROSE (POL)                      | YOLEFIN) 5% |             | External ID: 2396                        | Ther                      | apeutic Class: CALORIC AGENT | rs        | Class ID: 40:20.00    |
| Displayed Name: DEXTROSE (P                       | OLYO        | (           | Concentration: 250 mg / mL               |                           | Enable Bolus: No             | Max       | imum Bolus Amount:    |
| Dose Rate Limits - Rate                           | mL/hr       |             |                                          |                           |                              |           |                       |
| Bolus Limits - Amount                             |             |             |                                          |                           |                              |           | 11. 12                |
| Solus Limits - Time                               |             |             |                                          |                           |                              |           | Main Floor            |
| Bolus Limits - Dose Rate                          |             |             |                                          |                           |                              |           |                       |
|                                                   |             | 1           | Therapies: Basic (Continuous             | ), Piggyback (Secondary), | Multistep                    |           |                       |
|                                                   |             |             |                                          |                           |                              |           |                       |

| SapphirePlus                         |                                                                                         |  |  |  |
|--------------------------------------|-----------------------------------------------------------------------------------------|--|--|--|
| Medication Entries                   | Description                                                                             |  |  |  |
| Displayed Name                       | The medication name that displays on the infuser                                        |  |  |  |
| Concentration or Container<br>Volume | r Concatenation of medication amount, medication unit, diluent amount, and diluent unit |  |  |  |
| Rule Set Groups                      | The types of rule sets created for the medication: Dose Rate, and Bolus                 |  |  |  |
| Dosing Unit                          | The dosing unit selected for the medication                                             |  |  |  |
| LHL                                  | Lower Hard Limit (cannot be overridden)                                                 |  |  |  |
| LSL                                  | Lower Soft Limit - the lower limit that can be overridden                               |  |  |  |
| USL                                  | Upper Soft Limit - the upper limit that can be overridden                               |  |  |  |
| UHL                                  | Upper Hard Limit (cannot be overridden)                                                 |  |  |  |
| Other Settings                       | Includes Enable Bolus, Bolus Units, Bolus Limits, and Maximum Bolus Amount              |  |  |  |
| Assigned CCAs                        | CCAs to which the drug is assigned                                                      |  |  |  |
| Generic Name                         | The generic name of the medication                                                      |  |  |  |
| External ID                          | The ID number used to match an order to the medication entry in the drug library        |  |  |  |
| Therapeutic Class                    | Therapeutic class assigned to the medication                                            |  |  |  |
| Class ID                             | The ID for the therapeutic class                                                        |  |  |  |

### SapphirePlus CCA Drug Library

This report provides information on all medication entries assigned to a specific CCA.

| Hospira MedNet <sup>™</sup> Meds <sup>™</sup> - User Guide<br>g Library Management Reports CCA Setup Mast | r Infuser Setup |                          |                      |                     |         |                     |
|----------------------------------------------------------------------------------------------------|-----------------|--------------------------|----------------------|---------------------|---------|---------------------|
| A Drug Library   port Output                                                                              | r innuser setup |                          |                      |                     | Print   | Save to Fie Close H |
| Drug Library                                                                                              | Infuse          | r Type                   | Da                   | te Finalized        |         | Library State       |
| User Guide Sapphire 13.x N/A Worksheet                                                                    |                 |                          |                      |                     |         |                     |
| Rule Set Groups                                                                                           | Dosing Unit     | LHL                      | LSL                  | USL                 | UHL     | Assigned CCAs       |
| CCA Name: Main Floor                                                                                      |                 |                          |                      |                     |         |                     |
| Generic Name: ACYCLOVIR                                                                                   | External ID:    | 1701                     | Therapeutic Class:   | ANTIVIRALS (SYSTE   | MIC)\1  | Class ID: 08:18.00  |
| Displayed Name: ACYCLOVIR                                                                                 | Concent         | ration: 500 mg / 10 mL   | ,                    | Enable Bolus: No    | Ma      | ximum Bolus Amount: |
| Dose Rate Limits - Rate                                                                                   | mL/hr           |                          |                      |                     |         |                     |
| Bolus Limits - Amount                                                                                     |                 |                          |                      |                     |         | Main Floor          |
| Bolus Limits - Time                                                                                       |                 |                          |                      |                     |         | Mail 11001          |
| Bolus Limits - Dose Rate                                                                                  |                 |                          |                      |                     |         |                     |
|                                                                                                    | Therapi         | es: Basic (Continuous),  | Piggyback (Seconda   | ry), Multistep      |         |                     |
| Generic Name: AMIODARONE                                                                                  | External ID:    | 1719 1                   | Therapeutic Class: A | ANTIARRHYTHMIC A    | GENTS\1 | Class ID: 24:04.04  |
| Displayed Name: AMIODARON                                                                                 | E Conce         | ntration: 50 mg / 3 mI   | -                    | Enable Bolus: No    | Ma      | ximum Bolus Amount: |
| Dose Rate Limits - Rate                                                                                   | mg/min          |                          |                      |                     |         | _                   |
| Bolus Limits - Amount                                                                                     |                 |                          |                      |                     |         | Main Floor          |
| Bolus Limits - Time                                                                                       |                 |                          |                      |                     |         | _                   |
| Bolus Limits - Dose Rate                                                                                  |                 |                          |                      |                     |         |                     |
|                                                                                                    |                 | es: Basic (Continuous),  | Piggyback (Seconda   | ry), Multistep      |         |                     |
| Generic Name: HEPARIN 25 000                                                                              |                 | External ID: 1642        |                      | utic Class: ANTICOA |         | Class ID: 20:12.04  |
| Displayed Name: HEPARIN 25 0                                                                              |                 | ntration: 7500 units / 1 |                      | Enable Bolus: Yes   |         | ximum Bolus Amount: |
| Dose Rate Limits - Rate                                                                                   | units/kg/hr     |                          | 5                    | 30                  | 45      | _                   |
| Bolus Limits - Amount                                                                                     | units           | 5000                     |                      |                     |         | Main Floor          |
| Bolus Limits - Time                                                                                       | unite for       |                          |                      |                     |         | -                   |
| Bolus Limits - Dose Rate                                                                                  | units/hr        | ant Pasia (Continues)    | Diamhaols (Saca-4-   | cra) Multisten      |         |                     |
|                                                                                                    | Iherapi         | es: Basic (Continuous),  | Piggyback (Seconda   | ry), Mutistep       |         |                     |
|                                                                                                    |                 |                          |                      |                     |         | Page 1 of 1         |
|                                                                                                    |                 |                          |                      |                     |         |                     |

| SapphirePlus                         |                                                                                       |  |  |  |
|--------------------------------------|---------------------------------------------------------------------------------------|--|--|--|
| Medication Entries                   | Description                                                                           |  |  |  |
| Displayed Name                       | The medication name that displays on the infuser                                      |  |  |  |
| Concentration or Container<br>Volume | Concatenation of medication amount, medication unit, diluent amount, and diluent unit |  |  |  |
| Rule Set Groups                      | The types of rule sets created for the medication: Dose Rate, and Bolus               |  |  |  |
| Dosing Unit                          | The dosing unit selected for the medication                                           |  |  |  |
| LHL                                  | Lower Hard Limit (cannot be overridden)                                               |  |  |  |
| LSL                                  | Lower Soft Limit - the lower limit that can be overridden                             |  |  |  |
| USL                                  | Upper Soft Limit - the upper limit that can be overridden                             |  |  |  |
| UHL                                  | Upper Hard Limit (cannot be overridden)                                               |  |  |  |
| Other Settings                       | Includes Enable Bolus, Bolus Units, Bolus Limits, and Maximum Bolus Amount            |  |  |  |
| Assigned CCAs                        | CCAs to which the drug is assigned                                                    |  |  |  |
| Generic Name                         | The generic name of the medication                                                    |  |  |  |
| External ID                          | The ID number used to match an order to the medication entry in the drug library      |  |  |  |
| Therapeutic Class                    | Therapeutic class assigned to the medication entry                                    |  |  |  |
| Class ID                             | The ID number for the therapeutic class                                               |  |  |  |

### SapphirePlus Master Infuser & CCA Settings

This report displays detailed information on all SapphirePlus master infusers and active CCA settings.

| M Hospira MedNet™ Meds™ - User Guide                       |                         |                                           |                                                    |  |  |  |  |
|------------------------------------------------------------|-------------------------|-------------------------------------------|----------------------------------------------------|--|--|--|--|
| Drug Library Management Reports CCA Setup Master Infu      | user Setup              |                                           |                                                    |  |  |  |  |
| Master Infuser & CCA Settings -                            |                         |                                           | Print Save to File Qlose Help                      |  |  |  |  |
| Report Output                                              |                         |                                           |                                                    |  |  |  |  |
| Next Last                                                  |                         |                                           |                                                    |  |  |  |  |
| Drug Library                                               | Infuser Type            | Date Finalized                            | Library State                                      |  |  |  |  |
| User Guide Sapphire 13.x N/A Worksheet                     |                         |                                           |                                                    |  |  |  |  |
| Master Infuser Settings                                    |                         |                                           |                                                    |  |  |  |  |
| Device-Level Program Lock/Unlock Passcode 7770             |                         |                                           |                                                    |  |  |  |  |
| Next Last Page 1 of 2                                      |                         |                                           |                                                    |  |  |  |  |
|                                                            |                         |                                           |                                                    |  |  |  |  |
|                                                            |                         |                                           |                                                    |  |  |  |  |
| Hospira MedNet <sup>™</sup> Meds <sup>™</sup> - User Guide |                         |                                           |                                                    |  |  |  |  |
| rug Library Management Reports CCA Setup Master Infu       | iser Setup              |                                           |                                                    |  |  |  |  |
| Master Infuser & CCA Settings 🔹                            |                         |                                           | Print Save to File Qose Help                       |  |  |  |  |
| Report Output                                              |                         |                                           |                                                    |  |  |  |  |
|                                                            | First                   | Previous                                  |                                                    |  |  |  |  |
| CCA Settings                                               |                         |                                           | ]                                                  |  |  |  |  |
| CCA Name: 1                                                | Main Floor              | Service Line: Mult                        | iple service lines                                 |  |  |  |  |
| Alarm Settings                                             | Item                    |                                           | Value                                              |  |  |  |  |
| Distal Occlusion Pressure                                  | Default Settings        |                                           | 6 psi                                              |  |  |  |  |
| Alarm Volume                                               | Default Level           | 1                                         | Maximum                                            |  |  |  |  |
| Other Infuser Parameters                                   | Item                    |                                           | Value                                              |  |  |  |  |
| Other Settings                                             | Delayed Start           | 1                                         | Enabled                                            |  |  |  |  |
| Delivery at End of Infusion                                | Delivery at End of Infu | ion                                       | KVO                                                |  |  |  |  |
|                                                            | Default KVO Rate        |                                           | 1 mL/hr                                            |  |  |  |  |
| Other                                                      | Maximum Volumetric F    | tate                                      | 999 mL/hr                                          |  |  |  |  |
|                                                            | Nearing End of Infusion | Alarm                                     | Off                                                |  |  |  |  |
| Brightness                                                 | Default Level           |                                           | On                                                 |  |  |  |  |
| Inactivity Callback                                        | Callback Alarm          |                                           | 2 minutes                                          |  |  |  |  |
| Key Press Volume                                           | Default Level           | 1                                         | Maximum                                            |  |  |  |  |
| First )                                                    | Previous                |                                           | Page 2 of 2                                        |  |  |  |  |
|                                                            |                         |                                           |                                                    |  |  |  |  |
|                                                            |                         |                                           |                                                    |  |  |  |  |
|                                                            |                         |                                           |                                                    |  |  |  |  |
|                                                            |                         |                                           |                                                    |  |  |  |  |
|                                                            |                         |                                           |                                                    |  |  |  |  |
|                                                            |                         |                                           |                                                    |  |  |  |  |
| 1                                                          |                         |                                           |                                                    |  |  |  |  |
| t                                                          |                         |                                           |                                                    |  |  |  |  |
| brary Name: User Guide                                     | Infuser                 | Sapphire 13.x Status: Worksheet Modified: | Jul 14 20 14 02:53PM Mode: Edit User: mednet_admin |  |  |  |  |

| SapphirePlus                                  |                                                                                                    |  |  |  |
|-----------------------------------------------|----------------------------------------------------------------------------------------------------|--|--|--|
| Field                                         | Description                                                                                                    |  |  |  |
| Device-level Program Lock/<br>Unlock Passcode | Device-level program Lock/Unlock passcode setting                                                                                  |  |  |  |
| United Fasseule                               | The default value is "Set." "Set" indicates that the value has been set in the master infuser setup. The passcode is not displayed |  |  |  |
|                                               | Next Page Detail <sup>1</sup>                                                                                                    |  |  |  |
| CCA Name                                      | Name of CCA                                                                                                    |  |  |  |
| Service Line                                  | Name of service line                                                                                                    |  |  |  |
| Distal Occlusion Pressure                     | Default and maximum setting                                                                                                    |  |  |  |
| Alarm Volume                                  | Default level                                                                                                    |  |  |  |
| Other Settings                                | Delayed start                                                                                                    |  |  |  |
| Delivery at End of Infusion                   | Delivery at End of Infusion (KVO or none), and default KVO rate, if KVO was selected                                               |  |  |  |
| Other                                         | Maximum volumetric rate, and nearing end of infusion alarm                                                                         |  |  |  |
| Brightness                                    | Default level                                                                                                    |  |  |  |
| Inactivity Callback                           | Callback alarm after a period of inactivity                                                                                        |  |  |  |
| Key Press Volume                              | Default level                                                                                                    |  |  |  |
| <sup>1</sup> Begins on page two and conta     | ins information for each CCA                                                                                                    |  |  |  |

## **Printing Reports**

#### To print a report:

1. Click the **Reports** tab.

| M Hospira MedNet™     | Meds™ - User Guide                        |
|-----------------------|-------------------------------------------|
| Drug Library Manageme | en Reports CCA Setup Master Infuser Setup |
| Choose a report       |                                           |
| Report Output         |                                           |
|                       |                                           |
|                       |                                           |
|                       |                                           |

2. Select the report to print from the drop-down list.

| M Hospira MedNet™ Meds™ - User Guide |           |                                         |  |  |  |  |
|--------------------------------------|-----------|-----------------------------------------|--|--|--|--|
| Drug Library Management Reports      | CCA Setup | Master Infuser Setup                    |  |  |  |  |
| Choose a report 👻                    |           |                                         |  |  |  |  |
| Choose a report                      | Ì         |                                         |  |  |  |  |
| Drug Library                         |           |                                         |  |  |  |  |
| CCA Drug Library                     |           |                                         |  |  |  |  |
| Master Infuser & CCA Settings        |           |                                         |  |  |  |  |
|                                      | -         |                                         |  |  |  |  |
|                                      |           |                                         |  |  |  |  |
|                                      |           | ~~~~~~~~~~~~~~~~~~~~~~~~~~~~~~~~~~~~~~~ |  |  |  |  |

The report displays.

3. Click Print.

| Hospira MedNet <sup>®</sup> Meds <sup>®</sup> - User Guide     |                            |  |  |  |  |  |
|----------------------------------------------------------------|----------------------------|--|--|--|--|--|
| Drug Library Management Reports CCA Setup Master Infuser Setup |                            |  |  |  |  |  |
| Drug Lbrary   Print Saye to File                               | <u>C</u> lose <u>H</u> elp |  |  |  |  |  |
| Report Output                                                  |                            |  |  |  |  |  |
|                                                                | man                        |  |  |  |  |  |

The Print menu displays. Make your selection.

4. Click Print.

#### To Save a Report

- 1. Select a report that you want to save.
- 2. Click Save to File.

| 🛃 Hospira MedNet <sup>™</sup> Meds <sup>™</sup> - User Guide   |                              |
|----------------------------------------------------------------|------------------------------|
| Drug Library Management Reports CCA Setup Master Infuser Setup |                              |
| Drug Library                                                   | Print Saye to File Gose Help |
| Report Output                                                  |                              |

3. Navigate to a location of your choice.

| Save to File     | I THE I THE I THE                                                            | x     |
|------------------|------------------------------------------------------------------------------|-------|
| Look <u>i</u> n: | 📔 Hospira MedNet Meds 6. 1 🔹 🍺 📴 🛄 🗸                                         |       |
| Recent Items     | dependencies     docs     Temp     Uninstall Hospira MedNet(TM) Meds(TM) 6.1 |       |
| Desktop          | ∉ License_en                                                                 |       |
| My Documents     |                                                                              |       |
| Computer         |                                                                              |       |
|                  | File name:                                                                   | ave   |
| Network          | Files of type: HTML Files (*.html)                                           | incel |

- 4. Type in a File name.
- 5. Click **Save** and the report will be saved in .html format.

#### Notes:

# **Chapter 8: Setting Up CCAs**

## **Overview**

Before you can assign medication entries to a clinical care area (CCA), you need to add a CCA to your Worksheet. Use the CCA Setup view to add a CCA to the Worksheet. You can create a maximum of 18 CCAs for the Plum A+ 13.4x infuser, and 18 CCAs for the LifeCare PCA. Hospira MedNet Meds also supports SapphirePlus and the Plum 360 that can accommodate up to 40 CCAs. (See the Hospira MedNet Software Device Compatibility Matrix to determine the availability of the Plum version. The matrix is available through the Advanced Knowledge Center.)

The CCA Setup view allows you to:

- Create a new CCA and assign a Service Line to it
- Make changes to an existing CCA name and Service Line
- Remove an existing CCA
- View CCA names and Service Lines
- Arrange the order in which the CCA names display on the infuser
- Set up CCA-specific infuser settings

To display the CCA Setup view, open a Worksheet for editing and click the **CCA Setup** tab. (For instructions on opening a Worksheet, see **Chapter 5: The Library Directory**, on page 27.)

| 🗹 Hospira MedNet™ Meds™ - User Guide PCA Library            |                       |                   |                                        |
|-------------------------------------------------------------|-----------------------|-------------------|----------------------------------------|
| Drug Library Management   Reports   CCA Setup   Master Infu | ser Setup   Protocols |                   |                                        |
| Add Edit Delete View                                        | CCA Settings          | Arrange CCA Names | <u>C</u> lose <u>H</u> elp             |
| Current CCA Names                                           |                       |                   |                                        |
| CCA Service Line                                            | Notes                 |                   |                                        |
| BH Behavioral health                                        |                       |                   |                                        |
| ICU ICU - medical                                           |                       |                   |                                        |
| 2 South Pain Management                                     |                       |                   |                                        |
| ~~~~~~~~~~~~~~~~~~~~~~~~~~~~~~~~~~~~~~                      |                       |                   | ~~~~~~~~~~~~~~~~~~~~~~~~~~~~~~~~~~~~~~ |

**Note:** If you try to add a medication to a CCA that already has the maximum allowable medication entries, you will receive an error message. You will need to delete a medication from the CCA then add a new medication to the CCA in the Drug Library Management window.

Note: For a list of Hospira MedNet compatible devices approved by country, refer to the Hospira MedNet Device Compatibility Matrix available through your Hospira Support Center.

## **Service Lines**

Service Lines are used in reports to aggregate data across multiple CCAs or facilities. Each CCA is mapped to a Service Line. For example, a service line called **Surgical - adult** may be used to examine data from the CCAs Four West, Five North, and Five East in a single hospital.

The following Service Lines are available for use.

**Note:** You cannot edit or change the contents of the Service Line list.

- Ambulatory
- Anesthesia
- Behavioral health
- Bone marrow transplant
- Burn unit
- Ear, Nose & Throat
- Emergency services
- Endocrinology
- Eye
- Geriatric
- Hematology
- ICU cardiac
- ICU general
- ICU medical
- ICU neonatal
- ICU pediatrics
- ICU surgical
- Labor & Delivery
- Medicine adult
- Medicine neonatal
- Medicine pediatric

- Multiple service line
- Obstetrics/gynecology
- Oncology adult
- Oncology pediatric
- Orthopedics
- Other specialty
- Outpatient Surgery
- Pain Management
- Rehabilitation
- Renal
- Short Stay
- Skilled nursing
- Special Procedures
- Surgical adult
- Surgical cardiovascular
- Surgical pediatric
- Telemetry
- Transfusion Center
- Transplant
- Trauma
- Urology

## **Create a New CCA**

- 1. Click the CCA Setup tab.
- 2. Click Add.

| 🖬 Hospira MedNet™ Meds™ - Us    |                                |
|---------------------------------|--------------------------------|
| Drug Library Management Reports | CCA Setup Master Infuser Setup |
| Add Edit Delete                 | View                           |
| CCA                             | Service Line                   |
| BH                              | Behavioral health              |
| ICU                             | ICU - medical                  |
| 2 South                         | Pain Management                |
|                                 |                                |

- 3. Enter the name of the new CCA.
- **Note:** Displayed Names and CCA Names do not allow either commas (,) or double-quotes ("). The number of characters allowed in a CCA name varies for each type of infuser; Plum maximum: 29; LifeCare PCA maximum: 16; and SapphirePlus maximum: 15. You cannot exceed the maximum characters.

| 🗹 Add CCA Name and Notes               | × |
|----------------------------------------|---|
| CCA Name:                              |   |
| Service Line: Select                   | - |
| Exclude from clinical reports          |   |
| Notes                                  |   |
|                                        |   |
|                                        |   |
|                                        |   |
|                                        |   |
|                                        |   |
|                                        |   |
| Save & Add Another Save & Close Cancel |   |

- 4. Select a Service Line for your CCA from the drop-down list.
- 5. To exclude the CCA from the reports, place a check mark in the box next to **Exclude from clinical reports**.
- **Note:** Clinical reports include all reports except Asset Tracker, Asset Utilization, Event/Alarm Log, Infuser Status, and Software Download.
  - 6. Enter a Note if desired.
  - 7. Click Save & Add Another or Save & Close.

Note: For a list of Hospira MedNet compatible devices approved by country, refer to the Hospira MedNet Device Compatibility Matrix available through your Hospira Support Center.

## Edit a CCA

- 1. Click the CCA Setup tab.
- 2. Select the CCA you want to change.

| Drug Library Management | Reports        | CCA Setup   | Master Infus | ser Setup |
|-------------------------|----------------|-------------|--------------|-----------|
| Add Edit                | <u>D</u> elete | View        |              |           |
| CCA                     |                | Servio      | e Line       |           |
| BH                      | E              | ehavioral h | ealth        |           |
| ICU                     | I              | CU - medica | l            |           |
| 2 South                 | F              | ain Manage  | ment         |           |

- 3. Click Edit.
- 4. Edit the CCA Name, Service Line, and Notes if desired.

| dit CCA Name and Notes         | × |
|--------------------------------|---|
| CCA Name: 5 West               |   |
| Service Line: Medicine - adult | - |
| Exclude from clinical reports  |   |
| _ Notes                        |   |
|                                |   |
|                                |   |
|                                |   |
|                                |   |
|                                |   |
|                                |   |
|                                |   |
| Save & Close Cancel            |   |

5. Click Save & Edit Next or Save & Close.

### View a CCA

- 1. Click the CCA Setup tab.
- 2. Select the CCA you want to view.

| Drug Library Management   Re      | ports CCA Setup Master Infuser Setup |
|-----------------------------------|--------------------------------------|
| <u>A</u> dd <u>E</u> dit <u>[</u> | Qelete View                          |
| Current CCA Names                 |                                      |
| CCA                               | Service Line                         |
| BH                                | Behavioral health                    |
| ICU                               | ICU - medical                        |
| 2 South                           | Pain Management                      |

- 3. Click View.
- 4. When you are finished viewing, click View Next or Close.

| View CCA Name and Notes        | × |
|--------------------------------|---|
| CCA Name: 5 West               |   |
| Service Line: Medicine - adult | ~ |
| Exclude from clinical reports  |   |
| _ Notes                        |   |
|                                | - |
|                                |   |
|                                |   |
|                                |   |
|                                |   |
|                                |   |
|                                |   |
| Vjew Next                      |   |

Hospira MedNet Meds Software User Guide

Note: For a list of Hospira MedNet compatible devices approved by country, refer to the Hospira MedNet Device Compatibility Matrix available through your Hospira Support Center.

## **Delete a CCA**

- 1. Click the CCA Setup tab.
- 2. Select the CCA you want to delete.

| Orug Library Management | Reports CCA Setup Master Infuser Setup |
|-------------------------|----------------------------------------|
| Add Edit                | Delete View                            |
| CCA                     | Service Line                           |
| BH                      | Behavioral health                      |
| ICU                     | ICU - medical                          |
| 2 South                 | Pain Management                        |

- 3. Click Delete.
- 4. A pop-up window appears to confirm the deletion.
- 5. Click Delete.

| Delete CCA Name and Notes    |
|------------------------------|
| CCA Name: 2 North            |
| Service Line: Burn unit      |
| Exclude from dinical reports |
| _Notes                       |
|                              |
|                              |
|                              |
|                              |
|                              |
|                              |
|                              |
|                              |

The CCA is permanently deleted from the Worksheet.

**Note:** Medication entries assigned to the deleted CCA will remain in the Master Drug Formulary and any other CCAs to which they were assigned.

Note: For a list of Hospira MedNet compatible devices approved by country, refer to the Hospira MedNet Device Compatibility Matrix available through your Hospira Support Center.

### **Change the Display Order of CCA Names**

1. Click the CCA Setup tab.

| d Hospira MedNet™ Meds™ - Us    | er Guide Plum A+       |                                |   |
|---------------------------------|------------------------|--------------------------------|---|
| Drug Library Management Reports | CCA Setup Master Infus | ser Setup                      |   |
| Add Edit Delete                 | View                   | CCA Settings Arrange CCA Names | ≯ |
| Current CCA Names               |                        |                                |   |
| CCA                             | Service Line           | Notes                          |   |
| SICU                            | ICU - surgical         |                                |   |
| MICU                            | ICU - medical          |                                |   |
| CV                              | Telemetry              |                                |   |
| ER                              | Emergency services     |                                |   |
| 5 West                          | Medicine - adult       |                                | _ |

- 2. Click Arrange CCA Names.
- 3. Select the CCA names you want to move.
- 4. Click Move Up and Move Down to reorder the list as desired.
- 5. Click Save when you are satisfied with the display order.

|         |                    |       | Move Up   |
|---------|--------------------|-------|-----------|
| CCA     | Service Line       | Notes | Move Down |
| SICU    | ICU - surgical     |       | Move Down |
| MICU    | ICU - medical      |       |           |
| CV      | Telemetry          |       |           |
| ER      | Emergency services |       |           |
| 5 West  | Medicine - adult   |       |           |
| 2 North | Medicine - adult   |       |           |
|         |                    |       |           |
|         |                    |       |           |

Helpful Hint: You may select multiple CCAs by selecting the first CCA you want to move, and then holding the shift key while clicking the last CCA you want to move.

Note: For a list of Hospira MedNet compatible devices approved by country, refer to the Hospira MedNet Device Compatibility Matrix available through your Hospira Support Center.

## Setting Up a Plum 360

**Note:** Only users with the appropriate login privileges are able to edit CCA infuser settings.

Each CCA is associated with specific infuser settings. For Plum 360 infusers that can support 40 CCAs, the following settings are supported: Patient Limits consisting of minimum and maximum body surface area (BSA); minimum and maximum patient height and weight; Alarm Settings for the default occlusion pressure; and Other Infuser Parameters relating to start and standby, and dose rates.

Note: The CCA settings apply to all medications in the CCA.

The **Body Surface Area** setting allows you to set a minimum to maximum range for the specific CCA.

The **Minimum Patient Height** setting allows you to set the minimum patient height allowed in the CCA.

The **Maximum Patient Height** setting allows you to set the maximum patient height allowed in the CCA.

The **Minimum Patient Weight** setting allows you to set the minimum patient weight allowed in the CCA.

The **Maximum Patient Weight** setting allows you to set the maximum patient weight allowed in the CCA.

The **Default Occlusion Pressure** setting allows you to select the pressure at which the infuser will sound the distal occlusion alarm. This setting is used as the default setting for the selected CCA and can be changed when programming the infuser.

The **Distal Occlusion Pressure Auto-Reset** setting allows you to set the number of times the infuser will resume an infusion automatically if a distal occlusion is cleared within 60 seconds of detection. If you leave the Auto-Reset at zero, the default setting, occlusion alarms will not be automatically reset.

The **Delayed Start** setting allows you to select this option in the CCA and in turn allows that option for the infuser.

The **Standby** setting allows you to select this option in the CCA and in turn allows that option for the infuser.

The Maximum Dose Rate is the maximum delivery rate allowed in the CCA.

**Note:** The Minimum Patient Weight, Maximum Patient Weight, and Maximum Dose Rate cannot be changed by the clinician when programming the infuser.

Hospira MedNet Meds Software User Guide

Note: For a list of Hospira MedNet compatible devices approved by country, refer to the Hospira MedNet Device Compatibility Matrix available through your Hospira Support Center.

#### Following are the default CCA infuser settings:

| Minimum BSA 0.0                        | 012 (m <sup>2</sup> ) |
|----------------------------------------|-----------------------|
| Maximum BSA 7.0                        | 07 (m <sup>2</sup> )  |
| Minimum Patient Height 7.8             | 5 cm                  |
| Maximum Patient Height 30              | 5 cm                  |
| Minimum Patient Weight 0.4             | 1 kg                  |
| Maximum Patient Weight 50              | 0 kg                  |
| Default Occlusion Pressure 6 p         | osi (310 mmHg)        |
| Distal Occlusion Pressure Auto-Reset 0 |                       |
| Maximum Dose Rate 99                   | 9 mL/hr               |
| Delayed Start Er                       | nabled                |
| Standby Er                             | nabled                |

Note: When you create a new CCA, it contains the default infuser settings until you change them.

#### To set up CCA settings:

1. Display the CCA Setup view by opening a Worksheet for editing and clicking the CCA Setup tab (for instructions on opening a Worksheet, see Chapter 5: The Library Directory on page 27).

| 🔮 Hospira MedNet™ Meds™ - Use   | er Guide Plum A+       |                      |                                               |         |
|---------------------------------|------------------------|----------------------|-----------------------------------------------|---------|
| Drug Library Management Reports | CCA Setup Master Infus | er Setup             |                                               |         |
| Add Edit Delete                 | View                   | CCA <u>S</u> ettings | Arrange CCA Names                             | <u></u> |
| CCA                             | ▲ Service Line         | Notes                |                                               |         |
| ER E                            | Emergency services     |                      |                                               |         |
| MICU                            | ICU - medical          |                      |                                               |         |
| SICU                            | ICU - surgical         |                      |                                               |         |
| 5 West                          | Medicine - adult       |                      |                                               |         |
| 2 North                         | Medicine - adult       |                      |                                               |         |
| CV                              | Telemetry              |                      | ~~~ <u>~</u> ~~~~~~~~~~~~~~~~~~~~~~~~~~~~~~~~ |         |

2. Select a CCA from the CCA setup view.

|                                 |                                    | 3                           |
|---------------------------------|------------------------------------|-----------------------------|
| Drug Library Management Reports | CCA Setup aster Infuser Setup      |                             |
| Add Edit Delete                 | e <u>Vi</u> ew CCA <u>Settings</u> |                             |
| CCA                             | Service Line                       |                             |
| MICU                            | ICU - medical                      |                             |
| SICU                            | ICU - surgical                     |                             |
| 5 West                          | Medicine - adult                   |                             |
| 2 North                         | Medicine - adult                   |                             |
| CV                              | Telemetry                          |                             |
|                                 | Drug Library Management Report     | Current CCA Names       CCA |

3. Click the CCA Settings button.

Note: For a list of Hospira MedNet compatible devices approved by country, refer to the Hospira MedNet Device Compatibility Matrix available through your Hospira Support Center.

- 4. Select the **Patient Limits** tab and edit the following information:
  - Minimum BSA (0.012 to 7.07)
  - Maximum BSA (0.012 to 7.07)
  - Minimum Patient Height (7.5 to 305 cm)
  - Maximum Patient Height (7.5 to 305 cm)
  - Minimum Patient Weight (0.1 to 500 kg)
  - Maximum Patient Weight (0.1 to 500 kg)

| CCA Settings                                           | x  |
|--------------------------------------------------------|----|
| CCA: ICU                                               |    |
| Patient Limits Alarm Settings Other Infuser Parameters | _, |
| -BSA (m²)                                              |    |
| Minimum: 0.012 [0.012 - 7.07]                          |    |
| Maximum: 7.07 [0.012 - 7.07]                           |    |
| Patient Height (cm)                                    |    |
| Minimum: 7.5 [7.5 - 305]                               |    |
| Maximum: 305 [7.5 - 305]                               |    |
| Patient Weight (kg)                                    |    |
| Minimum: 0.1 [0.1 - 500]                               |    |
| Maximum: 500 [0.1 - 500]                               |    |
|                                                        |    |
| <u>R</u> estore Default Values                         |    |
| Save & Continue Save & Close Cancel Help               |    |

- 5. Select the Alarm Settings tab and edit the following information:
  - Distal Occlusion Pressure (1 psi to 15 psi or 52 mmHg to 776 mmHg)
  - **Distal Occlusion Auto-Reset** (0 to 10)

| CCA Settings                                                                                                    | × |
|----------------------------------------------------------------------------------------------------|---|
| CCA: ICU                                                                                                    |   |
| Patient Limits Alarm Settings Other Infuser Parameters                                                                                                    |   |
| Distal Occlusion Pressure (psi)                                                                                                    |   |
| Default Setting: 6 [1 - 15]                                                                                                    |   |
| Distal Occlusion Pressure Auto-Reset                                                                                                    |   |
| This is the number of times the infuser will<br>resume infusion automatically if a distal<br>occlusion is cleared within 60 seconds of<br>detection. If Auto-Reset is zero,<br>occlusion alarms will not be automatically<br>reset. |   |
| Distal Occlusion Auto-Reset: 0 [0 - 10]                                                                                                    |   |
|                                                                                                    |   |
| Restore Default Values                                                                                                    |   |
| Save & Continue Save & Close Cancel Hel                                                                                                    | p |

Note: For a list of Hospira MedNet compatible devices approved by country, refer to the Hospira MedNet Device Compatibility Matrix available through your Hospira Support Center.

6. Select the Other Infuser Parameters tab.

| CCA Settings                                         | ×    |
|------------------------------------------------------|------|
| CCA: ICU                                             |      |
| Patient Limits Alarm Settings Other Infuser Paramete | rs   |
| Checked options will be enabled.                     |      |
| ✓ Delayed Start                                      |      |
| V Standby                                            |      |
| Maximum Dose Rate (mL/hr)                            |      |
| Maximum Dose Rate: 999 [0.1 - 999]                   |      |
|                                                      |      |
|                                                      |      |
|                                                      |      |
|                                                      |      |
| <u>R</u> estore Default Values                       |      |
| Save & Continue Save & Close Gancel                  | Help |

- 7. Select to allow the Delayed Start and Standby settings (recommended).
- 8. Edit the Maximum Dose Rate.
- 9. Click Save & Continue or Save & Close.

Hospira MedNet Meds Software User Guide

Note: For a list of Hospira MedNet compatible devices approved by country, refer to the Hospira MedNet Device Compatibility Matrix available through your Hospira Support Center.

## Setting Up a Plum A+ CCA

**Note:** Only users with the appropriate log in privileges are able to edit CCA infuser settings.

Each CCA is associated with specific infuser settings. These settings include: the default occlusion pressure, minimum and maximum patient weight, and maximum dose rate settings.

**Note:** The CCA settings apply to all medications in the CCA.

The **Default Occlusion Pressure** setting allows you to select the pressure at which the infuser will sound the distal occlusion alarm. This setting is used as the default setting for the selected CCA and can be changed when programming the infuser.

The **Minimum Patient Weight** setting allows you to set the minimum patient weight allowed in the CCA.

The **Maximum Patient Weight** setting allows you to set the maximum patient weight allowed in the CCA.

The Maximum Dose Rate is the maximum delivery rate allowed in the CCA.

**Note:** The Minimum Patient Weight, Maximum Patient Weight, and Maximum Dose Rate cannot be changed by the clinician when programming the infuser.

Following are the default CCA infuser settings:

| 6 psi (310 mmHg) |
|------------------|
| 0.1 kg           |
| 500 kg           |
| 999 mL/hr        |
|                  |

Note: When you create a new CCA, it contains the default infuser settings until you change them.

#### To set up the Plum A+ CCA settings:

1. Display the CCA Setup view by opening a Worksheet for editing and clicking the CCA Setup tab (for instructions on opening a Worksheet, see Chapter 5: The Library Directory on page 27).

| or Hospira MedNet™ Meds™ - Us     | er Guide Plum A+                 |              |                   | _ 🗆 Þ                      |
|-----------------------------------|----------------------------------|--------------|-------------------|----------------------------|
| Drug Library Management   Reports | CCA Setup Master Infus           | er Setup     |                   |                            |
| Add Edit Delete                   | View                             | CCA Settings | Arrange CCA Names | <u>Ç</u> lose <u>H</u> elp |
| Current CCA Names                 |                                  |              |                   |                            |
| CCA                               | <ul> <li>Service Line</li> </ul> | Notes        |                   |                            |
| ER                                | Emergency services               |              |                   |                            |
|                                   | ICU - medical                    |              |                   |                            |
| _STAL                             | icit-moisid                      |              |                   |                            |

Hospira MedNet Meds Software User Guide

Note: For a list of Hospira MedNet compatible devices approved by country, refer to the Hospira MedNet Device Compatibility Matrix available through your Hospira Support Center.

2. Select a CCA from the CCA setup view.

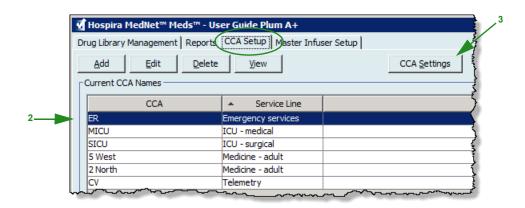

- 3. Click the CCA Settings button.
- 4. Edit the following information:
  - **Default Occlusion Pressure** (1 psi to 15 psi or 52 to 776 mmHg). The Default Occlusion Pressure is the threshold for the distal occlusion alarm.
- **Note:** If your institution uses Plum A+ HB Hyperbaric infusers (version 13.5), refer to the infuser's System Operating Manual for this model's expanded default occlusion pressure range. The clinician is able to set the default occlusion pressure value while programming the infuser for hyperbaric use.
  - Minimum Patient Weight (0.1 to 500 kg)
  - Maximum Patient Weight (0.1 to 500 kg)
  - Maximum Dose Rate (0.1 to 999 mL/hr)

| CCA 9 | ettings                                      | × |
|-------|----------------------------------------------|---|
| ССА   | : ICU                                        |   |
| (     | Default Occlusion Pressure (psi): 3          |   |
|       | Minimum Patient Weight (kg): 0.1 [0.1 - 500] |   |
|       | Maximum Patient Weight (kg): 500 [0.1 - 500] |   |
|       | Maximum Dose Rate (mL/hr): 999 [0.1 - 999]   |   |
|       |                                              |   |
|       | Save Cancel Help                             |   |

5. Click **Save** to save the settings in the selected CCA.

Note: For a list of Hospira MedNet compatible devices approved by country, refer to the Hospira MedNet Device Compatibility Matrix available through your Hospira Support Center.

## Setting Up a LifeCare PCA CCA

Note: Only users with the appropriate login privileges are able to edit CCA infuser settings.

The only CCA-specific infuser setting for the LifeCare PCA is the Lockout Interval. The lockout interval allows you to define the minimum and maximum lockout period between PCA doses. The interval you set will apply to all medication entries in the CCA.

The default values for the LifeCare PCA are:

- Minimum Default Lockout Interval (5 minutes)
- Maximum Default Lockout Interval (120 minutes)

Note: When you create a new CCA, it contains the default infuser settings until you change them.

Note: The limits on the lockout interval cannot be changed when programming the infuser.

#### To set up the LifeCare PCA CCA:

1. Display the CCA Setup view by opening a Worksheet for editing and clicking the CCA Setup tab (for instructions on opening a Worksheet, see Chapter 5: The Library Directory on page 27).

| 🗹 Hospira MedNet™ Meds™ - User Guide PC/      | A Library                        |                   |                            |
|-----------------------------------------------|----------------------------------|-------------------|----------------------------|
| Drug Library Management   Reports   CCA Setup | Master Infuser Setup   Protocols |                   |                            |
| Add Edit Delete View                          | CCA Settings                     | Arrange CCA Names | <u>C</u> lose <u>H</u> elp |
| CCA Service                                   | e Line Not                       | es                |                            |
| BH Behavioral he                              | alth                             |                   |                            |
| ICU - medical                                 |                                  |                   |                            |
| 2 South Pain Manager                          |                                  |                   |                            |

2. Select a CCA from the CCA Setup view.

| ¶Hospira MedNet™ Meds"        | - User Guide PCA Library     |                      |
|-------------------------------|------------------------------|----------------------|
| Drug Library Management   Rep | oorts CCA Setup Master Infus | er Setup Protocols   |
| Add Edit D                    | elete <u>V</u> iew           | CCA <u>S</u> ettings |
| CCA                           | Service Line                 |                      |
| ВН                            | Behavioral health            |                      |
| ICU                           | ICU - medical                |                      |
|                               |                              |                      |

3. Click the CCA Settings button.

| CCA Settings                                      |
|---------------------------------------------------|
| CCA: ICU                                          |
| Minimum Lockout Interval (minutes): 🛐 [5 - 120]   |
| Maximum Lockout Interval (minutes): 120 [5 - 120] |
| Save Cancel Help                                  |

- 4. Edit the minimum and maximum lockout intervals (5–120 minutes) on the pop-up.
- 5. Click Save.

## Setting Up a SapphirePlus CCA

Note: Only users with the appropriate login privileges are able to edit CCA infuser settings.

Each CCA is associated with specific infuser settings, including alarm capabilities for distal occlusion and air-in-line. Infuser parameters can also be set such as delivery at end of infusion.

Note: The CCA settings apply to all medications in the CCA.

The default CCA infuser settings are: Alarm Settings and Other Infuser Parameters. When you create a CCA, the default settings are displayed.

**Note:** Settings with the term "default" before them in the above list can be changed on the infuser by the clinician programming the device, or an authorized technician. To see all functions that can be adjusted on the infuser, refer to the SapphirePlus operating manual.

#### To set up the SapphirePlus CCA:

- 1. Display the CCA Setup view by opening a Worksheet for editing and clicking the CCA Setup tab (for instructions on opening a Worksheet, see **Chapter 5: The Library Directory**, on page 27.
- 2. Select a CCA from the CCA Setup view.
- 3. Click the CCA Settings button.

| M Hospira MedNet <sup>™</sup> Meds <sup>™</sup> - User Guide Library |                    |       |  |  |
|----------------------------------------------------------------------|--------------------|-------|--|--|
| Drug Library Management Reports CCA Setup Master Infuser Setup       |                    |       |  |  |
| Add Edit Delete View CCA Settings                                    |                    |       |  |  |
| CCA                                                                  | Service Line       | Notes |  |  |
| Emergency                                                            | Emergency services |       |  |  |
| 2 West                                                               | Medicine - adult   |       |  |  |
|                                                                      |                    |       |  |  |

CCA settings for the SapphirePlus infuser are arranged in two tabs:

- Alarm Settings
- Other Infuser Parameters

Hospira MedNet Meds Software User Guide

Note: For a list of Hospira MedNet compatible devices approved by country, refer to the Hospira MedNet Device Compatibility Matrix available through your Hospira Support Center.

#### **Alarm Settings**

|   | CCA Settings CCA: e Alarm Settings Other Infuser Parameters                          |   |
|---|--------------------------------------------------------------------------------------|---|
| 1 | Distal Occlusion Pressure         Displayed Distal Occlusion Pressure Setting Units: | 2 |
|   | Restore Default Values                                                               |   |
|   | Save & Continue Save & Close Cancel Help                                             |   |

- 1. For Distal Occlusion Pressure, do the following:
  - Select the default setting units (psi or mmHg).
  - Select a default setting from the drop-down list (psi can be in 0.5 psi increments; mmHg can be in 25 mmHg increments).
- 2. Select a default setting for the Alarm Volume, either Minimum or Maximum.
- 3. For Air-in-line, select Single Bubble Size and Accumulated (Bubble Size and/ or Threshold).
  - Single Bubble Size: The minimum bubble size to alarm for a single bubble
  - Accumulated Bubble Size: the size of the bubble that when detected will be added to the accumulated threshold. Only bubbles from the selected size and above will be added to the threshold
  - Accumulated Threshold: The threshold from which the pump will alarm
- **Note:** Single Bubble Size and Accumulated Threshold cannot be both OFF. At least one of the selections must be ON. An accumulated air-in-line alarm can only occur if enough air is accumulated over a 15-minute period.

### **Examples**:

With the following selected:

Single bubble = 500 mcL Accumulated Bubble Size = 100 mcL Accumulated Threshold = 500 mcL

- a. A single bubble of 500 mcL is detected. An air-in-line alarm is generated.
- b. A bubble of 50 mcL is detected, no alarm would be generated as it is not equal to or greater than the configured Single Bubble Size.

Additionally, nothing would be added to the Accumulated Threshold since the bubble size is less than the selected 100 mcL.

- c. A bubble of 100 mcL is detected, this would not generate an alarm since the bubble size is less than 500 mcL. However, 100 mcL would be added to the Accumulated Threshold.
- d. A bubble size of 400 mcL is detected. This would not trigger a Single Bubble Size alarm since it is less than the 500 mcL bubble size selected. However, since the bubble is greater than the selected Accumulated Bubble Size of 100 mcL, it would be added to the Threshold which would then total 500 mcL (the bubble size of 400 mcL + the selected 100 mcL). This would trigger an alarm since it met the Accumulated Threshold setting of 500 mcL.
- 4. Click Save & Continue or Save & Close.
- 5. If continuing, select the Other Infuser Parameters tab.

Note: For a list of Hospira MedNet compatible devices approved by country, refer to the Hospira MedNet Device Compatibility Matrix available through your Hospira Support Center.

### **Other Infuser Parameters**

| ſ | CCA Settings                                                                                                    |
|---|----------------------------------------------------------------------------------------------------|
|   | CCA: 2 West                                                                                                    |
|   | Alarm Settings Other Infuser Parameters                                                                                                    |
|   | Other Settings Other           Other Settings         Other           Delayed Start         Maximum Volumetric Rate: 999         [0.1 - 999 mL/hr] |
| 1 | Delivery at End of Infusion                                                                                                    |
|   | O None Brightness                                                                                                    |
| 2 | KVO     Default Level:                                                                                                    |
|   | Default KVO Rate:         ● On ○ Partial ○ Off           1         [0.1 - 20 mL/hr]                                                                |
|   | Inactivity Callback (Pump Unattended)                                                                                                    |
|   | Callback Alarm: 2 minutes                                                                                                    |
|   | Key Press Volume                                                                                                    |
|   | Default Level:                                                                                                    |
| 3 | 🔘 Off 💮 Minimum 🔘 Maximum                                                                                                    |
|   | Restore Default Values                                                                                                    |
|   | Save & Continue Save & Close Cancel Help                                                                                                    |

- 1. At Other Settings, accept the checked default Delayed Start or uncheck the default.
- 2. For **Delivery at End of Infusion**, either select **None** or **KVO**. The Default KVO Rate is between 0.1 and 20 mL/hr).
- 3. For Other:
  - a. Enter a Maximum Volumetric Rate.
  - b. From the drop-down list select the time interval to alert the user that an infusion is nearly complete. Choices are **Off**, **1 minute**, **3 minutes**, **5 minutes** and **10 minutes**.
- **Note:** For a multistep infusion, the **Nearing End of Infusion Alarm** occurs x minutes before treatment ends (if x = 10 and there are 7 steps of 5 minutes each, the message will appear after 25 minutes).

For a continuous/secondary infusion, the **Nearing End of Infusion Alarm** occurs x minutes before the primary and secondary will be ended (if x = 10 and primary is 1 minute and secondary is 30 minutes the message will appear after 21 minutes).

- 4. Select the default Brightness level. Choices are On, Partial and Off.
- 5. For Inactivity Callback (Pump Unattended), select the notification interval for period of no activity from the drop-down list. Choices are 2 minutes, 5 minutes and 10 minutes.
- 6. Select the default Key Press Volume level.
- Note: You can Restore Default Values by clicking on that button.
  - 7. Click Save & Close.

Note: For a list of Hospira MedNet compatible devices approved by country, refer to the Hospira MedNet Device Compatibility Matrix available through your Hospira Support Center.

# Chapter 9: Plum A+, and Plum 360 Medication Entries

# Overview

In this chapter, you will learn how to define clinical decision rules for medications in the Plum A+ drug library. Hospira MedNet Meds software enables you to customize dose limits for medications used in drug libraries. You can customize clinical decision rules for up to the maximum number of clinical care areas (CCAs) in the hospital, and 150 (Plum A+) or 400 medication entries (Plum 360) in each CCA, depending on your licensing.

Medication entries can be created with one of three types of rule sets, described below.

- Full Rule Set: Medication entries configured with a medication name, a complete or partial concentration, a specific dosing unit, and corresponding dose rate limits.
- Limited Rule Set: Medication entries configured with a medication name, optional diluent volume, and rate limits.
- Label Only Rule Set: Medication entries configured with a medication name, complete or partial concentration, and a specific dosing unit.

The display of the medication in the Drug List and the programming sequence for the clinician on the infuser will vary depending on the type of rule set defined in the drug library.

**Note:** The Clinical Use field (Plum 360 only) is an optional field and can be left blank. The default value of Clinical Use can be updated in the Master Infuser Setup.

# Part 1: Plum 360

# **Defining Rule Sets**

### Full Rule Set

A Full rule set allows you to enter a complete concentration (for example, 250 mg/500 mL) or partial concentration (for example, 250 mg/\_mL, \_mg/500 mL or, \_mg/\_mL). Creating a medication entry for the standard concentrations of any medication reduces the number of programming steps on the infuser for the clinician. At least one dosing limit value **must** be entered for each Full rule set.

| Source L       | List: Add Rule Set                                            |                                           |                                    | ×              |
|----------------|---------------------------------------------------------------|-------------------------------------------|------------------------------------|----------------|
| <b>⊢</b> Medic | ation and Concentration                                       |                                           |                                    |                |
|                | Generic Nan                                                   | <b>ne</b> (External ID) (Strength / Volum | e) {Dosage Form}:                  |                |
| DOPa           | mine (EXT_ID_037) {Description_1_In                           | clude}                                    |                                    | <u>S</u> elect |
|                | Displayed Name:                                               | Therapeutic Class:                        | Class ID:                          |                |
| DOPa           | mine                                                          | Class_Descr_37                            | class_37                           |                |
|                | Summary: DOPamine 200                                         | mg / 5 mL for Clinical Use "'             | 'Dosed in mL/hr                    |                |
| Full           | Rule Sets:                                                    |                                           |                                    |                |
|                | centration —<br>Medication Amount: Medication U<br>0 mg       | nit: Diluent Amount: mL                   | Piggyback delivery allowed         | iis infusion   |
|                | Use (optional)<br>Clinical Use is blank, it will be updated w | ith the value in the Default Clinical I   | Jse from the Master Infuser Setup. |                |
|                | Dosing Unit: LHL:                                             | LSL:                                      | USL: UHL:                          |                |
|                | Save & Add Another Dosing Unit                                | Save & Add Another Rule Set               | Save & Close Cancel                | Help           |

Leaving the medication or diluent amounts blank allows the clinician to enter a non-standard concentration at the time of programming. Full rule sets defined with a partial concentration will require the clinician to enter the concentration values when the dosing units are not mL/hr. When the dosing units are mL/hr, you do not have to enter concentration information.

## **Limited Rule Set**

A Limited rule set does not require a concentration to be defined. At least one dosing limit value must be entered for each Limited rule set. The Container Volume field is optional. When programming the infuser for a medication with a Limited rule set, the clinician enters only the rate, volume to be infused (VTBI), and duration.

| Source List: Add Rule Set              |                                 |                     | ×      |
|----------------------------------------|---------------------------------|---------------------|--------|
| Generic Name                           | (External ID) (Strength / Volun | ne) {Dosage Form}:  |        |
| DOPAMINE (1044) (200 MG / 5 ML) {VIAL} |                                 |                     | Select |
| Displayed Name:                        | Therapeutic Class:              | Class I             | D:     |
| DOPAMINE                               | BETA-ADRENERGIC AGONIS          | TS\1 12:12.08       |        |
| Summary: DOPAMINE mL                   | Dosed in mL/hr                  |                     |        |
| Rule Sets:                             |                                 |                     |        |
| Limited -                              |                                 |                     |        |
| Container Volume: mL                   |                                 |                     |        |
|                                        |                                 |                     |        |
| Dose Limits                            |                                 |                     |        |
| Dosing Unit: LHL:                      | LSL:                            | USL:                | UHL:   |
| mL/hr 👻 1                              |                                 |                     |        |
|                                        |                                 |                     |        |
|                                        |                                 |                     |        |
|                                        |                                 |                     |        |
|                                        |                                 |                     |        |
| Save & Add Anot                        | her Save & Close                | Cancel <u>H</u> elp |        |

### Label Only Rule Set

A Label Only rule set allows the clinician to see the medication name displayed on the infuser. There are no dosing limits associated with a Label Only rule set. The clinician selects the dosing units during programming. If the dosing units are not mL/hr, the clinician also enters the concentration values.

| Source List: Add Rule Set               |                                      |                | ×      |
|-----------------------------------------|--------------------------------------|----------------|--------|
| Generic Nan                             | ne (External ID) (Strength / Volume) | {Dosage Form}: |        |
| VASOPRESSIN (2530) (20 UNITS / 1 ML) {* | *}                                   |                | Select |
| Displayed Name:                         | Therapeutic Class:                   | Class ID:      |        |
| VASOPRESSIN                             | PITUITARY                            | 68:28.00       |        |
| Summary: VASOPRESSIN                    |                                      |                |        |
| Rule Sets:                              |                                      |                |        |
| Label Only 🗸                            |                                      |                |        |
|                                         |                                      |                |        |
|                                         |                                      |                |        |
|                                         |                                      |                |        |
|                                         |                                      |                |        |
|                                         |                                      |                |        |
|                                         |                                      |                |        |
|                                         |                                      |                |        |
| Sava & Add A                            | nother Caus & Class                  |                |        |
| S <u>a</u> ve & Add A                   | nother Save & Close Car              |                |        |

Note: For a list of Hospira MedNet compatible devices approved by country, refer to the Hospira MedNet Device Compatibility Matrix available through your Hospira Support Center.

Each type of rule set will create a different display for the medication in the Drug List on the infuser. The pictures below provides examples of how the Drug List will look for each type.

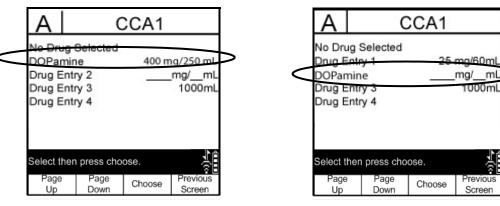

Full Rule Set - Complete Concentration

106

Full Rule Set - Partial Concentration

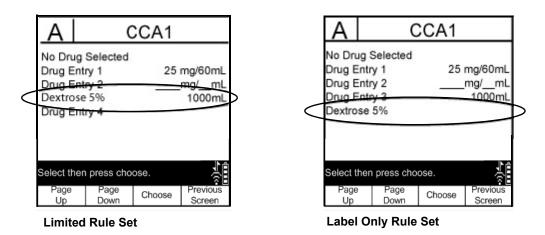

You can create medication entries by adding them to the Master Drug Formulary or by adding them directly to a CCA. Medication entries added to a CCA are automatically added to the Master Drug Formulary.

Within a CCA, no two medication entries may have exactly the same External ID and Concentration. Also, no two medication entries may have exactly the same Displayed Name and Concentration.

Within a CCA, a medication entry with a Displayed Name and a Concentration can have up to four Clinical Uses. Each Clinical Use can have up to four dosing units or a total of 16 possible dosing units for one medication in one CCA.

Note: For a list of Hospira MedNet compatible devices approved by country, refer to the Hospira MedNet Device Compatibility Matrix available through your Hospira Support Center.

In the Master Drug Formulary, two medication entries may have the same display name, medication amount, medication unit, diluent amount, and dosing units, as long as one or more of the following limits are different:

- Lower soft limit (LSL)
- Lower hard limit (LHL)
- Upper soft limit (USL)
- Upper hard limit (UHL)

# **Setting Dose Rate Limits**

Hospira MedNet Meds allows you to define dose rate limits for both primary and secondary infusions. It is important that you understand how the dose rate limits function so please read this section carefully.

You can define upper and lower soft and hard limits as part of the rule set for each medication entry that you create in the library. As you configure the limits, the software enforces the following rule:

Lower Hard Limit (LHL) < Lower Soft Limit (LSL) <= Upper Soft Limit (USL) < Upper Hard Limit (UHL)

### **Soft Limits**

*Soft Limits* are dose rate limits that can be overridden when programming the infuser. When a value entered on the infuser is lower than the lower soft limit or higher than the upper soft limit, the infuser displays a soft limit override confirmation message. The infuser records soft limit alerts and the user's response to the alert in its history logs.

For example, if the upper soft limit is set to 15 mL/hr and the clinician enters 16 mL/hr, the infuser will display a soft limit override alert. This alert notifies the clinician that the entry is outside the range of the soft limits set for that medication entry. The clinician can choose to continue programming using the override, or cancel the override and edit the value. Both the override and edit events are recorded separately in the infuser's history log.

### **Hard Limits**

*Hard limits* are dose rate limits that cannot be overridden; the infuser cannot be programmed with a rate that is lower than the lower hard limit or higher than the upper hard limit.

**Note:** The actual patient weight is not entered until the clinician programs the infuser. Therefore, Hospira MedNet Meds software cannot verify the validity of a lower limit when entering a weight-based medication entry. The infuser performs the final check when the clinician programs the infuser.

Note: For a list of Hospira MedNet compatible devices approved by country, refer to the Hospira MedNet Device Compatibility Matrix available through your Hospira Support Center.

## **Medication Entry Rules and Conventions**

The Hospira MedNet Meds software uses the following conventions for Plum A+ medication entries:

- Full or Limited rule sets require at least one hard or soft limit.
- You can create medication entries by adding them to the Master Drug Formulary or by adding them directly to a CCA. Medication entries added to a CCA Target List are automatically added to the Master Drug Formulary List.
- "Validity" messages appear in red at the bottom of the Rule Set window. When you enter a value that is not allowed, the message specifies the defined range for the field, or the reason the value is not permitted.
- You cannot use the following characters in the medication name: comma (,), less than (<), greater than (>), single quotes ('), double quotes (''), and ampersand (&).
- Once you select a medication unit, the dosing unit field will display only the enabled unit type.
- The software prohibits invalid numeric entries and signals such with an audible "beep."
- You may use the vertical and horizontal scroll bars to navigate to an entry.
- If you do not select or populate a required field, an error message appears.
- When you highlight an entry on the Drug Library Management list view, buttons or features that are not allowed appear as "grayed" or disabled.
- When you add a new medication in the Generic Name field of the rule set window, you may search for a medication by typing the first few characters of its generic name. The drop-down list will navigate to show any matching medications.

## **Medication Rule Set**

The Rule Set window shown here is used to configure a medication entry for the Plum A+ drug library.

| s | Source List: Add Rule Set                                                |                                     |                                                                | ×              |
|---|--------------------------------------------------------------------------|-------------------------------------|----------------------------------------------------------------|----------------|
|   | rMedication and Concentration                                            |                                     |                                                                |                |
|   | Generic Name                                                             | e (External ID) (Strength / Volum   | ne) {Dosage Form}:                                             |                |
|   | DOPamine (EXT_ID_037) {Description_1_Incl                                | ude}                                |                                                                | <u>S</u> elect |
|   | Displayed Name:                                                          | Therapeutic Class:                  | Class ID:                                                      |                |
|   | DOPamine                                                                 | Class_Descr_37                      | class_37                                                       |                |
|   | Summary: DOPamine 200 n                                                  | ng / 5 mL for Clinical Use "        | " Dosed in mL/hr                                               |                |
|   | Rule Sets:<br>Full Concentration Medication Amount: Medication Un 200 mg | it: Diluent Amount: mL              | Piggyback delivery allowed     Allow piggyback to interrupt th | sis influcion  |
|   | Clinical Use (optional)                                                  | P                                   |                                                                |                |
|   | If the Clinical Use is blank, it will be updated wit                     | h the value in the Default Clinical | Use from the Master Infuser Setup.                             |                |
|   | Dose Limits                                                              |                                     |                                                                |                |
|   | Dosing Unit: LHL:                                                        | LSL:                                | USL: UHL:                                                      |                |
|   | Save & A <u>d</u> d Another Dosing Unit                                  | Save & Add Another Rule Set         | Save & Close <u>C</u> ancel                                    | Help           |

Note: For a list of Hospira MedNet compatible devices approved by country, refer to the Hospira MedNet Device Compatibility Matrix available through your Hospira Support Center.

## **Rule Set Fields**

The following table lists the fields, a brief description, and allowed value range for the infuser.

Each medication entry must have a generic name and a displayed name; you cannot save a medication entry without a name in these fields. The number of characters in the displayed name is determined by how it is displayed on the infuser's screen. Depending on character width, the maximum number of characters allowed in a displayed name can vary from 17 to 29.

To avoid potential confusion when creating medication entries, use only the medication name in the **Displayed Name** field and ensure that the External ID is identical to the External ID used in your institution's formulary. Do not include the diluent as part of the medication name.

| Parameter         | Description                                                                                                    | Allowable Range                                                                                                    |
|-------------------|----------------------------------------------------------------------------------------------------|----------------------------------------------------------------------------------------------------|
| Generic Name      | This is the medication name<br>from your Medication List. It is<br>selected from the drop-down<br>list and displays the External<br>ID (the hospital's identifier for a<br>medication). Strength/Volume<br>and Dosage Form display only<br>if part of your Medication List. | Not editable in the Rule Set                                                                                                    |
| Displayed Name    | This is the name that will be<br>displayed on the infuser.                                                                                                    | <ul> <li>Varies depending on the character width</li> <li>Cannot be blank</li> <li>Caution: You cannot use the following characters in the displayed name: comma (,), less than (&lt;), greater than (&gt;), single quotes ('), double quotes ("), and ampersand (&amp;).</li> <li>Note: The display font changes on the Plum A+ infuser for lengthy displayed names.</li> </ul> |
| Therapeutic Class | The therapeutic class assigned to the medication entries.                                                                                                    | Not editable in the Rule Set                                                                                                    |
| Class ID          | The ID number for the therapeutic class assigned to the medication entry.                                                                                                    | Not editable in the Rule Set                                                                                                    |
| Medication Amount | Allows you to enter the<br>medication amount in the units<br>selected.<br>The combination of medication<br>amount, medication unit, and<br>diluent amount creates the<br>medication's concentration.                                                                        | <ul> <li>For medication amounts in mcg, mg, grams, mEq, million units, or mmol:</li> <li>0.1–9999 and "Blank"</li> <li>For medication amounts in units:</li> <li>0.1–99999999 and "Blank"</li> </ul>                                                                                                    |
| Medication Unit   | Allows you to select the unit of measure for your medication amount.                                                                                                    | mcg, mg, grams, mEq, Million Units, mmol and units                                                                                                    |

| Parameter                                     | Description                                                                                                    | Allowable Range                                                   |
|-----------------------------------------------|----------------------------------------------------------------------------------------------------|-------------------------------------------------------------------|
| Diluent Amount                                | Allows you to set the diluent<br>amount associated with the<br>medication entry. The diluent<br>amount will vary depending on<br>the container size, overfill, and<br>volume of added solution. | <ul> <li>0.1–9999 and "Blank"</li> </ul>                          |
| Piggyback delivery allowed                    | Allows you to enable a<br>piggyback infusion.                                                                                                    | Checked to enable or Unchecked (does not allow the functionality) |
| Allow piggyback to<br>interrupt this infusion | Allows you to configure<br>whether this medication can<br>be interrupted by a piggyback<br>infusion.                                                                                            | Checked to enable or Unchecked (does not allow the functionality) |

Note: For a list of Hospira MedNet compatible devices approved by country, refer to the Hospira MedNet Device Compatibility Matrix available through your Hospira Support Center.

| Parameter               | Description                                                                   | Allowable Dense                                                                                                    |
|-------------------------|-------------------------------------------------------------------------------|----------------------------------------------------------------------------------------------------|
| Parameter               | Description                                                                   | Allowable Range                                                                                                    |
| LHL, LSL, USL, UHL      | Lower hard limit, lower soft<br>limit, upper soft limit, upper<br>hard limit. | The units for the soft and hard limits are the same as the dosing units selected in the medication rule set.                                                                |
|                         | Allows you to set the upper and/or lower dose rate limits                     | For the grams family:                                                                                                    |
|                         | for the selected medication.                                                  | Range: 0.001-9.999 use increments of 0.001<br>Range: 100-999* use increments of 1                                                                                           |
|                         |                                                                               | For the liters family:                                                                                                    |
|                         |                                                                               | Range: 0.001-9.999 use increments of 0.001<br>Range: 10.00-99.99 use increments of 0.01<br>Range: 100-1000 use increments of 1                                              |
|                         |                                                                               | For the mEq family:                                                                                                    |
|                         |                                                                               | Range: 0.001-9.999 use increments of 0.001<br>Range: 1.00-9.99 use increments of 0.01<br>Range: 10.0-99.9 use increments of 0.1<br>Range: 100-999* use increments of 1      |
|                         |                                                                               | For the mL/hr family:                                                                                                    |
|                         |                                                                               | Range: 0.1-99.9 in increments of 0.1<br>Range: 100-999 use increments of 1                                                                                                  |
|                         |                                                                               | For the mL family:                                                                                                    |
|                         |                                                                               | Range: 0.001-9.999 use increments of 0.001<br>Range: 10.0-99.99 use increments of 0.01<br>Range: 100-1000 use increments of 1                                               |
|                         |                                                                               | For the mmol family:                                                                                                    |
|                         |                                                                               | Range: 0.001-0.999 use increments of 0.001<br>Range: 1.00-9.99 use increments of 0.01<br>Range: 10.0-99.9 use increments of 0.1<br>Range: 100-999 use increments of 1       |
|                         |                                                                               | For the Units family:                                                                                                    |
|                         |                                                                               | Range: 0.001-0.999 use increments of 0.001<br>Range: 1.00-9.99 use increments of 0.01<br>Range: 10.0-99.9 use increments of 0.1<br>Range: 100-999999999 use increments of 1 |
|                         |                                                                               | For the Million Units family:                                                                                                    |
|                         |                                                                               | Range: 0.001-0.999 use increments of 0.001<br>Range: 1.00-9.99 use increments of 0.01<br>Range: 10.0-99.9 use increments of 0.1<br>Range: 100-999 use increments of 1       |
| * Some infusers support |                                                                               | omplete details and allowable range                                                                                                    |

Refer to your infuser's System Operating Manual for complete details and allowable range.

Note: For a list of Hospira MedNet compatible devices approved by country, refer to the Hospira MedNet Device Compatibility Matrix available through your Hospira Support Center.

| Parameter          | Description                                                                                  | Allowable Range                                                                                                    |
|--------------------|----------------------------------------------------------------------------------------------|----------------------------------------------------------------------------------------------------|
| LHL, LSL, USL, UHL | Lower hard limit, lower soft<br>limit, upper soft limit, upper<br>hard limit.                | The units for the soft and hard limits are the same as the dosing units selected in the medication rule set.                                                                |
|                    | Allows you to set the upper<br>and/or lower dose rate limits<br>for the selected medication. | <b>For the grams family:</b><br>Range: 0.001-9.999 use increments of 0.001<br>Range: 100-999 use increments of 1                                                            |
|                    |                                                                                              | For the liters family:                                                                                                    |
|                    |                                                                                              | Range: 0.001-9.999 use increments of 0.001<br>Range: 10.00-99.99 use increments of 0.01<br>Range: 100-1000 use increments of 1                                              |
|                    |                                                                                              | For the mEq family:                                                                                                    |
|                    |                                                                                              | Range: 0.001-9.999 use increments of 0.001<br>Range: 1.00-9.99 use increments of 0.01<br>Range: 10.0-99.9 use increments of 0.1<br>Range: 100-999 use increments of 1       |
|                    |                                                                                              | For the mL/hr family:                                                                                                    |
|                    |                                                                                              | Range: 0.1-99.9 in increments of 0.1<br>Range: 100-999 use increments of 1                                                                                                  |
|                    |                                                                                              | For the mL family:                                                                                                    |
|                    |                                                                                              | Range: 0.001-9.999 use increments of 0.001<br>Range: 10.0-99.99 use increments of 0.01<br>Range: 100-1000 use increments of 1                                               |
|                    |                                                                                              | For the mmol family:                                                                                                    |
|                    |                                                                                              | Range: 0.001-0.999 use increments of 0.001<br>Range: 1.00-9.99 use increments of 0.01<br>Range: 10.0-99.9 use increments of 0.1<br>Range: 100-999 use increments of 1       |
|                    |                                                                                              | For the Units family:                                                                                                    |
|                    |                                                                                              | Range: 0.001-0.999 use increments of 0.001<br>Range: 1.00-9.99 use increments of 0.01<br>Range: 10.0-99.9 use increments of 0.1<br>Range: 100-999999999 use increments of 1 |
|                    |                                                                                              | For the Million Units family:                                                                                                    |
|                    |                                                                                              | Range: 0.001-0.999 use increments of 0.001<br>Range: 1.00-9.99 use increments of 0.01<br>Range: 10.0-99.9 use increments of 0.1<br>Range: 100-999 use increments of 1       |

Hospira MedNet Meds Software User Guide

. Note: For a list of Hospira MedNet compatible devices approved by country, refer to the Hospira MedNet Device Compatibility Matrix available through your Hospira Support Center.

## **Step-by-step Procedures**

The following section provides step-by-step procedures that will enable you to create and manage medication entries. In this section you will learn how to do the following:

- Add a medication entry with a Full rule set in a CCA
- Add a medication entry with a Limited rule set in a CCA
- Add a medication entry with a Label Only rule set in a CCA
- Edit a medication entry in a CCA
- View a medication entry in a CCA
- Remove a medication entry from a CCA
- Add a medication entry with a Full rule set the Master Drug Formulary
- Add a medication entry with a Limited rule set to the Master Drug Formulary
- Add a Label Only medication entry to the Master Drug Formulary
- Edit a medication entry in the Master Drug Formulary
- View a medication entry in the Master Drug Formulary
- Delete a medication entry from the Master Drug Formulary
- Copy a medication entry from the Master Drug Formulary to a Target CCA

## Working with CCA Medication Entries (Plum 360)

**Note:** When adding medication entries to the Target List, both the selected CCA and the Master Drug Formulary are updated. When adding to the Source List, only the Master Drug Formulary is updated.

The maximum number of medication entries allowed in a CCA is 150-400 depending on your licensing.

In the Target List, the created medication entries are grouped by Displayed Name plus Concentration. If there is no grouping of medication entries with the same Displayed Name plus Concentration, the entry will go to the bottom of the list of medication entries.

Within the grouping there is a sorting

- a. Clinical Use with the Default setting of Clinical Use topping the series
- b. Each group in Alphabetical order
- c. Dosing units

### To add a medication entry with a Full rule set in a CCA:

1. Select the desired CCA from the Target List drop-down list.

| I Hospira MedNet™     |               |                          |                                        |    |
|-----------------------|---------------|--------------------------|----------------------------------------|----|
| Drug Library Manageme | ent Reports 0 | CCA Setup   Master Ir    | nfuser Setup                           |    |
| <u>F</u> inalize      |               | 2                        |                                        |    |
| Target List: 5 Wes    | t ———         |                          |                                        |    |
| <br>5 West            | <b>•</b>      | <u>A</u> dd <u>E</u> dit | <u>V</u> iew <u>R</u> emove            |    |
| Generic Name          | External ID   | A Displayed Name         | Concentration<br>(or Container Volume) |    |
| Acyclovir             | EXT_ID_002    | Acyclovir                | 500 mcg / 10 mL                        | Fu |
| Cefazolin             | EXT_ID_018    | Cefazolin                | mg /mL                                 | Fu |
| DOBUTamine            | EXT_ID_035    | DOBUTamine               | 250 mcg / 20 mL                        | Fu |
| DOPamine              | EXT_ID_037    | DOPamine                 | 200 mg / 5 mL                          | Fu |

2. From the Target List, click Add.

Note: For a list of Hospira MedNet compatible devices approved by country, refer to the Hospira MedNet Device Compatibility Matrix available through your Hospira Support Center.

- 3. Select the Generic Name of a medication.
- **Note:** Selecting a generic name from the list automatically populates the **Displayed Name**, **External ID, Therapeutic Class**, and **Class ID** fields.

| Show generic names be | ginning with 💌              |                    |                    |        |            |
|-----------------------|-----------------------------|--------------------|--------------------|--------|------------|
| Generic Name          | Brand Name                  | External ID        | Strength           | Volume | Dosage For |
| Clindamycin           | Clindamycin                 | EXT_ID_031         |                    |        | code_4     |
| Cotrimoxazole         | Cotrimoxazole               | EXT_ID_032         |                    |        | code_5     |
| Cytarabine            | Cytarabine                  | EXT_ID_033         |                    |        | code_6     |
| Diltiazem             | Diltiazem                   | EXT_ID_034         |                    |        | code_1     |
| Diovan%               | Diovan%                     | 12345678           |                    |        | code_1     |
| Diovan@               | Diovan@                     | 12345679           |                    |        | code_2     |
| DOBUTamine            | DOBUTamine                  | EXT_ID_035         |                    |        | code_2     |
| Docetaxel             | Docetaxel                   | EXT_ID_036         |                    |        | code_3     |
| DOPamine              | DOPamine                    | EXT_ID_037         |                    |        | code_4     |
| DOXOrubicin           | DOXOrubicin                 | EXT ID 038         |                    |        | code 5     |
| Selected Medication   | Generi                      | EXT ID 038         | i<br>Strength / Vo | ·      |            |
|                       | 37) {Description_1_Include} |                    |                    |        |            |
| Display               | ed Name:                    | Therapeutic Class: |                    |        | ss ID:     |
| DOPamine              | Cla                         | ss_Descr_37        | class              | 37     |            |

- **Note:** If the desired generic name is not in the **Generic Name** list, you may add a medication to the Medication List. Alternatively, you can add the generic name by importing a new **Medication List** via the **Medication Import** function of the Hospira MedNet software.
- **Note:** The **Displayed Name** can be changed as desired; for example, to accommodate Tall Man lettering or another unique name. The maximum number of characters in a Displayed Name is determined by how it is displayed on the infuser screen. Depending on character width, the maximum number of characters allowed in a medication name can vary from 17 to 29.

- 4. Select Full (if not selected) from the Rule Sets drop-down list.
- 5. Enter a Medication Amount. Select a Medication Unit from the drop-down list and enter a Diluent Amount, if desired.

| Generic Name                                                                                                    | Brand Name                                                         | External ID                                                   | Strength      | Volume     | Dosage Form                                                     |   |  |
|----------------------------------------------------------------------------------------------------|--------------------------------------------------------------------|---------------------------------------------------------------|---------------|------------|-----------------------------------------------------------------|---|--|
| Clindamycin                                                                                                    | Clindamycin                                                        | EXT_ID_031                                                    |               |            | code_4                                                          | - |  |
| Cotrimoxazole                                                                                                    | Cotrimoxazole                                                      | EXT_ID_032                                                    |               |            | code_5                                                          |   |  |
| Cytarabine                                                                                                    | Cytarabine                                                         | EXT_ID_033                                                    |               |            | code_6                                                          | - |  |
| Diltiazem                                                                                                    | Diltiazem                                                          | EXT_ID_034                                                    |               |            | code_1                                                          |   |  |
| Diovan%                                                                                                    | Diovan%                                                            | 12345678                                                      |               |            | code_1                                                          |   |  |
| Diovan@                                                                                                    | Diovan@                                                            | 12345679                                                      |               |            | code_2                                                          | 1 |  |
| DOBUTamine                                                                                                    | DOBUTamine                                                         | EXT_ID_035                                                    |               |            | code_2                                                          |   |  |
| Docetaxel                                                                                                    | Docetaxel                                                          | EXT_ID_036                                                    |               |            | code_3                                                          |   |  |
| DOPamine                                                                                                    | DOPamine                                                           | EXT_ID_037                                                    |               |            | code_4                                                          |   |  |
|                                                                                                    | ') {Description_1_Include}                                         | Name (External ID) (<br>Therapeutic Class:                    | Strength / Vo |            | osage Form}:                                                    |   |  |
|                                                                                                    | ') {Description_1_Include}                                         |                                                               | Strength / Vo |            |                                                                 |   |  |
| DOPamine (EXT_ID_037                                                                                              | ') {Description_1_Include}                                         |                                                               | Strength / Vo | Cla        |                                                                 | 1 |  |
| DOPamine (EXT_ID_037<br>Displayed                                                                                 | ') {Description_1_Include}                                         | Therapeutic Class:                                            |               | Cla        |                                                                 | ] |  |
| DOPamine (EXT_ID_037<br>Displayed<br>DOPamine                                                                     | ') {Description_1_Include}                                         | Therapeutic Class:                                            |               | Cla        | iss ID:                                                         | ] |  |
| DOPamine (EXT_ID_037<br>Displayed<br>DOPamine<br>Rule Sets:                                                       | ') {Description_1_Include}                                         | Therapeutic Class:                                            | class         | Cla<br>_37 | ess ID:                                                         | d |  |
| DOPamine (EXT_ID_037<br>Displayed<br>DOPamine<br>Rule Sets:<br>Full                                               | ') {Description_1_Include}                                         | Therapeutic Class:                                            | class         | Cla<br>_37 | 6<br>ack delivery allowe                                        |   |  |
| DOPamine (EXT_ID_037<br>Displayed<br>DOPamine<br>Rule Sets:<br>Full                                               | () {Description_1_Include}<br>Name:<br>Clas:<br>Medication Unit:   | Therapeutic Class:<br>s_Descr_37                              | class         | Cla<br>_37 | ess ID:                                                         |   |  |
| DOPamine (EXT_ID_037<br>Displayed<br>DOPamine<br>Rule Sets:<br>Full<br>Concentration<br>Medication Amount:        | () {Description_1_Include}<br>Name:<br>Clas:<br>Medication Unit:   | Therapeutic Class:<br>s_Descr_37<br>Diluent Amount: mL        | class         | Cla<br>_37 | 6<br>ack delivery allowe                                        |   |  |
| DOPamine (EXT_ID_037<br>Displayed<br>DOPamine<br>Rule Sets:<br>Full<br>Concentration<br>Medication Amount:<br>400 | () {Description_1_Include}<br>Name:<br>Clas:<br>Medication Unit:   | Therapeutic Class:<br>s_Descr_37<br>Diluent Amount: mL        | class         | Cla<br>_37 | 6<br>ack delivery allowe                                        |   |  |
| DOPamine (EXT_ID_037<br>Displayed<br>DOPamine<br>Rule Sets:<br>Full<br>Concentration<br>Medication Amount:<br>400 | () {Description_1_Include}<br>I Name:<br>Class<br>Medication Unit: | Therapeutic Class:<br>s_Descr_37<br>Diluent Amount: mL<br>250 | class         | Cla<br>37  | ass ID:<br>6<br>ack delivery allowe<br>iggyback to interru<br>7 |   |  |
| DOPamine (EXT_ID_037<br>Displayed<br>DOPamine<br>Rule Sets:<br>Full<br>Concentration<br>Medication Amount:<br>400 | () {Description_1_Include}<br>Name:<br>Clas:<br>Medication Unit:   | Therapeutic Class:<br>s_Descr_37<br>Diluent Amount: mL<br>250 | class         | Cla<br>37  | ass ID:<br>6<br>ack delivery allowe<br>iggyback to interru<br>7 |   |  |

- 6. Place a check mark in the box next to Piggyback delivery allowed, if desired.
- 7. Place a check mark in the box next to Allow piggyback to interrupt this infusion, if desired.
- 8. Enter a Clinical Use, if desired.
- 9. Click Next.

Note: For a list of Hospira MedNet compatible devices approved by country, refer to the Hospira MedNet Device Compatibility Matrix available through your Hospira Support Center.

- 10. Select the dosing unit from the drop-down list and enter the values for soft and hard limits. (You must specify at least one limit.)
- 11. Once you enter a value for Dosing Unit and dosing limit(s), you will be able to add three more dosing units, for a total of four dosing units for the selected medication entry with the same Displayed Name and Concentration.

You can add each selection by clicking the green plus "+" sign.

|                                                                                                    | Name (External ID) (Strength / Volume                                           | ) {Dosage Form}:                           |
|----------------------------------------------------------------------------------------------------|---------------------------------------------------------------------------------|--------------------------------------------|
| OPamine (EXT_ID_037) {Description_1                                                                                                    | _Include}                                                                       |                                            |
| Displayed Name:                                                                                                    | Therapeutic Class:                                                              | Class ID:                                  |
| DOPamine                                                                                                    | Class_Descr_37                                                                  | class_37                                   |
| Rule Sets:                                                                                                    |                                                                                 |                                            |
| Concentration<br>Medication Amount: Medicatio                                                                                                    | n Unit: Diluent Amount: mL                                                      | Figgyback delivery allowed                 |
| 400 mg                                                                                                    | 250                                                                             | Allow piggyback to interrupt this infusion |
| Clinical Use:                                                                                                    |                                                                                 |                                            |
|                                                                                                    |                                                                                 |                                            |
| Summary: DOPamin                                                                                                    | ne 400 mg / 250 mL for Clinical Use                                             | "" Dosed in mL/kg/day                      |
| Summary: DOPamin<br>o add additional dosing units, click the "+                                                                                                    | "tab.                                                                           |                                            |
| Summary: DOPamin<br>o add additional dosing units, click the "+<br>lote: A tab with red text denotes incompl                                                                                               | " tab.<br>ete or invalid do <u>sing</u> unit and/or dosing li                   |                                            |
| osing Units and Limits<br>Summary: DOPamin<br>o add additional dosing units, click the "+<br>lote: A tab with red text denotes incompl<br>(1) mL/kg/min (2) mL/hr (3) ml<br>Dosing Unit: LHL:<br>mL/kg/day | " tab.<br>ete or invalid dosing unit and/or dosing li<br>L/kg/day = +           |                                            |
| Summary: DOPamin<br>o add additional dosing units, click the "+<br>lote: A tab with red text denotes incompl<br>(1) mL/kg/min (2) mL/hr (3) ml<br>Dosing Unit: LHL                                         | " tab.<br>ete or invalid dosing unit and/or dosing li<br>L/kg/day = +<br>: LSL: | INITS.                                     |

- Note: A tab with red text denotes either incomplete or invalid dosing unit and/or dosing limits.
  - 12. Click Save & Add Another Rule Set, or Save & Close to add the medication entry to the CCA.

### To add a medication entry with a Limited rule set in a CCA:

- 1. Select the desired CCA from the Target List drop-down list.
- 2. From the Target List, click Add.

|   | Hospira MedNet™     |               |                                    |                                        |     |
|---|---------------------|---------------|------------------------------------|----------------------------------------|-----|
| D | rug Library Managem | ent Reports ( | ICA Setup   Master Ir              | nfuser Setup                           |     |
|   | Einalize            |               | 2                                  |                                        |     |
| Г | Target List: 5 Wes  | t ———         |                                    |                                        |     |
|   | 5 West              | •             | Add Edit                           | <u>V</u> iew <u>R</u> emove            |     |
|   | Generic Name        | External ID   | <ul> <li>Displayed Name</li> </ul> | Concentration<br>(or Container Volume) |     |
|   | Acyclovir           | EXT_ID_002    | Acyclovir                          | 500 mcg / 10 mL                        | Fu  |
|   | Cefazolin           | EXT ID 018    | Cefazolin                          | mg/mL                                  | Fu  |
|   | Cerazolin           | LV1_10_010    |                                    |                                        | THE |
|   | DOBUTamine          | EXT_ID_010    | DOBUTamine                         | 250 mcg / 20 mL                        | F   |

- 3. Select the Generic Name of a medication.
- Note: Selecting a generic name from the list automatically populates the **Displayed Name**, **External ID**, **Therapeutic Class**, and **Class ID** fields.

| ihow generic names beg | jinning with 🗾                        |                                |               |           |             |
|------------------------|---------------------------------------|--------------------------------|---------------|-----------|-------------|
| Generic Name           | Brand Name                            | External ID                    | Strength      | Volume    | Dosage Form |
| Diovan@                | Diovan@                               | 12345679                       |               |           | code_2      |
| DOBUTamine             | DOBUTamine                            | EXT_ID_035                     |               |           | code_2      |
| Docetaxel              | Docetaxel                             | EXT_ID_036                     |               |           | code_3      |
| DOPamine               | DOPamine                              | EXT_ID_037                     |               |           | code_4      |
| DOXOrubicin            | DOXOrubicin                           | EXT_ID_038                     |               |           | code_5      |
| Drug '                 | Drug '                                | ext-1104                       |               |           | code_3      |
| Drug&                  | Drug&                                 | ext-1100                       |               |           | code_6      |
| Epinephrine            | Epinephrine                           | EXT_ID_039                     |               |           | code_6      |
| Epoprostenol           | Epoprostenol                          | EXT_ID_040                     |               |           | code_1      |
| Entifibatida           | Entifibatida                          | EYT TO 041                     | 1 1           |           | rode 2      |
| elected Medication     | Generio<br>7) {Description_1_Include} | <b>c Name</b> (External ID) (S | Strength / Vo | lume) (Do | sage Form}: |
|                        |                                       | There is the file of           |               | ci-       | 10          |
| Displaye               | d Name:                               | Therapeutic Class:             |               | Cla       | ss ID:      |

- **Note:** If the desired generic name is not in the **Generic Name** list, you may add a medication to the Medication List. Alternatively, you can add the generic name by importing a new **Medication List** via the **Medication Import** function of the Hospira MedNet software.
  - 4. The **Displayed Name** can be changed as desired, for example, to accommodate Tall Man lettering or another unique name. The maximum number of characters in a Displayed Name is determined by how it is displayed on the infuser screen. Depending on character width, the maximum number of characters allowed in a medication name can vary from 17 to 29.

Hospira MedNet Meds Software User Guide

Note: For a list of Hospira MedNet compatible devices approved by country, refer to the Hospira MedNet Device Compatibility Matrix available through your Hospira Support Center.

- 5. Select Limited (if not selected) from the Rule Sets drop-down list.
- 6. Enter Container Volume, if desired.
- 7. Place a check mark in the box next to Piggyback delivery allowed, if desired.
- 8. Place a check mark in the box next to Allow piggyback to interrupt this infusion, if desired.
- 9. Enter a Clinical Use, if desired.

| Generic Name                       | Brand Name   | External ID                      | Strength | Volume | Dosage Form                    |   |   |
|------------------------------------|--------------|----------------------------------|----------|--------|--------------------------------|---|---|
| oboramine                          | Doboranino   | CV1_10_000                       | g        |        |                                | - |   |
| ocetaxel                           | Docetaxel    | EXT_ID_036                       |          |        | code_3                         |   |   |
| OPamine                            | DOPamine     | EXT_ID_037                       |          |        | code_4                         |   |   |
| OXOrubicin                         | DOXOrubicin  | EXT_ID_038                       |          |        | code_5                         | _ |   |
| rug'                               | Drug '       | ext-1104                         |          |        | code_3                         | _ | J |
| rug&                               | Drug&        | ext-1100                         |          |        | code_6                         | _ |   |
| pinephrine                         | Epinephrine  | EXT_ID_039                       |          |        | code_6                         |   |   |
| poprostenol                        | Epoprostenol | EXT_ID_040                       |          |        | code_1                         |   |   |
| ptifibatide                        | Eptifibatide | EXT_ID_041                       |          |        | code_2                         |   |   |
| rythromycin                        | Erythromycin | EXT_ID_042                       |          |        | code_3                         |   |   |
| Displayed<br>OPamine<br>Rule Sets: |              | Therapeutic Class:<br>s_Descr_37 | class    |        | iss ID:                        |   |   |
| OPamine<br>Rule Sets:<br>imited    |              | · ·                              | ,        | _37    |                                |   |   |
| OPamine                            |              | · ·                              | ,        | _37    | iss ID:<br>ack delivery allowe | d |   |
| OPamine<br>Rule Sets:<br>imited    |              | · ·                              | ,        | _37    |                                |   |   |

10. Click Next.

- 11. Select the dosing unit from the drop-down list and enter the values for soft and hard limits. (You must specify at least one limit.)
- 12. Once you enter a value for Dosing Unit and dosing limit(s), you will be able to add three more dosing units, for a total of four dosing units for the selected medication entry with the same Displayed Name and Concentration.

Target List: Add Rule Set X Medication Entry Generic Name (External ID) (Strength / Volume) {Dosage Form}: DOPamine (EXT\_ID\_037) {Description\_1\_Include} Class ID: Displayed Name: Therapeutic Class: Class\_Descr\_37 DOPamine class\_37 Rule Sets: Limited -Container Volume: mL Piggyback delivery allowed Allow piggyback to interrupt this infusion Clinical Use: -Dosing Units and Limits Summary: DOPamine \_\_ mL for Clinical Use "\_\_" Dosed in \_ To add additional dosing units, click the "+" tab. Note: A tab with red text denotes incomplete or invalid dosing unit and/or dosing limits. (1) mL 🔄 (2) Select 🗶 🕂 Dosing Unit: LHL: LSL: USL: UHL: Save & Add Another Rule Set Save & Close Cancel Help

You can add each selection by clicking the green plus "+" sign.

- Note: A tab with red text denotes either incomplete or invalid dosing unit and/or dosing limits.
  - 13. Click Save & Add Another Rule Set or Save & Close to add the medication entry to the CCA.

Note: For a list of Hospira MedNet compatible devices approved by country, refer to the Hospira MedNet Device Compatibility Matrix available through your Hospira Support Center.

#### To add a Label Only rule set medication entry in a CCA:

1. Select the desired CCA from the Target List drop-down list.

| _ | Hospira MedNet™         |                          | Guide Library            |                                        |    |
|---|-------------------------|--------------------------|--------------------------|----------------------------------------|----|
| D | rug Library Manageme    | ent Reports (            | ICA Setup 🛛 Master Ir    | nfuser Setup                           |    |
|   | Einalize                |                          | 2                        |                                        |    |
| r | Target List: 5 Wes      | t ———                    |                          |                                        |    |
|   | 5 West                  | <b>v</b>                 | <u>A</u> dd <u>E</u> dit | View Remove                            |    |
|   | Generic Name            | External ID              | A Displayed Name         | Concentration<br>(or Container Volume) |    |
|   | Acyclovir               | EXT_ID_002               | Acyclovir                | 500 mcg / 10 mL                        | FL |
|   |                         |                          |                          | 1 1                                    |    |
|   | Cefazolin               | EXT_ID_018               | Cefazolin                | mg/mL                                  | Fu |
|   | Cetazolin<br>DOBUTamine | EXT_ID_018<br>EXT_ID_035 | Cetazolin<br>DOBUTamine  | mg / mL<br>250 mcg / 20 mL             | Fu |

- 2. From the Target List, click Add.
- 3. Select the Generic Name of a medication.
- Note: Selecting a Generic Name from the list automatically populates the Displayed Name, External ID, Therapeutic Class, and Class ID fields.

| Generic Name           | Brand Name   | External ID                      | Strength | Volume         | Dosage Form        |   |   |
|------------------------|--------------|----------------------------------|----------|----------------|--------------------|---|---|
| Diovan%                | Diovan%      | 12345678                         |          |                | code_1             |   |   |
| Diovan@                | Diovan@      | 12345679                         |          |                | code_2             |   |   |
| OBUTamine              | DOBUTamine   | EXT_ID_035                       |          |                | code_2             | _ |   |
| Docetaxel              | Docetaxel    | EXT_ID_036                       |          |                | code_3             |   |   |
| OOPamine               | DOPamine     | EXT_ID_037                       |          |                | code_4             |   | - |
| DOXOrubicin            | DOXOrubicin  | EXT_ID_038                       |          |                | code_5             |   |   |
| Drug '                 | Drug '       | ext-1104                         |          |                | code_3             |   |   |
| Drug&                  | Drug&        | ext-1100                         |          |                | code_6             |   |   |
| Epinephrine            | Epinephrine  | EXT_ID_039                       |          |                | code_6             |   |   |
| Epoprostenol           | Epoprostenol | EXT ID 040                       |          |                | code 1             |   |   |
| Displayed<br>DOPamine  |              | Therapeutic Class:<br>s_Descr_37 | class    |                | s ID:              |   |   |
| DOPamine<br>Rule Sets: |              |                                  | class    |                | s iD:              |   |   |
| DOPamine<br>Rule Sets: |              |                                  | class    |                | s iD:              |   |   |
| DOPamine               |              |                                  | ,        | _37            | ck delivery allowe | d |   |
| DOPamine<br>Rule Sets: |              |                                  | [        | _37<br>Piggyba |                    |   |   |
| DOPamine<br>Rule Sets: |              |                                  | [        | _37<br>Piggyba | ck delivery allowe |   |   |
| DOPamine<br>Rule Sets: |              |                                  | [        | _37<br>Piggyba | ck delivery allowe |   |   |
| DOPamine<br>Rule Sets: |              |                                  | [        | _37<br>Piggyba | ck delivery allowe |   |   |

**Note:** If the desired generic name is not in the **Generic Name** list, you may add a medication to the Medication List. Alternatively, you can add the generic name by importing a new **Medication List** via the **Medication Import** function of the Hospira MedNet software.

Note: For a list of Hospira MedNet compatible devices approved by country, refer to the Hospira MedNet Device Compatibility Matrix available through your Hospira Support Center.

- 4. The **Displayed Name** can be changed as desired, for example, to accommodate Tall Man lettering or another unique name. The maximum number of characters in a Displayed Name is determined by how it is displayed on the infuser screen. Depending on character width, the maximum number of characters allowed in a medication name can vary from 17 to 29.
- 5. Select Label Only from the Rule Sets drop-down list.
- 6. Place a check mark in the box next to Piggyback delivery allowed, if desired.
- 7. Place a check mark in the box next to **Allow Piggyback to interrupt this infusion**, if desired.
- 8. Click Next.
- 9. Click Save & Add Another or Save & Close to add the medication entry to the CCA.

Hospira MedNet Meds Software User Guide

123

Note: For a list of Hospira MedNet compatible devices approved by country, refer to the Hospira MedNet Device Compatibility Matrix available through your Hospira Support Center.

#### To edit a medication entry in a CCA:

1. Select the CCA containing the medication entry you want to view from the Target List drop-down list.

|   | 🗹 Hospira MedNet"    | 'Meds™-Usei        | ' Guide Library                    |                                        | Ś        |
|---|----------------------|--------------------|------------------------------------|----------------------------------------|----------|
|   | Drug Library Managem | ent Reports 0      | ICA Setup 🛛 Master Ir              | nfuser Setup                           | Į        |
|   | Einalize             |                    |                                    | 3                                      | ()<br>}  |
| - | Target List: 5 Wes   | t —                |                                    |                                        |          |
| 1 | 5 West               | <b>•</b>           | Add Edit                           | View <u>R</u> emove                    | 1        |
|   |                      |                    |                                    |                                        | {        |
|   | Generic Name         | External ID        | <ul> <li>Displayed Name</li> </ul> | Concentration<br>(or Container Volume) | Rule Set |
|   | Acyclovir            | EXT_ID_002         | Acyclovir                          | 500 mcg / 10 mL                        | Full     |
|   | Cefazolin            | EXT_ID_018         | Cefazolin                          | mg /mL                                 | Full 🤇   |
|   | DOBUTamine           | EXT_ID_035         | DOBUTamine                         | 250 mcg / 20 mL                        | Full (   |
| 2 | DOPamine             | EXT_ID_037         | DOPamine                           | 200 mg / 5 mL                          | Full     |
| - | DOPamine             | EXT_ID_037         | DOPamine                           | 400 mg / 250 mL                        | Full     |
|   | have a second where  | 1. e <b>r 1</b> av |                                    |                                        |          |

- 2. From the Target List, select the medication entry you want to edit.
- 3. Click Edit.

Helpful Hint: You can also double-click a medication entry to display the Rule Set dialog box.

- 4. Make changes as desired.
- **Note:** You cannot change the **Therapeutic Class** or **Class ID** when editing a medication entry in a CCA.

| Generic Nam                                               | e (External ID) (Strength / Volum      | e) {Dosage Form}:                   |                 |
|-----------------------------------------------------------|----------------------------------------|-------------------------------------|-----------------|
| DOPamine (EXT_ID_037) {Description_1_Ind                  | lude}-                                 |                                     | Select          |
| Displayed Name:                                           | Therapeutic Class:                     | Class ID:                           |                 |
| DOPamine                                                  |                                        |                                     |                 |
| Summary: DOPamine 200 r                                   | mg / 5 mL for Clinical Use ""          | Dosed in mL/hr                      |                 |
| Rule Sets:                                                |                                        |                                     |                 |
| Full                                                      |                                        |                                     |                 |
|                                                           |                                        |                                     |                 |
| Concentration                                             |                                        | Piggyback delivery allowed          |                 |
| Medication Amount:Medication Un                           | hit: Diluent Amount: mL                |                                     |                 |
| 200 mg                                                    | 5                                      | Allow piggyback to interrup         | t this infusion |
|                                                           |                                        |                                     |                 |
| Clinical Use (optional)                                   |                                        |                                     |                 |
|                                                           | _                                      |                                     |                 |
| I<br>If the Clinical Use is blank, it will be updated wit | th the uplue in the Default Clinical I | to from the Mactor Tofucor Solur    |                 |
| · · ·                                                     | un une value in une beraulu climicaru  | ose moni une master initiser becup. |                 |
| Dose Limits                                               |                                        |                                     |                 |
| Dosing Unit: LHL:                                         | LSL:                                   | USL: UHL                            | .:              |
| mL/hr 🗾 1                                                 |                                        |                                     |                 |
|                                                           |                                        |                                     |                 |
|                                                           |                                        |                                     |                 |

5. Click **Save & Close** to save changes.

Note: For a list of Hospira MedNet compatible devices approved by country, refer to the Hospira MedNet Device Compatibility Matrix available through your Hospira Support Center.

**Note:** If the medication entry that is edited is assigned to only one CCA, the medication entry will also be updated with the same change in the Master Drug Formulary. If the medication entry that is edited is assigned to more than one CCA, a new medication entry will be created in the Master Drug Formulary.

### To view a medication entry in a CCA:

1. Select the CCA containing the medication entry you want to view from the Target List drop-down list.

| rug Library Managen    | nent Reports             | CCA Setup   Master Ir  | nfuser Setup                           |              |
|------------------------|--------------------------|------------------------|----------------------------------------|--------------|
| Einalize               |                          |                        |                                        |              |
| Target List: 5 We      | st —                     |                        |                                        |              |
| 5 West                 | -                        | Add Edit               | View Remove                            |              |
|                        |                          |                        |                                        |              |
| Generic Name           | External ID              | A Displayed Name       | Concentration<br>(or Container Volume) | Rule S       |
|                        |                          |                        |                                        |              |
| Acyclovir              | EXT_ID_002               | Acyclovir              | 500 mcg / 10 mL                        | Full         |
| Acyclovir<br>Cefazolin | EXT_ID_002<br>EXT_ID_018 | Acyclovir<br>Cefazolin | 500 mcg / 10 mL<br>mg /mL              | Full<br>Full |
| <u> </u>               |                          | · ·                    | 21                                     |              |
| Cefazolin              | EXT_ID_018               | Cefazolin              | mg/mL                                  | Full         |

- 2. From the Target List, select the medication entry you want to view.
- 3. Click View.

| Nedication and Concentration                      |                                           |                      |                            |
|---------------------------------------------------|-------------------------------------------|----------------------|----------------------------|
| Generic Nan                                       | ne (External ID) (Strength / Volume)      | {Dosage Form}:       |                            |
| DOPamine (EXT_ID_037) {Description_1_In           | clude}                                    |                      | Select                     |
| Displayed Name:                                   | Therapeutic Class:                        | Class                | ID:                        |
| DOPamine                                          |                                           |                      |                            |
| Summary: DOPamine 200                             | mg / 5 mL for Clinical Use "" D           | osed in mL/br        |                            |
|                                                   |                                           |                      |                            |
| Rule Sets:                                        |                                           |                      |                            |
| Full                                              |                                           |                      |                            |
| Concentration                                     | [                                         |                      |                            |
|                                                   | bits Different Assessments and            | 🔽 Piggyback delive   | ery allowed                |
| Medication Amount: Medication L                   | Init: Diluent Amount: mL                  |                      |                            |
| 200 mg                                            | 5                                         | Mallow piggyback     | to interrupt this infusion |
|                                                   |                                           |                      |                            |
| linical Use (optional)                            |                                           |                      |                            |
|                                                   |                                           |                      |                            |
|                                                   |                                           |                      |                            |
| f the Clinical Use is blank, it will be updated w | ith the value in the Default Clinical Use | from the Master Infu | iser Setup.                |
| ose Limits                                        |                                           |                      |                            |
| Dosing Unit: LHL:                                 | LSL:                                      | USL:                 | UHL:                       |
| mL/hr 🔽 1                                         |                                           | [                    |                            |
|                                                   | I I                                       |                      |                            |
|                                                   |                                           |                      |                            |
|                                                   |                                           |                      |                            |
|                                                   |                                           |                      |                            |
|                                                   |                                           |                      |                            |

4. Click **Close** to exit the screen.

Note: For a list of Hospira MedNet compatible devices approved by country, refer to the Hospira MedNet Device Compatibility Matrix available through your Hospira Support Center.

#### To remove a medication entry from a CCA:

1. Select the CCA containing the medication entry you want to remove from the Target List drop-down list.

| I Hospira MedNet™    | 'Meds™ - Use  | r Guide Library                    |                                        | í         |
|----------------------|---------------|------------------------------------|----------------------------------------|-----------|
| Drug Library Managem | ent Reports i | CCA Setup 🛛 Master Ir              | nfuser Setup                           |           |
| Einalize             |               |                                    |                                        | ;         |
| Target List: 5 Wes   | t ———         |                                    |                                        |           |
| 5 West               | <b>•</b>      | <u>A</u> dd <u>E</u> dit           | View Remove                            | $\supset$ |
| Generic Name         | External ID   | <ul> <li>Displayed Name</li> </ul> | Concentration<br>(or Container Volume) | Rule Set  |
| Acyclovir            | EXT_ID_002    | Acyclovir                          | 500 mcg / 10 mL                        | Full      |
| Cefazolin            | EXT_ID_018    | Cefazolin                          | mg/mL                                  | Full      |
| DOBUTamine           | EXT_ID_035    | DOBUTamine                         | 250 mcg / 20 mL                        | Full      |
| DOPamine             | EXT_ID_037    | DOPamine                           | 200 mg / 5 mL                          | Full      |
| DOPamine             | EXT ID 037    | DOPamine                           | 400 mg / 250 mL                        | Full      |

- 2. Select the medication entry you want to remove.
- 3. Click Remove.

| 🗹 Confirm Remove from ECA | ×   |
|---------------------------|-----|
| Remove from: 5 West       |     |
| Medication Entries        | _ I |
| DOPamine 200 mg / 5 mL    | -   |
|                           |     |
|                           |     |
|                           |     |
|                           |     |
|                           |     |
|                           |     |
| Remove Cancel Help        |     |

4. At the confirmation to remove from the CCA, click Remove.

## Working with the Master Drug Formulary (Plum 360)

The Master Drug Formulary can contain medication entries not assigned to a CCA, to facilitate later use. The total number of medication entries in the Master Drug Formulary for the Plum 360 infuser can either be 7,200 or 16,000, depending on your license.

### To add a medication entry with a Full rule set to the Master Drug Formulary:

1. Select Master Drug Formulary as the Source List.

|    | Source List: Mast   |              |                  | View Delete                            |            |
|----|---------------------|--------------|------------------|----------------------------------------|------------|
|    | Generic Name        | External ID  | Displayed Name   | Concentration<br>(or Container Volume) | Rule Se    |
|    | DOPamine            | EXT ID 037   | DOPamine         | mL                                     | Limited    |
| I  | Hydromorphone       | EXT_ID_054   | Hydromorphone    |                                        | Label Only |
|    | Morphine            | EXT_ID_072   | Morphine         |                                        | Label Only |
|    | Morphine            | EXT_ID_072   | Morphine PCA     | 30 mg / 30 mL                          | Full       |
|    | No Drug Selected    |              | No Drug Selected |                                        | Label Only |
| I  | Vancomycin          | EXT_ID_097   | Vancomycin       |                                        | Label Only |
|    | ,                   |              |                  |                                        |            |
| Li | ibrary Name: User G | uide Library |                  | Infuse                                 | r: Plum A+ |

- 2. From the Source List, click Add.
- 3. Select the Generic Name for the medication entry.
- Note: Selecting a Generic Name from the drop-down list automatically populates the Displayed Name, External ID, Therapeutic Class, and Class ID fields.

| 5how generic names be                                              |                            |                      |               |           |              |
|--------------------------------------------------------------------|----------------------------|----------------------|---------------|-----------|--------------|
| Generic Name                                                       | Brand Name                 | External ID          | Strength      | Volume    | Dosage Form  |
| Erythromycin                                                       | Erythromycin               | EXT ID 042           |               |           | code 3       |
| Esmolol                                                            | Esmolol                    | EXT_ID_043           |               |           | code 1       |
| Etoposide                                                          | Etoposide                  | EXT_ID_010           |               |           | code 2       |
| Famotidine                                                         | Famotidine                 | EXT ID 045           |               |           | code 3       |
| Fentanyl                                                           | Fentanyl                   | EXT_ID_046           |               |           | code_4       |
| Fluconazole                                                        | Fluconazole                | EXT ID 047           |               |           | code 5       |
| Flumazenil                                                         | Flumazenil                 | EXT ID 048           |               |           | code 6       |
| Lorazepam                                                          | Lorazepam                  | EXT_ID_062           |               |           | code_2       |
| Magnesium                                                          | Magnesium                  | EXT_ID_063           |               |           | code_3       |
| M                                                                  | kaii                       | EVE TO OCK           | 1 1           |           |              |
| elected Medication<br>Fentanyl (EXT_ID_04<br>Displayed Name: Fenta | 5) {Description_1_Include} | Name (External ID) ( | Strength / Vo | lume) (Do | osage Form}: |

4. Click Select Medication.

Hospira MedNet Meds Software User Guide

Note: For a list of Hospira MedNet compatible devices approved by country, refer to the Hospira MedNet Device Compatibility Matrix available through your Hospira Support Center.

- **Note:** The **Displayed Name** field cannot be left blank. The maximum number of characters in a medication name is determined by how it is displayed on the infuser screen after it is downloaded. Depending on character width, the maximum number of characters allowed in a medication name can vary from 17 to 29.
- **Note:** If the desired generic name is not in the **Generic Name** drop-down list, you may add a medication to the Medication List. Alternatively, you can add the generic name by importing a new **Medication List** via the **Medication Import** function of the Hospira MedNet software.
  - 5. Select Full (if not already selected) from the Rule Sets drop-down list.
  - 6. Enter a Medication Amount (optional), select the Medication Unit and Diluent Amount (optional).

| a design and a set of a set of              |                                             |                                    | <b>.</b>       |
|---------------------------------------------|---------------------------------------------|------------------------------------|----------------|
| entanyl (EXT_ID_046) {Description_1_        | Include}                                    |                                    | <u>S</u> elect |
| Displayed Name:                             | Therapeutic Class:                          | Class ID:                          |                |
| entanyl                                     | Class_Descr_46                              | class_46                           |                |
| Current and Contract 21                     | 50 mcg / 5 mL for Clinical Use ""           | Deced in men                       |                |
| Summary, rentary 2.                         | to mcg / 5 mc for clinical ose              | Dosed in meg                       |                |
| Rule Sets:                                  |                                             |                                    |                |
| ul 🔽                                        |                                             |                                    |                |
|                                             |                                             |                                    |                |
| Concentration                               |                                             | ٦ 🗖                                |                |
|                                             |                                             | Piggyback delivery allowed         |                |
| Medication Amount:Medicati                  | ion Unit: Diluent Amount: mL                |                                    |                |
| 250 mcg                                     | ▼ 5                                         | Allow piggyback to interrupt th    | is infusion    |
| · · · ·                                     | _,                                          |                                    |                |
|                                             |                                             |                                    |                |
| inical Use (optional)                       |                                             |                                    |                |
|                                             |                                             |                                    |                |
|                                             |                                             |                                    |                |
| the Clinical Use is blank, it will be updat | ed with the value in the Default Clinical ( | Use from the Master Infuser Setup. |                |
|                                             |                                             |                                    |                |
| ose Limits                                  |                                             |                                    |                |
| Dosing Unit: LHL:                           | LSL:                                        | USL: UHL:                          |                |
|                                             | 4                                           |                                    |                |
| ncg                                         | [* ]                                        |                                    |                |
|                                             |                                             |                                    |                |
|                                             |                                             |                                    |                |

- 7. Select the dosing unit and type the values for soft and hard limits. (You must specify at least one limit.)
- 8. Click Save & Add Another Dosing Unit or Save & Close to add the medication entry to the Master Drug Formulary.
- **Note:** When a medication entry is added to the Master Drug Formulary, it is not assigned to a CCA.

Note: For a list of Hospira MedNet compatible devices approved by country, refer to the Hospira MedNet Device Compatibility Matrix available through your Hospira Support Center.

### To add a Limited rule set medication entry to the Master Drug Formulary:

- 1. Select Master Drug Formulary as the Source List.
- 2. From the Source List, click Add.

| Master Drug Formu | lary 🔽 🔍    | Add Edit         | Vie <u>w</u> Delete                    |           |
|-------------------|-------------|------------------|----------------------------------------|-----------|
| Generic Name      | External ID | Displayed Name   | Concentration<br>(or Container Volume) | Rule S    |
| DOPamine          | EXT ID 037  | DOPamine         | mL                                     | Limited   |
| Hydromorphone     | EXT_ID_054  | Hydromorphone    |                                        | Label Onl |
| Morphine          | EXT ID 072  | Morphine         |                                        | Label Onl |
| Morphine          | EXT_ID_072  | Morphine PCA     | 30 mg / 30 mL                          | Full      |
| No Drug Selected  |             | No Drug Selected |                                        | Label Onl |
| Vancomycin        | EXT_ID_097  | Vancomycin       |                                        | Label Onl |
|                   |             |                  |                                        |           |

- 3. Select the Generic Name for the medication entry.
- Note: Selecting a Generic Name from the drop-down list automatically populates the Displayed Name, External ID, Therapeutic Class, and Class ID fields.

| illin E<br>ocin E<br>vaxel E<br>oprazole E<br>illin E<br>obarbital E | EXT_ID_077<br>EXT_ID_079<br>EXT_ID_080<br>EXT_ID_081<br>EXT_ID_082<br>EXT_ID_083                                                                                                    |                                                                                                    |                                                                                                    | code_2<br>code_4<br>code_5<br>code_6                                                                                                    |                                                                                                    | <u> </u>                                                                                                    |
|----------------------------------------------------------------------|----------------------------------------------------------------------------------------------------|----------------------------------------------------------------------------------------------------|----------------------------------------------------------------------------------------------------|----------------------------------------------------------------------------------------------------|----------------------------------------------------------------------------------------------------|----------------------------------------------------------------------------------------------------|
| ocin E<br>axel E<br>oprazole E<br>illin E<br>obarbital E             | EXT_ID_080<br>EXT_ID_081<br>EXT_ID_082<br>EXT_ID_083                                                                                                    |                                                                                                    |                                                                                                    | code_5<br>code_6                                                                                                    |                                                                                                    |                                                                                                    |
| axel E<br>oprazole E<br>illin E<br>obarbital E                       | EXT_ID_081<br>EXT_ID_082<br>EXT_ID_083                                                                                                    |                                                                                                    |                                                                                                    | code_6                                                                                                    |                                                                                                    |                                                                                                    |
| oprazole E<br>illin E<br>obarbital E                                 | EXT_ID_082<br>EXT_ID_083                                                                                                    |                                                                                                    |                                                                                                    |                                                                                                    |                                                                                                    |                                                                                                    |
| illin E<br>obarbital E                                               | EXT_ID_083                                                                                                    |                                                                                                    |                                                                                                    | 1.4                                                                                                    |                                                                                                    |                                                                                                    |
| obarbital E                                                          |                                                                                                    |                                                                                                    |                                                                                                    | code_1                                                                                                    |                                                                                                    |                                                                                                    |
|                                                                      |                                                                                                    |                                                                                                    |                                                                                                    | code_2                                                                                                    |                                                                                                    |                                                                                                    |
|                                                                      | EXT_ID_084                                                                                                    |                                                                                                    |                                                                                                    | code_3                                                                                                    |                                                                                                    |                                                                                                    |
|                                                                      | EXT_ID_085                                                                                                    |                                                                                                    |                                                                                                    | code_1                                                                                                    |                                                                                                    |                                                                                                    |
|                                                                      | EXT_ID_086                                                                                                    |                                                                                                    |                                                                                                    | code_2                                                                                                    |                                                                                                    |                                                                                                    |
| ssium E                                                              | EXT_ID_087                                                                                                    |                                                                                                    |                                                                                                    | code_3                                                                                                    |                                                                                                    |                                                                                                    |
|                                                                      |                                                                                                    |                                                                                                    |                                                                                                    |                                                                                                    |                                                                                                    |                                                                                                    |
|                                                                      | EXT_ID_089                                                                                                    |                                                                                                    |                                                                                                    | code_5                                                                                                    |                                                                                                    |                                                                                                    |
| idine E                                                              | EXT_ID_090                                                                                                    |                                                                                                    |                                                                                                    | code_6                                                                                                    |                                                                                                    |                                                                                                    |
| PTOkinase E                                                          | EXT_ID_091                                                                                                    |                                                                                                    |                                                                                                    | code_1                                                                                                    |                                                                                                    |                                                                                                    |
|                                                                      |                                                                                                    |                                                                                                    |                                                                                                    | code_2                                                                                                    |                                                                                                    |                                                                                                    |
|                                                                      |                                                                                                    |                                                                                                    |                                                                                                    | code_4                                                                                                    |                                                                                                    |                                                                                                    |
| s a very long Generic μ                                              | .ong EXTERNAL                                                                                                    |                                                                                                    |                                                                                                    | code_5                                                                                                    |                                                                                                    |                                                                                                    |
| -clavulanate E                                                       | EXT_ID_093                                                                                                    |                                                                                                    |                                                                                                    | code_3                                                                                                    |                                                                                                    |                                                                                                    |
| ban E                                                                | EXT_ID_094                                                                                                    |                                                                                                    |                                                                                                    | code_4                                                                                                    |                                                                                                    |                                                                                                    |
| amycin E                                                             | EXT_ID_095                                                                                                    |                                                                                                    |                                                                                                    | code_5                                                                                                    |                                                                                                    |                                                                                                    |
| kinase E                                                             | EXT_ID_096                                                                                                    |                                                                                                    |                                                                                                    | code_6                                                                                                    |                                                                                                    |                                                                                                    |
| omycin E                                                             | EXT_ID_097                                                                                                    |                                                                                                    |                                                                                                    | code_1                                                                                                    |                                                                                                    |                                                                                                    |
| 1                                                                    | 123                                                                                                    |                                                                                                    |                                                                                                    |                                                                                                    |                                                                                                    | -                                                                                                    |
| ai FFFssi                                                            | namide foi<br>foi foi<br>TOkinase foi<br>hylline a very long Generic f<br>a very long Generic f<br>a very long Generic f<br>avery long Generic f<br>ave | namide         EXT_ID_088           fol         EXT_ID_089           dine         EXT_ID_090           VTOkinase         EXT_ID_091           hylline         EXT_ID_092           a very long Generic         EXT_ID_100           a very long Generic         Long EXTERNAL           clavulanate         EXT_ID_093           van         EXT_ID_093           name         EXT_ID_093           name         EXT_ID_093           name         EXT_ID_094 | namide         EXT_ID_088           fol         EXT_ID_089           fol         EXT_ID_090           dine         EXT_ID_090           TOkinase         EXT_ID_092           a very long Generic         EXT_ID_092           a very long Generic         EXT_ID_093           clavulanate         EXT_ID_093           ran         EXT_ID_094           mycin         EXT_ID_095           nase         EXT_ID_096           mycin         EXT_ID_097 | namide         EXT_ID_088           fol         EXT_ID_089           dine         EXT_ID_090           vTokinase         EXT_ID_091           hylline         EXT_ID_092           a very long Generic         EXT_ID_100           a very long Generic         EXT_ID_093           clavulanate         EXT_ID_093           van         EXT_ID_094           mycin         EXT_ID_095           nase         EXT_ID_096           mycin         EXT_ID_097 | namide         EXT_ID_088         code_4           fol         EXT_ID_089         code_5           dine         EXT_ID_090         code_6           TOkinase         EXT_ID_092         code_2           a very long Generic         EXT_ID_092         code_4           a very long Generic         EXT_ID_093         code_5           clavulanate         EXT_ID_093         code_3           ran         EXT_ID_094         code_5           nase         EXT_ID_095         code_5           mycin         EXT_ID_096         code_6 | namide         EXT_ID_088         code_4           fol         EXT_ID_089         code_5           dine         EXT_ID_090         code_6           TOkinase         EXT_ID_091         code_1           hylline         EXT_ID_092         code_2           a very long Generic         EXT_ID_093         code_4           a very long Generic         EXT_ID_093         code_3           clavulanate         EXT_ID_094         code_4           mycin         EXT_ID_095         code_5           nase         EXT_ID_095         code_5           mycin         EXT_ID_096         code_5 |

4. Click Select Medication.

Hospira MedNet Meds Software User Guide

Note: For a list of Hospira MedNet compatible devices approved by country, refer to the Hospira MedNet Device Compatibility Matrix available through your Hospira Support Center.

- **Note:** The **Displayed Name** field cannot be left blank. The maximum number of characters in a displayed name is determined by how it is displayed on the infuser screen after it is downloaded. Depending on character width, the maximum number of characters allowed in a medication name can vary from 17 to 29.
- **Note:** If the desired generic name is not in the **Generic Name** drop-down list, you may add a medication to the Medication List. Alternatively, you can add the generic name by importing a new **Medication List** via the **Medication Import** function of the Hospira MedNet software.
  - 5. Select Limited from the Rule Sets drop-down list.

| Source List: Add Rule Set                       |                                            |                                    | ×             |
|-------------------------------------------------|--------------------------------------------|------------------------------------|---------------|
| Medication and Concentration                    | Name (External ID) (Strength / Volum       | e) {Dosage Form}:                  |               |
| Vancomycin (EXT_ID_097) {Description            | _4_Exclude}                                |                                    | Select        |
| Displayed Name:                                 | Therapeutic Class:                         | Class ID:                          |               |
| Vancomycin                                      | Class_Descr_97                             | class_97                           |               |
| Summary: Vancomycin                             | n mL for Clinical Use "" Dose              | d in mL/hr                         |               |
| Rule Sets:                                      |                                            |                                    |               |
| Limited                                         |                                            |                                    |               |
| Container Volume: mL                            |                                            | Piggyback delivery allowed         |               |
|                                                 |                                            | 🔽 Allow piggyback to interrupt     | this infusion |
|                                                 |                                            |                                    |               |
| Clinical Use (optional)                         |                                            |                                    |               |
| <u></u>                                         |                                            |                                    |               |
| If the Clinical Use is blank, it will be update | d with the value in the Default Clinical I | Use from the Master Infuser Setup. |               |
| Dose Limits                                     |                                            |                                    |               |
| Dosing Unit: LHL:                               | LSL:                                       | USL: UHL:                          |               |
| mL/hr                                           |                                            | U                                  |               |
|                                                 |                                            |                                    |               |
|                                                 |                                            |                                    |               |
| Save & Add Another Dosing Unit                  | Save & Add Another Rule Set                | Save & Close <u>C</u> ancel        | Help          |

- 6. Type the **Container Volume** amount (optional).
- 7. Select mL/hr and enter the values for soft and hard limits. (You must specify at least one limit.)
- 8. Click Save & Add Another Dosing Unit or Save and Add Another Rule Set or Close to add the medication entry to the Master Drug Formulary.
- **Note:** When a medication entry is added to the Master Drug Formulary, it is not assigned to a CCA.

Note: For a list of Hospira MedNet compatible devices approved by country, refer to the Hospira MedNet Device Compatibility Matrix available through your Hospira Support Center.

### To add a Label Only medication entry to the Master Drug Formulary:

1. Select Master Drug Formulary as the Source List.

| Master Drug Formu | lary 🔽 🔍    | A <u>d</u> d Edi <u>t</u> | Vie <u>w</u> Delete                    |            |
|-------------------|-------------|---------------------------|----------------------------------------|------------|
| Generic Name      | External ID | Displayed Name            | Concentration<br>(or Container Volume) | Rule S     |
| DOPamine          | EXT ID 037  | DOPamine                  | mL                                     | Limited    |
| Hydromorphone     | EXT_ID_054  | Hydromorphone             |                                        | Label Only |
| Morphine          | EXT_ID_072  | Morphine                  |                                        | Label Only |
| Morphine          | EXT_ID_072  | Morphine PCA              | 30 mg / 30 mL                          | Full       |
| No Drug Selected  |             | No Drug Selected          |                                        | Label Only |
| Vancomycin        | EXT_ID_097  | Vancomycin                |                                        | Label Only |
|                   |             |                           | ·                                      | •          |

- 2. From the Source List, click Add.
- 3. Select the Generic Name for the medication entry.
- Note: Selecting a Generic Name from the drop-down list automatically populates the Displayed Name, External ID, Therapeutic Class, and Class ID fields.

| litaxel<br>htoprazole<br>hicillin | EXT_ID_080<br>EXT_ID_081<br>EXT_ID_082<br>EXT_ID_083                                                                                                    |                                                                                                    |                                                                                                    | code_5<br>code_6<br>code_1 |                                                                                                    |                                                                                                    |
|-----------------------------------|----------------------------------------------------------------------------------------------------|----------------------------------------------------------------------------------------------------|----------------------------------------------------------------------------------------------------|----------------------------|----------------------------------------------------------------------------------------------------|----------------------------------------------------------------------------------------------------|
| ntoprazole<br>nicillin            | EXT_ID_082<br>EXT_ID_083                                                                                                    |                                                                                                    |                                                                                                    | code_1                     |                                                                                                    |                                                                                                    |
| nicillin                          | EXT_ID_083                                                                                                    |                                                                                                    |                                                                                                    | -                          |                                                                                                    |                                                                                                    |
|                                   |                                                                                                    |                                                                                                    |                                                                                                    |                            |                                                                                                    |                                                                                                    |
| ntobarbital                       |                                                                                                    |                                                                                                    |                                                                                                    | code_2                     |                                                                                                    |                                                                                                    |
|                                   | EXT_ID_084                                                                                                    |                                                                                                    |                                                                                                    | code_3                     |                                                                                                    |                                                                                                    |
| enylephrine                       | EXT_ID_085                                                                                                    |                                                                                                    |                                                                                                    | code_1                     |                                                                                                    |                                                                                                    |
|                                   |                                                                                                    |                                                                                                    |                                                                                                    |                            |                                                                                                    |                                                                                                    |
| assium                            | EXT_ID_087                                                                                                    |                                                                                                    |                                                                                                    | code_3                     |                                                                                                    |                                                                                                    |
| cainamide                         | EXT_ID_088                                                                                                    |                                                                                                    |                                                                                                    | code_4                     |                                                                                                    |                                                                                                    |
| pofol                             | EXT_ID_089                                                                                                    |                                                                                                    |                                                                                                    | code_5                     |                                                                                                    |                                                                                                    |
| nitidine                          | EXT_ID_090                                                                                                    |                                                                                                    |                                                                                                    | code_6                     |                                                                                                    |                                                                                                    |
|                                   | EXT_ID_091                                                                                                    |                                                                                                    |                                                                                                    |                            |                                                                                                    |                                                                                                    |
|                                   |                                                                                                    |                                                                                                    |                                                                                                    | code_2                     |                                                                                                    |                                                                                                    |
|                                   |                                                                                                    |                                                                                                    |                                                                                                    | code_4                     |                                                                                                    |                                                                                                    |
|                                   |                                                                                                    |                                                                                                    |                                                                                                    | -                          |                                                                                                    |                                                                                                    |
| ar-clavulanate                    | EXT_ID_093                                                                                                    |                                                                                                    |                                                                                                    | code_3                     |                                                                                                    |                                                                                                    |
| ofiban                            | EXT_ID_094                                                                                                    |                                                                                                    |                                                                                                    | code_4                     |                                                                                                    |                                                                                                    |
|                                   | EXT_ID_095                                                                                                    |                                                                                                    |                                                                                                    |                            |                                                                                                    |                                                                                                    |
| Okinase                           | EXT_ID_096                                                                                                    |                                                                                                    |                                                                                                    | code_6                     |                                                                                                    |                                                                                                    |
|                                   |                                                                                                    |                                                                                                    |                                                                                                    | code_1                     |                                                                                                    |                                                                                                    |
|                                   | 123                                                                                                    |                                                                                                    |                                                                                                    |                            |                                                                                                    |                                                                                                    |
| rapamil                           | EXT_ID_099                                                                                                    |                                                                                                    |                                                                                                    |                            |                                                                                                    |                                                                                                    |
| CRIStine                          | Long EXTERNAL                                                                                                    |                                                                                                    |                                                                                                    | code_2                     |                                                                                                    | -                                                                                                    |
|                                   | assium<br>cainamide<br>soofol<br>itidine<br>EPTOkinase<br>Deptylline<br>is a very long Generic<br>is a very long Generic<br>is a very long Generic<br>is a very long Generic<br>is a very long Generic<br>fiban<br>ramycin<br>bkinase<br>comycin<br>apamil | assium         EXT_ID_087           cainamide         EXT_ID_088           bofol         EXT_ID_090           EPTOKinase         EXT_ID_091           ophylline         EXT_ID_091           ophylline         EXT_ID_092           is a very long Generic         EXT_ID_093           fiban         EXT_ID_093           fiban         EXT_ID_094           ramycin         EXT_ID_095           bkinase         EXT_ID_096           comycin         EXT_ID_096           comycin         EXT_ID_096           comycin         EXT_ID_096           comycin         EXT_ID_097 | assium         EXT_ID_087           cainamide         EXT_ID_088           porfol         EXT_ID_090           EPTOkinase         EXT_ID_091           ophylline         EXT_ID_092           is a very long Generic         EXT_ID_092           ris a very long Generic         CXT_ID_093           fiban         EXT_ID_094           ramycin         EXT_ID_095           kkinase         EXT_ID_096           comycin         EXT_ID_096           Iz3         EXT_ID_097 | assium         EXT_ID_087  | EXT_ID_087         code_3           cainamide         EXT_ID_088         code_4           cofol         EXT_ID_089         code_5           bofol         EXT_ID_090         code_6           ETTOKinase         EXT_ID_091         code_1           ophylline         EXT_ID_092         code_1           ophylline         EXT_ID_092         code_4           is a very long Generic         EXT_ID_093         code_5           ris a very long Generic         Long EXTERNAL         code_5           ris a very long Generic         EXT_ID_093         code_4           is a very long Generic         Long EXTERNAL         code_5           rishan         EXT_ID_093         code_4           ramycin         EXT_ID_094         code_5           ocde_5         code_6         code_6           comycin         EXT_ID_095         code_6           comycin         EXT_ID_096         code_6           comycin         EXT_ID_099         code_1 | EXT_ID_087         code_3           cainamide         EXT_ID_088         code_4           cofol         EXT_ID_089         code_5           itidime         EXT_ID_090         code_6           EPTOkinase         EXT_ID_091         code_1           ophylline         EXT_ID_092         code_1           ophylline         EXT_ID_092         code_4           :is a very long Generic         EXT_ID_093         code_5           :is a very long Generic         Long EXTERNAL         code_5           :is a very long Generic         EXT_ID_093         code_4           :is a very long Generic         Long EXTRNAL         code_5           :is a very long Generic         Long EXT_ID_093         code_4           ramycin         EXT_ID_095         code_5           kinase         EXT_ID_095         code_6           comycin         EXT_ID_096         code_1           123         Imagennil         EXT_ID_099         code_3 |

Hospira MedNet Meds Software User Guide

131

Note: For a list of Hospira MedNet compatible devices approved by country, refer to the Hospira MedNet Device Compatibility Matrix available through your Hospira Support Center.

- **Note:** The **Displayed Name** field cannot be left blank. The maximum number of characters in a displayed name is determined by how it is displayed on the infuser screen after it is downloaded. Depending on character width, the maximum number of characters allowed in a medication name can vary from 17 to 29.
- **Note:** If the desired generic name is not in the **Generic Name** drop-down list (or if no generic names appear in the list), you may add a medication to the Medication List. Alternatively, you can add the generic name by importing a new **Medication List** via the **Medication Import** function of the Hospira MedNet software.

| ource List: Add Rule Set     |                                     |                                                                                              |                |
|------------------------------|-------------------------------------|----------------------------------------------------------------------------------------------|----------------|
| Medication and Concentration |                                     |                                                                                              |                |
| Generic Nam                  | e (External ID) (Strength / Volume) | ) {Dosage Form}:                                                                             |                |
| Vassopressin (123)           |                                     |                                                                                              | <u>i</u> elect |
| Displayed Name:              | Therapeutic Class:                  | Class ID:                                                                                    |                |
| Vassopressin                 |                                     |                                                                                              |                |
| Summary: Vassopressin        |                                     |                                                                                              |                |
| Rule Sets:                   |                                     |                                                                                              |                |
|                              |                                     |                                                                                              |                |
|                              |                                     |                                                                                              |                |
|                              |                                     |                                                                                              |                |
|                              |                                     | Piggyback delivery allowed                                                                   |                |
|                              |                                     | <ul> <li>Piggyback delivery allowed</li> <li>Allow piggyback to interrupt this in</li> </ul> | fusion         |
|                              |                                     |                                                                                              | fusion         |
|                              |                                     |                                                                                              | fusion         |
|                              |                                     |                                                                                              | fusion         |
|                              | Save & Add Another Rule Set         |                                                                                              | fusion         |

- 4. Select Label Only from the Rule Sets drop-down list.
- 5. Place a check mark in the box next to Piggyback delivery allowed, if desired.
- 6. Click Save & Add Another Rule Set or Save & Close to add the medication entry to the Master Drug Formulary.
- **Note:** When a medication entry is added to the Master Drug Formulary, it is not assigned to any CCA.

#### To edit a medication entry in the Master Drug Formulary:

1. Select Master Drug Formulary as the Source List.

| Generic Name | External ID | Displayed Name | Concentration<br>(or Container Volume) |     |
|--------------|-------------|----------------|----------------------------------------|-----|
| Acyclovir    | EXT ID 002  | Acyclovir      | 500 mca / 10 mL                        | Fu  |
| Cefazolin    | EXT_ID_018  | Cefazolin      | mg/mL                                  | Fu  |
| DOBUTamine   | EXT_ID_035  | DOBUTamine     | 250 mcg / 20 mL                        | Fu  |
| DOPamine     | EXT_ID_037  | DOPamine       | 200 mg / 5 mL                          | Fu  |
| DOPamine     | EXT_ID_037  | DOPamine       | 400 mg / 250 mL                        | Fu  |
| DOPamine     | EXT_ID_037  | DOPamine       | mL                                     | Lim |
| - • •        |             |                |                                        |     |

- 2. From the Source List, select the medication entry you want to edit.
- 3. Click Edit.

Helpful Hint: You can also double-click a medication entry to display the Rule Set dialog box.

4. Make changes as desired.

| Source List: Edit Rule Set                                                                                                    |
|----------------------------------------------------------------------------------------------------|
| r Medication and Concentration                                                                                                    |
| Generic Name (External ID) (Strength / Volume) {Dosage Form}:                                                                                                    |
| DOPamine (EXT_ID_037) {Description_1_Include} Select                                                                                                    |
| Displayed Name: Therapeutic Class: Class ID:                                                                                                    |
| DOPamine                                                                                                    |
| Summary: DOPamine 200 mg / 5 mL for Clinical Use "" Dosed in mL/hr                                                                                                    |
| Rule Sets:                                                                                                    |
| Concentration<br>Medication Amount: Medication Unit: Diluent Amount: mL<br>200 mg 5 F Biggyback delivery allowed<br>Medication Amount: mL<br>Biggyback to interrupt this infusion |
| Clinical Use (optional)                                                                                                    |
| Dose Limits           Dosing Unit:         LHL:         LSL:         USL:         UHL:           mL/hr         1         1         1         1                                    |
| Save & Close                                                                                                    |

5. Click Save & Close to save changes.

**Important:** Changing the dosing unit or medication unit will erase all previously entered limits.

**Note:** When a medication entry is edited, the changes are reflected in the Master Drug Formulary and a confirmation pop-up displays the CCAs that are affected.

Note: For a list of Hospira MedNet compatible devices approved by country, refer to the Hospira MedNet Device Compatibility Matrix available through your Hospira Support Center.

To view a medication entry in the Master Drug Formulary:

1. Select Master Drug Formulary from the Source List.

| Master Drug Formu | Ilary 💌 🔄   | A <u>d</u> d Edi <u>t</u> |                                        |         |
|-------------------|-------------|---------------------------|----------------------------------------|---------|
| Generic Name      | External ID | Displayed Name            | Concentration<br>(or Container Volume) | Rule Se |
| Acyclovir         | EXT_ID_002  | Acyclovir                 | 500 mcg / 10 mL                        | Full    |
| Cefazolin         | EXT_ID_018  | Cefazolin                 | mg /mL                                 | Full    |
| DOBUTamine        | EXT_ID_035  | DOBUTamine                | 250 mcg / 20 mL                        | Full    |
| DOPamine          | EXT_ID_037  | DOPamine                  | 200 mg / 5 mL                          | Full    |
| DOPamine          | EXT_ID_037  | DOPamine                  | 400 mg / 250 mL                        | Full    |
| DOPamine          | EXT_ID_037  | DOPamine                  | mL                                     | Limited |
|                   | ·           | i                         | · ·                                    |         |

- 2. From the Source List, select the medication entry you want to view.
- 3. Click View.

| OPamine (EXT_ID_037) {Description_1_Inclu          |                                           | osage Form}:                               |
|----------------------------------------------------|-------------------------------------------|--------------------------------------------|
|                                                    | ıde}                                      | Select                                     |
| Displayed Name:                                    | Therapeutic Class:                        | Class ID:                                  |
| OPamine                                            |                                           |                                            |
| Summary: DOPamine 200 m                            | ng / 5 mL for Clinical Use "" Dos         | ed in mL/br                                |
| •                                                  |                                           | cu                                         |
| Rule Sets:                                         |                                           |                                            |
| uli 🔽                                              |                                           |                                            |
| _                                                  |                                           |                                            |
| Concentration                                      |                                           | Piggyback delivery allowed                 |
| Medication Amount: Medication Unit                 | t: Diluent Amount: mL                     | riggyback delivery allowed                 |
| 200 mg                                             | 5                                         | Allow piggyback to interrupt this infusion |
|                                                    |                                           |                                            |
|                                                    |                                           |                                            |
| nical Use (optional)                               |                                           |                                            |
|                                                    | -                                         |                                            |
|                                                    |                                           |                                            |
|                                                    |                                           | om the Master Infuser Setup.               |
| the Clinical Use is blank, it will be updated with | n the Value in the Derault Clinical Use m |                                            |
|                                                    | n the Value in the Default Clinical Use m |                                            |
| se Limits                                          |                                           | 1161.                                      |
| se Limits<br>Dosing Unit: LHL:                     |                                           | USL: UHL:                                  |
| se Limits                                          |                                           | USL: UHL:                                  |

4. Click Close to exit the screen.

Note: For a list of Hospira MedNet compatible devices approved by country, refer to the Hospira MedNet Device Compatibility Matrix available through your Hospira Support Center.

### To delete a medication in the Master Drug Formulary:

1. Select Master Drug Formulary from the Source List.

| Master Drug Formulary Add Edit View Delete |             |                |                                        |         |  |  |
|--------------------------------------------|-------------|----------------|----------------------------------------|---------|--|--|
| Generic Name                               | External ID | Displayed Name | Concentration<br>(or Container Volume) | Rule Se |  |  |
| Acyclovir                                  | EXT_ID_002  | Acyclovir      | 500 mcg / 10 mL                        | Full    |  |  |
| Cefazolin                                  | EXT_ID_018  | Cefazolin      | mg /mL                                 | Full    |  |  |
| DOBUTamine                                 | EXT_ID_035  | DOBUTamine     | 250 mcg / 20 mL                        | Full    |  |  |
| DOPamine                                   | EXT_ID_037  | DOPamine       | 200 mg / 5 mL                          | Full    |  |  |
| DOPamine                                   | EXT_ID_037  | DOPamine       | 400 mg / 250 mL                        | Full    |  |  |
| DOPamine                                   | EXT_ID_037  | DOPamine       | mL                                     | Limited |  |  |
| - · ·                                      |             |                | · ·- ·                                 |         |  |  |

2. From the Source List, select the medication entry you want to delete.

| S | ource List: Delete Rule Set                                              |                                          |                                            | X  |  |  |
|---|--------------------------------------------------------------------------|------------------------------------------|--------------------------------------------|----|--|--|
|   | Medication and Concentration                                             |                                          |                                            | _  |  |  |
|   | Generic Name (External ID) (Strength / Volume) {Dosage Form}:            |                                          |                                            |    |  |  |
|   | DOPamine (EXT_ID_037) {Description_1_Include}         Select             |                                          |                                            |    |  |  |
|   | Displayed Name:                                                          | Therapeutic Class:                       | Class ID:                                  |    |  |  |
|   | DOPamine                                                                 |                                          |                                            |    |  |  |
|   | Summary: DOPamine 200 mg                                                 | / 5 mL for Clinical Use "" Do            | sed in mL/hr                               |    |  |  |
|   | Rule Sets:                                                               |                                          |                                            |    |  |  |
|   | Full                                                                     |                                          |                                            |    |  |  |
|   | Concentration                                                            | [                                        |                                            | -1 |  |  |
|   | Medication Amount: Medication Unit:                                      | Diluent Amount: mL                       | 🔽 Piggyback delivery allowed               |    |  |  |
|   | 200 mg                                                                   |                                          | Allow piggyback to interrupt this infusion |    |  |  |
|   |                                                                          |                                          |                                            |    |  |  |
|   | Clinical Use (optional)                                                  |                                          |                                            |    |  |  |
|   |                                                                          |                                          |                                            |    |  |  |
|   | To all a film in the second stands which all the second stands which all | ha walioo ia kha Dafavili Chaisad (tao ( |                                            |    |  |  |
|   | If the Clinical Use is blank, it will be updated with th                 | në value in the Derault Clinical Use i   | rom the Master Inruser Setup.              |    |  |  |
| [ | Dose Limits                                                              |                                          |                                            |    |  |  |
|   | Dosing Unit: LHL:                                                        | LSL:                                     | USL: UHL:                                  |    |  |  |
|   | mL/hr 1                                                                  |                                          | <b>I</b>                                   |    |  |  |
|   |                                                                          |                                          |                                            |    |  |  |
|   |                                                                          |                                          |                                            |    |  |  |
|   |                                                                          |                                          | 1                                          |    |  |  |
|   |                                                                          | elete <u>C</u> ancel <u>H</u> elp        |                                            |    |  |  |

3. Click Delete.

Hospira MedNet Meds Software User Guide

Note: For a list of Hospira MedNet compatible devices approved by country, refer to the Hospira MedNet Device Compatibility Matrix available through your Hospira Support Center.

The following pop-up will display only if the medication entry is assigned to one or more CCA.

| 1 | Delete Medication                                                                                                    | × |
|---|----------------------------------------------------------------------------------------------------|---|
|   | Deleting this medication entry will remove it from<br>the master formulary as well as from the following<br>CCAs:<br>5 West |   |
|   | <u>QK</u>                                                                                                    |   |

4. Click OK.

#### To copy to Target CCA:

- 1. Select a medication entry from the Master Drug Formulary.
- **Note:** A Target List CCA must be selected before you can copy a medication entry to a Target CCA from the Master Drug Formulary.
  - 2. Click Copy to Target CCA.

| Master Drug Formu | lary 🔽      | A <u>d</u> d Edi <u>t</u> | Vie <u>w</u> Delete                    |            |            | Copy to Ta     | rget CCA            |             |
|-------------------|-------------|---------------------------|----------------------------------------|------------|------------|----------------|---------------------|-------------|
| Generic Name      | External ID | Displayed Name            | Concentration<br>(or Container Volume) | Rule Set   | Indication | Dosing<br>Unit | Lower<br>Hard Limit | Lov<br>Soft |
| nyaromorphone     | ENT_10_001  | nyaromorphone             |                                        | Label Only |            | 111E711        |                     |             |
| Morphine          | EXT_ID_072  | Morphine                  |                                        | Label Only |            | mL/hr          |                     |             |
| Morphine          | EXT_ID_072  | Morphine PCA              | 30 mg / 30 mL                          | Full       | NOT SPECI  | mg/hr          |                     | 1           |
| No Drug Selected  |             | No Drug Selected          |                                        | Label Only |            | mL/hr          |                     |             |
| Vancomycin        | EXT_ID_097  | Vancomycin                |                                        | Label Only |            | mL/hr          |                     |             |
| Vancomycin        | EXT_ID_097  | Vancomycin                | mL                                     | Limited    | NOT SPECI  | mL/hr          |                     |             |
| Vassopressin      | 123         | Vassopressin              |                                        | Label Only |            |                |                     |             |
|                   |             |                           |                                        | •          |            |                |                     |             |

3. Click Copy on the Confirm Copy to CCA pop-up.

| Copy from: Master Drug Formulary Copy to: 5 West Medication Entries VancomycinmL |
|----------------------------------------------------------------------------------|
| Medication Entries                                                               |
|                                                                                  |
| Vancomycin mL                                                                    |
|                                                                                  |
| Copy Cancel Help                                                                 |

Hospira MedNet Meds Software User Guide

Note: For a list of Hospira MedNet compatible devices approved by country, refer to the Hospira MedNet Device Compatibility Matrix available through your Hospira Support Center.

# Part 2: Plum A+ Defining Rule Sets

## Full Rule Set

A Full rule set allows you to enter a complete concentration (for example, 250 mg/500 mL) or partial concentration (for example, 250 mg/\_ mL, \_mg/500 mL or, \_mg/\_mL). Creating a medication entry for the standard concentrations of any medication reduces the number of programming steps on the infuser for the clinician. At least one dosing limit value **must** be entered for each Full rule set.

| Source List: Add Rule Set              |                                  |                    | X         |  |  |  |
|----------------------------------------|----------------------------------|--------------------|-----------|--|--|--|
| Generic Name                           | (External ID) (Strength / Volume | e) {Dosage Form}:  |           |  |  |  |
| DOPAMINE (1044) (200 MG / 5 ML) {VIAL} |                                  |                    |           |  |  |  |
| Displayed Name:                        | Therapeutic Class:               |                    | Class ID: |  |  |  |
| DOPAMINE                               | BETA-ADRENERGIC AGON             | IISTS\1 12:12.08   |           |  |  |  |
| Summary: DOPAMINE 200                  | mg / 5 mL Dosed in mL/hr         |                    |           |  |  |  |
| Rule Sets:                             |                                  |                    |           |  |  |  |
| Full                                   |                                  |                    |           |  |  |  |
|                                        |                                  |                    |           |  |  |  |
| Medication Amount: Medication U        | Init: Diluent Amount: mL         |                    |           |  |  |  |
| 200 mg                                 | ✓ 5                              | ]                  |           |  |  |  |
|                                        |                                  | 1                  |           |  |  |  |
| Dosing Unit: LHL:                      | LSL:                             | USL:               | UHL:      |  |  |  |
| mL/hr 🔽 1                              |                                  |                    |           |  |  |  |
|                                        |                                  |                    |           |  |  |  |
|                                        |                                  |                    |           |  |  |  |
|                                        |                                  |                    |           |  |  |  |
| Save & Add Ano                         | ther Save & Close <u>C</u> a     | ancel <u>H</u> elp |           |  |  |  |

Leaving the medication or diluent amounts blank allows the clinician to enter a non-standard concentration at the time of programming. Full rule sets defined with a partial concentration will require the clinician to enter the concentration values when the dosing units are not mL/hr. When the dosing units are mL/hr, you do not have to enter concentration information.

## **Limited Rule Set**

A Limited rule set does not require a concentration to be defined. At least one dosing limit value must be entered for each Limited rule set. The Container Volume field is optional. When programming the infuser for a medication with a Limited rule set, the clinician enters only the rate, volume to be infused (VTBI) and duration.

| Source List: Add Rule                                         | e Set              |                    |                            |           | × |  |
|---------------------------------------------------------------|--------------------|--------------------|----------------------------|-----------|---|--|
| Generic Name (External ID) (Strength / Volume) {Dosage Form}: |                    |                    |                            |           |   |  |
| <b>DOPAMINE</b> (1734) (40                                    | ) MG / 1 ML) {**}  |                    |                            |           | * |  |
| Displayed                                                     | Name:              | Therapeutic Clas   | is:                        | Class ID: |   |  |
| DOPAMINE                                                      |                    | BETA-ADRENERGIC AG | ONISTS 12:12.08            |           |   |  |
| Summary:                                                      | DOPAMINE mL Do     | sed in mL/hr       |                            |           |   |  |
| Rule Sets:                                                    |                    |                    |                            |           |   |  |
| Limited 🔽                                                     |                    |                    |                            |           |   |  |
| Container Volume: mL                                          |                    |                    |                            |           |   |  |
|                                                               |                    |                    |                            |           |   |  |
| Dosing Unit:                                                  | LHL:               | LSL:               | USL:                       | UHL:      |   |  |
| mL/hr 🔽                                                       | 10                 |                    |                            |           |   |  |
|                                                               |                    |                    |                            |           |   |  |
|                                                               |                    |                    |                            |           |   |  |
|                                                               |                    |                    |                            |           |   |  |
|                                                               | Save & Add Another | Save & Close       | <u>Cancel</u> <u>H</u> elp |           |   |  |

### Label Only Rule Set

A Label Only rule set allows the clinician to see the medication name displayed on the infuser. There are no dosing limits associated with a Label Only rule set. The clinician selects the dosing units during programming. If the dosing units are not mL/hr, the clinician also enters the concentration values.

| Source List: Add Rule Set                                     |                    |           |  |  |  |  |
|---------------------------------------------------------------|--------------------|-----------|--|--|--|--|
| Generic Name (External ID) (Strength / Volume) {Dosage Form}: |                    |           |  |  |  |  |
| HYDROCORTISONE (191) (100 MG / 2 ML) {VIAL}                   |                    |           |  |  |  |  |
| Displayed Name:                                               | Therapeutic Class: | Class ID: |  |  |  |  |
| HYDROCORTISONE                                                | ADRENALS           | 68:04.00  |  |  |  |  |
| Summary: HYDROCORTISONE<br>Rule Sets:<br>Label Only           |                    |           |  |  |  |  |
| Save & Add Another                                            | Save & Close       | Help      |  |  |  |  |

Note: For a list of Hospira MedNet compatible devices approved by country, refer to the Hospira MedNet Device Compatibility Matrix available through your Hospira Support Center.

Each type of rule set will create a different display for the medication in the Drug List on the infuser. The pictures below provides examples of how the Drug List will look for each type.

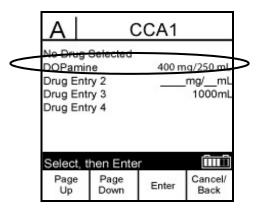

Full Rule Set - Complete Concentration

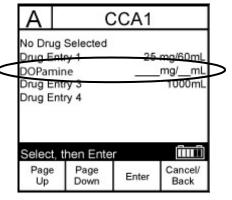

Full Rule Set - Partial Concentration

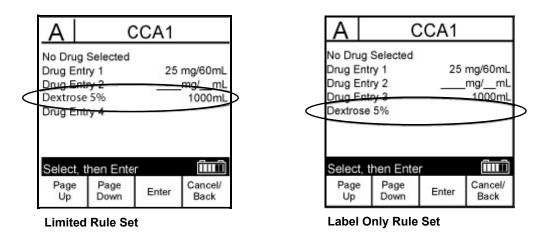

You can create medication entries by adding them to the Master Drug Formulary or by adding them directly to a CCA. Medication entries added to a CCA are automatically added to the Master Drug Formulary.

Within a CCA, no two medication entries may have exactly the same External ID and Concentration. Also, no two medication entries may have exactly the same Displayed Name and Concentration.

Note: For a list of Hospira MedNet compatible devices approved by country, refer to the Hospira MedNet Device Compatibility Matrix available through your Hospira Support Center.

In the Master Drug Formulary, two medication entries may have the same display name, medication amount, medication unit, diluent amount, and dosing units, as long as one or more of the following limits are different:

- Lower soft limit (LSL)
- Lower hard limit (LHL)
- Upper soft limit (USL)
- Upper hard limit (UHL)

# **Setting Dose Rate Limits**

Hospira MedNet Meds allows you to define dose rate limits for both primary and secondary infusions. It is important that you understand how the dose rate limits function so please read this section carefully.

You can define upper and lower soft and hard limits as part of the rule set for each medication entry that you create in the library. As you configure the limits, the software enforces the following rule:

Lower Hard Limit (LHL) < Lower Soft Limit (LSL) <= Upper Soft Limit (USL) < Upper Hard Limit (UHL)

## **Soft Limits**

*Soft Limits* are dose rate limits that can be overridden when programming the infuser. When a value entered on the infuser is lower than the lower soft limit or higher than the upper soft limit, the infuser displays a soft limit override confirmation message. The infuser records soft limit alerts and the user's response to the alert in its history logs.

For example, if the upper soft limit is set to 15 mL/hr and the clinician enters 16 mL/hr, the infuser will display a soft limit override alert. This alert notifies the clinician that the entry is outside the range of the soft limits set for that medication entry. The clinician can choose to continue programming using the override, or cancel the override and edit the value. Both the override and edit events are recorded separately in the infuser's history log.

### **Hard Limits**

*Hard limits* are dose rate limits that cannot be overridden; the infuser cannot be programmed with a rate that is lower than the lower hard limit or higher than the upper hard limit. (These events are not recorded in the infuser's history log file for Plum infusers with software versions prior to version 13.4.)

**Note:** The actual patient weight is not entered until the clinician programs the infuser. Therefore, Hospira MedNet Meds software cannot verify the validity of a lower limit when entering a weight-based medication entry. The infuser performs the final check when the clinician programs the infuser.

Note: For a list of Hospira MedNet compatible devices approved by country, refer to the Hospira MedNet Device Compatibility Matrix available through your Hospira Support Center.

# **Medication Entry Rules and Conventions**

The Hospira MedNet Meds software uses the following conventions for Plum A+ medication entries:

- Full or Limited rule sets require at least one hard or soft limit.
- You can create medication entries by adding them to the Master Drug Formulary or by adding them directly to a CCA. Medication entries added to a CCA Target List are automatically added to the Master Drug Formulary List.
- "Validity" messages appear in red at the bottom of the Rule Set window. When you enter a value that is not allowed, the message specifies the defined range for the field, or the reason the value is not permitted.
- You cannot use the following characters in the medication name: comma (,), less than (<), greater than (>), single quotes ('), double quotes (''), and ampersand (&).
- Once you select a medication unit, the dosing unit field will display only the enabled unit type.
- The software prohibits invalid numeric entries and signals such with an audible "beep."
- You may use the vertical and horizontal scroll bars to navigate to an entry.
- If you do not select or populate a required field, an error message appears.
- When you highlight an entry on the Drug Library Management list view, buttons or features that are not allowed appear as "grayed" or disabled.
- When you add a new medication in the Generic Name field of the rule set window, you may search for a medication by typing the first few characters of its generic name. The drop-down list will navigate to show any matching medications.

# The Plum A+ Medication Rule Set

The Rule Set window shown here is used to configure a medication entry for the Plum A+ drug library.

| Source List: Add Rule Set                        |                                  |                    | $\mathbf{X}$ |
|--------------------------------------------------|----------------------------------|--------------------|--------------|
| Generic Name                                     | (External ID) (Strength / Volume | e) {Dosage Form}:  |              |
| OXYTOCIN (537) (10 UNITS / 1 ML) {VIA            | L}                               |                    | ~            |
| Displayed Name:                                  | Therapeutic Class:               | :                  | Class ID:    |
| OXYTOCIN                                         | OXYTOCICS                        | 76:00.00           |              |
| Summary: OXYTOCIN 10 u                           | inits / 1000 mL Dosed in mL;     | /hr                |              |
| Rule Sets:                                       |                                  |                    |              |
| Concentration<br>Medication Amount: Medication U | Init: Diluent Amount: mL         |                    |              |
| 10 units                                         |                                  | ]                  |              |
| Dosing Unit: LHL:                                | LSL:                             | USL:               | UHL:         |
| mL/hr 🔽                                          |                                  |                    |              |
| Please specify at least one                      | limit.                           |                    |              |
| Save & Add Ano                                   | ther Save & Close 🤇              | ancel <u>H</u> elp |              |

Note: For a list of Hospira MedNet compatible devices approved by country, refer to the Hospira MedNet Device Compatibility Matrix available through your Hospira Support Center.

## **Rule Set Fields**

The following table lists the fields, a brief description and allowed value range for the infuser.

Each medication entry must have a generic name and a displayed name; you cannot save a medication entry without a name in these fields. The number of characters in the displayed name is determined by how it is displayed on the infuser's screen. Depending on character width, the maximum number of characters allowed in a displayed name can vary from 17 to 29.

To avoid potential confusion when creating medication entries, use only the medication name in the **Displayed Name** field and ensure that the external ID is identical to the external ID used in your institution's formulary. Do not include the diluent as part of the medication name.

| Parameter         | Description                                                                                                    | Allowable Range                                                                                                    |
|-------------------|----------------------------------------------------------------------------------------------------|----------------------------------------------------------------------------------------------------|
| Generic Name      | This is the medication name<br>from your Medication List. It is<br>selected from the drop-down<br>list and displays the External<br>ID (the hospital's identifier for a<br>medication). Strength/Volume<br>and Dosage Form display only<br>if part of your Medication List. | Not editable in the Rule Set                                                                                                    |
| Displayed Name    | This is the name that will be<br>displayed on the infuser.                                                                                                    | <ul> <li>Varies depending on the character width</li> <li>Cannot be blank</li> <li>Caution: You cannot use the following characters in the displayed name: comma (,), less than (&lt;), greater than (&gt;), single quotes ('), double quotes ("), and ampersand (&amp;).</li> <li>Note: The display font changes on the Plum A+ infuser for lengthy displayed names.</li> </ul> |
| Therapeutic Class | The therapeutic class assigned to the medication entries.                                                                                                    | Not editable in the Rule Set                                                                                                    |
| Class ID          | The ID number for the therapeutic class assigned to the medication entry.                                                                                                    | Not editable in the Rule Set                                                                                                    |
| Medication Amount | Allows you to enter the<br>medication amount in the units<br>selected.<br>The combination of medication<br>amount, medication unit, and<br>diluent amount creates the<br>medication's concentration.                                                                        | <ul> <li>For medication amounts in mcg, mg, grams, mEq, million units, or mmol:</li> <li>0.1–9999 and "Blank"</li> <li>For medication amounts in units:</li> <li>0.1–99999999 and "Blank"</li> </ul>                                                                                                    |
| Medication Unit   | Allows you to select the unit of measure for your medication amount.                                                                                                    | mcg, mg, grams, mEq, million units, mmol and units                                                                                                    |

Note: For a list of Hospira MedNet compatible devices approved by country, refer to the Hospira MedNet Device Compatibility Matrix available through your Hospira Support Center.

| Parameter          | Description                                                                                                    | Allowable Range                                                                                                    |
|--------------------|----------------------------------------------------------------------------------------------------|----------------------------------------------------------------------------------------------------|
| Diluent Amount     | Allows you to set the diluent<br>amount associated with the<br>medication entry. The diluent<br>amount will vary depending on<br>the container size, overfill, and<br>volume of added solution.                                                                                                   | <ul> <li>0.1–9999 and "Blank"</li> </ul>                                                                                                    |
| Dosing Unit        | Allows you to set the standard<br>dosing unit for the medication.<br>This will be the default value<br>displayed on the infuser. Once<br>dosing unit and concentration<br>are set in Hospira MedNet<br>Meds, they cannot be changed<br>on the infuser by the clinician<br>programming the device. | mL/hr, mcg/kg/min, mcg/kg/hr, mcg/min, mcg/<br>hr, mg/kg/hr, mg/min, mg/hr, grams/hr, ng/kg/<br>min, mmol/min, mmol/hr, mEq/hr, Million units/<br>hr, units/kg/min, units/kg/hr, units/min, units/hr,<br>or mUn/min |
| LHL, LSL, USL, UHL | Lower hard limit, lower soft<br>limit, upper soft limit, upper<br>hard limit.                                                                                                    | The units for the soft and hard limits are the same as the dosing units selected in the medication rule set.                                                                                                    |
|                    | Allows you to set the upper<br>and/or lower dose rate limits<br>for the selected medication.                                                                                                    | For ng/kg/min, mcg/kg/min, mcg/kg/hr, mcg/<br>min, mcg/hr, mg/min, mg/hr, mg/kg/hr, grams/<br>hr, Million Units/hr, mEq/hr, mmol/min, mmol/hr:                                                                      |
|                    |                                                                                                    | <ul> <li>0.001–999*</li> </ul>                                                                                                    |
|                    |                                                                                                    | For mL/hr, mUn/min, units/min, units/hr, units/<br>kg/hr, units/kg/min:                                                                                                    |
|                    |                                                                                                    | • 0.1–999                                                                                                    |

Refer to your infuser's System Operating Manual for complete details and allowable range.

# **Step-by-step Procedures**

The following section provides step-by-step procedures that will enable you to create and manage medication entries. In this section you will learn how to do the following:

- Add a medication entry with a Full rule set in a CCA
- Add a medication entry with a Limited rule set in a CCA
- Add a medication entry with a Label Only rule set in a CCA
- Edit a medication entry in a CCA
- View a medication entry in a CCA
- Remove a medication entry from a CCA
- Add a medication entry with a Full rule set the Master Drug Formulary
- Add a medication entry with a Limited rule set to the Master Drug Formulary
- Add a Label Only medication entry to the Master Drug Formulary
- Edit a medication entry in the Master Drug Formulary
- View a medication entry in the Master Drug Formulary
- Delete a medication entry from the Master Drug Formulary
- Copy a medication entry from the Master Drug Formulary to a Target CCA

Hospira MedNet Meds Software User Guide

# Working with CCA Medication Entries (Plum A+)

**Note:** When adding medication entries to the Target List, both the selected CCA and the Master Drug Formulary are updated. When adding to the Source List, only the Master Drug Formulary is updated.

The maximum number of medication entries allowed in a CCA is 150.

#### To add a medication entry with a Full rule set in a CCA:

1. Select the desired CCA as the Target List from the drop-down list.

| _   | Hospira MedNet        |                 | V                  |                                        | ,      |
|-----|-----------------------|-----------------|--------------------|----------------------------------------|--------|
|     | Drug Library Manageme | ent Reports CCA | Setup Master Infus | er Setup                               |        |
|     | Einalize              |                 |                    |                                        | $\sim$ |
|     | Target List: 2 North- |                 |                    |                                        | (2)    |
|     | 2 North               |                 |                    | View Remove                            |        |
|     | 2 NOTET               |                 |                    |                                        | 1      |
|     | Generic Name          | 🔺 External ID   | Displayed Name     | Concentration<br>(or Container Volume) |        |
|     | No Drug Selected      |                 | No Drug Selected   |                                        |        |
|     | CLINDAMYCIN           | 1421            | CLINDAMYCIN        |                                        |        |
|     | DOPAMINE              | 1734            | DOPAMINE           | 40 mg / 1 mL                           |        |
|     | NOREPINEPHRINE        | 241             | NOREPINEPHRINE     | 4 mg / 4 mL                            |        |
|     | DEXT 5% 1/4NSS        | 2443            | DEXT 5% 1/4NSS     | mg/mL                                  |        |
| Ι., | MORPHINE              | 2738            | WORPHINE           | 250.mL                                 | /      |

2. From the Target List, click Add.

- 3. Select the Generic Name for the medication entry.
- **Note:** Selecting a generic name from the drop-down list automatically populates the **Displayed Name**, **External ID**, **Therapeutic Class**, and **Class ID** fields.
- **Note:** The **Displayed Name** can be altered as desired, for example, to accommodate "Tall Man lettering." The maximum number of characters in a **Displayed Name** is determined by how it is displayed on the infuser screen. Depending on character width, the maximum number of characters allowed in a medication name can vary from 17 to 29.
- **Note:** If the desired generic name is not in the **Generic Name** drop-down list (or if no generic names appear in the list), you may add a medication to the Medication List. Alternatively, you can add the generic name by importing a new **Medication List** via the **Medication Import** function of the Hospira MedNet software.

|            | Target List: Add Rule Set                                     |                                  |             |
|------------|---------------------------------------------------------------|----------------------------------|-------------|
|            | Generic Name (Exte                                            | ernal ID)(Strength / Volume){Do: | sage Form}: |
| (3)        | <b>DOPAMINE</b> (1734) (40 MG / 1 ML) {**}                    |                                  | *           |
| <u> </u>   | Displayed Name:                                               | Therapeutic Class:               | Class ID:   |
| (4)        | - DOPAMINE                                                    | BETA-ADRENERGIC AGONISTS         | 12:12.08    |
| $\bigcirc$ | Summary: DOPAMINE 40 mg /                                     | 1 mL Dosed in mL/hr              |             |
| (5)        | Rule Sets:                                                    |                                  |             |
| <u>(6)</u> | Concentration<br>Medication Amount: Medication Unit:<br>40 mg | Diluent Amount: mL               |             |
| 0          | Dosing Unit: LHL:                                             | LSL:                             | USL: UHL:   |
| 7          | mL/hr 💙 1                                                     |                                  |             |
| ·          | Save & Add Another                                            | Save & Close                     |             |

- 4. The **Displayed Name** can now be changed as desired; for example, to accommodate Tall Man lettering or another unique name.
- 5. Select Full (if not selected) from the Rule Sets drop-down list.
- 6. Select the medication unit and enter a Medication Amount and Diluent Amount (if desired).
- 7. Select the dosing unit and enter the values for soft and hard limits. (You must specify at least one limit.)
- 8. Click Save & Add Another or Save & Close to add the medication entry to the CCA.

Hospira MedNet Meds Software User Guide

Note: For a list of Hospira MedNet compatible devices approved by country, refer to the Hospira MedNet Device Compatibility Matrix available through your Hospira Support Center.

#### To add a medication entry with a Limited rule set in a CCA:

1. Select the desired CCA as the Target List.

| _       | Hospira MedNet                     | - V           | Setup Master Infus | er Setup                               | 1 |
|---------|------------------------------------|---------------|--------------------|----------------------------------------|---|
| (       | Einalize<br>-Target List: 2 North- |               |                    |                                        |   |
| 1       | 2 North                            |               |                    | <u>View</u> <u>R</u> emove             |   |
|         | Generic Name                       | 🔺 External ID | Displayed Name     | Concentration<br>(or Container Volume) |   |
|         | No Drug Selected                   |               | No Drug Selected   | 1                                      |   |
|         | CLINDAMYCIN                        | 1421          | CLINDAMYCIN        |                                        |   |
|         | DOPAMINE                           | 1734          | DOPAMINE           | 40 mg / 1 mL                           |   |
|         | NOREPINEPHRINE                     | 241           | NOREPINEPHRINE     | 4 mg/4 mL                              |   |
|         | DEXT 5% 1/4NSS                     | 2443          | DEXT 5% 1/4NSS     | mg/mL                                  |   |
| · · · · | MORPHINE                           | 2738          | MORPHINE           | 250.mL                                 | 1 |

- 2. From the Target List, click Add.
- 3. Select the Generic Name for the medication entry.

Note: Selecting a Generic Name from the drop-down list automatically populates the Displayed Name, External ID, Therapeutic Class, and Class ID fields.

- **Note:** The **Displayed Name** can be altered as desired, for example, to accommodate Tall Man lettering. The maximum number of characters in a **Displayed Name** is determined by how it is displayed on the infuser screen. Depending on character width, the maximum number of characters allowed in a medication name can vary from 17 to 29.
- **Note:** If the desired generic name is not in the **Generic Name** drop-down list (or if no generic names appear in the list), you may add a medication to the Medication List. Alternatively, you can add the generic name by importing a new **Medication List** via the **Medication Import** function of the Hospira MedNet software.

|            | Target List: Add Rule Se    | et                          |                           |                      |           | X |
|------------|-----------------------------|-----------------------------|---------------------------|----------------------|-----------|---|
|            |                             | <b>Generic Name</b> (Ext    | ernal ID) (Strength / Vol | lume) {Dosage Form}: |           |   |
| (3)        | DEXT 5%/NSS (1504) ( )      | 1000 ML) {IV BAG}           |                           |                      |           | * |
| 0          | Displayed Na                | me:                         | Therapeutic Cla           | ass:                 | Class ID: |   |
| (4)        | DEXT 5%/NSS                 |                             | CALORIC AGENTS            | 40:20.00             |           |   |
| $\bigcirc$ | Summary: D                  | EXT 5%/NSS 200 r            | nL Dosed in mL/hr         |                      |           |   |
| 5          | Rule Sets:<br>- Limited     |                             |                           |                      |           |   |
|            | Container Volume: mL<br>200 |                             |                           |                      |           |   |
| 6          | Dosing Unit:                | LHL:                        | LSL:                      | USL:                 | UHL:      |   |
|            | mL/hr 🔽 1                   |                             |                           |                      |           |   |
|            |                             |                             |                           |                      | <b>.</b>  |   |
|            |                             |                             |                           |                      |           |   |
|            |                             | 5 <u>a</u> ve & Add Another | Save & Close              | Cancel Help          |           |   |

- 4. The **Displayed Name** can now be changed as desired; for example, to accommodate Tall Man lettering or another unique name.
- 5. Select Limited from the Rule Sets drop-down list.
- 6. Enter the container volume amount (optional).
- 7. Select mL/hr and enter the values for soft and hard limits. (You must specify at least one limit.)
- 8. Click Save & Add Another or Save & Close to add the medication entry to the CCA.

Hospira MedNet Meds Software User Guide

Note: For a list of Hospira MedNet compatible devices approved by country, refer to the Hospira MedNet Device Compatibility Matrix available through your Hospira Support Center.

#### To add a Label Only rule set medication entry in a CCA:

1. Select the desired CCA as the Target List.

|    | 🗹 Hospira MedNet      | t™ Meds™ - User | Guide PlumA+       |                                          |   |
|----|-----------------------|-----------------|--------------------|------------------------------------------|---|
|    | Drug Library Manageme | ent Reports CCA | Setup Master Infus | er Setup                                 |   |
|    | Einalize              |                 |                    |                                          |   |
| 1  | 2 North               |                 | i <u>E</u> dit     | View Remove                              | 2 |
|    | Generic Name          | 🔺 External ID   | Displayed Name     | Concentration (<br>(or Container Volume) |   |
|    | No Drug Selected      |                 | No Drug Selected   |                                          | 1 |
|    | CLINDAMYCIN           | 1421            | CLINDAMYCIN        |                                          | 1 |
|    | DOPAMINE              | 1734            | DOPAMINE           | 40 mg / 1 mL                             |   |
|    | NOREPINEPHRINE        | 241             | NOREPINEPHRINE     | 4 mg / 4 mL                              |   |
|    | DEXT 5% 1/4NSS        | 2443            | DEXT 5% 1/4NSS     | mg /mL                                   |   |
| I. | MORPHINE              | 2738            | MORPHINE           | .250 mL                                  | / |

- 2. From the Target List, click Add.
- 3. Select the generic name for the medication entry from the drop-down list.
- Note: Selecting a Generic Name from the drop-down list automatically populates the Displayed Name, External ID, Therapeutic Class, and Class ID fields.
- **Note:** The **Displayed Name** can be altered as desired, for example, to accommodate Tall Man lettering. The maximum number of characters in a **Displayed Name** is determined by how it is displayed on the infuser screen. Depending on character width, the maximum number of characters allowed in a medication name can vary from 17 to 29.
- **Note:** If the desired generic name is not in the **Generic Name** drop-down list (or if no generic names appear in the list), you may add a medication to the Medication List. Alternatively, you can add the generic name by importing a new **Medication List** via the **Medication Import** function of the Hospira MedNet software.

|            | Target List: Add Rule Set              |                                            |           |
|------------|----------------------------------------|--------------------------------------------|-----------|
| $\frown$   | Generic Name (Ext                      | ernal ID)(Strength / Volume){Dosage Form}: |           |
| (3)        | DOPAMINE (1044) (200 MG / 5 ML) {VIAL} |                                            | ~         |
| $\bigcirc$ | Displayed Name:                        | Therapeutic Class:                         | Class ID: |
| 4          | DOPAMINE                               | BETA-ADRENERGIC AGONISTS\1 12:12.08        |           |
| 0          | Summary: DOPAMINE                      |                                            |           |
|            | Rule Sets:                             |                                            |           |
| (5)        | Label Only 😽                           |                                            |           |
|            |                                        |                                            |           |
|            |                                        |                                            |           |
|            |                                        |                                            |           |
|            |                                        |                                            |           |
|            |                                        |                                            |           |
|            |                                        |                                            |           |
|            | Save & Add Another                     | Save & Close Cancel Help                   |           |

- 4. The **Displayed Name** can now be changed as desired, for example, to accommodate Tall Man lettering or another unique name.
- 5. Select Label Only from the Rule Sets drop-down list.
- 6. Click Save & Add Another or Save & Close to add the medication entry to the CCA.

Note: For a list of Hospira MedNet compatible devices approved by country, refer to the Hospira MedNet Device Compatibility Matrix available through your Hospira Support Center.

#### To edit a medication entry in a CCA:

1. Select the CCA containing the medication entry you want to edit from the drop-down list.

|     | 🗹 Hospira MedNe      | t™ Meds™ - User | Guide PlumA+       |                                        | 1 |
|-----|----------------------|-----------------|--------------------|----------------------------------------|---|
|     | Drug Library Managen | ent Reports CCA | Setup Master Infus | er Setup                               |   |
|     | <u>Finalize</u>      |                 |                    |                                        |   |
| 1   | 2 North              |                 |                    | <u>V</u> iew <u>R</u> emove            | 3 |
|     | Generic Name         | 🔺 External ID   | Displayed Name     | Concentration<br>(or Container Volume) |   |
|     | No Drug Selected     |                 | No Drug Selected   | 1                                      |   |
|     | CLINDAMYCIN          | 1421            | CLINDAMYCIN        |                                        |   |
| (2) | DOPAMINE             | 1734            | DOPAMINE           | 40 mg / 1 mL                           |   |
|     | NOREPINEPHRINE       | 241             | NOREPINEPHRINE     | 4 mg / 4 mL                            |   |
|     | DEXT 5% 1/4NSS       | 2443            | DEXT 5% 1/4NSS     | mg/mL                                  |   |
|     |                      | 2738            | MORPHINE           | 250 ml                                 | ş |

- 2. From the Target List, select the medication entry you want to edit.
- 3. Click Edit.

Helpful Hint: You can also double-click a medication entry to display the Rule Set dialog box.

- 4. Make changes as desired.
- **Note:** You cannot change the **Therapeutic Class** or **Class ID** when editing a medication entry in a CCA.

|   | 1 | Target List: Edit Rule     | Set               |                             |                    |           | × |
|---|---|----------------------------|-------------------|-----------------------------|--------------------|-----------|---|
|   |   |                            | Generic Name (Ext | ernal ID) (Strength / Volun | ne) {Dosage Form}: |           |   |
|   |   | <b>DOPAMINE</b> (1734) (40 | MG / 1 ML) {**}   |                             |                    |           | ~ |
|   |   | Displayed                  | Name:             | Therapeutic Class           | 5:                 | Class ID: |   |
|   |   | DOPAMINE                   |                   | BETA-ADRENERGIC AGC         | NISTS 12:12.08     |           |   |
|   |   | Summary:                   | DOPAMINE 40 mg /  | 1 mL Dosed in mL/hr         |                    |           |   |
|   |   | Rule Sets:                 |                   |                             |                    |           |   |
|   |   | Full 💌                     |                   |                             |                    |           |   |
|   |   | Concentration              |                   |                             |                    |           |   |
|   |   | Medication Amount:         | Medication Unit:  | Diluent Amount: mL          | _                  |           |   |
| 4 |   | 40                         | mg                | ✓ 1                         |                    |           |   |
|   |   | Dosing Unit:               | LHL:              | LSL:                        | USL:               | UHL:      |   |
|   |   | mL/hr 🛛 🔽                  | 1                 |                             |                    |           |   |
|   |   |                            |                   |                             |                    |           |   |
|   |   |                            |                   |                             |                    |           |   |
|   |   |                            |                   |                             |                    |           |   |
|   |   |                            | Save &            | Close <u>C</u> ancel        | Help               |           |   |

- 5. Click Save & Close to save changes.
- **Note:** If the medication that is edited is assigned to only one CCA, the medication will also be edited in the Master Drug Formulary. If the medication that is edited is assigned to more than one CCA, a new medication will be created in the Master Drug Formulary.

Note: For a list of Hospira MedNet compatible devices approved by country, refer to the Hospira MedNet Device Compatibility Matrix available through your Hospira Support Center.

#### To view a medication entry in a CCA:

1. Select the CCA containing the medication entry you want to view from the Target List drop-down.

|   | 🗹 Hospira MedNet      | ™ Meds™ - User  | Guide PlumA+       |                                        |     |
|---|-----------------------|-----------------|--------------------|----------------------------------------|-----|
|   | Drug Library Manageme | ent Reports CCA | Setup Master Infus | er Setup                               |     |
|   | Einalize              |                 |                    | 4                                      |     |
| 1 | 2 North               |                 |                    | View Remove                            | (3) |
|   | Generic Name          | 🔺 External ID   | Displayed Name     | Concentration<br>(or Container Volume) |     |
|   | No Drug Selected      |                 | No Drug Selected   |                                        | 1   |
|   | CLINDAMYCIN           | 1421            | CLINDAMYCIN        |                                        | 1   |
| 2 | DOPAMINE              | 1734            | DOPAMINE           | 40 mg / 1 mL                           |     |
| 2 | NOREPINEPHRINE        | 241             | NOREPINEPHRINE     | 4 mg / 4 mL                            |     |
|   | DEXT 5% 1/4NSS        | 2443            | DEXT 5% 1/4NSS     | mg/mL                                  |     |
|   | MORPHINE              | 2738            | WORPHINE           | 250.mL                                 | /   |

- 2. From the Target List, select the medication entry you want to view.
- 3. Click View.

#### To remove a medication entry from a CCA:

1. Select the CCA containing the medication entry you want to remove from the Target List drop-down.

|             | 🗹 Hospira MedNet     | t™ Meds™ - User   | Guide PlumA+       |                                                                                                    |   |
|-------------|----------------------|-------------------|--------------------|----------------------------------------------------------------------------------------------------|---|
| · · · · · · | Drug Library Managem | ent Reports CCA   | Setup Master Infus | er Setup                                                                                                    |   |
|             | <u>Finalize</u>      |                   |                    |                                                                                                    |   |
| 1           | 2 North              |                   |                    | View Remove                                                                                                    | 3 |
|             | Generic Name         | 🔺 External ID     | Displayed Name     | Concentration<br>(or Container Volume)                                                                                                    |   |
|             | No Drug Selected     |                   | No Drug Selected   |                                                                                                    | 1 |
| (2)         | CLINDAMYCIN          | 1421              | CLINDAMYCIN        |                                                                                                    |   |
|             | NOREPINEPHRINE       | 241               | NOREPINEPHRINE     | 4 mg / 4 mL                                                                                                    |   |
|             | MORPHINE             | 2738              | MORPHINE           | 250 mL                                                                                                    |   |
|             | OXYTOCIN             | 537               | OXYTOCIN           | 10 units / 1000 mL 🧠                                                                                                    |   |
| Į.          |                      | and a second from |                    | and the second second s | * |

- 2. Select the medication entry you want to remove.
- 3. Click Remove.

Note: For a list of Hospira MedNet compatible devices approved by country, refer to the Hospira MedNet Device Compatibility Matrix available through your Hospira Support Center.

4. At the confirmation to remove from the CCA, click Remove.

| 🗹 Confirm Remove from CCA | × |
|---------------------------|---|
| Remove from: 2 North      |   |
| Medication Entries        | _ |
| CLINDAMYCIN               |   |
| Remove Cancel Help        |   |

# Working with the Master Drug Formulary (Plum A+)

The Master Drug Formulary can contain medication entries not assigned to a CCA, to facilitate later use. The total number of medication entries in the Master Drug Formulary for the Plum A+ infuser cannot exceed 3,510.

#### To add a medication entry with a Full rule set to the Master Drug Formulary:

1. Select Master Drug Formulary as the Source List.

| Master Drug Formul | lary 🔽 | Ado    | d Edit (         | View Delete                            | ( |
|--------------------|--------|--------|------------------|----------------------------------------|---|
| Master Drug Formul | ary    |        |                  |                                        | ş |
| CU<br>2 North      |        | nal ID | Displayed Name   | Concentration<br>(or Container Volume) |   |
| 5 West             |        |        | No Drug Selected |                                        |   |
| /edicine           |        |        | CLINDAMYCIN      |                                        |   |
|                    | 537    |        | OXYTOCIN         | 10 units / 1000 mL                     | 1 |
| MORPHINE           | 2738   |        | MORPHINE         | 250 mL                                 |   |
| OREPINEPHRINE      | 241    |        | NOREPINEPHRINE   | 4 mg / 4 mL                            |   |
| OPAMINE            | 1734   |        | DOPAMINE         | 40 mg / 1 mL                           | 5 |
| DEXT 5% 1/4NSS     | 2443   |        | DEXT 5% 1/4NSS   | mg/mL                                  |   |
| OOPAMINE 400 M     | 1640   |        | DOPAMINE 400 MG  | mg/mL                                  |   |

- 2. From the Source List, click Add.
- 3. Select the Generic Name for the medication entry from the drop-down list.
- Note: Selecting a Generic Name from the drop-down list automatically populates the Displayed Name, External ID, Therapeutic Class, and Class ID fields.
- **Note:** The **Displayed Name** field cannot be left blank. The maximum number of characters in a medication name is determined by how it is displayed on the infuser screen after it is downloaded. Depending on character width, the maximum number of characters allowed in a medication name can vary from 17 to 29.
- **Note:** If the desired generic name is not in the **Generic Name** drop-down list, you may add a medication to the Medication List. Alternatively, you can add the generic name by importing a new **Medication List** via the **Medication Import** function of the Hospira MedNet software.

Note: For a list of Hospira MedNet compatible devices approved by country, refer to the Hospira MedNet Device Compatibility Matrix available through your Hospira Support Center.

|            | Source List: Add Rule Set                |                                  | ×         |
|------------|------------------------------------------|----------------------------------|-----------|
|            | Generic Name (Ex                         | ternal ID)(Strength / Volume){Do |           |
|            | ACYCLOVIR (1701) (500 MG / 10 ML) {VIAL} |                                  | *         |
|            | Displayed Name:                          | Therapeutic Class:               | Class ID: |
|            | ACYCLOVIR                                | ANTIVIRALS (SYSTEMIC)\1          | 08:18.00  |
|            | Summary: ACYCLOVIR 500 mg                | g / 10 mL Dosed in mcg/kg/hr     |           |
|            | Rule Sets:                               |                                  |           |
| (4)        | - Full                                   |                                  |           |
| $\bigcirc$ | Concentration                            |                                  |           |
|            | Medication Amount: Medication Unit:      | Diluent Amount: mL               |           |
| -          | 500 mg                                   | ✓ 10                             |           |
| (5)        |                                          |                                  |           |
|            | Dosing Unit: LHL:                        | LSL:                             | USL: UHL: |
|            | mcg/kg/hr 💉 1                            |                                  |           |
| (6)        |                                          |                                  | I         |
| $\bigcirc$ |                                          |                                  |           |
|            |                                          |                                  |           |
|            | S <u>a</u> ve & Add Another              | Save & Close Cancel              |           |

- 4. Select Full (if not already selected) from the Rule Sets drop-down list.
- 5. Select the Medication Unit and enter a Medication Amount (optional) and Diluent Amount (optional).
- 6. Select the dosing unit and type the values for soft and hard limits. (You must specify at least one limit.)
- 7. Click Save & Add Another or Save & Close to add the medication entry to the Master Drug Formulary.
- **Note:** When a medication entry is added to the Master Drug Formulary, it is not assigned to a CCA.

#### To add a Limited rule set medication entry to the Master Drug Formulary:

1. Select Master Drug Formulary as the Source List.

| -Source List: Master D<br>Master Drug Formul | ary 🔽              | lary Add | Edit             | View Delete                                                                                                    | (2 |
|----------------------------------------------|--------------------|----------|------------------|----------------------------------------------------------------------------------------------------|----|
| Master Drug Formula<br>ICU<br>2 North        | ary                | nal ID   | Displayed Name   | Concentration<br>(or Container Volume)                                                                         |    |
| 5 West                                       |                    |          | No Drug Selected |                                                                                                    |    |
| Medicine                                     |                    |          | CLINDAMYCIN      |                                                                                                    |    |
| OXYTOCIN                                     | 537                | 1        | OXYTOCIN         | 10 units / 1000 mL                                                                                             |    |
| MORPHINE                                     | 2738               |          | MORPHINE         | 250 mL                                                                                                    |    |
| NOREPINEPHRINE                               | 241                |          | NOREPINEPHRINE   | 4 mg / 4 mL                                                                                                    |    |
| DOPAMINE                                     | 1734               |          | DOPAMINE         | 40 mg / 1 mL                                                                                                   |    |
| DEXT 5% 1/4NSS                               | 2443               |          | DEXT 5% 1/4NSS   | mg/mL                                                                                                    |    |
| DOPAMINE 400 M                               | 1640               |          | DOPAMINE 400 MG  | mg /mL                                                                                                    |    |
| Contraction and a set of the set             | har and the second | a        |                  | and a second second second second second second second second second second second second second second second |    |

- 2. From the Source List, click Add.
- 3. Select the Generic Name for the medication entry from the drop-down list.
- Note: Selecting a Generic Name from the drop-down list automatically populates the Displayed Name, External ID, Therapeutic Class, and Class ID fields.
- **Note:** The **Displayed Name** field cannot be left blank. The maximum number of characters in a displayed name is determined by how it is displayed on the infuser screen after it is downloaded. Depending on character width, the maximum number of characters allowed in a medication name can vary from 17 to 29.
- **Note:** If the desired generic name is not in the **Generic Name** drop-down list (or if no generic names appear in the list), you may add a medication to the Medication List. Alternatively, you can add the generic name by importing a new **Medication List** via the **Medication Import** function of the Hospira MedNet software.

Hospira MedNet Meds Software User Guide

Note: For a list of Hospira MedNet compatible devices approved by country, refer to the Hospira MedNet Device Compatibility Matrix available through your Hospira Support Center.

|          | Source List: Add Rule Set                                                                                                 | × |
|----------|----------------------------------------------------------------------------------------------------|---|
|          | Generic Name (External ID) (Strength / Volume) {Dosage Form}:                                                             |   |
|          | DOXYCYCLINE (1549) (10 MG / 1 ML) {**}                                                                                    | - |
|          | Displayed Name:         Therapeutic Class:         Class ID:           DOXYCYCLINE         TETRACYCLINES         08:12.24 |   |
|          | Summary: DOXYCYCLINE 5 mL Dosed in mL/hr                                                                                  |   |
|          | Rule Sets:                                                                                                    |   |
| (5)      | Container Volume: mL<br>5                                                                                                 |   |
| <u> </u> | Dosing Unit:         LHL:         LSL:         USL:         UHL:           mL/hr         I         2         3         4  |   |
|          |                                                                                                    |   |
|          | Save & Add Another Save & Close Cancel Help                                                                               |   |

- 4. Select Limited from the Rule Sets drop-down list.
- 5. Type the Container Volume amount (optional).
- 6. Select mL/hr and enter the values for soft and hard limits. (You must specify at least one limit.)
- 7. Click Save & Add Another or Save & Close to add the medication entry to the Master Drug Formulary.
- **Note:** When a medication entry is added to the Master Drug Formulary, it is not assigned to a CCA.

#### To add a Label Only medication entry to the Master Drug Formulary:

1. Select Master Drug Formulary as the Source List.

| ſ  | Source List: Master D | )rug Formu        | lary          |                                                                                                    |                                                                                                    |   |
|----|-----------------------|-------------------|---------------|----------------------------------------------------------------------------------------------------|----------------------------------------------------------------------------------------------------|---|
|    | Master Drug Formul    | ary 🔽             | Add           | Edit                                                                                                    | View Delete                                                                                                    |   |
|    | Master Drug Formula   | ary               |               |                                                                                                    |                                                                                                    | ş |
|    | ICU                   |                   | nal ID        | Displayed Name                                                                                                   | Concentration (or Container Volume)                                                                                                    |   |
|    | 2 North               |                   |               |                                                                                                    | (or container volume)                                                                                                    |   |
|    | 5 West                |                   |               | No Drug Selected                                                                                                 |                                                                                                    |   |
|    | Medicine              |                   |               | CLINDAMYCIN                                                                                                    |                                                                                                    |   |
|    | OXYTOCIN              | 537               | 1             | OXYTOCIN                                                                                                    | 10 units / 1000 mL                                                                                                    |   |
|    | MORPHINE              | 2738              |               | MORPHINE                                                                                                    | 250 mL                                                                                                    |   |
|    | NOREPINEPHRINE        | 241               |               | NOREPINEPHRINE                                                                                                   | 4 mg / 4 mL                                                                                                    | 5 |
|    | DOPAMINE              | 1734              |               | DOPAMINE                                                                                                    | 40 mg / 1 mL                                                                                                    | 1 |
|    | DEXT 5% 1/4NSS        | 2443              |               | DEXT 5% 1/4NSS                                                                                                   | mg /mL                                                                                                    |   |
|    | DOPAMINE 400 M        |                   |               | DOPAMINE 400 MG                                                                                                  | mg /mL                                                                                                    |   |
| h. |                       | har of the second | a - 1 - 1 - 1 | and the second states of the second states of the second states of the second states of the second states of the | and the second second s | / |

- 2. From the Source List, click Add.
- 3. Select the Generic Name for the medication entry from the drop-down list.

Note: For a list of Hospira MedNet compatible devices approved by country, refer to the Hospira MedNet Device Compatibility Matrix available through your Hospira Support Center.

- Note: Selecting a Generic Name from the drop-down list automatically populates the Displayed Name, External ID, Therapeutic Class, and Class ID fields.
- **Note:** The **Displayed Name** field cannot be left blank. The maximum number of characters in a displayed name is determined by how it is displayed on the infuser screen after it is downloaded. Depending on character width, the maximum number of characters allowed in a medication name can vary from 17 to 29.
- **Note:** If the desired generic name is not in the **Generic Name** drop-down list (or if no generic names appear in the list), you may add a medication to the Medication List. Alternatively, you can add the generic name by importing a new **Medication List** via the **Medication Import** function of the Hospira MedNet software.

| Source List: Add Rule Set                                     |                            |           | X |  |  |
|---------------------------------------------------------------|----------------------------|-----------|---|--|--|
| Generic Name (External ID) (Strength / Volume) {Dosage Form}: |                            |           |   |  |  |
| VANCOMYCIN (577) (500 MG / 10 ML) {VIAL}                      |                            |           | * |  |  |
| Displayed Name:                                               | Therapeutic Class:         | Class ID: |   |  |  |
| VANCOMYCIN                                                    | ANTIBACTERIALS MISCELLANEO | 08:12.28  |   |  |  |
| Summary: VANCOMYCIN<br>Rule Sets:<br>Label Only               |                            |           |   |  |  |
| Save & Add Another                                            | Save & Close               | Help      |   |  |  |

- 4. Select Label Only from the Rule Sets drop-down list.
- 5. Click Save & Add Another or Save & Close to add the medication entry to the Master Drug Formulary.
- **Note:** When a medication entry is added to the Master Drug Formulary, it is not assigned to any CCA.

Note: For a list of Hospira MedNet compatible devices approved by country, refer to the Hospira MedNet Device Compatibility Matrix available through your Hospira Support Center.

#### To edit a medication entry in the Master Drug Formulary:

1. Select Master Drug Formulary as the Source List.

| -Source List: Master D     | )rug Formu         | lary   |                                                                                                    |                                                                                                    | 3                                       |
|----------------------------|--------------------|--------|----------------------------------------------------------------------------------------------------|----------------------------------------------------------------------------------------------------|-----------------------------------------|
| Master Drug Formu          | lary 🔽 🗸           | Ado    | J Edit                                                                                                    | View Delete                                                                                                    | Ċ                                       |
| Master Drug Formul         | ary                |        |                                                                                                    |                                                                                                    | 1 I I I I I I I I I I I I I I I I I I I |
| ICU                        |                    | nal ID | Displayed Name                                                                                                    | Concentration<br>(or Container Volume)                                                                         |                                         |
| 2 North                    |                    |        |                                                                                                    | (or container voidme)                                                                                          |                                         |
| 5 West                     |                    |        | No Drug Selected                                                                                                    |                                                                                                    |                                         |
| Medicine                   |                    |        | CLINDAMYCIN                                                                                                    |                                                                                                    |                                         |
|                            | 537                |        | OXYTOCIN                                                                                                    | 10 units / 1000 mL                                                                                             |                                         |
| MORPHINE                   | 2738               |        | MORPHINE                                                                                                    | 250 mL                                                                                                    |                                         |
| NOREPINEPHRINE             | 241                |        | NOREPINEPHRINE                                                                                                    | 4 mg / 4 mL                                                                                                    | 5                                       |
| DOPAMINE                   | 1734               |        | DOPAMINE                                                                                                    | 40 mg / 1 mL                                                                                                   |                                         |
| DEXT 5% 1/4NSS             | 2443               |        | DEXT 5% 1/4NSS                                                                                                    | mg/mL                                                                                                    |                                         |
| DOPAMINE 400 M             |                    |        | DOPAMINE 400 MG                                                                                                    | mg /mL                                                                                                    |                                         |
| a har an and a weak proved | والمستحرب والمراجع |        | and the second second s | and a second second second second second second second second second second second second second second second | ,                                       |

- 2. From the Source List, select the medication entry you want to edit.
- 3. Click Edit.

Helpful Hint: You can also double-click a medication entry to display the Rule Set dialog box.

4. Make changes as desired.

| DOPAMINE 400 MG-D5W (1640) ( / 250 ML) {IV BAG} |                    |                       |                 |           |  |
|-------------------------------------------------|--------------------|-----------------------|-----------------|-----------|--|
| Displaye                                        | ed Name:           | Therapeutic Cla       | 55:             | Class ID: |  |
| DOPamine                                        |                    | BETA-ADRENERGIC AG    | ONISTS 12:12.08 |           |  |
| Summar                                          | v: DOPamine 400 mg | / 250 mL Dosed in mcg | ulka (min       |           |  |
| Full Concentration Medication Amount: 400       |                    | : Diluent Amount: m   |                 |           |  |
| Dosing Unit:                                    | LHL:               | LSL:                  | USL:            | UHL:      |  |
| mcg/kg/min 🛛 🗸 🗸                                | 1                  |                       |                 |           |  |
|                                                 |                    |                       |                 |           |  |

- 5. Click Save & Close to save changes.
- **Important:** Changing the dosing unit or medication unit will erase all previously entered limits.
  - **Note:** When a medication entry is edited, the changes are reflected in the Master Drug Formulary and in all CCAs in which the medication is listed.

Note: For a list of Hospira MedNet compatible devices approved by country, refer to the Hospira MedNet Device Compatibility Matrix available through your Hospira Support Center.

#### To view a medication entry in the Master Drug Formulary:

1. Select Master Drug Formulary from the Source List.

|   | Source List: Master D<br>Master Drug Formula<br>Master Drug Formula | ary 🔽          | lary Add | Edit             | View Delete                                                                                                    | (           |
|---|---------------------------------------------------------------------|----------------|----------|------------------|----------------------------------------------------------------------------------------------------|-------------|
|   | ICU<br>2 North                                                      | ,              | nal ID   | Displayed Name   | Concentration<br>(or Container Volume)                                                                                                    |             |
|   | 5 West                                                              |                |          | No Drug Selected | )                                                                                                    | [           |
|   | Medicine                                                            |                |          | CLINDAMYCIN      |                                                                                                    |             |
|   | OXYTOCIN                                                            | 537            |          | OXYTOCIN         | 10 units / 1000 mL                                                                                                    |             |
|   | MORPHINE                                                            | 2738           |          | MORPHINE         | 250 mL                                                                                                    |             |
|   | NOREPINEPHRINE                                                      | 241            |          | NOREPINEPHRINE   | 4 mg / 4 mL                                                                                                    | 1 · · · · · |
|   | DOPAMINE                                                            | 1734           |          | DOPAMINE         | 40 mg / 1 mL                                                                                                    |             |
|   | DEXT 5% 1/4NSS                                                      | 2443           |          | DEXT 5% 1/4NSS   | mg/mL                                                                                                    |             |
|   | DOPAMINE 400 M                                                      | 1640           |          | DOPAMINE 400 MG  | mg /mL                                                                                                    |             |
| Ы | and the second second second                                        | and the second | a        |                  | and a second second sec | ,           |

- 2. From the Source List, select the medication entry you want to view
- 3. Click View.
- 4. Click Close to exit the screen.

| Source List: View Rule                                        | Set              |                     |                |           | × |  |
|---------------------------------------------------------------|------------------|---------------------|----------------|-----------|---|--|
| Generic Name (External ID) (Strength / Volume) {Dosage Form}: |                  |                     |                |           |   |  |
| DOPAMINE 400 MG-D5W (1640) ( / 250 ML) {IV BAG}               |                  |                     |                |           |   |  |
| Displayed Na                                                  | ime:             | Therapeutic Clas    | s:             | Class ID: |   |  |
| DOPAMINE 400 MG                                               |                  | BETA-ADRENERGIC AGO | NISTS 12:12.08 |           |   |  |
| Summary: D                                                    | OPAMINE 400 MG   | mg / mL Dosed i     | in mcg/kg/min  |           |   |  |
| Rule Sets:                                                    |                  |                     |                |           |   |  |
| Full 🗸                                                        |                  |                     |                |           |   |  |
|                                                               |                  |                     |                |           |   |  |
|                                                               |                  |                     |                |           |   |  |
| Medication Amount:                                            | Medication Unit: | Diluent Amount: mL  |                |           |   |  |
|                                                               | ng               | ×                   |                |           |   |  |
| Dosing Unit:                                                  | LHL:             | LSL:                | USL:           | UHL:      |   |  |
| mcg/kg/min 🛛 😽 1                                              |                  |                     |                |           |   |  |
|                                                               |                  |                     |                |           |   |  |
|                                                               |                  |                     |                |           |   |  |
|                                                               |                  |                     |                |           |   |  |
|                                                               | (                |                     |                |           |   |  |
|                                                               | l                |                     |                |           |   |  |

Note: For a list of Hospira MedNet compatible devices approved by country, refer to the Hospira MedNet Device Compatibility Matrix available through your Hospira Support Center.

#### To delete a medication in the Master Drug Formulary:

1. Select Master Drug Formulary from the Source List.

| Source List: Master E                                                                                                    | )rug Formu   | lary   |                                                                                                    |                                                                                                    | 1 |
|----------------------------------------------------------------------------------------------------|--------------|--------|----------------------------------------------------------------------------------------------------|----------------------------------------------------------------------------------------------------|---|
| Master Drug Formu                                                                                                    |              | Add    | Edit                                                                                                    | View Delete                                                                                                    | 3 |
| Master Drug Formul<br>ICU<br>2 North                                                                                                    |              | nal ID | Displayed Name                                                                                                    | Concentration<br>(or Container Volume)                                                                         |   |
| 5 West                                                                                                    |              |        | No Drug Selected                                                                                                    |                                                                                                    |   |
|                                                                                                    | 537          |        | OXYTOCIN                                                                                                    | 10 units / 1000 mL                                                                                             |   |
| MORPHINE                                                                                                    | 2738         |        | MORPHINE                                                                                                    | 250 mL                                                                                                    |   |
| NOREPINEPHRINE                                                                                                    | 241          |        | NOREPINEPHRINE                                                                                                    | 4 mg / 4 mL                                                                                                    | 5 |
| DOPAMINE                                                                                                    | 1734         |        | DOPAMINE                                                                                                    | 40 mg / 1 mL                                                                                                   |   |
| DEXT 5% 1/4NSS                                                                                                    | 2443         |        | DEXT 5% 1/4NSS                                                                                                    | mg/mL                                                                                                    |   |
| DOPAMINE 400 M                                                                                                    | 1640         |        | DOPAMINE 400 MG                                                                                                    | mg /mL                                                                                                    |   |
| a second second s | سيتجرب ورياه | a      | and the second states of the second states of the s | and a second second second second second second second second second second second second second second second | , |

2. From the Source List, select the medication entry you want to delete.

|                                                 | Generic Name (Ex | ternal ID) (Strength / Volume) | ) {Dosage Form}:                  |           |  |
|-------------------------------------------------|------------------|--------------------------------|-----------------------------------|-----------|--|
| DOPAMINE 400 MG-D5W (1640) ( / 250 ML) {IV BAG} |                  |                                |                                   |           |  |
| Displayed N                                     | ame:             | Therapeutic Class:             |                                   | Class ID: |  |
| DOPAMINE 400 MG                                 |                  | BETA-ADRENERGIC AGONI          | BETA-ADRENERGIC AGONISTS 12:12.08 |           |  |
| Summarv: [                                      | OPAMINE 400 MG   | i mg / mL Dosed in i           | mca/ka/min                        |           |  |
| -                                               |                  |                                |                                   |           |  |
| Rule Sets:                                      |                  |                                |                                   |           |  |
| iuli 🗡                                          |                  |                                |                                   |           |  |
| Concentration                                   |                  |                                |                                   |           |  |
| Medication Amount:                              | Medication Unit: | Diluent Amount: mL             |                                   |           |  |
|                                                 |                  |                                |                                   |           |  |
|                                                 | mg               | <u>×</u>                       |                                   |           |  |
|                                                 | LHL:             | LSL:                           | USL:                              | UHL:      |  |
| Docing Upity                                    |                  | CDC,                           | ODE.                              | One.      |  |
| Dosing Unit:                                    | 1                |                                |                                   |           |  |
| Dosing Unit:<br>ncg/kg/min 🛛 🗸                  | l                |                                |                                   |           |  |
| _                                               | L                |                                |                                   |           |  |
| _                                               | 1                |                                |                                   |           |  |
| _                                               | 1                |                                |                                   |           |  |

3. Click Delete.

The following pop-up will display only if the medication entry is assigned to one or more CCA.

| 🗹 Delete Medication 🛛 🛛 👂                                                                                                | × |
|----------------------------------------------------------------------------------------------------|---|
| Deleting this medication entry will remove it from<br>the master formulary as well as from the following<br>CCAs:<br>ICU |   |
| OK Cancel                                                                                                    | - |

4. Click OK.

Note: For a list of Hospira MedNet compatible devices approved by country, refer to the Hospira MedNet Device Compatibility Matrix available through your Hospira Support Center.

#### To copy to Target CCA:

- 1. Select a medication entry from the Master Drug Formulary.
- **Note:** A Target List CCA must be selected before you can copy a medication entry to a Target CCA from the Master Drug Formulary.
  - 2. Click Copy to Target CCA.

| Master Drug Formul | ary 🔽 🖊 Add | j Edit           | View Delete                            |            | Сору           | to Target CCA       |
|--------------------|-------------|------------------|----------------------------------------|------------|----------------|---------------------|
| Generic Name       | External ID | Displayed Name   | Concentration<br>(or Container Volume) | Rule Set   | Dosing<br>Unit | Lower<br>Hard Limit |
| No Drug Selected   |             | No Drug Selected |                                        | Label Only |                |                     |
| CLINDAMYCIN        | 1421        | CLINDAMYCIN      |                                        | Label Only |                |                     |
| MORPHINE           | 2738        | MORPHINE         | 250 mL                                 | Limited    | mL/hr          |                     |
| NOREPINEPHRINE     | 241         | NOREPINEPHRINE   | 4 mg / 4 mL                            | Full       | mL/hr          |                     |
| DOPAMINE           | 1734        | DOPAMINE         | 40 mg / 1 mL                           | Full       | mL/hr          | 1                   |
| DEXT 5% 1/4NSS     | 2443        | DEXT 5% 1/4NSS   | mg /mL                                 | Full       | mL/hr          |                     |

3. Click Copy on the Confirm Copy to CCA pop-up.

| Confirm    | Copy to CCA           |  |  |  |  |  |  |
|------------|-----------------------|--|--|--|--|--|--|
| Copy from: | Master Drug Formulary |  |  |  |  |  |  |
| Copy to:   | 2 East                |  |  |  |  |  |  |
| Medication | Medication Entries    |  |  |  |  |  |  |
| DOPAMIN    | IE 40 mg / 1 mL       |  |  |  |  |  |  |
|            |                       |  |  |  |  |  |  |
|            |                       |  |  |  |  |  |  |
|            |                       |  |  |  |  |  |  |
|            |                       |  |  |  |  |  |  |
|            |                       |  |  |  |  |  |  |
|            |                       |  |  |  |  |  |  |
|            |                       |  |  |  |  |  |  |
|            | Copy Cancel Help      |  |  |  |  |  |  |

# **Chapter 10: LifeCare PCA Medication Entries**

# Overview

In this chapter you will learn to define clinical decision rules for medications in the LifeCare PCA drug library.

Hospira MedNet Meds software enables you to customize dose rate limits for medications used in drug libraries. You can customize clinical decision rules for up to 18 different clinical care areas (CCAs) in the hospital and up to 25 medication entries in each CCA.

# **Defining Rule Sets**

Medication entries in the LifeCare PCA drug library can be created with specific dose rate limits. Selected fields are required and all other fields are optional.

The required fields for a LifeCare PCA medication entry are:

- Generic name
- Displayed name
- Medication amount and unit
- Diluent amount
- One bar code identifier

You can create medication entries by adding them to the Master Drug Formulary or by adding them directly to a CCA. Medication entries added to a CCA are automatically added to the Master Drug Formulary.

Within a CCA, no two medication entries may have exactly the same External ID and Concentration. Also, no two medication entries may have exactly the same Displayed Name and Concentration.

In the Master Drug Formulary, two medication entries may have the same displayed name, medication amount, medication unit, diluent amount, and dosing units as long as one or more of the limits for loading dose, PCA dose, continuous rate, and dose limit are different:

- Lower soft limit (LSL)
- Lower hard limit (LHL)
- Upper soft limit (USL)
- Upper hard limit (UHL)

Hospira MedNet Meds Software User Guide

Note: For a list of Hospira MedNet compatible devices approved by country, refer to the Hospira MedNet Device Compatibility Matrix available through your Hospira Support Center.

# **Setting Dose Limits**

Hospira MedNet Meds allows you to define dose rate limits for the loading dose, PCA dose, continuous rate, and dose limit. It is important that you understand how the limits function so please read this section carefully.

You can define upper and lower soft and hard limits as part of the rule set for each medication entry you create in the library. As you configure the limits, the software enforces the following rules:

Lower Hard Limit (LHL) < Lower Soft Limit (LSL) <= Upper Soft Limit (USL) < Upper Hard Limit (UHL)

*Soft limits* are dose rate limits that can be overridden when programming the infuser. When a value entered on the infuser is lower than the lower soft limit or higher than the upper soft limit, the infuser displays a soft limit override confirmation message. The infuser records soft limit alerts and the users' responses to the alerts to its history logs.

For example, if the upper soft limit is set to 1.8 mg and the clinician enters 2 mg, the infuser will display a soft limit override alert. This alert notifies the clinician that the entry is outside the range of the soft limits set for that medication in the drug library. The clinician can choose to continue programming using the override, or cancel the override and edit the value. The alert and the clinician's response are recorded in the infuser's history log.

*Hard limits* are dose rate limits that cannot be overridden; the infuser cannot be programmed with a rate that is lower than a lower hard limit or higher than an upper hard limit. Hard limit alerts are recorded in the infuser's history log.

If a Lower Hard Limit (LHL) or an Upper Hard Limit (UHL) are not specified in the rule set, the prescription drug limits will function as the LHL or UHL.

# **Medication Entry Rules and Conventions**

The Hospira MedNet Meds software uses the following conventions for the LifeCare PCA medication entries:

- Entry of upper hard and soft limits and lower hard and soft limits is optional, not required.
- You can create medication entries by adding them to the Master Drug Formulary or by adding them directly to a CCA. Medication entries added to a CCA Target List are automatically added to the Master Drug Formulary List.
- "Validity" messages appear in red at the bottom of the Rule Set window. When you enter a value that is not allowed, the message specifies the defined range for the field, or the reason the value is not permitted.
- Displayed Name cannot contain comma (,) or double-quote (") characters. Most other special characters, as well as all alphabetic and numeric characters, are acceptable.
- Once you select a medication unit, the dosing unit field will display only the enabled unit type.
- The software prohibits invalid numeric entries and signals such with an audible "beep."
- You may use the vertical and horizontal scroll bars to navigate to an entry.
- If you do not select or populate a required field, an error message appears.
- When you highlight an entry on the Drug Library Management list view, buttons or features that are not allowed appear as "grayed" or disabled.
- When you add a new medication in the Generic Name field of the rule set window, you may search for a medication by typing the first few characters of its generic name. The drop-down list will navigate to show any matching medications.

## The LifeCare PCA Medication Rule Set

The Rule Set window, seen below, enables you to configure a medication entry for the LifeCare PCA drug library.

| Target List: Add Rule Set        | t                          |                    |                            |                   |                                         | ×           |
|----------------------------------|----------------------------|--------------------|----------------------------|-------------------|-----------------------------------------|-------------|
|                                  |                            | Generic Name (B    | External ID)(Strength / Vo | olume) (Dosage Fi | orm}:                                   |             |
| Fentanyl (EXT_ID_046) {D         | Description_1_Include)     | ł                  |                            |                   |                                         | Select      |
| Displayed Name:                  | Therape                    | eutic Class:       | Class ID                   | :                 |                                         |             |
| Fentanyl                         | Class_Descr_46             |                    | class_46                   |                   |                                         |             |
|                                  | Fentanyl / _               | _mL Dosed in       |                            |                   |                                         |             |
| Concentration Medication Amount: | Medication Unit:<br>Select | Diluent Amount: mL | Displayed Concentral       | tion:             |                                         |             |
| Bar Codes                        |                            |                    |                            |                   |                                         |             |
| Bar Code 1:                      | Ba                         | ar Code 2:         | Bar Code 3:                |                   | 3ar Code 4:                             | Bar Code 5: |
|                                  | I                          | ]                  |                            |                   |                                         |             |
| Loading Dose/Supplement          | al Loading Dose            |                    |                            |                   |                                         |             |
| Dosing Unit                      | LHL:                       | LSL:               | USL:                       | UHL:              |                                         |             |
| PCA Dose                         |                            |                    |                            |                   |                                         |             |
| Dosing Unit                      | LHL:                       | LSL:               | USL:                       | UHL:              | Lockout Min<br>Intervals <mark>5</mark> | . Max.      |
| Continuous Rate                  |                            |                    |                            |                   |                                         |             |
| Dosing Unit/hr                   | LHL:                       | LSL:               | USL:                       | UHL:              | _                                       |             |
|                                  | [                          |                    |                            |                   |                                         |             |
| Dose Limit                       |                            |                    |                            |                   |                                         |             |
|                                  | Time Interval:             | USL:               | UHL:                       |                   |                                         |             |
| 4-1                              | hours 🔽                    |                    |                            |                   |                                         |             |
| Please specify M                 | edication Uni              | t.                 |                            |                   |                                         |             |
|                                  |                            | Save & Add Anothe  | er Save & Close            | Cancel            | Help                                    |             |

## **Rule Set Fields**

The following table lists the fields, a brief description, and allowed value range for the infuser.

| Field                      | Description                                                                                                    | Allowable Range                                                                                                    |
|----------------------------|----------------------------------------------------------------------------------------------------|----------------------------------------------------------------------------------------------------|
| Generic Name               | The medication name from<br>your Medication List. It is<br>selected from the drop-down<br>list and displays the External<br>ID (the hospital's identifier for a<br>medication). Strength/Volume<br>and Dosage Form display if<br>defined in the Medication List. | Not editable in the Rule Set                                                                                                    |
| Displayed Name             | The name that will be displayed on the infuser.                                                                                                    | <ul> <li>Varies depending on the character width</li> <li>Cannot be blank</li> <li>Displayed Name cannot contain comma (,) or double-quote (") characters. All alphabetic and numeric characters are acceptable.</li> </ul>                                                                                                    |
| Therapeutic Class          | The therapeutic class assigned to the medication entry.                                                                                                    | Not editable in the Rule Set                                                                                                    |
| Class ID                   | The ID of the therapeutic class assigned to the medication entry.                                                                                                    | Not editable in the Rule Set                                                                                                    |
| Medication Amount          | Allows you to enter the medication amount in the units selected.                                                                                                    | <ul><li>For mg: 0.1–999.9</li><li>For mcg: 1–15,000</li></ul>                                                                                                    |
| Medication Unit            | Allows you to select the unit of measure for your medication amount.                                                                                                    | mcg or mg                                                                                                    |
| Diluent Amount             | Allows you to set the total volume of the PCA vial.                                                                                                    | 1–30 mL                                                                                                    |
| Displayed<br>Concentration | The concentration of medication per mL.                                                                                                    | Calculated by the software as Medication<br>Amount divided by Diluent Amount                                                                                                    |
| Bar Codes                  | Allows you to enter up to five<br>(5) different bar codes for each<br>medication entry.                                                                                                    | <ul> <li>Numeric or alphanumeric</li> <li>Each bar code must be unique.</li> <li>At least one bar code is required.</li> <li>The printed bar code length must be less<br/>than 4.2 cm (about 16-17 characters in a<br/>typical font).</li> <li>Enter the bar code value without any space<br/>or punctuation characters such as<br/>parentheses.</li> </ul> |
| Dosing Unit                | The dosing unit for the medication.                                                                                                    | The dosing unit field automatically populates once the medication unit is selected                                                                                                    |
| Dose Limit                 | Allows you to specify the<br>amount of medication that can<br>be administered via PCA dose<br>and continuous delivery in a<br>rolling time period.                                                                                                    | <ul> <li>Choices include one (1), four (4), six (6), or twelve (12) hours.</li> <li>Default time interval = four (4) hours (required).</li> </ul>                                                                                                    |

Hospira MedNet Meds Software User Guide

Note: For a list of Hospira MedNet compatible devices approved by country, refer to the Hospira MedNet Device Compatibility Matrix available through your Hospira Support Center.

| Field              | Description                                                                                                    | Allowable Range                                                                                                    |  |  |  |
|--------------------|----------------------------------------------------------------------------------------------------|----------------------------------------------------------------------------------------------------|--|--|--|
| LHL, LSL, USL, UHL | Lower hard limit, lower soft<br>limit, upper soft limit, upper<br>hard limit.<br>Allows you to set the upper<br>and/or lower limits for loading<br>dose, PCA dose, continuous<br>rate, and dose limit for the<br>selected medication.<br>Upper Soft Limit (USL) and<br>Upper Hard Limit (UHL)<br>entries are optional. | Loading dose<br>-From 0.1 x concentration to 10 x concentration<br>-Not less than 0.1 mg or 1 mcg<br>-Not more than 500 mg or 5000 mcg<br>PCA dose<br>-From 0.1 x concentration to 5 x concentration<br>-Not less than 0.1 mg or 1 mcg<br>-Not more than 250 mg or 2500 mcg<br>Continuous rate<br>-From 0.1 x concentration to 20 x concentration<br>-Not less than 0.1 mg/hr or 1 mcg/hr<br>-Not more than 999.9 mg/hr or 9999 mcg/hr<br>-Not more than 250 mL/hr<br>Dose limit (Upper Soft and Hard Limit only)<br>-From 0.1 x concentration to (20 x<br>concentration x period) |  |  |  |
|                    |                                                                                                    | -Not less than 0.1 mg or 1 mcg<br>-Not more than 999.9 mg or 9999 mcg<br>-Dose limit period is 1 hour, 4 hours, 6 hours, or<br>12 hours                                                                                                    |  |  |  |
| Lockout Interval   | Determines the minimum and<br>maximum amount of time<br>between PCA and/or loading<br>doses.                                                                                                    | Limited to the minimum and maximum values set for the CCA associated with the medication entry                                                                                                    |  |  |  |

## LifeCare PCA Prescription Delivery Limits

The LifeCare PCA infuser enforces Prescription Delivery limits for Loading Dose, PCA Dose, Continuous Rate, and Dose Limit. The exact limits enforced depend on the concentration of the medication. See the table below, applicable to all medications.

**Note:** Drug and concentration selections are rounded up to the nearest tenth of a digit for mg/mL values or to the nearest digit for mcg/mL values. Minimum delivery rate is 0.1 mL/hr for concentrations between 0.1 and 1.0 mg/mL.

| Concentra-                   | Loading      | PCA         | Continuous    | 1 Hour       | 4 Hour       | 6 Hour        | 12 Hour       |
|------------------------------|--------------|-------------|---------------|--------------|--------------|---------------|---------------|
| tion (C)                     | Dose         | Dose        | Rate (per hr) | Limit        | Limit        | Limit         | Limit         |
| 0.1–50 mg/mL<br>1-500 mcg/mL | [0.1-10] x C | [0.1-5] x C | [0.1-20] x C  | [0.1-20] x C | [0.1-80] x C | [0.1-120] x C | [0.1-240] x C |

The Rule Set window displays the Prescription Delivery Limits next to each rule set type (Loading Dose, PCA Dose, Continuous Rate, and Dose Limit) once a medication has been selected and its concentration has been defined.

These limits are enforced by the infuser as hard limits, regardless of whether hard limits have been explicitly defined in Hospira MedNet Meds. Hospira MedNet Meds prevents the user from entering a hard limit value which will violate these limits.

**Note:** Hospira MedNet Reports will contain data for hard limits alerts encountered by the user regardless of whether the limit is one that is explicitly defined in Hospira MedNet Meds or one that is enforced by the infuser.

Note: For a list of Hospira MedNet compatible devices approved by country, refer to the Hospira MedNet Device Compatibility Matrix available through your Hospira Support Center.

### Navigate to the LifeCare PCA Rule Set Window

The procedures in this chapter begin at the Rule Set window. To navigate to the Rule Set window, follow the path listed below:

Library Directory -> Drug Library Worksheet - LifeCare Infuser Type -> Drug Library Management view

## **Step-by-step Procedures**

The following section provides step-by-step procedures that will enable you to create and manage medication entries. In this section you will learn to do the following:

- Add a medication entry in a CCA
- Edit a medication entry in a CCA
- View a medication entry in a CCA
- Remove a medication entry from a CCA
- Add a medication entry in the Master Drug Formulary
- Edit a medication entry in the Master Drug Formulary
- View a medication entry in the Master Drug Formulary
- Delete a medication entry from the Master Drug Formulary
- Copy a medication entry from the Master Drug Formulary to a Target CCA

To display the **Rule Set** window, open a Worksheet and click **Add** or **Edit**. (For instructions on opening a Worksheet, see **Chapter 5: The Library Directory**, on page 27.)

#### To add a medication entry in a CCA:

- 1. Select the desired CCA as the Target List.
- 2. From the Target List, click Add.

| I Hospira MedNet™ Me    | ds™- PCA User Guide                                    |
|-------------------------|--------------------------------------------------------|
| Drug Library Management | Reports   CCA Setup   Master Infuser Setup   Protocols |
| Einalize                | 2                                                      |
| Target List: ICU        |                                                        |
| ICU                     | Add Edit View Remove                                   |
| Loading Dose PCA Dos    | se Continuous Rate Dose Limit                          |

Hospira MedNet Meds Software User Guide

Note: For a list of Hospira MedNet compatible devices approved by country, refer to the Hospira MedNet Device Compatibility Matrix available through your Hospira Support Center.

3. Highlight a medication from the Select a Medication screen.

| Generic Name                                                                                                   |                         | External ID              | Strength       | Volume     | Dosage Form      |  |
|----------------------------------------------------------------------------------------------------|-------------------------|--------------------------|----------------|------------|------------------|--|
| amotidine                                                                                                    | Famotidine              | EXT_ID_045               |                |            | code_3           |  |
| entanyl<br>uconazole                                                                                           | Fentanyl<br>Fluconazole | EXT_ID_046<br>EXT_ID_047 |                |            | code_4<br>code_5 |  |
|                                                                                                    | 1 10001102016           | LX1_10_047               |                |            |                  |  |
| Generic Name (External ID) (Strength / Volume) {Dosage Form}:<br>Fentanyl (EXT_ID_046) {Description_1_Include} |                         |                          |                |            |                  |  |
| entanyi (EXT_ID_04                                                                                             |                         | ric Name (External ID)(  | (Strength / Vo | olume) (Do | sage Form}:      |  |

- **Note:** Selecting a **Generic Name** from the medication list automatically populates the **Displayed Name**, **External ID**, the **Therapeutic Class**, and the **Class ID** fields.
  - 4. Click Select Medication to access the Rule Set.

| Target List: Add Rule Set |                      |                    |                               |                           | <u>د</u>    |
|---------------------------|----------------------|--------------------|-------------------------------|---------------------------|-------------|
|                           |                      | Generic Name (Ex   | ternal ID) (Strength / Volume | ) {Dosage Form}:          |             |
| Fentanyl (EXT_ID_046) {De | scription_1_Include} |                    |                               |                           | Select      |
| Displayed Name:           | Therapeuti           | c Class:           | Class ID:                     |                           |             |
| Fentanyl                  | Class_Descr_46       |                    | class_46                      |                           |             |
|                           | entanyl/r            | nL Dosed in        |                               |                           |             |
| Concentration             |                      |                    |                               |                           |             |
|                           | Medication Unit: Dil | uent Amount: mL    | Displayed Concentration:      | -                         |             |
|                           |                      |                    | 1                             |                           |             |
| -Bar Codes                |                      |                    |                               |                           |             |
| Bar Code 1:               | Bar C                | Code 2:            | Bar Code 3:                   | Bar Code 4:               | Bar Code 5: |
|                           | 1                    | 1                  |                               | 1                         |             |
| Loading Dose/Supplemental | -                    |                    |                               |                           |             |
| Dosing Unit               |                      | LSL:               | USL:                          | UHL:                      |             |
|                           |                      |                    |                               |                           |             |
| PCA Dose                  |                      |                    |                               |                           |             |
| Dosing Unit               | LHL:                 | LSL:               | USL:                          | UHL: Lockout<br>Intervals | Min. Max.   |
|                           |                      |                    |                               |                           | 5 120       |
| Continuous Rate           |                      |                    |                               |                           |             |
| Dosing Unit/hr            |                      | LSL:               | USL:                          | UHL:                      |             |
|                           |                      |                    |                               |                           |             |
| Dose Limit                |                      |                    |                               |                           |             |
| Dosing Unit Ti            | me Interval:         | USL:               | UHL:                          |                           |             |
| <b>1</b>                  |                      |                    |                               |                           |             |
| Please specify Me         | dication Unit.       |                    |                               |                           |             |
|                           |                      |                    |                               |                           |             |
|                           |                      | Save & Add Another | Save & Close <u>C</u>         | ancel <u>H</u> elp        |             |

**Note:** The **Displayed Name** can be edited once populated. The maximum number of characters in the **Displayed Name** is determined by how it is displayed on the infuser screen. Depending on character width, the maximum number of characters allowed in the displayed name can vary from 10 to 16.

<sup>2</sup> Hospira MedNet Meds Software User Guide Note: For a list of Hospira MedNet compatible devices approved by country, refer to the Hospira MedNet Device Compatibility Matrix available through your Hospira Support Center.

- 5. You can edit the Medication Amount, the Medication Unit, and the Diluent Amount. The Displayed Concentration is calculated based on the data entered into these fields.
- **Note:** The dosing units for Loading Dose, PCA Dose, Continuous Rate, and Dose Limit automatically populate after the medication unit is selected.
  - 6. Enter the bar codes for the medication. At least one bar code is required to save the medication entry.
- **Note:** You can use a PC-based bar code scanner (one that attaches to the PC via a "keyboard wedge") in order to populate the bar code value. To do this, select a bar code field and scan the bar code on the medication vial. The scanner will read the medication bar code and populate the bar code field with the scanned value.
  - 7. Enter soft and hard limits for Loading Dose (optional).
  - 8. Enter soft and hard limits for PCA Dose (optional).
- **Note:** The minimum and maximum values for the lockout intervals automatically populate based on the range defined for the CCA.
  - 9. Enter soft and hard limits for Continuous Rate (optional).
  - 10. Enter the time interval and upper soft or hard limits for Dose Limit (optional).
- **Note:** When a soft or hard Dose Limit is entered, the clinician MUST always enter a Dose Limit on the infuser during programming.
  - 11. Click Save & Add Another or Save & Close to add the medication entry to the CCA.

#### To edit a medication entry in a CCA:

- 1. Select the CCA containing the medication entry you want to edit from the **Target List** drop-down.
- 2. From the Target List, select the medication entry you want to edit.

| 🗹 Hos     | spira MedNet™                  | Meds™ - PCA                             | User Guide                            |                                               | I                          |
|-----------|--------------------------------|-----------------------------------------|---------------------------------------|-----------------------------------------------|----------------------------|
| Drug L    | Library Manageme               | ent Reports (                           | CCA Setup 🛛 Master I                  | nfuser Setup   Protoco                        | ols                        |
| Ein       | alize                          |                                         |                                       |                                               |                            |
| Targ      | get List: ICU —                |                                         |                                       |                                               |                            |
| ICU       | J                              | •                                       | Add Edit                              | View Ren                                      | nove                       |
|           |                                |                                         |                                       |                                               |                            |
| Loa       | ading Dose PCA                 | Dose Continu                            | ous Rate Dose Limit                   | ]]                                            |                            |
|           |                                | Dose Continu<br>External ID             | ous Rate Dose Limit<br>Displayed Name | Container<br>Concentration                    | Displayed                  |
| <b>^</b>  | Generic Name                   | External ID                             |                                       | Container                                     |                            |
| Fent      | Generic Name                   | External ID<br>EXT_ID_046               | Displayed Name                        | Container<br>Concentration                    | Concentration              |
| ►<br>Fent | Generic Name<br>tanyl<br>tanyl | External ID<br>EXT_ID_046<br>EXT_ID_046 | Displayed Name<br>Fentanyl PCA        | Container<br>Concentration<br>300 mcg / 30 mL | Concentration<br>10 mcg/mL |

3. Click Edit.

Helpful Hint: You can also double-click a medication entry to display the Rule Set dialog box.

Hospira MedNet Meds Software User Guide

Note: For a list of Hospira MedNet compatible devices approved by country, refer to the Hospira MedNet Device Compatibility Matrix available through your Hospira Support Center.

- **Note:** A Medication Rule Set can be edited once a medication is assigned to a protocol without having to delete the protocol. However, if the rule set is being used by one or more protocols; medication, concentration, and time interval information cannot be edited.
  - 4. Make changes as needed.
- **Note:** You cannot change the Therapeutic class or the Class ID when editing a medication entry in a CCA.
  - 5. Click Save & Close to save your changes.
- **Note:** If the medication is assigned to another CCA, a new medication is created in the Master Drug Formulary. If the medication is <u>not</u> assigned to another CCA, the changes are applied to both the medication in the CCA and the medication in the Master Drug Formulary.

|        | isplayed Name:     | ) {Description_1_Includ | ue) <sup>,</sup>      |                       |       |              |             |
|--------|--------------------|-------------------------|-----------------------|-----------------------|-------|--------------|-------------|
|        | isplayed Name:     |                         |                       |                       |       |              |             |
| Fentar |                    | Thera                   | apeutic Class:        | Class ID:             |       |              |             |
|        | yl                 |                         |                       | 1                     |       |              |             |
|        |                    | y: Fentanyi 250 m       | cg / 5 mL Dosed in mc | g                     |       |              |             |
|        | entration          | Medication Unit:        | Diluent Amount: mL    | Displayed Concentrati |       |              |             |
| 250    |                    | mcg                     | 5                     | 50 mcg/mL             | ion:  |              |             |
| 2.30   |                    | Incg -                  |                       | Joo megyme            |       |              |             |
| Bar C  | odes               |                         |                       |                       |       |              |             |
|        | Bar Code 1:        |                         | Bar Code 2:           | Bar Code 3:           |       | Bar Code 4:  | Bar Code 5: |
| 751    |                    |                         |                       |                       |       |              |             |
| Loadi  | ng Dose/Suppleme   | ental Loading Dose [5   | - 500 mcg]            |                       |       |              |             |
| C      | osing Unit         | LHL:                    | LSL:                  | USL:                  | UHL:  |              |             |
| mcg    |                    |                         |                       |                       |       |              |             |
| -PCA I | Dose [5 - 250 mcg  |                         |                       |                       |       |              |             |
|        | iosing Unit        | LHL:                    | LSL:                  | USL:                  | UHL:  | Lockout Min. | Max.        |
| mcg    |                    |                         | 1                     |                       | 0.121 | Intervals 5  | 120         |
|        |                    |                         |                       | , ,                   |       | ,            | ,           |
|        | nuous Rate [5 - 1  |                         |                       |                       |       |              |             |
|        | sing Unit/hr       | LHL:                    | LSL:                  | USL:                  | UHL:  | _            |             |
| mcg,   | inr J              |                         | J <b>I</b> J          |                       |       |              |             |
| [Dose  | Limit [5 - 4000 ma | cg]                     |                       |                       |       |              |             |
|        | osing Unit         | Time Interval:          | USL:                  | UHL:                  |       |              |             |
| mcg    |                    | 4-hours 🗾               |                       |                       |       |              |             |
|        |                    |                         |                       |                       |       |              |             |

#### To view a medication entry in a CCA:

1. Select the CCA containing the medication entry you want to view from the **Target** List drop-down.

| Drug Library Managem | ent Reports               | CCA Setup   Master I                                  | nfuser Setup   Protoco                        | ols                                     |
|----------------------|---------------------------|-------------------------------------------------------|-----------------------------------------------|-----------------------------------------|
| <u>F</u> inalize     |                           |                                                       | /                                             | /                                       |
| Target List: ICU -   |                           |                                                       |                                               |                                         |
| ICU                  | -                         | Add Edit                                              | View Rer                                      | nove                                    |
|                      |                           |                                                       |                                               |                                         |
| Loading Dose PC      | A Dose   Continu          |                                                       | 」 <u></u> 」 <u></u>                           |                                         |
| Loading Dose PC      | A Dose   Continu          |                                                       | 」 <u></u> 」 <u></u>                           | Displayed                               |
|                      |                           | ious Rate Dose Limit                                  | Container                                     | Displayed                               |
| Generic Name         | External ID<br>EXT_ID_046 | ous Rate Dose Limit<br>Displayed Name                 | Container<br>Concentration                    | Displayed                               |
| Generic Name         | External ID<br>EXT_ID_046 | ous Rate Dose Limit<br>Displayed Name<br>Fentanyl PCA | Container<br>Concentration<br>300 mcg / 30 mL | Displayed<br>Concentration<br>10 mcg/mL |

- 2. Select a medication.
- 3. Click View.
- 4. Click Close to exit the screen.

| Target List: View Rule Set                                                |                                                |                                  | ×           |
|---------------------------------------------------------------------------|------------------------------------------------|----------------------------------|-------------|
| Ger                                                                       | <b>neric Name</b> (External ID) (Strength / Vo | ume) {Dosage Form}:              |             |
| Fentanyl (EXT_ID_046) {Description_1_Include}                             |                                                |                                  | Select      |
| Displayed Name: Therapeutic Cla:                                          | s: Class ID:                                   |                                  |             |
| Fentanyl                                                                  |                                                |                                  |             |
| Summary: Fentanyl 250 mcg / 5 mL                                          | Dosed in mcg                                   |                                  |             |
| Concentration<br>Medication Amount: Medication Unit: Diluent<br>250 mcg S | Amount: mL Displayed Concentrati               | on:                              |             |
| Bar Codes<br>Bar Code 1: Bar Code                                         | 2: Bar Code 3:                                 | Bar Code 4:                      | Bar Code 5: |
| 751                                                                       |                                                |                                  |             |
| Loading Dose/Supplemental Loading Dose [5 - 500 mcg]                      |                                                |                                  |             |
|                                                                           | LSL: USL:                                      | UHL:                             |             |
| mcg                                                                       |                                                |                                  |             |
| PCA Dose [5 - 250 mcg]                                                    |                                                |                                  |             |
| Dosing Unit LHL:                                                          | LSL: USL:                                      | UHL: Lockout Min.<br>Intervals 5 | Max.        |
| Continuous Rate [5 - 1000 mcg/hr]                                         |                                                |                                  |             |
|                                                                           | LSL: USL:                                      | UHL:                             |             |
| mcg/hr                                                                    |                                                |                                  |             |
| Dose Limit [5 - 4000 mcg]                                                 |                                                |                                  |             |
|                                                                           |                                                |                                  |             |
| mcg 4-hours                                                               |                                                |                                  |             |
|                                                                           |                                                |                                  |             |
|                                                                           |                                                | 1                                |             |
|                                                                           | <u>C</u> lose <u>H</u> elp                     |                                  |             |

Hospira MedNet Meds Software User Guide

Note: For a list of Hospira MedNet compatible devices approved by country, refer to the Hospira MedNet Device Compatibility Matrix available through your Hospira Support Center.

#### To remove a medication entry from a CCA:

1. Select the CCA containing the medication entry you want to remove from the **Target** List drop-down.

| 🚽 Hospira MedNet™                                        | 'Meds™-PCA                  | User Guide                                             |                                                    |                                         |  |  |
|----------------------------------------------------------|-----------------------------|--------------------------------------------------------|----------------------------------------------------|-----------------------------------------|--|--|
| Drug Library Manageme                                    | ent Reports                 | CCA Setup   Master I                                   | infuser Setup   Protoco                            | ols                                     |  |  |
| Einalize                                                 |                             |                                                        |                                                    |                                         |  |  |
| Target List: ICU —                                       |                             |                                                        |                                                    |                                         |  |  |
| ICU Add Edit View Remove                                 |                             |                                                        |                                                    |                                         |  |  |
|                                                          | <b>_</b>                    | Add Edit                                               | View Rer                                           | nove                                    |  |  |
|                                                          | A Dose Continu              | uous Rate Dose Limit                                   |                                                    | nove                                    |  |  |
|                                                          | Dose Continu<br>External ID |                                                        |                                                    | Displayed                               |  |  |
| Loading Dose PCA                                         | · ·                         | uous Rate Dose Limit                                   | t Container                                        | Displayed                               |  |  |
| Loading Dose PCA                                         | External ID                 | Jous Rate Dose Limit                                   | Container<br>Concentration                         | Displayed                               |  |  |
| Loading Dose PCA<br>Generic Name<br>Fentanyl<br>Fentanyl | External ID<br>EXT_ID_046   | Jous Rate Dose Limit<br>Displayed Name<br>Fentanyl PCA | t<br>Container<br>Concentration<br>300 mcg / 30 mL | Displayed<br>Concentration<br>10 mcg/mL |  |  |

- 2. Select a medication.
- 3. Click Remove.

| 🗹 Confirm Remove from CCA | × |
|---------------------------|---|
| Remove from: ICU          |   |
| Medication Entries        |   |
| Fentanyl 250 mcg / 5 mL   | - |
| Remove Cancel Help        |   |

4. Click Remove on the Confirm Remove from CCA pop-up.

Note: The medication entry is not removed from the Master Drug Formulary.

# Working with the Master Drug Formulary

The Master Drug Formulary can contain medication entries not assigned to a CCA, to facilitate later use. The maximum number of medication entries in the Master Drug Formulary is 585, of which 100 unique medication entries can be assigned to CCAs. For example, *Morphine 1 mg/mL* would be considered as one unique medication entry whether it is assigned to one or more CCAs.

**Note:** Refer to Rule Set Fields on page 169 for information on allowable ranges.

#### To add a medication entry in the Master Drug Formulary:

- 1. Select Master Drug Formulary as the Source List.
- 2. From the Source List, click Add.

| Master Drug Formul |                 | Add Edit       | Vie <u>w</u> Deļ | ete           |
|--------------------|-----------------|----------------|------------------|---------------|
|                    | A Dose Continue | 1              | Container        | Displayed     |
| Generic Name       | 🔺 External ID   | Displayed Name | Concentration    | Concentration |
| Clindamycin        | EXT_ID_031      | Clindamycin    | 100 mg / 5 mL    | 20 mg/mL      |
| Fentanyl           | EXT_ID_046      | Fentanyl       | 250 mcg / 5 mL   | 50 mcg/mL     |
| Fentanyl           | EXT_ID_046      | Fentanyl PCA   | 300 mcg / 30 mL  | 10 mcg/mL     |
| Hydromorphone      | EXT_ID_054      | Hydromorphon   | 4 mg / 1 mL      | 4 mg/mL       |
| Hydromorphone      | EXT_ID_054      | Hydromorphon   | 6 mg / 30 mL     | 0.2 mg/mL     |
|                    |                 |                |                  | •             |

3. Highlight a medication from the Select a Medication screen.

| Generic Name          | Brand Name  | External ID        | Strength       | Volume     | Dosage Form |  |
|-----------------------|-------------|--------------------|----------------|------------|-------------|--|
| Famotidine            | Famotidine  | EXT_ID_045         |                |            | code_3      |  |
| Fentanyl              | Fentanyl    | EXT_ID_046         |                |            | code_4      |  |
| Fluconazole           | Fluconazole | EXT_ID_047         |                |            | code_5      |  |
|                       |             |                    |                |            |             |  |
| Fentanyl (EXT_ID_046) |             | Name (External ID) | (Strength / Vo | olume) (Do | sage Form}: |  |

- Note: Selecting a Generic Name from the medication list automatically populates the Displayed Name, External ID, the Therapeutic Class, and the Class ID fields.
  - 4. Click **Select Medication** to access the Rule Set.

Hospira MedNet Meds Software User Guide

Note: For a list of Hospira MedNet compatible devices approved by country, refer to the Hospira MedNet Device Compatibility Matrix available through your Hospira Support Center.

Note: Selecting a Generic Name from the medication list automatically populates the Displayed Name, External ID, the Therapeutic Class, and the Class ID fields.

| Class_Descr_46  Fentany1 / Medication Unit: Select      | utic Class:                                | Class ID:<br>class_46<br>Displayed Concentrat<br>Bar Code 3: | tion:                                      | r Code 4:                                                                                                    | Bar Code 5:         |
|---------------------------------------------------------|--------------------------------------------|--------------------------------------------------------------|--------------------------------------------|----------------------------------------------------------------------------------------------------|---------------------|
| Class_Descr_46  : Fentany1 / Medication Unit: Select Ba | _ <b>mL Dosed in</b><br>Diluent Amount: mL | class_46<br>Displayed Concentrat                             | tion:                                      | r Code 4:                                                                                                    | Bar Code 5:         |
| Fentanyl /<br>Medication Unit:<br>Select Ba             | Diluent Amount: mL                         | Displayed Concentrat                                         |                                            | r Code 4:                                                                                                    | Bar Code 5:         |
| Medication Unit:                                        | Diluent Amount: mL                         |                                                              |                                            | r Code 4:                                                                                                    | Bar Code 5:         |
| Select                                                  |                                            |                                                              |                                            | r Code 4:                                                                                                    | Bar Code 5:         |
| Select                                                  |                                            |                                                              |                                            | r Code 4:                                                                                                    | Bar Code 5:         |
| Ba                                                      | ar Code 2:                                 | Bar Code 3:                                                  | Ba                                         | r Code 4:                                                                                                    | Bar Code 5:         |
|                                                         | ar Code 2:                                 | Bar Code 3:                                                  | Ba                                         | r Code 4:                                                                                                    | Bar Code 5:         |
|                                                         | ar Code 2:                                 | Bar Code 3:                                                  | Ba                                         | r Code 4:                                                                                                    | Bar Code 5:         |
| ntal Loading Dose                                       |                                            |                                                              |                                            |                                                                                                    |                     |
| ntal Loading Dose ——                                    |                                            |                                                              |                                            |                                                                                                    |                     |
|                                                         |                                            |                                                              |                                            |                                                                                                    |                     |
| LHL:                                                    | LSL:                                       | USL:                                                         | UHL:                                       | 1                                                                                                    |                     |
|                                                         |                                            |                                                              |                                            |                                                                                                    |                     |
|                                                         |                                            |                                                              |                                            |                                                                                                    |                     |
|                                                         | LSL:                                       |                                                              | UHL:                                       |                                                                                                    | Max.                |
|                                                         |                                            |                                                              |                                            | P                                                                                                    | 120                 |
|                                                         | 1.01                                       | 1161                                                         |                                            |                                                                                                    |                     |
| LHL:                                                    | LSL:                                       |                                                              | UHL:                                       | 1                                                                                                    |                     |
|                                                         |                                            |                                                              |                                            | ]                                                                                                    |                     |
| Time Televisit                                          |                                            |                                                              |                                            |                                                                                                    |                     |
|                                                         | 051:                                       | UHL:                                                         |                                            |                                                                                                    |                     |
|                                                         |                                            |                                                              |                                            |                                                                                                    |                     |
| Medication Unit                                         | t.                                         |                                                              |                                            |                                                                                                    |                     |
|                                                         |                                            |                                                              |                                            |                                                                                                    |                     |
|                                                         | LHL:                                       | LHL: LSL:                                                    | LHL: LSL: USL:<br>Time Interval: USL: UHL: | LHL: LSL: USL: UHL:<br>Time Interval: USL: UHL:<br>hours value of the second second | LHL: LSL: USL: UHL: |

- **Note:** The **Displayed Name** can be edited once populated. The maximum number of characters in a **Displayed Name** is determined by how it is displayed on the infuser screen. Depending on character width, the maximum number of characters allowed in a medication entry can vary from 10 to 16.
  - 5. Enter the Medication Amount, select the Medication Unit, and enter the Diluent Amount. The displayed concentration is calculated based on the data entered into these fields.
- **Note:** The dosing units for Loading Dose, PCA Dose, Continuous Rate, and Dose Limit automatically populate after the medication unit is selected.
  - 6. Enter the bar codes for the medication. At least one bar code is required to save the medication entry.
  - 7. Enter soft and hard limits for Loading Dose (optional).
  - 8. Enter soft and hard limits for PCA Dose (optional).
- **Note:** The minimum and maximum values for the lockout intervals automatically populate based on the range defined for the CCA.

Note: For a list of Hospira MedNet compatible devices approved by country, refer to the Hospira MedNet Device Compatibility Matrix available through your Hospira Support Center.

- 9. Enter soft and hard limits for Continuous Rate (optional).
- 10. Enter the time interval and soft and hard limits for Dose Limit.
- Note: The clinician is prompted on the infuser to enter a Dose Limit for the time interval selected.
  - 11. Click Save & Add Another or Save & Close to add the medication entry to the CCA.
- **Note:** When a medication entry is added to the Master Drug Formulary, it is not assigned to a CCA.

#### To edit a medication entry in the Master Drug Formulary:

- 1. Select Master Drug Formulary from the Source List.
- 2. From the Source List, select the medication entry you want to edit.
- 3. Click Edit.

|   | Source List: Master<br>Master Drug Formul | ary 🔽 🔄       | lary<br>Add Edit |                            | ete                        |
|---|-------------------------------------------|---------------|------------------|----------------------------|----------------------------|
|   | Generic Name                              | 🔺 External ID |                  | Container<br>Concentration | Displayed<br>Concentration |
|   | Elindamycin                               | EXT_ID_031    | Clindamycin      | 100 mg / 5 mL              | 20 mg/mL 📢                 |
|   | Fentanyl                                  | EXT_ID_046    | Fentanyl         | 250 mcg / 5 mL             | 50 mcg/mL                  |
|   | Fentanyl                                  | EXT_ID_046    | Fentanyl PCA     | 300 mcg / 30 mL            | 10 mcg/mL 🕴                |
|   | Hydromorphone                             | EXT_ID_054    | Hydromorphon     | 4 mg / 1 mL                | 4 mg/mL                    |
|   | Hydromorphone                             | EXT_ID_054    | Hydromorphon     | 6 mg / 30 mL               | 0.2 mg/mL j                |
|   |                                           |               |                  |                            |                            |
| L | ibrary Name: PCA Us                       | er Guide      |                  | In                         | fuser: LifeCare PCA        |

Helpful Hint: You can also double-click a medication entry to display the Rule Set dialog box.

- 4. Make any desired changes.
- **Note:** You cannot change the Therapeutic class or the Class ID when editing a medication entry in the Master Drug Formulary.
  - 5. Click Save & Close to save your changes.

| Fentanyl (EXT_ID_046          | (Description 1 Test  |                       | (External ID) (Strength / V | , (5-  | ,                           |          |
|-------------------------------|----------------------|-----------------------|-----------------------------|--------|-----------------------------|----------|
|                               |                      |                       |                             |        |                             |          |
| Displayed Name:               | Ther                 | apeutic Class:        | Class II                    | ):     |                             |          |
| Fentanyl                      |                      |                       | ]                           |        |                             |          |
|                               | ry: Fentanyl 250 n   | ncg / 5 mL Dosed in m | Cg.                         |        |                             |          |
| Concentration                 |                      |                       |                             |        |                             |          |
| Medication Amount:            |                      | Diluent Amount: mL    | Displayed Concentra         | ation: |                             |          |
| 250                           | mcg                  | 5                     | 50 mcg/mL                   |        |                             |          |
| Bar Codes                     |                      |                       |                             |        |                             |          |
| Bar Code :                    | 1:                   | Bar Code 2:           | Bar Code 3:                 |        | Bar Code 4:                 | Bar Code |
| 751                           |                      |                       |                             |        |                             |          |
| Loading Dose/Suppler          | ental Loading Doce [ | 5 - 500 mcg]          |                             |        |                             |          |
| Dosing Unit                   | LHL:                 | LSL:                  | USL:                        | UHL:   |                             |          |
| mcg                           |                      |                       |                             | one.   | _                           |          |
| ,                             | -                    |                       | 11                          |        |                             |          |
| PCA Dose [5 - 250 m           |                      |                       |                             |        |                             |          |
| Dosing Unit                   | LHL:                 | LSL:                  | USL:                        | UHL:   | Lockout Min.<br>Intervals 5 | Max.     |
| mcg                           | ļ                    |                       | I I                         |        |                             | 120      |
| Continuous Rate [5 -          | 1000 mcg/hr]         |                       |                             |        |                             |          |
| Dosing Unit/hr                | LHL:                 | LSL:                  | USL:                        | UHL:   |                             |          |
| mcg/hr                        |                      |                       |                             |        |                             |          |
| Dose Limit [5 - 4000 r        | ncal                 |                       |                             |        |                             |          |
| Dosing Unit                   | Time Interval:       | USL:                  | UHL:                        |        |                             |          |
| mcg                           | 4-hours              |                       |                             |        |                             |          |
| 4 1 <sup>1</sup> <sup>1</sup> |                      |                       | ,                           |        |                             |          |

**Note:** When a medication entry is edited, the changes are reflected in the Master Drug Formulary and in all CCAs in which the medication is listed.

To view a medication entry in the Master Drug Formulary:

1. Select Master Drug Formulary from the Source List.

| Master Drug Forn | nulary 🔽 📃      | A <u>d</u> d Edi <u>t</u> | Vie <u>w</u> De            | lete                       |
|------------------|-----------------|---------------------------|----------------------------|----------------------------|
| Loading Dose p   | CA Dose Continu | ious Rate   Dose Limi     | t]                         |                            |
| Generic Name     | 🔺 External ID   | Displayed Name            | Container<br>Concentration | Displayed<br>Concentration |
| Blood Products   | EXT_ID_015      | Blood Products            | 100 mg / 2 mL              | 50 mg/mL                   |
| Ilindamycin      | EXT_ID_031      | Clindamycin               | 100 mg / 5 mL              | 20 mg/mL                   |
| Fentanyl         | EXT_ID_046      | Fentanyl                  | 250 mcg / 5 mL             | 50 mcg/mL                  |
| Fentanyl         | EXT_ID_046      | Fentanyl PCA              | 300 mcg / 30 mL            | 10 mcg/mL                  |
| Hydromorphone    | EXT_ID_054      | Hydromorphon              | 4 mg / 1 mL                | 4 mg/mL                    |
| Hydromorphone    | EXT_ID_054      | Hydromorphon              | 6 mg / 30 mL               | 0.2 mg/mL                  |
| Morphine         | EXT_ID_072      | Morphine                  | 150 mg / 30 mL             | 5 mg/mL                    |
| Morphine         | EXT_ID_072      | Morphine                  | 5 mg / 30 mL               | 0.2 mg/mL                  |
|                  | ·               |                           | ·                          | •                          |

- 2. From the Source List, select the medication entry you want to view.
- 3. Click View.
- 4. Click **Close** to exit the screen.

| urce List: View Rule S    | et                    | Conoric Namo /     | External ID) (Strength / V       | olumo) (Docene Ec | ml           |             |
|---------------------------|-----------------------|--------------------|----------------------------------|-------------------|--------------|-------------|
| entanyl (EXT_ID_046) {    | Description 1 Include |                    | External ID) (Strength) V        | olume) (bosaye ru | ring:        | Select      |
|                           |                       |                    | ci                               |                   |              |             |
| Displayed Name:           |                       | eutic Class:       | Class ID                         | :                 |              |             |
|                           |                       |                    | 1                                |                   |              |             |
| Concentration             | Fencanyi 250 mcg      | / 5 mL Dosed in mo | :g                               |                   |              |             |
| Medication Amount:<br>250 | Medication Unit:      | Diluent Amount: mL | Displayed Concentra<br>50 mcg/mL | tion:             |              |             |
| Bar Codes                 |                       |                    |                                  |                   |              |             |
| Bar Code 1:               | В                     | ar Code 2:         | Bar Code 3:                      | E                 | ar Code 4:   | Bar Code 5: |
| 751                       |                       |                    |                                  |                   |              |             |
| Loading Dose/Supplemen    | tal Loading Dose [5 - | 500 mcg]           |                                  |                   |              |             |
| Dosing Unit               | LHL:                  | LSL:               | USL:                             | UHL:              |              |             |
| mcg                       |                       |                    |                                  |                   |              |             |
| PCA Dose [5 - 250 mcg]    |                       |                    |                                  |                   |              |             |
| Dosing Unit               | LHL:                  | LSL:               | USL:                             | UHL:              | Lockout Min. | Max.        |
| mcg                       |                       |                    |                                  |                   | Intervals 5  | 120         |
| Continuous Rate [5 - 10   | 00 mcg/hr]            |                    |                                  |                   |              |             |
| Dosing Unit/hr            | LHL:                  | LSL:               | USL:                             | UHL:              |              |             |
| mcg/hr                    |                       |                    |                                  |                   |              |             |
| Dose Limit [5 - 4000 mcg  | ]                     |                    |                                  |                   |              |             |
| Dosing Unit               | Time Interval:        | USL:               | UHL:                             |                   |              |             |
| mcg 4-                    | hours 🔽               |                    |                                  |                   |              |             |
|                           |                       |                    |                                  |                   |              |             |
|                           |                       |                    |                                  |                   |              |             |
|                           |                       | (                  | Close Help                       | 1                 |              |             |

Hospira MedNet Meds Software User Guide

Note: For a list of Hospira MedNet compatible devices approved by country, refer to the Hospira MedNet Device Compatibility Matrix available through your Hospira Support Center.

#### To delete a medication entry from the Master Drug Formulary:

1. Select Master Drug Formulary from the Source List.

| Master Drug Formul | ary 🗾 🔄         | Add Edit              | Vie <u>w</u> Deļ           | ece                        |
|--------------------|-----------------|-----------------------|----------------------------|----------------------------|
| Loading Dose PC    | A Dose Continue | ous Rate   Dose Limit | ]                          |                            |
| Generic Name       | A External ID   | Displayed Name        | Container<br>Concentration | Displayed<br>Concentration |
| Clindamycin        | EXT ID 031      | Clindamycin           | 100 mg / 5 mL              | 20 mg/mL                   |
| Fentanyl           | EXT_ID_046      | Fentanyl              | 250 mcg / 5 mL             | 50 mcg/mL                  |
| Fentanyl           | EXT_ID_046      | Fentanyl PCA          | 300 mcg / 30 mL            | 10 mcg/mL                  |
| Hydromorphone      | EXT_ID_054      | Hydromorphon          | 4 mg / 1 mL                | 4 mg/mL                    |
| Hydromorphone      | EXT_ID_054      | Hydromorphon          | 6 mg / 30 mL               | 0.2 mg/mL                  |
| Morphine           | EXT_ID_072      | Morphine              | 150 mg / 30 mL             | 5 mg/mL                    |
| Morphine           | EXT_ID_072      | Morphine              | 5 mg / 30 mL               | 0.2 mg/mL                  |
|                    |                 |                       |                            | 4                          |

2. From the Source List, select the medication entry you want to delete.

#### 3. Click Delete.

| Source List: Delete Rule ! | 5et                   |                    |                                |                     |                                          |             | >              |
|----------------------------|-----------------------|--------------------|--------------------------------|---------------------|------------------------------------------|-------------|----------------|
|                            |                       | Generic Name       | (External ID) (Strength ;      | Volume) {Dosage For | m}:                                      |             |                |
| Morphine (EXT_ID_072) {    | Description_6_Exclude | \$                 |                                |                     |                                          |             | <u>S</u> elect |
| Displayed Name:            | Therape               | utic Class:        | Class                          | ID:                 |                                          |             |                |
| Morphine                   |                       |                    |                                |                     |                                          |             |                |
| Summary:                   | Morphine 5 mg / 3     | 0 mL Dosed in mg   |                                |                     |                                          |             |                |
| Medication Amount:         | Medication Unit:      | Diluent Amount: mL | Displayed Concent<br>0.2 mg/mL | ration:             |                                          |             |                |
| Bar Codes                  | ,                     |                    | ,                              |                     |                                          |             |                |
| Bar Code 1:                | B                     | ar Code 2:         | Bar Code 3:                    | Ba                  | r Code 4:                                | Bar Code 5: |                |
| 658                        |                       |                    |                                |                     | [                                        |             |                |
| Loading Dose/Supplement    | al Loading Dose [0.1  | - 2 mg]            |                                |                     |                                          |             |                |
| Dosing Unit                | LHL:                  | LSL:               | USL:                           | UHL:                | 1                                        |             |                |
| mg                         | J                     |                    |                                |                     | ]                                        |             |                |
| PCA Dose [0.1 - 1 mg]      |                       |                    |                                |                     |                                          |             |                |
| Dosing Unit                | LHL:                  | LSL:               | USL:                           | UHL:                | Lockout Min.<br>Intervals <mark>5</mark> | Max.        |                |
| mg                         |                       |                    |                                |                     |                                          | 120         |                |
| Continuous Rate [0.1 - 4   | mg/hr]                |                    |                                |                     |                                          |             |                |
| Dosing Unit/hr             | LHL:                  | LSL:               | USL:                           | UHL:                | 1                                        |             |                |
| mg/hr                      |                       |                    |                                |                     |                                          |             |                |
| Dose Limit [0.1 - 16 mg]   |                       |                    |                                |                     |                                          |             |                |
|                            | Time Interval:        | USL:               | UHL:                           |                     |                                          |             |                |
| mg 4-h                     | iours 🔽               |                    | J                              |                     |                                          |             |                |
|                            |                       |                    |                                |                     |                                          |             |                |
|                            |                       |                    |                                |                     |                                          |             |                |
|                            |                       |                    | Delete Cancel                  | Help                |                                          |             |                |

4. Click **OK** on the **Delete Medication** pop-up.

| ☑ Delete Medication                                                                                          | × |
|----------------------------------------------------------------------------------------------------|---|
| Deleting this medication entry will remove i<br>the master formulary as well as from the fol<br>CCAs:<br>ICU |   |
| <u>QK</u>                                                                                                    |   |

**Note:** If the selected medication is not attached to a CCA, the medication entry will be removed from the Master Drug Formulary and no pop-up will display.

#### To copy to Target CCA:

- 1. Select a medication entry from the Master Drug Formulary.
- **Note:** A Target List CCA must be selected before you can copy a medication entry to a Target CCA from the Master Drug Formulary.
  - 2. Click Copy to Target CCA.

| Master Drug Formu |               | ous Rate Dose Limi | J                          | lete                       |                | Copy to             | Target CCA          |          |
|-------------------|---------------|--------------------|----------------------------|----------------------------|----------------|---------------------|---------------------|----------|
| Generic Name      | A External ID | Displayed Name     | Container<br>Concentration | Displayed<br>Concentration | Dosing<br>Unit | Lower<br>Hard Limit | Lower<br>Soft Limit | U<br>Sol |
| Blood Products    | EXT_ID_015    | Blood Products     | 100 mg / 2 mL              | 50 mg/mL                   | mg             |                     |                     |          |
| Ilindamycin       | EXT_ID_031    | Clindamycin        | 100 mg / 5 mL              | 20 mg/mL                   | mg             |                     |                     |          |
| Fentanyl          | EXT_ID_046    | Fentanyl           | 250 mcg / 5 mL             | 50 mcg/mL                  | mcg            |                     |                     |          |
| Fentanyl          | EXT_ID_046    | Fentanyl PCA       | 300 mcg / 30 mL            | 10 mcg/mL                  | mcg            |                     |                     |          |
| Hydromorphone     | EXT_ID_054    | Hydromorphon       | 4 mg / 1 mL                | 4 mg/mL                    | mg             |                     |                     |          |
| Hydromorphone     | EXT_ID_054    | Hydromorphon       | 6 mg / 30 mL               | 0.2 mg/mL                  | mg             |                     |                     |          |
| Morphine          | EXT_ID_072    | Morphine           | 150 mg / 30 mL             | 5 mg/mL                    | mg             |                     |                     |          |
| Morphine          | EXT_ID_072    | Morphine           | 5 mg / 30 mL               | 0.2 mg/mL                  | mg             |                     |                     |          |
|                   |               |                    | •                          | •                          |                |                     |                     |          |

3. Click Copy on the Confirm Copy to CCA pop-up.

| 🗹 Confirm Copy to CCA            | × |
|----------------------------------|---|
| Copy from: Master Drug Formulary | r |
| Copy to: ICU                     | r |
| Medication Entries               |   |
| Hydromorphon 4 mg / 1 mL         |   |
|                                  |   |

# Chapter 11: Setting Up LifeCare PCA Protocols

#### **Overview**

Note: Only users with the appropriate login privileges are able to setup LifeCare PCA Protocols.

Protocols are frequently used therapy settings stored in the infuser's memory. Protocols can be recalled easily, making it unnecessary for the clinician to program the same therapy setting each time it is needed. You can define up to five protocols for each Clinical Care Area (CCA). The same protocol may be used across CCAs.

Note: First, create a medication entry in the CCA before you define a protocol for that medication.

#### To add a protocol for a medication entry:

1. Display the Protocols view by opening a Worksheet for editing and clicking the **Protocols** tab (for instructions on opening a Worksheet, see **Chapter 5: The Library Directory**, on page 27).

|   | Hospira MedNet <sup>TM</sup> Meds <sup>TM</sup> - User Guide PEA Drug Library Management   Reports   CCA Setup   Master Infuser Setup Protocols |   |
|---|----------------------------------------------------------------------------------------------------|---|
| 2 | 4 South         Add   Edit View                                                                                                    |   |
| - | Protocol Protocol Name Generic Name External ID                                                                                                 | • |
|   | Source List: Master Protocol List  Master Protocol List  Add Edit View                                                                          | 3 |

- 2. Under Target List, select a CCA from the drop-down list.
- 3. Click Add.

Note: For a list of Hospira MedNet compatible devices approved by country, refer to the Hospira MedNet Device Compatibility Matrix available through your Hospira Support Center.

4. Select a medication entry.

| Generic Name   | External ID | Container Concentration | Time Interval |
|----------------|-------------|-------------------------|---------------|
| Ampicillin     | EXT_ID_011  | 250 mg / 5 mL           | 4-hours       |
| Clindamycin    | EXT_ID_031  | 100 mg / 5 mL           | 4-hours       |
| DOPamine       | EXT_ID_037  | 400 mcg / 4 mL          | 4-hours       |
| Ampicillin 1gm | 10011       | 250 mg / 5 mL           | 4-hours       |
| Morphine       | EXT_ID_072  | 30 mg / 30 mL           | 4-hours       |
| Fentanyl       | EXT_ID_046  | 300 mcg / 30 mL         | 4-hours       |
| Hydromorphone  | EXT_ID_054  | 4 mg / 1 mL             | 4-hours       |
|                |             |                         |               |
| al             |             |                         |               |

- 5. Click OK.
- 6. Enter a **Protocol Number** or accept the default number.

|   | Add Protocol                                                                                              |
|---|----------------------------------------------------------------------------------------------------|
|   | Master Protocol List                                                                                      |
| 6 | Protocol Number:                                                                                          |
| 7 | Protocol Name:                                                                                            |
|   | Generic Name: Morphine                                                                                    |
|   | External ID: EXT_ID_072                                                                                   |
|   | Displayed Name:                                                                                           |
|   | Container Concentration: 30 mg / 30 mL                                                                    |
| 8 | Delivery Mode: Select                                                                                     |
|   | Delivery Parameters                                                                                       |
|   | Dosing Unit:         minutes:           PCA Dose:         Lockout Interval:                               |
| 9 | Continuous Rate:                                                                                          |
|   | Dose Limit: Time Interval:                                                                                |
|   | Bar Codes                                                                                                 |
|   | Bar Code 1:         Bar Code 2:         Bar Code 3:         Bar Code 4:         Bar Code 5:           356 |
|   | Please specify Delivery Mode.                                                                             |
|   | Save Cancel Help                                                                                          |

- Note: The protocol number must be unique and cannot be re-used within a drug library. The protocol name, however, can be a duplicate within a drug library.
  - 7. Enter a Protocol Name.
- Note: The Protocol Name is not displayed on the LifeCare PCA infuser.

- 8. Select a **Delivery Mode** from the following choices:
  - a. PCA
  - b. PCA + Continuous
  - c. Continuous
- 9. Based on the delivery mode you have chosen, enter variables for the enabled fields. All enabled fields are required.
- 10. Click Save.
- **Note:** All protocol dosing must be equal to or within the soft limits of the rule set for that medication and concentration (as shown in the **Medication Entry Limits** table). Values must be in the range allowed by the infuser, or an error message appears.

#### To edit a protocol:

- 1. From a Target List CCA, select the protocol to edit.
- 2. Click Edit.

| In a MedNet™ Meds™ - User Guide PCA |                                                                                  |              |             |                |               |  |  |  |
|-------------------------------------|----------------------------------------------------------------------------------|--------------|-------------|----------------|---------------|--|--|--|
| Drug Library Ma                     | Drug Library Management   Reports   CCA Setup   Master Infuser Setup   Protocols |              |             |                |               |  |  |  |
|                                     |                                                                                  |              |             |                |               |  |  |  |
| Terretlist                          |                                                                                  |              |             |                |               |  |  |  |
| larget List:                        | Target List: 5 West                                                              |              |             |                |               |  |  |  |
| 5 West                              | <u>A</u> dd                                                                      |              | jew         | <u>R</u> emove | from CCA      |  |  |  |
| Protocol                            |                                                                                  |              | 1           | Container      |               |  |  |  |
| Number                              | Protocol Name                                                                    | Generic Name | External ID | Concentration  | Delivery Mode |  |  |  |
| 1 🕅                                 | 1 Morphine PCA Morphine EXT_ID_072 30 mg / 30 mL PCA + Continuous                |              |             |                |               |  |  |  |
| 5                                   |                                                                                  |              |             |                |               |  |  |  |
|                                     |                                                                                  |              |             |                |               |  |  |  |

3. Enter the desired changes.

#### 4. Click Save.

| Edit Protocol                                      |                            |             |     |          | ×    |
|----------------------------------------------------|----------------------------|-------------|-----|----------|------|
| CCA: 5 West                                        |                            |             |     |          |      |
| Lockout Interval: 5 - 120 minutes                  |                            |             |     |          |      |
|                                                    |                            |             |     |          |      |
| Protocol Number: 1                                 |                            |             | _   |          |      |
| Protocol Name: Morphine PCA                        |                            |             |     |          |      |
| Generic Name: Morphine                             | Medication Entry Limits    |             |     |          |      |
| External ID: EXT_ID_072                            | Rule Set Groups            | LHL         | LSL | USL      | UHL  |
|                                                    | Loading Dose               |             |     |          |      |
| Displayed Name: Morphine PCA                       | PCA Dose                   |             |     |          |      |
| Container Concentration: 30 mg / 30 mL             | Continuous Rate            |             |     |          |      |
| Delivery Mode: PCA + Continuous                    | Dose Limit                 |             |     |          |      |
| Delivery Mode: PCA + Continuous                    |                            |             |     |          |      |
| C Delivery Parameters                              |                            |             |     |          |      |
| Dosing Unit:<br>PCA Dose: 1 mg Lockout Interval: 1 | minutes:<br>5              |             |     |          |      |
| Continuous Rate: 1 mg/hr                           |                            |             |     |          |      |
| Dose Limit: 20 mg Time Interval:                   | -hours                     |             |     |          |      |
| _Bar Codes                                         |                            |             |     |          |      |
| Bar Code 1: Bar Code 2:                            | Bar Code 3:                | Bar Code 4: |     | Bar Code | • 5: |
| 356                                                |                            |             |     |          |      |
|                                                    | ,                          |             |     |          |      |
|                                                    |                            |             |     |          |      |
|                                                    |                            |             |     |          |      |
| Save                                               | <u>Cancel</u> <u>H</u> elp |             |     |          |      |

**Note:** All protocol dosing must be equal to or within the soft limits of the rule set for that medication and concentration (as shown in the **Medication Entry Limits** table). Values must be in the range allowed by the infuser, or an error message appears.

#### To view a protocol:

- 1. From a Target List CCA, select the protocol to view.
- 2. Click View.

| 🛃 Hospira M        | I Hospira MedNet™ Meds™ - User Guide PCA                                         |                                                                                                    |            |                                         |                  |  |  |  |
|--------------------|----------------------------------------------------------------------------------|----------------------------------------------------------------------------------------------------|------------|-----------------------------------------|------------------|--|--|--|
| Drug Library M     | Drug Library Management   Reports   CCA Setup   Master Infuser Setup   Protocols |                                                                                                    |            |                                         |                  |  |  |  |
|                    |                                                                                  |                                                                                                    |            |                                         |                  |  |  |  |
| -Taraot Liet       |                                                                                  |                                                                                                    |            |                                         |                  |  |  |  |
|                    | Target List: 5 West                                                              |                                                                                                    |            |                                         |                  |  |  |  |
| 5 West             | <u>Add</u>                                                                       |                                                                                                    | iew        | <u>R</u> emove                          | e from CCA       |  |  |  |
| Protocol<br>Number | I Protocol Name I Generic Name I External ID I I Delivery Mode                   |                                                                                                    |            |                                         |                  |  |  |  |
| 1                  | Morphine PCA                                                                     | Morphine                                                                                                    | EXT_ID_072 | 30 mg / 30 mL                           | PCA + Continuous |  |  |  |
|                    |                                                                                  |                                                                                                    |            |                                         | , T              |  |  |  |
|                    |                                                                                  |                                                                                                    |            |                                         | Į                |  |  |  |
| ~~ · ~~~           | and when the                                                                     | where a second second s |            | ~~~~~~~~~~~~~~~~~~~~~~~~~~~~~~~~~~~~~~~ |                  |  |  |  |

| The selected pro | tocol displays. |
|------------------|-----------------|
|------------------|-----------------|

| View Protocol                      |                 |                            |            |     |          | X   |
|------------------------------------|-----------------|----------------------------|------------|-----|----------|-----|
| CCA: 5 West                        |                 |                            |            |     |          |     |
| Lockout Interval: 5 - 120 minutes  |                 |                            |            |     |          |     |
| _                                  |                 |                            |            |     |          |     |
| Protocol Number: 1                 |                 |                            |            |     |          |     |
| Protocol Name: Morphine PCA        |                 |                            |            |     |          |     |
| Generic Name: Morphine             |                 | Medication Entry Lin       | its        |     |          |     |
| External ID: EXT_ID_0              | 72              | Rule Set Group             | is LHL     | LSL | USL      | UHL |
|                                    |                 | Loading Dose               |            |     |          |     |
| Displayed Name: Morphine           | PCA             | PCA Dose                   |            |     |          |     |
| Container Concentration: 30 mg / 3 | 0 mL            | Continuous Rat             | e          |     |          |     |
| Delivery Mode: PCA + Co            | ontinuous       | Dose Limit                 |            |     |          |     |
| Delivery Parameters                |                 |                            |            |     |          |     |
| Dosir                              | ng Unit:        | minutes:                   |            |     |          |     |
| PCA Dose: 1 mg                     | Lockout Interva | al: 15                     |            |     |          |     |
| Continuous Rate: 1 mg/             | hr              |                            |            |     |          |     |
| Dose Limit: 20 mg                  | Time Interva    | al: 4-hours                |            |     |          |     |
| Bar Codes                          |                 |                            |            |     |          |     |
| Bar Code 1:                        | Bar Code 2:     | Bar Code 3:                | Bar Code 4 | +:  | Bar Code | :5: |
| 356                                |                 |                            |            |     |          |     |
|                                    |                 |                            |            |     |          |     |
|                                    |                 |                            |            |     |          |     |
|                                    |                 |                            |            |     |          |     |
|                                    |                 | <u>C</u> lose <u>H</u> elp |            |     |          |     |

3. Click **Close** to exit the screen.

#### To remove a protocol from a CCA:

- 1. From a Target List CCA, select the protocol to be removed.
- 2. Click Remove from CCA.

| 🛃 Hospira M        | edNet™ Meds™ - User Guid               | e PCA                                  |                 |                            |                  |
|--------------------|----------------------------------------|----------------------------------------|-----------------|----------------------------|------------------|
| Drug Library M     | lanagement   Reports   CCA Se          | etup 🛛 Master Infuser                  | Setup Protocols |                            | 4                |
|                    |                                        |                                        |                 |                            | -                |
| r Target List      | 5 West                                 |                                        |                 |                            |                  |
| 5 West             | <u>A</u> dd                            | Edit                                   | liew            |                            | from CCA         |
| Protocol<br>Number | Protocol Name                          | Generic Name                           | External ID     | Container<br>Concentration | Delivery Mode    |
| 1                  | Morphine PCA                           | Morphine                               | EXT_ID_072      | 30 mg / 30 mL              | PCA + Continuous |
|                    | ~~~~~~~~~~~~~~~~~~~~~~~~~~~~~~~~~~~~~~ | ~~~~~~~~~~~~~~~~~~~~~~~~~~~~~~~~~~~~~~ |                 |                            |                  |

Hospira MedNet Meds Software User Guide

Note: For a list of Hospira MedNet compatible devices approved by country, refer to the Hospira MedNet Device Compatibility Matrix available through your Hospira Support Center.

3. Click Remove on the Confirm Remove Protocols from CCA pop-up.

| র্বী Confirm Remove Protocols from CCA                              | × |
|---------------------------------------------------------------------|---|
| Remove from: 5 West                                                 |   |
| Protocols                                                           | 1 |
| 1 Morphine PCA Morphine (EXT_ID_072) 30 mg / 30 mL PCA + Continuous |   |
| <u>Remove</u> <u>Cancel</u> <u>H</u> elp                            |   |

#### To add a protocol to the Master Protocol List:

1. Display the Protocols view by opening a Worksheet for editing and clicking the **Protocols** tab (for instructions on opening a Worksheet, see **Chapter 5: The Library Directory on page 27**).

| 🗹 Hospira Me       | dNet™ Meds™ - User Guid     | e PCA                   |                 |
|--------------------|-----------------------------|-------------------------|-----------------|
| Drug Library Ma    | nagement   Reports   CCA Se | etup   Master Infuser S | ietup Protocols |
|                    |                             |                         |                 |
| Target List: 5     | West                        |                         |                 |
| 5 West             | ▼ <u>A</u> dd               | <u>E</u> dit <u>V</u> i | ew              |
| Protocol<br>Number | Protocol Name               | Generic Name            | External ID     |
|                    | lorphine PCA                | Morphine                | EXT_ID_072      |
|                    |                             |                         |                 |
| Source List:       | Master Protocol List —      |                         |                 |
| Master Protoc      | iol List                    | Edi <u>t</u> Vi         | e <u>w</u>      |
| Protocol<br>Number | Protocol Name               | Generic Name            | External ID     |

- 2. Under Source List, select the Master Protocol List from the drop-down list.
- 3. Click Add.

-

| Generic Name   | External ID | Container Concentration | Time Interval |
|----------------|-------------|-------------------------|---------------|
| Ampicillin     | EXT_ID_011  | 250 mg / 5 mL           | 4-hours       |
| Iindamycin     | EXT_ID_031  | 100 mg / 5 mL           | 4-hours       |
| OPamine        | EXT_ID_037  | 400 mcg / 4 mL          | 4-hours       |
| Ampicillin 1gm | 10011       | 250 mg / 5 mL           | 4-hours       |
| Morphine       | EXT_ID_072  | 30 mg / 30 mL           | 4-hours       |
| Fentanyl       | EXT_ID_046  | 300 mcg / 30 mL         | 4-hours       |
| Hydromorphone  | EXT_ID_054  | 4 mg / 1 mL             | 4-hours       |
| Fentanyl       | EXT_ID_046  | 250 mcg / 5 mL          | 4-hours       |
|                |             |                         | <u>,</u>      |
| 4              |             |                         | ,             |

4. Select a medication entry.

- 5. Click OK.
- 6. Enter a **Protocol Number** or accept the default number.

| 4 | Add Protocol                            |
|---|-----------------------------------------|
|   | Master Protocol List                    |
| 6 | Protocol Number: 2                      |
|   | Protocol Name:                          |
| 7 | Generic Name: Fentanyl                  |
|   | External ID: EXT_ID_046                 |
|   | Displayed Name:                         |
|   | Container Concentration: 250 mcg / 5 mL |
| 8 | Delivery Mode: Continuous               |
|   | Delivery Parameters                     |
|   | PCA Dose: Lockout Interval:             |
| 9 | Continuous Rate: mcg/hr                 |
| , | Dose Limit: mcg Time Interval: 4-hours  |
|   |                                         |
|   | Bar Code 5: Bar Code 4: Bar Code 5:     |
|   | 1142                                    |
|   | Please specify Continuous Rate.         |
|   | Flease specify continuous Rate.         |
|   | Save Cancel Help                        |

- **Note:** The protocol number must be unique and cannot be re-used within a drug library. The protocol name, however, can be a duplicate within a drug library.
  - 7. Enter a **Protocol Name**.

Note: For a list of Hospira MedNet compatible devices approved by country, refer to the Hospira MedNet Device Compatibility Matrix available through your Hospira Support Center.

Note: The Protocol Name is not displayed on the LifeCare PCA infuser.

- 8. Select a **Delivery Mode** from the following choices:
  - a. PCA
  - b. PCA + Continuous
  - c. Continuous
- 9. Based on the delivery mode you have chosen, enter variables for the enabled fields. All enabled fields are required.
- 10. Click Save.
- **Note:** All protocol dosing must be equal to or within the soft limits of the rule set for that medication and concentration (as shown in the **Medication Entry Limits** table). Values must be in the range allowed by the infuser, or an error message appears.

#### To edit a protocol in the Master Protocol List:

- 1. Select a protocol from the Source List: Master Protocol List.
- 2. Click Edit.

| M nospira Me            | dNet™ Meds™ - User Guid    | e PCA                   |                 |
|-------------------------|----------------------------|-------------------------|-----------------|
| Drug Library Ma         | nagement   Reports   CCA S | etup 🛛 Master Infuser S | Setup Protocols |
|                         |                            |                         |                 |
| <b>_</b> Target List: ! | 5 West                     |                         |                 |
| 5 West                  | Add                        | Edit V                  | jew             |
|                         |                            |                         |                 |
| Protocol<br>Number      | Protocol Name              | Generic Name            | External ID     |
|                         | 1orphine PCA               | Morphine                | EXT_ID_072      |
|                         |                            |                         |                 |
|                         |                            |                         |                 |
|                         |                            |                         |                 |
|                         |                            |                         |                 |
|                         |                            |                         |                 |
|                         |                            |                         |                 |
|                         | Master Protocol List       |                         |                 |
| Source List:            |                            | Edit V                  | ie <u>w</u>     |
|                         |                            |                         | iew             |

3. Enter the desired changes.

| Protocol                                                    |
|-------------------------------------------------------------|
| ster Protocol List                                          |
| stocol Number:                                              |
| Protocol Name: Morphine PCA                                 |
|                                                             |
| Generic Name: Morphine                                      |
| External ID: EXT_ID_072                                     |
| Displayed Name:                                             |
| Container Concentration: 30 mg / 30 mL                      |
| Delivery Mode: PCA + Continuous                             |
| Pelivery Parameters                                         |
| Dosing Unit: minutes:                                       |
| PCA Dose: 1 Indexed Interval: 15                            |
| Continuous Rate: 1 mg/hr                                    |
| Dose Limit: 20 mg Time Interval: 4-hours                    |
| Sar Codes                                                   |
| Bar Code 1: Bar Code 2: Bar Code 3: Bar Code 4: Bar Code 5: |
| 356                                                         |
|                                                             |
|                                                             |
| Save Cancel Help                                            |

4. Click Save.

#### To view a protocol in the Master Protocol List:

- 1. Select the protocol to view.
- 2. Click View.

| 🛃 Hospira Me    | edNet™ Meds™ - User Guid     | e PCA                   | (                 |
|-----------------|------------------------------|-------------------------|-------------------|
| Drug Library Ma | anagement   Reports   CCA Se | etup 🛛 Master Infuser S | ietup Protocols 🏹 |
|                 |                              |                         | 2                 |
| r Target List:  | 5 Most                       |                         |                   |
|                 |                              | -11                     | }                 |
| 5 West          | <u>A</u> dd                  | <u>E</u> dit <u>V</u> i | ew k              |
| Protocol        | Protocol Name                | Generic Name            | External ID       |
| Number          |                              |                         | 2                 |
| 1               | Morphine PCA                 | Morphine                | EXT_ID_072 💦      |
|                 |                              |                         |                   |
|                 |                              |                         | ,                 |
|                 |                              |                         |                   |
|                 |                              |                         |                   |
|                 |                              |                         |                   |
|                 |                              |                         |                   |
| Source List:    | Master Protocol List —       |                         |                   |
| Source List:    |                              | Edit Vi                 |                   |
|                 |                              |                         |                   |
|                 |                              | Edit Vi<br>Generic Name |                   |

Note: For a list of Hospira MedNet compatible devices approved by country, refer to the Hospira MedNet Device Compatibility Matrix available through your Hospira Support Center.

The selected protocol displays.

| View Protocol            |                  |                           |             | ×           |
|--------------------------|------------------|---------------------------|-------------|-------------|
| Master Protocol List     |                  |                           |             |             |
| Protocol Number: 1       |                  |                           |             |             |
| Protocol Name: Morphin   | e PCA            |                           |             |             |
| Generic Name:            | Morphine         |                           |             |             |
| External ID:             | EXT_ID_072       |                           |             |             |
| Displayed Name:          |                  |                           |             |             |
| Container Concentration: | 30 mg / 30 mL    |                           |             |             |
| Delivery Mode:           | PCA + Continuous | <b>V</b>                  |             |             |
| Delivery Parameters      |                  |                           |             |             |
| PCA Dose: 1              | Dosing Unit:     | minutes:<br>interval: 15  |             |             |
| Continuous Rate: 1       | mg/hr            |                           |             |             |
| Dose Limit: 20           | mg Time I        | interval: 4-hours         |             |             |
| Bar Codes                |                  |                           |             |             |
| Bar Code 1:<br>356       | Bar Code 2:      | Bar Code 3:               | Bar Code 4: | Bar Code 5: |
| 1000                     |                  |                           | I           |             |
|                          |                  |                           |             |             |
|                          |                  | <u>Close</u> <u>H</u> elp |             |             |

3. Click **Close** to exit the screen.

#### To delete a protocol from the Master Protocol List:

- 1. Select the protocol to delete.
- 2. Click Delete from Master Protocol List.

| Drug Library M     | anagement   Reports   CCA S | etup   Master Infuser :        | Setup Protocols |                            |                     |
|--------------------|-----------------------------|--------------------------------|-----------------|----------------------------|---------------------|
| r Target List:     | 5 West                      |                                |                 |                            |                     |
| 5 West             | <u>–</u> <u>A</u> dd        | <u>E</u> dit <u>V</u>          | jew             | <u>R</u> emove             | e from CCA          |
| Protocol<br>Number | Protocol Name               | Generic Name                   | External ID     | Container<br>Concentration | Delivery Mod        |
| 1                  | Morphine PCA                | Morphine                       | EXT_ID_072      | 30 mg / 30 mL              | PCA + Continuo      |
|                    |                             |                                |                 |                            |                     |
| Master Prot        | : Master Protocol List      | Edi <u>t</u> V                 | ie <u>w</u>     | <u> </u>                   | aster Protocol List |
|                    |                             | Edi <u>t</u> V<br>Generic Name | ie <u>w</u>     | Container<br>Concentration | aster Protocol List |

3. Click **Remove** on the **Confirm Remove Protocols from CCA** pop-up.

| D | elete Protocol                                                                                                    | × |
|---|----------------------------------------------------------------------------------------------------|---|
|   | Deleting this protocol will remove it from the<br>master protocol list as well as from the following<br>CCAs:<br>5 West | - |
|   |                                                                                                    |   |

- 4. Click OK.
- **Note:** If the selected protocol is not associated with a CCA there will be no confirmation message. The protocol is removed from the Master Protocol list.

#### To copy a protocol to a CCA:

- **Note:** Once a protocol has been entered and saved, the protocol is available for duplication to other CCAs using the **Copy from Master Protocol List** button.
  - 1. Select a CCA from the **Target List** drop-down list.
  - 2. Select a protocol to be copied from the **Source List** to the selected CCA.
- **Note:** A protocol can only be copied to a CCA if a medication entry with the same Generic Name, External ID, Container Concentration, and Time Interval exists in the CCA you are copying to.
  - 3. Click Copy to Target CCA.

|   | 🗹 Hospira MedNet™ Meds™ - User Guid        | e PCA                                   |                                        |                                                               | _ 🗆 🗙                      |
|---|--------------------------------------------|-----------------------------------------|----------------------------------------|---------------------------------------------------------------|----------------------------|
|   | Drug Library Management   Reports   CCA Se | etup   Master Infuser Setup   Protocols |                                        |                                                               |                            |
|   |                                            |                                         |                                        |                                                               | <u>⊆</u> lose <u>H</u> elp |
|   | Target List: 5 West                        |                                         |                                        |                                                               |                            |
| 1 | 5 West Add                                 | Edit View                               | Remove from CCA                        |                                                               |                            |
|   | Protocol Protocol Name                     | Generic Name External ID                | Container Delivery Mode                | PCA Lockout Continuous Dose<br>Dose Interval (min) Rate Limit | Time<br>Interval           |
|   | 1 Morphine PCA                             | Morphine EXT_ID_072                     | 30 mg / 30 mL PCA + Continuous         | 1 mg 15 1 mg/hr 20 mg                                         | 4-hours                    |
|   |                                            |                                         |                                        |                                                               |                            |
|   | r Source List: Master Protocol List        |                                         |                                        |                                                               |                            |
|   | Master Protocol List Add                   | Edi <u>t</u> Vie <u>w</u>               | Delete from Master Protocol List       | Copy to Target                                                |                            |
| 2 | Protocol<br>Number Protocol Name           | Generic Name External ID                | Container Delivery Mode                | PCA Lockout Continuous Dose<br>Dose Interval (min) Rate Limit | Time<br>Interval           |
| 2 | 1 Morphine PCA                             | Morphine EXT_ID_072                     | 30 mg / 30 mL PCA + Continuous         | 1 mg 15 1 mg/hr 20 mg                                         | 4-hours                    |
| ļ |                                            |                                         | ~~_~~~~~~~~~~~~~~~~~~~~~~~~~~~~~~~~~~~ | ~~~~~~~~~~~~~~~~~~~~~~~~~~~~~~~~~~~~~~                        |                            |

Note: For a list of Hospira MedNet compatible devices approved by country, refer to the Hospira MedNet Device Compatibility Matrix available through your Hospira Support Center.

4. Click Copy in the Confirm Copy Protocol to CCA pop-up.

| 🛃 Confirm   | Copy Protocol to CCA                                        | × |
|-------------|-------------------------------------------------------------|---|
| Copy from:  | Master Protocol List                                        | - |
| Copy to:    | 5 West                                                      |   |
| [Protocol - |                                                             | 1 |
| 1 Morphi    | ne PCA Morphine (EXT_ID_072) 30 mg / 30 mL PCA + Continuous |   |
|             | Copy Cancel Help                                            |   |

# **Chapter 12: SapphirePlus Medication Entries**

#### Overview

This chapter explains how to create and define clinical decision rules for medications in the SapphirePlus drug library.

The Hospira MedNet Meds software enables you to customize dose-rate limits for medications used in drug libraries. You can customize clinical decision rules for up to 40 different clinical care areas (CCAs) in the hospital and up to 400 medication entries in each CCA. The Master Drug Formulary can only have a maximum of 11,150 medication entries *overall* to be assigned to CCAs.

# **Defining Rule Sets**

To create a rule set for a medication, specify the name of the medication, the concentration, dose rate limits, and bolus limits consistent with your IV infusion therapy best practices. Each medication entry must have a generic name and a displayed name. Beyond that, you can create medication entries specific to your institution.

# **Important:** The medication entry parameters are linked together and the programming sequence displayed on the infuser is dependent on how the rule set is defined. Please read this section carefully.

The possible combinations for medication concentration include:

- Complete concentration defined (for example, 400 mg/250 mL)
- Partial concentration defined (for example, 400 mg/\_\_mL, \_\_mg/\_\_mL, \_\_mg/250 mL)
- No Concentration
- Diluent Only

Once the medication unit has been selected, the units displayed in the drop-down list for dose rate limits, bolus amount limits, and bolus dose rate limits will include only the selections that are appropriate for that medication unit. For example, when the medication unit is grams, mg, or mcg, all the dosing units will be in the gram "family."

Another characteristic of IV medication administration relates to administering a bolus dose. The Hospira MedNet Meds software accommodates defining limits for bolus administration by allowing three types of bolus rules to be configured independently:

- Bolus amount limits
- Bolus time limits
- Bolus dose rate limits

Bolus limits must be defined in the same unit "family" as the medication unit.

Within a CCA, no two medication entries may have exactly the same External ID and Concentration. Also, no two medication entries may have exactly the same Displayed Name and Concentration. These represent the two *unique* combinations.

Hospira MedNet Meds Software User Guide

Note: For a list of Hospira MedNet compatible devices approved by country, refer to the Hospira MedNet Device Compatibility Matrix available through your Hospira Support Center.

In the Master Drug Formulary, two medication entries may have the same displayed name, medication amount, medication unit, diluent amount, and dosing units, as long as one or more attributes of the dose rate limits or bolus dose rate limits are different.

#### **Complete Concentration**

To create a medication entry with a specific concentration defined, enter the medication amount, medication unit, and diluent amount.

The clinician will not be able to change the concentration on the infuser for this medication.

| Source List: Edit Rule Set                           |                            |                                         |                                         | ×                       |
|------------------------------------------------------|----------------------------|-----------------------------------------|-----------------------------------------|-------------------------|
| -Medication and Concentration                        | Generic Name (External ID) | ) (Strength / Volume                    | e) {Dosage Form}:                       |                         |
| DOPAMINE 800 MG-D5W (218                             | 6) ( / 250 ML) {IV BAG}    |                                         |                                         | Select                  |
| Displayed Name:                                      | Therapeutic Class:         |                                         | s ID:                                   |                         |
| DOPAMINE 800 MG                                      | BETA-ADRENERGIC AGONISTS   | 12:12.08                                |                                         |                         |
| No Concentration Diluent Only Medication Amount: 400 |                            | ient Amount: mL                         |                                         |                         |
| Dose Rate Limits<br>Dosing Unit:                     | LHL: LSL:                  | USL:                                    | UHL:                                    | Therapies               |
| mcg/kg/min 👻                                         |                            | 1                                       | 20                                      | ✓ Piggyback (Secondary) |
| Enable Bolus                                         |                            |                                         |                                         | V Multistep             |
| m                                                    | ······                     | ~~~~~~~~~~~~~~~~~~~~~~~~~~~~~~~~~~~~~~~ | ~~~~~~~~~~~~~~~~~~~~~~~~~~~~~~~~~~~~~~~ |                         |

**Note:** Please consult the Q Core SapphirePlus User Manual for the infuser's detailed information and functionality.

#### **Partial Concentration**

To create a medication entry with a partial concentration defined, you must select the desired medication unit. The other concentration fields are optional. Leaving the medication amount or the diluent amount blank allows the clinician to enter a non-standard concentration at the time of programming.

| Source List: Edit Rule Set                      |                             |                                        | ×                     |  |  |  |
|-------------------------------------------------|-----------------------------|----------------------------------------|-----------------------|--|--|--|
| Medication and Concentration —                  | Generic Name (External ID)  | (Strength / Volume) {Dosage Form}      |                       |  |  |  |
| DOPAMINE 800 MG-D5W (2186) ( / 250 ML) {IV BAG} |                             |                                        |                       |  |  |  |
| Displayed Name:                                 | Therapeutic Class:          | Class ID:                              |                       |  |  |  |
| DOPAMINE 800 MG                                 | BETA-ADRENERGIC AGONISTS    | 12:12.08                               |                       |  |  |  |
| Summary: DOPAMINE 800 I                         | 1G mg / 250 mL Dosed in mcg | )/kg/min                               |                       |  |  |  |
| No Concentration                                |                             |                                        |                       |  |  |  |
|                                                 |                             |                                        |                       |  |  |  |
| Diluent Only                                    | Madian Franklinika – Dikura |                                        |                       |  |  |  |
| Medication Amount:                              | Medication Unit: Diluer     | nt Amount: mL                          |                       |  |  |  |
|                                                 | 230                         |                                        |                       |  |  |  |
| Dose Rate Limits                                |                             |                                        |                       |  |  |  |
| Dosing Unit:                                    | LHL: LSL:                   | USL: UHL:                              | Basic (Continuous)    |  |  |  |
| mca/ka/min •                                    |                             |                                        |                       |  |  |  |
|                                                 |                             |                                        | Piggyback (Secondary) |  |  |  |
| Enable Bolus                                    |                             |                                        | Multistep             |  |  |  |
|                                                 |                             | ~~~~~~~~~~~~~~~~~~~~~~~~~~~~~~~~~~~~~~ |                       |  |  |  |

**Note:** Please consult the Q Core SapphirePlus User Manual for the infuser's detailed information and functionality.

Note: For a list of Hospira MedNet compatible devices approved by country, refer to the Hospira MedNet Device Compatibility Matrix available through your Hospira Support Center.

#### No concentration

To create a medication entry with no concentration defined, check "No Concentration." The corresponding concentration fields will be grayed out. This type of rule set is useful when you simply want the name of the medication to display on the infuser and concentration or diluent volume is not appropriate for that medication.

| Source List: Edit Rule Set       |                               |                                        |            | ×                     |
|----------------------------------|-------------------------------|----------------------------------------|------------|-----------------------|
| Medication and Concentration —   | Generic Name (External ID     | ) (Strength / Volume) {Dos             | age Form}: |                       |
| DEXTROSE (POLYOLEFIN) 5%         | 6 (2396) ( / 250 ML) {IV BAG} |                                        |            | Select                |
| Displayed Name:                  | Therapeutic Class:            | Class ID:                              |            |                       |
| DEXTROSE (POLYO                  | CALORIC AGENTS                | 40:20.00                               |            |                       |
| Summary: DEXTROSE (POL           | YO Dosed in mL/hr             |                                        |            |                       |
| No Concentration                 |                               |                                        |            |                       |
|                                  |                               |                                        |            |                       |
|                                  |                               |                                        |            |                       |
|                                  |                               |                                        |            |                       |
|                                  |                               |                                        |            |                       |
| Dose Rate Limits<br>Dosing Unit: | LHL: LSL:                     | USL:                                   | UHL:       | Therapies             |
| mL/hr                            |                               |                                        | UNL:       | Basic (Continuous)    |
|                                  |                               |                                        |            | Piggyback (Secondary) |
| Enable Bolus                     |                               |                                        |            | Multistep             |
|                                  |                               |                                        |            |                       |
|                                  |                               |                                        |            |                       |
|                                  |                               | ~~~~~~~~~~~~~~~~~~~~~~~~~~~~~~~~~~~~~~ | man        |                       |

**Note:** Please consult the Q Core SapphirePlus User Manual for the infuser's detailed information and functionality.

#### **Diluent Only**

To create a Diluent Only medication entry, check "Diluent Only." You may enter a specific diluent volume or leave the field blank. The clinician will be prompted to enter the diluent volume when programming the infuser if you leave the field blank. This type of rule set is useful for solutions like Dextrose 5% in Water, TPN, and others where the medication amount is not pertinent.

| Source List: Add Rule Set        |                                        |                           |           | ×                                       |
|----------------------------------|----------------------------------------|---------------------------|-----------|-----------------------------------------|
| Medication and Concentration     | Generic Name (External ID)             | (Strength / Volume) {Dosa | ge Form}: |                                         |
| ALBUMIN 5% (421) (12.5 GM)       | / 250 ML) {IV BTL}                     |                           |           | Select                                  |
| Displayed Name:                  | Therapeutic Class:                     | Class ID:                 |           |                                         |
| ALBUMIN 5%                       | BLOOD DERIVATIVES                      | 16:00.00                  |           |                                         |
| Summary: ALBUMIN 5% 10           | 000 mL Dosed in mL/hr                  |                           |           |                                         |
| No Concentration                 |                                        |                           |           |                                         |
| Diluent Only                     |                                        |                           |           |                                         |
|                                  | Dilue                                  | nt Amount: mL             |           |                                         |
|                                  | 1000                                   |                           |           |                                         |
|                                  |                                        |                           |           |                                         |
| Dose Rate Limits<br>Dosing Unit: | LHL: LSL:                              | USL:                      | UHL:      | Therapies                               |
| mL/hr 👻                          |                                        |                           |           |                                         |
| h                                |                                        |                           |           | Piggyback (Secondary)                   |
| Enable Bolus                     |                                        |                           |           | Multistep                               |
|                                  |                                        |                           |           |                                         |
|                                  | ~~~~~~~~~~~~~~~~~~~~~~~~~~~~~~~~~~~~~~ |                           |           | ~~~~~~~~~~~~~~~~~~~~~~~~~~~~~~~~~~~~~~~ |

**Note:** Please consult the Q Core SapphirePlus User Manual for the infuser's detailed information and functionality.

Hospira MedNet Meds Software User Guide

Note: For a list of Hospira MedNet compatible devices approved by country, refer to the Hospira MedNet Device Compatibility Matrix available through your Hospira Support Center.

# Setting Limits

Hospira MedNet Meds allows you to define dose rate limits, and bolus limits for medications infused through the SapphirePlus infuser.

You can define upper and lower soft and hard limits as part of the rule set for each medication entry created in the library. As you configure the limits, the software enforces the following rules:

Lower Hard Limit (LHL) <=Lower Soft Limit (LSL) <= Upper Soft Limit (USL) <= Upper Hard Limit (UHL)

**Soft Limits** are dose rate limits that can be overridden when programming the infuser. When a value entered on the infuser is lower than the lower soft limit or higher than the upper soft limit, the infuser displays a soft limit override confirmation message. The infuser records soft limit overrides.

For example, if the upper soft limit is set to 10 mcg/kg/min and the clinician enters 15 mcg/kg/ min, the infuser will display a soft limit override alert. This alert notifies the clinician that the entry is outside the range of the soft limits set for that medication in the drug library. The clinician can choose to continue programming using the override or cancel the override and edit the value.

Hard Limits are dose rate limits that cannot be overridden.

Bolus Limits can be defined in three ways:

**Bolus Amount Limits** allow you to define the total amount of medication that can be administered in a bolus.

**Bolus Time Limits** allow you to define the time period over which a bolus can be administered. A minimum administration time for the bolus is defined as a lower limit, while a maximum administration time is defined as an upper limit.

**Bolus Dose Rate Limits** allow you to define the rate at which a bolus can be administered.

**Note:** If defining Bolus Rules by weight: The Bolus Dose Rate limits can be defined based on weight only if the Bolus Amount units are also based on weight.

# SapphirePlus Therapy Modes

Programming workflow on the SapphirePlus infuser requires the user to select a CCA and enter patient ID, if that feature is enabled. The user can then proceed to select the medication, enter the infusion settings (rate, volume, time, patient weight, as appropriate), confirm and start the infusion.

The SapphirePlus drug library contains settings that control which therapy modes are available on the infuser for each medication entry. In the medication rule set view, checkboxes are used to enable each of the following therapy modes:

- Basic (Continuous): Allows the user to program the medication as a primary infusion.
- **Bolus**: Allows the user to program a bolus delivery from either a primary or secondary infusion.
- **Piggyback (Secondary)**: Allows the user to program an infusion from a secondary container once a primary infusion has been programmed.

**Note:** The maximum rate for a piggyback infusion from a secondary container is 500 mL/hr.

• Multistep: Allows the user to program an infusion with up to 25 sequential steps.

Hospira MedNet Meds Software User Guide

Note: For a list of Hospira MedNet compatible devices approved by country, refer to the Hospira MedNet Device Compatibility Matrix available through your Hospira Support Center.

## **Medication Entry Rules and Conventions**

The Hospira MedNet Meds software uses the following conventions for SapphirePlus medication entries:

- Entry of upper hard and soft limits, and lower hard and soft limits, is optional, not required.
- Medication entries can be created by adding them to either the Master Drug Formulary or directly to a CCA. Medication entries added to a CCA Target List are automatically copied into the Master Drug Formulary List.
- "Validity" messages appear in red at the bottom of the Rule Set window. When you enter a value that is not allowed, the message specifies the defined range for the field, or the reason the value is not permitted.
- Displayed Name cannot contain comma (,) or double-quote (") characters. All alphabetic and numeric characters are acceptable as are the following:
   % / # \* & () + SPACE
- Once you select a medication unit, the dosing unit field will display only the enabled unit type.
- The software prohibits invalid numeric entries and signals them with an audible "beep."
- You may use the vertical and horizontal scroll bars to navigate to an entry.
- If you do not select or populate a required field, an error message appears.
- When you highlight an entry on the Drug Library Management list view, buttons or features that are not allowed appear as "grayed" or disabled.
- When you add a new medication in the Generic Name field of the Rule Set window, you may search for a medication by typing the first few characters of its generic name. The drop-down list will navigate to show any matching medications.

### The SapphirePlus Medication Rule Set

When you configure a medication for use in the SapphirePlus drug library, the Rule Set window enables you to define dosage limits as seen in the screen below.

| Source List: Edit Rule Set                |                       |                           |                       | ×                     |
|-------------------------------------------|-----------------------|---------------------------|-----------------------|-----------------------|
| Medication and Concentration              | Generic Name (E)      | (ternal ID) (Strength / V | olume) {Dosage Form}: |                       |
| AMIODARONE (1718) (150 MG /               |                       |                           |                       | Select                |
| Displayed Name:                           | Therapeutic Cla       |                           | Class ID:             |                       |
| AMIODARONE                                | ANTIARRHYTHMIC AG     | ENTS\1 24:04.04           |                       |                       |
| Summary: AMIODARONE 900                   | 0 mg / 500 mL Dosed i | in mg/min                 |                       |                       |
| Diluent Only<br>Medication Amount:<br>900 | Medication Unit:      | Diluent Amount: ml<br>500 |                       |                       |
| Dose Rate Limits                          |                       |                           |                       | Therapies             |
| Dosing Unit:                              | LHL: LS               | L: USL:                   | UHL:                  | Basic (Continuous)    |
| mg/min 🗸                                  |                       |                           | 1                     | Piggyback (Secondary) |
| ☑ Enable Bolus                            |                       |                           |                       | Multistep             |
| Bolus Amount Limits                       | LHL:                  | LSL:                      | USL:                  | UHL:                  |
| mg 🗸                                      | LIL:                  | LSL;                      | USL:                  | 150                   |
| Maximum Bolus Amount Unit:                | Maximum Bolus Amount: |                           |                       |                       |
| Bolus Time Limits (hh:mm)                 |                       |                           |                       |                       |
|                                           | LHL:                  | LSL:                      | USL:                  | UHL:<br>00:10         |
| Bolus Dose Rate Limits                    | LHL:                  | LSL:                      | USL:                  | UHL:                  |
| mg/min 👻                                  |                       |                           |                       |                       |
|                                           | Save                  | & Close                   | Help                  |                       |

Note: For a list of Hospira MedNet compatible devices approved by country, refer to the Hospira MedNet Device Compatibility Matrix available through your Hospira Support Center.

#### **Rule Set Fields**

The following table lists the fields, a brief description, and allowed value range for the infuser.

| Field             | Description                                                                                                    | Allowable Range                                                                                                    |  |  |
|-------------------|----------------------------------------------------------------------------------------------------|----------------------------------------------------------------------------------------------------|--|--|
| Generic Name      | The medication name from the<br>Medication List. It is selected<br>from the drop-down list and<br>displays the External ID (the<br>hospital's identifier for a<br>medication). Strength/Volume<br>and Dosage Form display only<br>if part of your Medication List. | Not editable in Hospira MedNet Meds.                                                                                                    |  |  |
| Displayed Name    | The name that will be<br>displayed on the infuser.                                                                                                    | <ul> <li>Cannot be blank</li> <li>Each medication entry must have a generic name and a displayed name; you cannot save a medication entry without a name in these fields. The number of characters in the displayed name is determined by how it is displayed on the infuser's screen.</li> <li>The maximum number of characters allowed in a displayed name is 15.</li> <li>Displayed Name cannot contain comma (,) lesser than (&lt;), greater than (&gt;), or double-quote (") characters. All alphabetic and numeric characters are acceptable as are . % / # * - &amp; () + SPACE</li> </ul> |  |  |
| Therapeutic Class | The therapeutic class assigned to the medication.                                                                                                    | Not editable in Hospira MedNet Meds.                                                                                                    |  |  |
| Class ID          | The ID of the therapeutic class assigned to the medication.                                                                                                    | Not editable in Hospira MedNet Meds.                                                                                                    |  |  |
| No Concentration  | Allows you to create an entry<br>for medications when<br>concentration is not needed.                                                                                                    | Checked or Unchecked                                                                                                    |  |  |
| Diluent Only      | Allows you to create a<br>medication entry for plain IV<br>solutions or those IV fluids<br>where concentration is not<br>important in defining the rule<br>set, i.e., when dosing units are<br>mL/kg/hr or mL/hr.                                                  | Checked or Unchecked                                                                                                    |  |  |
| Medication Amount | Allows you to enter the medication amount in the units selected.                                                                                                    | <ul> <li>mcg, mg, grams, mmol, Million Units, milliUnits, units, mEq</li> <li>0.01-99.99 in increments of 0.01</li> <li>100-9999999 in increments of 1</li> </ul>                                                                                                    |  |  |
| Medication Unit   | Allows you to select the unit of measure for the medication amount.                                                                                                    | mcg, mg, grams, mmol, Million Units, milliUnits, units, mEq                                                                                                    |  |  |
| Diluent Amount    | Allows you to set the total volume of the medication container or syringe.                                                                                                    | <ul> <li>For mL:</li> <li>0.1-99.9 mL in increments of 0.1</li> <li>100-9999 mL in increments of 1</li> </ul>                                                                                                    |  |  |

Note: For a list of Hospira MedNet compatible devices approved by country, refer to the Hospira MedNet Device Compatibility Matrix available through your Hospira Support Center.

| Field            | Description                                                                                                    | Allowable Range                                                                                                    |
|------------------|----------------------------------------------------------------------------------------------------|----------------------------------------------------------------------------------------------------|
| Dosing Unit      | The dosing unit for the medication.                                                                                                    | For mmol:<br>• mmol/hr<br>• mmol/kg/hr<br>For mEq:<br>• mEq/hr<br>• mEq/kg/hr<br>For Million Units:<br>• Million Units/hr<br>For units family:<br>• milliUnits/min, milliUnits/hr, milliUnits/kg/<br>min, milliUnits/kg/hr<br>• units/min, units/hr, units/kg/min, units/kg/hr<br>For grams family:<br>• mcg/min, mcg/hr, mcg/kg/min, mcg/kg/hr,<br>• mg/min, mg/hr, mg/kg/min, mg/kg/hr,<br>• grams/hr<br>• nanog/kg/min<br>For mL:<br>• mL/hr, mL/kg/hr, mL/kg/min, mL/min<br>Only one choice from all of the available units<br>can be selected and it must be in the same<br>family as the medication unit. |
| Dose Rate Limits | Lower hard limit, lower soft<br>limit, upper soft limit, upper<br>hard limit.<br>Allows you to set the upper<br>and/or lower limits for dose<br>rate, VTBI, bolus amount,<br>bolus time, and bolus dose<br>rate. | <ul> <li>For mL family (Basic, Multistep and Bolus):</li> <li>0.1-99.9 in increments of 0.1</li> <li>100-999 in increments of 1</li> <li>For mL (Piggyback only):</li> <li>0.1 - 99.9 in increments of 0.1</li> <li>100 - 500 in increments of 1</li> <li>For the following families: grams, units, Million Units, mEq-based, and mmol:</li> <li>0.001-99.999 in increments of 0.001</li> <li>100-99999999 in increments of 1</li> </ul>                                                                                                    |
| Therapies        | Therapies allowed for the drug<br>entry. Choosing one of these<br>determines where the drug is<br>listed on the infuser.                                                                                         | <ul><li>Basic (Continuous)</li><li>Piggyback (Secondary)</li><li>Multistep</li></ul>                                                                                                    |
| Enable Bolus     | Indicates this medication will<br>be available for a bolus<br>therapy on the infuser and<br>may be administered as a<br>bolus that is independent of<br>the limits governing a basic<br>infusion.                | Checked or Unchecked                                                                                                    |

Hospira MedNet Meds Software User Guide

Note: For a list of Hospira MedNet compatible devices approved by country, refer to the Hospira MedNet Device Compatibility Matrix available through your Hospira Support Center.

| Field                                          | Description                                                                                                    | Allowable Range                                                                                                    |
|------------------------------------------------|----------------------------------------------------------------------------------------------------|----------------------------------------------------------------------------------------------------|
| Bolus Amount Limits <sup>1</sup>               | Allows you to define the total<br>amount of medication that can<br>be administered in a bolus.                                                                                                    | <ul> <li>For mL:</li> <li>0.1-99.9 in increments of 0.1</li> <li>100-9999 in increments of 1</li> <li>For nanog, mcg, mg, gram, milliUnits- and units-based, Million Units, mEq, mmol:</li> <li>0.001-99.999 in increments of 0.001</li> <li>100-999999999 in increments of 0.1</li> </ul>                                                                                                    |
| Maximum Bolus<br>Amount and Units <sup>1</sup> | Enabled when the selected<br>Bolus Amount Limits Unit is<br>weight-based.<br>If the Bolus Amount Limits Unit<br>is not mL/kg, the allowable<br>values are the same as those<br>in the selected Bolus Amount<br>Limits Unit family (mmol, mEq,<br>Units, or grams), and exclude<br>weight-based.<br>If the Bolus Amount Limits Unit<br>is mL/kg, the Maximum Bolus<br>Amount Units are mL. | See Bolus Amount Limits.                                                                                                    |
| Bolus Time <sup>1</sup>                        | Allows you to define the time<br>period over which a bolus can<br>be administered, in hh:mm<br>format.                                                                                                    | Entered Time: <ul> <li>00:01-99:59 in increments of 00:01</li> </ul>                                                                                                    |
| Bolus Dose Rate <sup>1</sup><br>Limits         | Allows you to define the rate at<br>which a bolus can be<br>administered.                                                                                                    | <ul> <li>For mL family (Basic, Multistep and Bolus):</li> <li>0.1-99.9 in increments of 0.1</li> <li>100-999 in increments of 1</li> <li>For mL (Piggyback only):</li> <li>0.1 - 99.9 in increments of 0.1</li> <li>100 - 500 in increments of 1</li> <li>For the following families: grams, units, Million</li> <li>Units, mEQ-based, and mmol:</li> <li>0.001-99.999 in increments of 0.001</li> <li>100-99999999 in increments of 1</li> </ul> |
| <sup>1</sup> Visible only when "Ena            | able Bolus" is checked                                                                                                    | 1                                                                                                    |

# **Step-by-step Procedures**

The following section provides step-by-step procedures that enable you to create and manage medication entries. In this section you will learn how to do the following:

- Add a medication entry in a CCA
- Edit a medication entry in a CCA
- Create a medication entry in the Master Drug Formulary
- Edit a medication entry in the Master Drug Formulary
- View a medication entry in the Master Drug Formulary
- Delete a medication entry from the Master Drug Formulary
- Copy a medication entry from the Master Drug Formulary to a Target CCA

#### To add a medication entry in a CCA:

- 1. Select the desired CCA from the drop-down Target List.
- 2. Click Add, from the Target List.

|   | M Hospira MedNet™                                                        | Meds™ - User | Guide               |                                | 5                        |  |  |
|---|--------------------------------------------------------------------------|--------------|---------------------|--------------------------------|--------------------------|--|--|
|   | Drug Library Manageme                                                    | nt Reports C | CCA Setup Master Ir | nfuser Setup                   | }                        |  |  |
| 2 | Einalize                                                                 |              | -                   |                                | ,                        |  |  |
| 1 | Main Floor       Main Floor       Add       Edit       View       Remove |              |                     |                                |                          |  |  |
|   | Generic Name                                                             | External ID  | Displayed Name      | Concentration<br>(or Container | Dose Rate<br>Dosing Unit |  |  |
|   | ACYCLOVIR                                                                | 1701         | ACYCLOVIR           | 500 mg / 10 mL                 | mL/hr 式                  |  |  |
|   | AMIODARONE                                                               | 1719         | AMIODARONE          | 50 mg / 3 mL                   | mL/hr 💃                  |  |  |
|   | DEXTROSE (POLY                                                           | 2396         | DEXTROSE (POLYO     | 250 mg /mL                     | mL/hr                    |  |  |
| ļ | DOPAMINE 800 M                                                           | 2186         | DOPAMINE BOO MG     | 400 mg / 250 mL                | mcg/kg/min               |  |  |

Hospira MedNet Meds Software User Guide

Note: For a list of Hospira MedNet compatible devices approved by country, refer to the Hospira MedNet Device Compatibility Matrix available through your Hospira Support Center.

3. Select the Generic Name for the medication entry from the medication list.

| Show generic names beginnin | ng with 👻              |                           |               |            |              |   |
|-----------------------------|------------------------|---------------------------|---------------|------------|--------------|---|
| Generic Name                | Brand Name             | External ID               | Strength      | Volume     | Dosage Form  |   |
| ALEMTUZUMAB                 | CAMPATH                | 3534                      | 30 MG         | 1 ML       | **           |   |
| ALPROSTADIL                 | PROSTIN VR PED (EQ)    | 3029                      | 500 MCG       | 1 ML       | **           |   |
| ALPROSTADIL                 | PROSTIN VR PED (EQ)    | 194                       | 500 MCG       | 1 ML       | AMP          |   |
| ALTEPLASE                   | CATHFLO                | 2760                      | 2 MG          | 1 VIAL     | VIAL         |   |
| ALTEPLASE                   | ACTIVASE               | 2769                      | 1 MG          | 1 ML       | **           |   |
| ALTEPLASE                   | ACTIVASE               | 2768                      | 50 MG         | 1 VIAL     | VIAL         |   |
| ALTEPLASE                   | CATHFLO                | 3793                      | 1 MG          | 1 ML       | **           |   |
| ALTEPLASE                   | ACTIVASE               | 1259                      | 100 MG        | 1 VIAL     | VIAL         |   |
| AMIKACIN                    | AMIKACIN               | 1439                      | 250 MG        | 1 ML       | **           |   |
| AMIKACIN                    | AMIKACIN               | 211                       | 500 MG        | 2 ML       | VIAL         |   |
| AMINO ACID 2%-DEXTRO        | AMINO ACID 2%-DEXTRO   | 3422                      |               | 250 ML     | IV BAG       |   |
| AMINO ACIDS 10%             | TROPHAMINE             | 976                       |               | 500 ML     | BTL          |   |
| AMINO ACIDS 15%             | AMINO ACIDS 15%        | 626                       |               | 2000 ML    | IV BAG       |   |
| AMINO ACIDS 8%              | HEPATAMINE 8%          | 977                       |               | 500 ML     | BTL          |   |
| AMINOCAPROIC ACID           | AMICAR (EQ)            | 1669                      | 0.25 GM       | 1 ML       | **           |   |
| AMINOCAPROIC ACID           | AMICAR (EQ)            | 1062                      | 5 GM          | 20 ML      | VIAL         |   |
| AMINOPHYLLINE               | AMINOPHYLLINE          | 1051                      | 250 MG        | 10 ML      | VIAL         |   |
| AMINOPHYLLINE               | AMINOPHYLLINE          | 1052                      | 500 MG        | 20 ML      | VIAL         |   |
| AMINOPHYLLINE-NSS           | AMINOPHYLLINE-NSS      | 3927                      | 2.5 MG        | 1 ML       | INFSYR       |   |
| AMIODARONE                  | CORDARONE (EQ)         | 1718                      | 150 MG        | 3 ML       | VIAL         |   |
| AMIODARONE                  | CORDARONE (EQ)         | 1719                      | 50 MG         | 1 ML       | **           |   |
| AMIODARONE KIT (STOCK)      | CORDARONE (EQ) KIT (ST | 2499                      | 450 MG        | 250 ML     | IV BAG       |   |
| AMPHOTERICIN B              | AMPHOTERICIN B         | 1677                      | 5 MG          | 1 ML       | **           | - |
| elected Medication          |                        | <b>me (</b> External ID)( | (Strength / V | olume) {Do | osage Form}: |   |
| Displayed Name: AMIODARC    |                        |                           |               |            |              |   |

- 4. Click Select Medication.
- **Note:** Selecting a **Generic Name** from the medication list automatically populates the **Displayed Name**, **External ID**, **Therapeutic Class**, and the **Class ID** fields.

**Note:** The **Displayed Name** can be edited once populated. The maximum number of characters in the **Displayed Name** is 15. If the Displayed Name exceeds the character limit, the name will be automatically truncated. You can either accept or edit the Displayed Name before continuing.

| Т | arget List: Add Rule Set                                                         |                                        |                                        | ×                     |
|---|----------------------------------------------------------------------------------|----------------------------------------|----------------------------------------|-----------------------|
|   | Medication and Concentration                                                     | Generic Name (External ID)             | (Strength / Volume) {Dosage Form}:     |                       |
|   | AMIODARONE (1719) (50 MG / 1                                                     | 1 ML) {**}                             |                                        | Select                |
|   | Displayed Name:                                                                  | Therapeutic Class:                     | Class ID:                              |                       |
|   | AMIODARONE                                                                       | ANTIARRHYTHMIC AGENTS\1                | 24:04.04                               |                       |
|   | Summary: AMIODARONE 90<br>No Concentration  Diluent Only  Medication Amount: 900 | Medication Unit: Dilue                 | n<br>nt Amount: mL                     |                       |
|   | Dose Rate Limits<br>Dosing Unit:<br>mg/min                                       | LHL: LSL:                              | USL: UHL:                              | Therapies             |
|   | Enable Bolus                                                                     | ~~~~~~~~~~~~~~~~~~~~~~~~~~~~~~~~~~~~~~ | ~~~~~~~~~~~~~~~~~~~~~~~~~~~~~~~~~~~~~~ | Piggyback (Secondary) |

- 5. Configure the desired concentration values by either:
  - a. Checking No Concentration, or
  - b. Checking **Diluent Only**, or
  - c. Entering/selecting values for Medication Amount, Medication Unit, and Diluent Amount.
- 6. Set the **Dose Rate Limits** by selecting the Dosing Unit from the drop-down list; then enter the desired values for Lower Hard Limit, Lower Soft Limit, Upper Hard Limit, and Upper Soft Limit.
- Note: Dose Rate Limits are optional but Dosing Unit must be selected.

Hospira MedNet Meds Software User Guide

Note: For a list of Hospira MedNet compatible devices approved by country, refer to the Hospira MedNet Device Compatibility Matrix available through your Hospira Support Center.

- 7. Check **Enable Bolus** if you want to set bolus dose limits for this medication (Optional). If you do not choose to set Enable Bolus, proceed to the next step.
  - a. Select the **Bolus Amount Limits Unit** from the drop-down list and enter the desired values for Lower Hard Limit, Lower Soft Limit, Upper Hard Limit, and Upper Soft Limit. This is a required field when you select Enable Bolus.
  - b. Enter the desired values for **Bolus Time Limits**: Lower Hard Limit, Lower Soft Limit, Upper Hard Limit, and Upper Soft Limit.
  - c. Select the **Bolus Dose Rate Limits** from the Dosing Unit drop-down list. Enter the desired values for Lower Hard Limit, Lower Soft Limit, Upper Hard Limit, and Upper Soft Limit (optional).

| -Medication and Concentration —        | Generic Name (Ext     | ernal ID) (Strength / \  | /olume) {Dosage Form} | :           |                |
|----------------------------------------|-----------------------|--------------------------|-----------------------|-------------|----------------|
| AMIODARONE (1719) (50 MG /             | 1 ML) {**}            |                          |                       |             | <u>S</u> elect |
| Displayed Name:                        | Therapeutic Clas      |                          | Class ID:             |             |                |
| AMIODARONE                             | ANTIARRHYTHMIC AGEN   | VTS\1 24:04.04           |                       |             |                |
| Summary: AMIODARONE 94                 |                       |                          |                       |             |                |
| Medication Amount:<br>900              | Medication Unit:      | Diluent Amount: n<br>500 |                       |             |                |
| Dose Rate Limits<br>Dosing Unit:       | LHL: LSL:             | : USL:                   | UHL:                  | Therapies   |                |
| mg/min 👻                               |                       |                          | 1                     | Basic (Con  | -              |
|                                        |                       |                          |                       | Piggyback   | (Secondary)    |
| Enable Bolus                           |                       |                          |                       | V Multistep |                |
| Bolus Amount Limits                    | LHL:                  | LSL:                     | USL:                  | UHL:        | 7              |
| mg -                                   |                       | LSL:                     | USL:                  | 150         | 1              |
| Maximum Bolus Amount Unit:             | Maximum Bolus Amount: |                          | 1                     |             |                |
| Bolus Time Limits (hh:mm)              |                       |                          |                       |             | 7              |
|                                        |                       | LSL:                     | USL:                  | UHL:        |                |
| Bolus Dose Rate Limits<br>Dosing Unit: | LHL:                  | LSL:                     | USL:                  | UHL:        | ]              |
|                                        |                       |                          |                       |             |                |

- 8. For **Therapies**, check or uncheck Basic (Continuous), Piggyback (Secondary), and Multistep, as needed. At lease one of the therapies must be checked to enable the medication to be selected from the Program screen on the infuser.
- 9. Click Save & Add Another or Save & Close to add the medication entry to the CCA.

#### To edit a medication entry in a CCA:

- 1. Select the CCA containing the medication entry you want to edit from the **Target List** drop-down.
- 2. From the Target List, select the medication entry you want to edit.

| Drug Library Manageme | ent Reports  | CCA Setup   Master I | nfuser Setup                   |                          |
|-----------------------|--------------|----------------------|--------------------------------|--------------------------|
| <u>F</u> inalize      |              |                      |                                |                          |
| r Target List: Main F | loor         |                      |                                |                          |
| -                     |              |                      |                                |                          |
| Main Floor            | ▼            | Add Edit             | <u>V</u> iew <u>F</u>          | emove <u>R</u> emove     |
| Dose Rate Limits      | Bolus Limits |                      |                                |                          |
| Generic Name          | External ID  | Displayed Name       | Concentration<br>(or Container | Dose Rate<br>Dosing Unit |
| ACYCLOVIR             | 1701         | ACYCLOVIR            | 500 mg / 10 mL                 | mL/hr                    |
| DEXTROSE (POLY        | 2396         | DEXTROSE (POLYO      | 250 mg /mL                     | mL/hr                    |
| DOPAMINE 800 M        | 2186         | DOPAMINE 800 MG      | 400 mg / 250 mL                | mcg/kg/min               |
| HEPARIN 25 000        | 1642         | HEPARIN 25 000       | 7500 units /                   | units/kg/hr              |
| OXYTOCIN              | 537          | OXYTOCIN             | 10 units / 1 mL                | milliUnits/min           |
| VASOPRESSIN           | 2530         | VASOPRESSIN          | 20 units / 1 mL                | units/min                |

3. Click Edit.

Helpful Hint: You can also double-click a medication entry to display the Rule Set dialog box.

4. Make changes as desired.

| arget List: Edit Rule Set        |                                |                                        | ×                  |
|----------------------------------|--------------------------------|----------------------------------------|--------------------|
| -Medication and Concentration    | Generic Name (External         | l ID) (Strength / Volume) {Dosage Form | }:                 |
| HEPARIN 25 000 UNITS-D           | 5W (1642) ( / 500 ML) {IV BAG} |                                        | Select             |
| Displayed Name:                  | Therapeutic Class:             | Class ID:                              |                    |
| HEPARIN 25 000                   | ANTICOAGULANTS                 | 20:12.04                               |                    |
| Summary: HEPARIN 25 0            | 00 7500 units / mL Dosed in    | n units/kg/hr                          |                    |
| No Concentration                 |                                |                                        |                    |
| Diluent Only                     |                                |                                        |                    |
| Medication Amount                | : Medication Unit: [           | Diluent Amount: mL                     |                    |
| Picalcadori Anoune               | , nearcadon onica i            | Dident Amount, me                      |                    |
| 7500                             | units 👻                        |                                        |                    |
| 7500                             | units                          |                                        |                    |
|                                  | units                          |                                        |                    |
|                                  | LHL: LSL:                      | USL: UHL:                              |                    |
| Dose Rate Limits                 |                                | USL: UHL:<br>30 45                     | Basic (Continuous) |
| Dose Rate Limits<br>Dosing Unit: | LHL: LSL:                      |                                        |                    |

- 5. Click Save & Close to save your changes.
- **Note:** Medication entries in the Master Drug Formulary will be updated with the same change.

If you edit a medication entry in one CCA and then edit another CCA with different rule sets, there will be two medication entries in the Master Drug Formulary that will show the same medication but each will have its own rule set.

Hospira MedNet Meds Software User Guide

Note: For a list of Hospira MedNet compatible devices approved by country, refer to the Hospira MedNet Device Compatibility Matrix available through your Hospira Support Center.

#### To view a medication entry in a CCA:

1. Select the CCA containing the medication entry you want to view from the **Target** List drop-down list.

| M Hospira MedNet™     | Meds™ - User                          | r Guide            |                                |                          |  |  |  |
|-----------------------|---------------------------------------|--------------------|--------------------------------|--------------------------|--|--|--|
| Drug Library Manageme | ent Reports (                         | CCA Setup Master I | nfuser Setup                   |                          |  |  |  |
| Einalize              |                                       |                    |                                |                          |  |  |  |
| Target List: Main F   | Target List: Main Floor               |                    |                                |                          |  |  |  |
| Main Floor            | <b>•</b> ]                            | Add Edit           | <u>V</u> iew F                 | Remove                   |  |  |  |
|                       |                                       |                    |                                | {                        |  |  |  |
| Dose Rate Limits E    | Bolus Limits                          |                    |                                | )                        |  |  |  |
| Generic Name          | External ID                           | Displayed Name     | Concentration<br>(or Container | Dose Rate<br>Dosing Unit |  |  |  |
| ACYCLOVIR             | 1701                                  | ACYCLOVIR          | 500 mg / 10 mL                 | mL/hr                    |  |  |  |
| DEXTROSE (POLY        | 2396                                  | DEXTROSE (POLYO    | 250 mg / mL                    | mL/hr                    |  |  |  |
| DOPAMINE 800 M        | 2186                                  | DOPAMINE 800 MG    | 400 mg / 250 mL                | mcg/kg/min               |  |  |  |
| HEPARIN 25 000        | 1642                                  | HEPARIN 25 000     | 7500 units /                   | units/kg/hr              |  |  |  |
| OXYTOCIN              | 537                                   | OXYTOCIN           | 10 units / 1 mL                | milliUnits/min           |  |  |  |
| VASOPRESSIN           | 2530                                  | VASOPRESSIN        | 20 units / 1 mL                | units/min                |  |  |  |
| han _ m               | · · · · · · · · · · · · · · · · · · · |                    | ~ ~~~                          |                          |  |  |  |

- 2. Select a medication.
- 3. Click View.
- 4. Click Close to exit the screen.

| arget List: View Rule Set     |                                  |                  |                          |                  |               | <b>X</b>         |
|-------------------------------|----------------------------------|------------------|--------------------------|------------------|---------------|------------------|
| -Medication and Concentration |                                  | ic Name (Externa | al ID) (Strength / Volum | e) {Dosage Form} | :             |                  |
| HEPARIN 25 000 UNITS-D        | <b>5W (</b> 1642 <b>) (</b> / 50 | 0 ML) {IV BAG}   |                          |                  |               | <u>S</u> elect   |
| Displayed Name:               | Th                               | erapeutic Class: | Clas                     | ss ID:           |               |                  |
| HEPARIN 25 000                | ANTICOA                          | GULANTS          | 20:12.04                 |                  |               |                  |
| Summary: HEPARIN 25 (         | 00 7500 units                    | / mL Dosed i     | in units/kg/hr           |                  |               |                  |
| No Concentration              |                                  |                  |                          |                  |               |                  |
|                               |                                  |                  |                          | 1                |               |                  |
| Diluent Only                  |                                  |                  |                          |                  |               |                  |
| Medication Amoun              | t: Medica                        | tion Unit:       | Diluent Amount: mL       |                  |               |                  |
| 7500                          | units                            |                  |                          |                  |               |                  |
|                               |                                  |                  |                          |                  |               |                  |
| Dose Rate Limits              |                                  | 101              |                          |                  | - Therapies - |                  |
| Dosing Unit:                  | LHL:                             | LSL:             | USL:                     | UHL:             | Basic (       | (Continuous)     |
| units/kg/hr 👻                 |                                  | 5                | 30                       | 45               | Piggyt        | oack (Secondary) |
|                               |                                  |                  |                          |                  | V Multist     | ten              |
| Enable Bolus                  |                                  |                  |                          |                  | V Plands      | uch.             |

# To remove a medication entry from a CCA:

1. Select the CCA containing the medication entry you want to remove from the **Target** List drop-down.

| D | rug Library Manageme | ent Reports  | CCA Setup Master I  | nfuser Setun    |                |
|---|----------------------|--------------|---------------------|-----------------|----------------|
|   |                      | Reports      | CON SCUP   Master 1 | muser betup     |                |
| ſ | Finalize             |              |                     |                 |                |
|   |                      |              |                     |                 |                |
| Г | Target List: Main F  | loor         |                     |                 |                |
| Т | Main Floor           |              | Add Edit            | View            | Remove         |
| Т | Main Floor           |              |                     |                 | <u>Temore</u>  |
| Т | Dose Rate Limits     |              |                     |                 |                |
| L | Dose Rate Limits     | Bolus Limits | 4                   |                 |                |
| Т | Generic Name         | External ID  | Displayed Name      | Concentration   | Dose Rate      |
| L |                      |              |                     | (or Container   | Dosing Unit    |
| L | ACYCLOVIR            | 1701         | ACYCLOVIR           | 500 mg / 10 mL  | mL/hr          |
| L | DEXTROSE (POLY       | 2396         | DEXTROSE (POLYO     | 250 mg / mL     | mL/hr          |
| Т | DOPAMINE 800 M       | 2186         | DOPAMINE 800 MG     | 400 mg / 250 mL | mcg/kg/min     |
|   | HEPARIN 25 000       | 1642         | HEPARIN 25 000      | 7500 units /    | units/kg/hr    |
|   | OXYTOCIN             | 537          | OXYTOCIN            | 10 units / 1 mL | milliUnits/min |
| L | onnoun               |              |                     |                 |                |

- 2. Select a medication.
- 3. Click **Remove** from CCA.
- 4. From the **Confirm Remove from CCA** pop-up, click **Remove**.

| Confirm Remove from CCA        | × |
|--------------------------------|---|
| Remove from: Main Floor        |   |
| Medication Entries             |   |
| HEPARIN 25 000 7500 units / mL |   |
| Remove Cancel Help             |   |

Note: The medication entry is not removed from the Master Drug Formulary.

Hospira MedNet Meds Software User Guide

Note: For a list of Hospira MedNet compatible devices approved by country, refer to the Hospira MedNet Device Compatibility Matrix available through your Hospira Support Center.

# Working with the Master Drug Formulary

**Note:** Refer to the Rule Set Fields on page 206 in this chapter for information on allowable ranges.

#### To add a medication entry in the Master Drug Formulary:

- 1. Select Master Drug Formulary as the Source List.
- 2. From the Source List, click Add.

| Í | ſ   | Source List: Maste<br>Master Drug Formula |              | Add Edit        | ) <u>View</u>                  | Delete                   |
|---|-----|-------------------------------------------|--------------|-----------------|--------------------------------|--------------------------|
|   |     | Dose Rate Limits                          | Bolus Limits |                 |                                | }                        |
|   |     | Generic Name                              | External ID  | Displayed Name  | Concentration<br>(or Container | Dose Rate<br>Dosing Unit |
|   | L   | ACYCLOVIR                                 | 1701         | ACYCLOVIR       | 500 mg / 10 mL                 | mL/hr 3                  |
|   | L   | AMIODARONE                                | 1719         | AMIODARONE      | 50 mg / 3 mL                   | mL/hr                    |
|   | L   | DEXTROSE (POLY                            | 2396         | DEXTROSE (POLYO | 250 mg /mL                     | mL/hr                    |
|   | L   | DOPAMINE 800 M                            | 2186         | DOPAMINE 800 MG | 400 mg / 250 mL                | mcg/kg/min               |
|   | L   | HEPARIN 25 000                            | 1642         | HEPARIN 25 000  | 7500 units /                   | units/kg/hr              |
|   | L   | OXYTOCIN                                  | 537          | OXYTOCIN        | 10 units / 1 mL                | milliUnits/mi            |
|   | L   | VANCOMYCIN                                | 577          | VANCOMYCIN      | 500 mg / 10 mL                 | mL/hr 🤰                  |
|   |     |                                           |              |                 |                                | ↓                        |
|   | _ił | orary Name: User Gu                       | ide          |                 | Infus                          | er: Sapphirs             |

3. Select the Generic Name for the medication list.

| All Medications             |                        |             |          |        |             |   |
|-----------------------------|------------------------|-------------|----------|--------|-------------|---|
| Show generic names beginnii | ng with 👻              |             |          |        |             |   |
| Generic Name                | Brand Name             | External ID | Strength | Volume | Dosage Form |   |
| MITOXANTRONE                | NOVANTRONE (EQ)        | 1387        | 2 MG     | 1 ML   | **          |   |
| MIVACURIUM                  | MIVACRON               | 698         | 40 MG    | 20 ML  | VIAL        |   |
| MORPHINE                    | MORPHINE               | 2738        | 25 MG    | 1 ML   | **          |   |
| MORPHINE                    | MORPHINE               | 1131        | 10 MG    | 1 ML   | VIAL        |   |
| MORPHINE                    | MORPHINE               | 1537        | 2 MG     | 1 ML   | SYR         | 1 |
| MORPHINE                    | MORPHINE               | 1089        | 250 MG   | 10 ML  | SYR         |   |
| MORPHINE                    | MORPHINE               | 259         | 10 MG    | 1 ML   | SYR         |   |
| MORPHINE (ANESTHESIA S      | MORPHINE (ANESTHESIA S | 2419        | 1 MG     | 0.1 ML | VIAL        | 1 |
| MORPHINE 250 MG-D5W         | MORPHINE 250 MG-D5W    | 1641        |          | 250 ML | IV BTL      |   |
| MORPHINE HIGH COME REAL     | MODDHINE HICH CONC PCA | 2561        | 15AMG    | 30 MI  | VIA         |   |

- 4. Click Select Medication.
- Note: Selecting a Generic Name from the medication list automatically populates the Displayed Name, External ID, the Therapeutic Class, and the Class ID fields.

If the desired generic name is not in the **Generic Name** list, you may add a medication to the Medication List. Alternatively, you can add the generic name by importing a new **Medication List** via the **Medication Import** function of the Hospira MedNet software.

- **Note:** The **Displayed Name** can be edited once populated. The maximum number of characters in the **Displayed Name** is 15. If the Displayed Name exceeds the character limit, the name will be automatically truncated. You can either accept or edit the Displayed Name before continuing.
  - 5. Configure the desired concentration values by either:
    - a. Checking No Concentration, or
    - b. Checking Diluent Only, or
    - c. Entering/selecting values for Medication Amount, Medication Unit, and Diluent Amount.

| Source List: Add Rule Set                                                  |                            |                                    | ×                                                                     |
|----------------------------------------------------------------------------|----------------------------|------------------------------------|-----------------------------------------------------------------------|
| -Medication and Concentration                                              | Generic Name (External ID) | (Strength / Volume) {Dosage Form}: |                                                                       |
| MORPHINE (2738) (25 MG / 1 M                                               | L) {**}                    |                                    | Select                                                                |
| Displayed Name:                                                            | Therapeutic Class:         | Class ID:                          |                                                                       |
| MORPHINE                                                                   | OPIATE AGONISTS            | 28:08.08                           |                                                                       |
| Summary: MORPHINE 25 m No Concentration Diluent Only Medication Amount: 25 |                            | nt Amount: mL                      |                                                                       |
| Dose Rate Limits<br>Dosing Unit:<br>Select                                 | LHL: LSL:                  | USL: UHL:                          | Therapies<br>Basic (Continuous)<br>Piggyback (Secondary)<br>Multistep |

- 6. Set the **Dose Rate Limits** by selecting the Dosing Unit from the drop-down list; then enter the desired values for Lower Hard Limit, Lower Soft Limit, Upper Hard Limit, and Upper Soft Limit.
- Note: Dose Rate Limits are optional but Dosing Unit must be selected.

Hospira MedNet Meds Software User Guide

Note: For a list of Hospira MedNet compatible devices approved by country, refer to the Hospira MedNet Device Compatibility Matrix available through your Hospira Support Center.

- 7. Check **Enable Bolus** to allow the medication to be delivered as a bolus. Entering limits is optional but only applies when this setting is enabled.
  - a. Select the **Bolus Amount Limits Unit** from the drop-down list and enter the desired values for Lower Hard Limit, Lower Soft Limit, Upper Hard Limit, and Upper Soft Limit. This is a required field when you select Enable Bolus.
  - b. Enter the desired values for **Bolus Time Limits**: Lower Hard Limit, Lower Soft Limit, Upper Hard Limit, and Upper Soft Limit.
  - c. Select the **Bolus Dose Rate Limits** from the Dosing Unit drop-down list and enter the desired values for Lower Hard Limit, Lower Soft Limit, Upper Hard Limit, and Upper Soft Limit.

| -Medication and Concentration -             | Generic Name (F         | vternal ID) (Strength )                                                                                                    | Volume) {Dosage Form}: |                  |        |
|---------------------------------------------|-------------------------|----------------------------------------------------------------------------------------------------|------------------------|------------------|--------|
| MORPHINE (2738) (25 MG / 1                  |                         | acting and a second and a second and a | rolancy (boougeronny)  |                  | elect  |
| Displayed Name:                             | Therapeutic C           | ass:                                                                                                    | Class ID:              |                  |        |
| MORPHINE                                    | OPIATE AGONISTS         | 28:08.08                                                                                                    |                        |                  |        |
| Summary: MORPHINE 25 of<br>No Concentration | Medication Unit:        | Diluent Amount:                                                                                                    | mL                     |                  |        |
| Dose Rate Limits<br>Dosing Unit:            | LHL: L                  | SL: USI                                                                                                    | .: UHL:                | Therapies        | ıs)    |
|                                             |                         |                                                                                                    |                        | Piggyback (Secon | ndary) |
| Enable Bolus                                |                         |                                                                                                    |                        | V Multistep      |        |
| Bolus Amount Limits<br>Unit:                | LHL:                    | LSL:                                                                                                    | USL:                   | UHL:             |        |
| Select                                      |                         |                                                                                                    | 052.                   |                  |        |
| Maximum Bolus Amount Unit                   | : Maximum Bolus Amount: |                                                                                                    |                        |                  |        |
| Bolus Time Limits (hh:mm) —                 |                         |                                                                                                    |                        |                  |        |
|                                             | LHL:                    | LSL:                                                                                                    | USL:                   | UHL:             |        |
| Bolus Dose Rate Limits                      |                         |                                                                                                    |                        |                  |        |
| Dosing Unit:                                | LHL:                    | LSL:                                                                                                    | USL:                   | UHL:             |        |
| Select                                      |                         |                                                                                                    |                        |                  |        |
| Please specify Dosin                        | a Unit                  |                                                                                                    |                        |                  |        |

- 8. For **Therapies**, check or uncheck Basic (Continuous), Piggyback (Secondary), and Multistep, as desired.
- 9. Click Save & Add Another or Save & Close to add the medication entry to the CCA.
- **Note:** When a medication entry is added to the Master Drug Formulary, it is not assigned to a CCA.

Note: For a list of Hospira MedNet compatible devices approved by country, refer to the Hospira MedNet Device Compatibility Matrix available through your Hospira Support Center.

#### To edit a medication entry in the Master Drug Formulary:

- 1. Select Master Drug Formulary from the Source List.
- 2. From the Source List, select the medication entry you want to edit.
- 3. Click Edit.

| Master Drug Form | ulary 👻      | Add Edit        | Vie <u>w</u>                   | Delete                   |
|------------------|--------------|-----------------|--------------------------------|--------------------------|
| Dose Rate Limits | Bolus Limits |                 |                                |                          |
| Generic Name     | External ID  | Displayed Name  | Concentration<br>(or Container | Dose Rate<br>Dosing Unit |
| AMIODARONE       | 1719         | AMIODARONE      | 50 mg / 3 mL                   | mL/hr                    |
| DEXTROSE (POLY.  | 2396         | DEXTROSE (POLYO | 250 mg /mL                     | mL/hr                    |
| DOPAMINE 800 M.  | 2186         | DOPAMINE 800 MG | 400 mg / 250 mL                | mcg/kg/min               |
| HEPARIN 25 000   | . 1642       | HEPARIN 25 000  | 7500 units /                   | units/kg/hr              |
| MORPHINE PCA     | 594          | MORPHINE PCA    | 30 mg / 30 mL                  | mL/hr                    |
| OXYTOCIN         | 537          | OXYTOCIN        | 10 units / 1 mL                | milliUnits/min           |
| VANCOMYCIN       | 577          | VANCOMYCIN      | 500 ma / 10 ml                 | mi /hr                   |
|                  |              |                 |                                |                          |

Helpful Hint: You can also double-click a medication entry to display the Rule Set dialog box.

4. Make any desired changes.

| Source List: Edit Rule Set                   |                            |                                   | ×           |
|----------------------------------------------|----------------------------|-----------------------------------|-------------|
| Medication and Concentration -               | Generic Name (External ID) | (Strength / Volume) {Dosage Form} |             |
| MORPHINE PCA (594) (30 MG                    |                            | (                                 | Select      |
| Displayed Name:                              | Therapeutic Class:         | Class ID:                         |             |
| MORPHINE PCA                                 | OPIATE AGONISTS            | 28:08.08                          |             |
| No Concentration                             | Medication Unit: Dilue     | ent Amount: mL                    |             |
| Dose Rate Limits<br>Dosing Unit:<br>[mL/hr ] | LHL: LSL:                  | USL: UHL:                         | Therapies   |
| Enable Bolus                                 |                            |                                   | ✓ Multistep |

- 5. Click Save & Close to save your changes.
- **Note:** When a medication entry is edited, the changes are reflected in the Master Drug Formulary and a pop-up displays the CCAs that are affected.

If the medication entry that is edited is assigned to only one CCA, the medication entry will also be updated in the Master Drug Formulary. If the medication entry that is edited is assigned to more than one CCA, a new medication entry will be created in the Master Drug Formulary.

Hospira MedNet Meds Software User Guide

Note: For a list of Hospira MedNet compatible devices approved by country, refer to the Hospira MedNet Device Compatibility Matrix available through your Hospira Support Center.

#### To view a medication entry in the Master Drug Formulary:

- 1. Select Master Drug Formulary from the Source List.
- 2. From the Source List, select the medication entry you want to view.
- 3. Click View.

|   | Source List: Master Drug Formulary       Master Drug Formulary       Add       Edit       View       Delete |             |                 |                                |                          |     |  |  |
|---|----------------------------------------------------------------------------------------------------|-------------|-----------------|--------------------------------|--------------------------|-----|--|--|
|   | Dose Rate Limits Bolus Limits                                                                               |             |                 |                                |                          |     |  |  |
|   | Generic Name                                                                                                | External ID | Displayed Name  | Concentration<br>(or Container | Dose Rate<br>Dosing Unit | De  |  |  |
|   | AMIODARONE                                                                                                  | 1719        | AMIODARONE      | 50 mg / 3 mL                   | mL/hr                    | 3   |  |  |
|   | DEXTROSE (POLY                                                                                              | 2396        | DEXTROSE (POLYO | 250 mg /mL                     | mL/hr                    |     |  |  |
|   | DOPAMINE 800 M                                                                                              | 2186        | DOPAMINE 800 MG | 400 mg / 250 mL                | mcg/kg/min               | 7   |  |  |
|   | HEPARIN 25 000                                                                                              | 1642        | HEPARIN 25 000  | 7500 units /                   | units/kg/hr              | 7   |  |  |
|   | MORPHINE PCA                                                                                                | 594         | MORPHINE PCA    | 30 mg / 30 mL                  | mL/hr                    | ł   |  |  |
|   | OXYTOCIN                                                                                                    | 537         | OXYTOCIN        | 10 units / 1 mL                | milliUnits/min           | Ę   |  |  |
|   | VANCOMYCIN                                                                                                  | 577         | VANCOMYCIN      | 500 mg / 10 ml                 | ml /hr                   | ΞĘ  |  |  |
|   |                                                                                                    |             |                 |                                | •                        | -   |  |  |
| L | ibrary Name: User Gu                                                                                        | ide         |                 | Infus                          | ser: Sapphire 1          | 3.x |  |  |

## 4. Click Close.

| Source List: View Rule Set                                                     |                                                                             |                                                                                                    |
|--------------------------------------------------------------------------------|-----------------------------------------------------------------------------|----------------------------------------------------------------------------------------------------|
| Medication and Concentration —                                                 | Generic Name (External ID) (Strength / Volume                               | ) {Dosage Form}:                                                                                                    |
| MORPHINE PCA (594) (30 MG                                                      | 30 ML) {VIAL}                                                               | Select                                                                                                    |
| Displayed Name:<br>MORPHINE PCA                                                | Therapeutic Class:         Class           OPIATE AGONISTS         28:08.08 | s ID:                                                                                                    |
| Summary: MORPHINE PCA :<br>No Concentration Diluent Only Medication Amount: 30 | Medication Unit: Diluent Amount: mL                                         |                                                                                                    |
| Dose Rate Limits<br>Dosing Unit:<br>mL/hr                                      | LHL: LSL: USL:                                                              | UHL:<br>UHL:<br>UHL: |

#### To delete a medication entry from the Master Drug Formulary:

- 1. Select Master Drug Formulary from the Source List.
- 2. From the Source List, select the medication entry you want to delete.
- 3. Click Delete from Master Formulary.

| Source List: Master Drug Formulary Master Drug Formulary Add Edit View Delete |              |                 |                                |                          |  |  |
|-------------------------------------------------------------------------------|--------------|-----------------|--------------------------------|--------------------------|--|--|
| Dose Rate Limits                                                              | Bolus Limits |                 |                                |                          |  |  |
| Generic Name                                                                  | External ID  | Displayed Name  | Concentration<br>(or Container | Dose Rate<br>Dosing Unit |  |  |
| DEXTROSE (POLY                                                                | 2396         | DEXTROSE (POLYO | 250 mg / mL                    | mL/hr                    |  |  |
| DOPAMINE 800 M                                                                | 2186         | DOPAMINE 800 MG | 400 mg / 250 mL                | mcg/kg/min               |  |  |
| HEPARIN 25 000                                                                | 1642         | HEPARIN 25 000  | 7500 units /                   | units/kg/hr              |  |  |
| MORPHINE PCA                                                                  | 594          | MORPHINE PCA    | 30 mg / 30 mL                  | mL/hr                    |  |  |
| OXYTOCIN                                                                      | 537          | OXYTOCIN        | 10 units / 1 mL                | milliUnits/min           |  |  |
| VANCOMYCIN                                                                    | 577          | VANCOMYCIN      | 500 mg / 10 mL                 | mL/hr                    |  |  |
| VASOPRESSIN                                                                   | 2530         | VASOPRESSIN     | 20 units / 1 mL                | units/min                |  |  |
|                                                                               |              |                 |                                |                          |  |  |
|                                                                               |              |                 |                                |                          |  |  |

### 4. Click Delete.

| Source List: Delete Rule Set                                                    |                                                                                                    |                                    | ×                                                            |
|---------------------------------------------------------------------------------|----------------------------------------------------------------------------------------------------|------------------------------------|--------------------------------------------------------------|
| Medication and Concentration —                                                  | Generic Name (External ID)                                                                                   | (Strength / Volume) {Dosage Form}: |                                                              |
| VASOPRESSIN (2530) (20 UNI                                                      | TS / 1 ML) {**}                                                                                              |                                    | Select                                                       |
| Displayed Name:                                                                 | Therapeutic Class:                                                                                           | Class ID:                          |                                                              |
| VASOPRESSIN                                                                     | PITUITARY                                                                                                    | 68:28.00                           |                                                              |
| Summary: VASOPRESSIN 2<br>No Concentration  Diluent Only  Medication Amount: 20 | 20 units / 1 mL Dosed in units/mir         Medication Unit:       Diluer         Units <ul> <li>1</li> </ul> | nt Amount: mL                      |                                                              |
| Dose Rate Limits<br>Dosing Unit:                                                | LHL: LSL:                                                                                                    | USL: UHL:                          | Therapies<br>✓ Basic (Continuous)<br>✓ Piggyback (Secondary) |
| Enable Bolus                                                                    | Delete                                                                                                    | <u>C</u> ancel <u>H</u> elp        | [ √] Multistep                                               |

Hospira MedNet Meds Software User Guide

Note: For a list of Hospira MedNet compatible devices approved by country, refer to the Hospira MedNet Device Compatibility Matrix available through your Hospira Support Center.

A **Delete Medication** pop-up displays only if a CCA is affected. If not, the entry is deleted and there is no confirmation.

5. Click OK.

| Delete Medication                                                                                               | x |
|----------------------------------------------------------------------------------------------------|---|
| Deleting this medication entry will remove it fro<br>the master formulary as well as from the followin<br>CCAs: |   |
| Main Floor                                                                                                    |   |
|                                                                                                    |   |
|                                                                                                    |   |
| <u>OK</u> <u>Cancel</u>                                                                                         |   |

#### To copy to a Target CCA:

- 1. Select a medication entry from the Master Drug Formulary.
- **Note:** A Target List CCA must be selected before you can copy a medication entry to a Target CCA from the Master Drug Formulary.
  - 2. Click Copy to Target CCA.

| Master Drug Formulary  Add Edit View Delete Copy to Target CCA |             |                 |                                |                          |                               |                               |                            |
|----------------------------------------------------------------|-------------|-----------------|--------------------------------|--------------------------|-------------------------------|-------------------------------|----------------------------|
| Dose Rate Limits Bolus Limits                                  |             |                 |                                |                          |                               |                               |                            |
| Generic Name                                                   | External ID | Displayed Name  | Concentration<br>(or Container | Dose Rate<br>Dosing Unit | Dose Rate Lower<br>Hard Limit | Dose Rate Lower<br>Soft Limit | Dose Rate Up<br>Soft Limit |
| ACYCLOVIR                                                      | 1701        | ACYCLOVIR       | 500 mg / 10 mL                 | mL/hr                    |                               |                               |                            |
| AMIODARONE                                                     | 1719        | AMIODARONE      | 50 mg / 3 mL                   | mL/hr                    |                               |                               |                            |
| DEXTROSE (POLY                                                 | 2396        | DEXTROSE (POLYO | 250 mg / mL                    | mL/hr                    |                               |                               |                            |
| DOPAMINE 800 M                                                 | 2186        | DOPAMINE 800 MG | 400 mg / 250 mL                | mcg/kg/min               |                               |                               | 1                          |
| HEPARIN 25 000                                                 | 1642        | HEPARIN 25 000  | 7500 units /                   | units/kg/hr              |                               | 5                             | 30                         |
| MORPHINE PCA                                                   | 594         | MORPHINE PCA    | 30 mg / 30 mL                  | mL/hr                    |                               |                               |                            |
| OXYTOCIN                                                       | 537         | OXYTOCIN        | 10 units / 1 mL                | milliUnits/min           |                               |                               |                            |
|                                                                |             |                 |                                | •                        |                               |                               |                            |
|                                                                |             |                 |                                |                          |                               |                               |                            |

3. Click Copy on the Confirm Copy to CCA pop-up.

| 1 | Confirm    | Copy to CCA                         | x |
|---|------------|-------------------------------------|---|
|   |            | Master Drug Formulary<br>Main Floor |   |
|   | Medication | Entries                             |   |
|   | AMIODAF    | CONE 50 mg / 3 mL                   |   |
|   |            |                                     |   |
|   |            |                                     |   |
|   |            |                                     |   |
|   |            |                                     |   |
|   | (          | Copy Cancel Help                    |   |

Hospira MedNet Meds Software User Guide

Note: For a list of Hospira MedNet compatible devices approved by country, refer to the Hospira MedNet Device Compatibility Matrix available through your Hospira Support Center.

# Notes:

# **Chapter 13: Master Infuser Setup**

# **Plum 360 Master Infuser Settings**

The Plum 360 Master Infuser Settings view allows you to select the following infuser settings:

- Continue Rate
- Callback Notification
- Deliver Together
- Force Pump to Accept Drug Library During Power Down
- Auto-program Rejection Reason Timeout (seconds)
- Maximum Standby Time (hours)
- Default Clinical Use

To display the **Master Infuser Settings** view, open a Worksheet and click the **Master Infuser Setup** tab. (For instructions on opening a Worksheet, see **Chapter 5: The Library Directory** on page 27).

| 🚽 Hospira MedNet™ Meds™ - Plum User Guide Library                                                                                                    |                                               |                                 |                        | _ <b>_ _ _ _</b>   |
|----------------------------------------------------------------------------------------------------|-----------------------------------------------|---------------------------------|------------------------|--------------------|
| Drug Library Management   Reports   CCA Seup Master Infuse                                                                                                    | r Setup                                       |                                 |                        |                    |
|                                                                                                    |                                               | Restore Default Values          | Save Cagcel            | ⊈lose <u>H</u> elp |
| Continue Rate                                                                                                    | Callback Notification                         |                                 |                        |                    |
| ☞ KVO                                                                                                    | C Yes                                         |                                 |                        |                    |
| C Rate                                                                                                    | @ No                                          |                                 |                        |                    |
| Deiver Together                                                                                                    | Force Pump to Accept Drug Library During Powe | er Down                         |                        |                    |
| Piggyback                                                                                                    | C Yes                                         |                                 |                        |                    |
| C Concurrent                                                                                                    | No                                            |                                 |                        |                    |
|                                                                                                    |                                               |                                 |                        |                    |
| - Auto-program Rejection Reason Timeout (seconds)                                                                                                    | Maximum Standby Time (hours)                  |                                 |                        |                    |
| Timeout: 15 [10 - 30]                                                                                                    | Maximum Standby Time: 72 [24 - 72]            |                                 |                        |                    |
| - Default Clinical Use                                                                                                    |                                               |                                 |                        |                    |
| NOT SPECIFIED                                                                                                    |                                               |                                 |                        |                    |
| NOTE: If the Clinical Use field in a rule set is blank then<br>the Clinical Use will be updated with the value entered<br>here. Updating this field will update the Clinical Use in<br>rule sets that use this default Clinical Use. |                                               |                                 |                        |                    |
|                                                                                                    |                                               |                                 |                        |                    |
|                                                                                                    |                                               |                                 |                        |                    |
|                                                                                                    |                                               |                                 |                        |                    |
| Library Name: Plum User Guide Library                                                                                                    | Infuser: Plum A+ 15.x Status                  | s: Worksheet Modified: Aug 16 2 | 013 10:47AM Mode: Edit | User: mednet_admin |

# **Continue Rate**

The *Continue Rate* setting allows you to select the default rate the infuser switches to after a therapy has completed. The Continue Rate options are *KVO* and *Rate*. KVO (Keep Vein Open) is a very low rate (1 mL/hr) that reduces the potential for clotting at the infusion site. Rate is the same delivery rate as the completed therapy. The Continue Rate setting can be changed when programming the infuser:

- Select **KVO** to make the default continue rate KVO.
- Select **Rate** to make the default continue rate the same as the completed therapy's rate.

Hospira MedNet Meds Software User Guide

Note: For a list of Hospira MedNet compatible devices approved by country, refer to the Hospira MedNet Device Compatibility Matrix available through your Hospira Support Center.

### **Callback Notification**

The *Callback Notification* setting, when enabled, causes the infuser to emit an audible nurse callback alarm and display a notification between steps of a multi-step infusion, a piggyback infusion, or after a loading dose. The default Callback Notification setting is **No** (disabled). This setting can be changed when manually programming the infuser. For more information on nurse callback alarms, refer to the infuser's system operating manual.

### **Deliver Together**

The *Deliver Together* setting allows you to choose the default two-line delivery method. This functionality defines the default relationship between Line A and Line B on the infuser. The Deliver Together options are **Piggyback** and **Concurrent**. When Piggyback is selected, Line A delivery stops while Line B infuses. Line A delivery resumes when Line B delivery is complete. When Concurrent is selected, both lines infuse at the same time. The Deliver Together setting can be changed when programming the infuser.

- Select Piggyback to make the default deliver together setting piggyback
- Select Concurrent to make the default deliver together setting concurrent

### Force Pump to Accept Drug Library During Power Down

This setting determines if the infuser will automatically install a new Medication Library upon infuser turn off. If setting is **Yes**, the infuser will install library without prompting user during power down. The default setting is **No**.

### Auto-program Rejection Reason Timeout (seconds)

When an auto-program is rejected by Hospira MedNet, a rejection reason appears on the infuser to notify the nurse that the auto-program has been rejected prior to sending to the infuser. The timeout setting allows you to set the length of time the message will remain on the infuser's screen. The range is 10-30 seconds and the default is 15 seconds.

### Maximum Standby Time (hours)

The *Maximum Standby* setting allows you to select the period of time the infuser can wait before beginning a therapy. The Standby setting *cannot* be overridden when programming the infuser.

**Note:** This setting affects both delayed start and standby. If enabled, both will be available at the infuser. If disabled, neither will be available at the infuser.

The range is 24 to 72 hours in one-hour increments. The default is 72 hours.

### **Default Clinical Use**

226

The *Default Clinical Use* setting allows you to change the "NOT SPECIFIED" value entered in a CCA to the Default Clinical Use you enter.

**Note:** The value entered as Default will be attributed to ALL entries marked "NOT SPECIFIED" in all CCAs and in the Master Drug Formulary.

Note: For a list of Hospira MedNet compatible devices approved by country, refer to the Hospira MedNet Device Compatibility Matrix available through your Hospira Support Center.

#### To configure the master infuser settings:

- 1. Click the Master Infuser Setup tab.
- 2. Select the desired option for each setting.
- 3. When finished making selections, click Save.

| Drug Likrary Management   Reports       CCA Setup.       Master Infuser Setup         Continue Rate       Control       Control       Control         Continue Rate       Control       'Yes       'Res       'Res         Colever Together       Control       'Yes       'Res       'Res         Concurrent       Pagyback.       'Yes       'Res       'Res         Auto-program Rejection Reason Timeout (seconds)       Maximum Standby Time: [72] [24 - 72]       Maximum Standby Time: [72] [24 - 72]         Default Chical Use       Morinum Standby Time: [72] [24 - 72]       Maximum Standby Time: [72] [24 - 72]       Maximum Standby Time: [72] [24 - 72]         Default Chical Use       Morinum Standby Time: [72] [24 - 72]       Maximum Standby Time: [72] [24 - 72]       Maximum Standby Time: [72] [24 - 72]         Default Chical Use       Morinum Standby Time: [72] [24 - 72]       Maximum Standby Time: [72] [24 - 72]       Maximum Standby Time: [72] [24 - 72]         Default Chical Use The Out of the Value Attended the chical Use In use to the Adapt Chical Use The Value Time (The Value Time)       Maximum Standby Time: [72] [24 - 72]       Maximum Standby Time: [72] [24 - 72]                                                                                                    | 🛃 Hospira MedNet™ Meds™ - Plum User Guide Library                                                                     |                                                                                                  |      |
|----------------------------------------------------------------------------------------------------|----------------------------------------------------------------------------------------------------|--------------------------------------------------------------------------------------------------|------|
| Continue Rate<br>© IVO<br>© Rate<br>© Rate<br>© Refer<br>© Regether<br>© Poggyback<br>© Concurrent<br>Auto-program Rejection Reason Timeout (seconds)<br>Timeout: [15] [10 - 30]<br>Confaut Clrical Use<br>NOTS PECIFIED<br>NOTS PECIFIED<br>NOTS IF the Clrical Use Field in a rule sets blank then<br>the Cirical Use<br>NOTS IF the Clrical Use Field in a rule set is blank then<br>the Cirical Use<br>NOTS IF the Clrical Use Field in a rule set is blank then<br>the Cirical Use                                                                                                    | Drug Library Management   Reports   CCA Setup   Master Infuser                                                        | r Setup                                                                                          |      |
| Image: Contract Contract C                                |                                                                                                    | Restore Default Values Save Cancel Glose He                                                      | 0    |
| Image: Contract Contract C                                |                                                                                                    |                                                                                                  |      |
| C Rate       Image: No         Delver Together       Porce Pump to Accept Drug Library During Power Down         Image: Porce Pump to Accept Drug Library During Power Down       Image: Porce Pump to Accept Drug Library During Power Down         Image: Porce Pump to Accept Drug Library During Power Down       Image: Porce Pump to Accept Drug Library During Power Down         Image: Porce Pump to Accept Drug Library During Power Down       Image: Porce Pump to Accept Drug Library During Power Down         Image: Porce Pump to Accept Drug Library During Power Down       Image: Porce Pump to Accept Drug Library During Power Down         Auto-program Rejection Reason Timeout (seconds)       Image: Porce Pump to Accept Drug Library During Power Down         Auto-program Rejection Reason Timeout (seconds)       Image: Porce Pump to Accept Drug Library During Power Down         Tmeout: [15] [10 - 30]       Image: Porce Pump to Accept Drug Library During Power Down         NDTE: If the Chinal Use Field In a rule set is blank them the chinal Use Interest there Aree: Updating this field will update the Chinal Use Interest the trial Base and the Acting Library During Power Power Powe                                                                                                    | Continue Rate                                                                                                    | Callback Notification                                                                            |      |
| Deliver Together       Force Pump to Accept Drug Ubrary During Power Down         © Piggybad: <ul> <li>Yes</li> <li>No</li> </ul> Auto-program Rejection Reason Timeout (seconds)       Maximum Standby Time (hours)         Timeout:       IS       [10 - 30]         Default Clinical Use       Maximum Standby Time:       72         NOTE:       Folicial Use in a rule set is blank then the Chinical Use in rule sets that use this idefault Clinical Use.       Maximum Standby Time:                                                                                                    |                                                                                                    | C Yes                                                                                            |      |
| Image: Piggyback:       Image: Piggyback:         Image: Concurrent       Image: Piggyback:         Auto-program Rejection Reason Timeout (seconds)       Maximum Standby Time (hours)         Timeout:       Image: Piggyback:         Image: Piggyback:       Maximum Standby Time:         Pofault Clinical Use       Maximum Standby Time:         NOTE:       If the Clinical Use is blank then the Clinical Use wilb to updated with the value entered here. Update the Sincial Use in rule sets that use this default Clinical Use.                                                                                                    | C Rate                                                                                                    | @ No                                                                                             |      |
| Image: Piggyback:       Image: Piggyback:         Image: Concurrent       Image: Piggyback:         Auto-program Rejection Reason Timeout (seconds)       Maximum Standby Time (hours)         Timeout:       Image: Piggyback:         Image: Piggyback:       Maximum Standby Time:         Pofault Clinical Use       Maximum Standby Time:         NOTE:       If the Clinical Use is blank then the Clinical Use wilb to updated with the value entered here. Update the Sincial Use in rule sets that use this default Clinical Use.                                                                                                    |                                                                                                    |                                                                                                  |      |
| Image: Piggyback:       Image: Piggyback:         Image: Concurrent       Image: Piggyback:         Auto-program Rejection Reason Timeout (seconds)       Maximum Standby Time (hours)         Timeout:       Image: Piggyback:         Image: Piggyback:       Maximum Standby Time:         Pofault Clinical Use       Maximum Standby Time:         NOTE:       If the Clinical Use is blank then the Clinical Use wilb to updated with the value entered here. Update the Sincial Use in rule sets that use this default Clinical Use.                                                                                                    |                                                                                                    |                                                                                                  |      |
| C Concurrent       If No         Auto-program Rejection Reason Timeout (seconds)       Maximum Standby Time (hours)         Timeout:       Its [10 - 30]         Default Chincal Use       Maximum Standby Time:         NOTE:       If the Chincal Use field in a rule set is blank then the Chincal Use wil be updated with the value entered here. Update the Sincial Use in rule sets that use this default Chincal Use.                                                                                                    | Deliver Together                                                                                                    | Force Pump to Accept Drug Library During Power Down                                              |      |
| Auto-program Rejection Reason Timeout (seconds)<br>Timeout: IS [10 - 30]<br>Default Chical Use<br>NOTE: If the Cinical Use field in a rule set is blank then<br>the Cinical Use wilb the updated with the value entered<br>here. Updaten With Ein Value entered<br>here. Updaten this field will use in<br>rule sets that use this default Clinical Use.                                                                                                    | Piggyback                                                                                                    | C Yes                                                                                            |      |
| Tmeout:       IS       [10 - 30]         Maximum Standby Time:       72       [24 - 72]                                                                                                    | C Concurrent                                                                                                    | ( No                                                                                             |      |
| Tmeout:       [IS]       [10 - 30]         Default Clinical Use                                                                                                    |                                                                                                    |                                                                                                  |      |
| Tmeout:       IS       [10 - 30]         Maximum Standby Time:       72       [24 - 72]                                                                                                    |                                                                                                    |                                                                                                  |      |
| Default Clinical Use<br>NOT SPECIFIED<br>NOTE: If the Clinical Use field in a rule set is blank then<br>the Clinical Use will be updated with the value entered<br>here. Updaten this field will update the Clinical Use in<br>rule sets that use this default Clinical Use.                                                                                                    | Auto-program Rejection Reason Timeout (seconds)                                                                       | Maximum Standby Time (hours)                                                                     |      |
| Default Cinical Use<br>NOT SPECIFIED<br>NOTE: If the Cinical Use field in a rule set is blank then<br>the Cinical Use will be updated with the value entered<br>here. Updating this field will quote the Cinical Use in<br>rule sets that use this default Cinical Use.                                                                                                    | Timenut: 15 [10 - 30]                                                                                                 | Maximum Standby Time: 72 [24 - 72]                                                               |      |
| NOT SPECIFIED<br>NOTE: If the Clinical Use field in a rule set is blank then<br>the Clinical Use will be updated with the value entered<br>here. Updated his field will use the Clinical Use in<br>rule sets that use this default Clinical Use.                                                                                                    | moon he he eet                                                                                                    | reaction according to the fact that                                                              |      |
| NOT SPECIFIED<br>NOTE: If the Clinical Use field in a rule set is blank then<br>the Clinical Use will be updated with the value entered<br>here. Updated his field will use the Clinical Use in<br>rule sets that use this default Clinical Use.                                                                                                    |                                                                                                    |                                                                                                  |      |
| NOT SPECIFIED<br>NOTE: If the Clinical Use field in a rule set is blank then<br>the Clinical Use will be updated with the value entered<br>here. Updated his field will use the Clinical Use in<br>rule sets that use this default Clinical Use.                                                                                                    | - Default Cloical Lice                                                                                                |                                                                                                  |      |
| NOTE: If the Clinical Use field in a rule set is blank then<br>the Clinical Use will be updated with the value entered<br>here. Updating this field will update the Clinical Use in<br>rule sets that use this default Clinical Use.                                                                                                    |                                                                                                    |                                                                                                  |      |
| here. Updating this field will update the Clinical Use in<br>rule sets that use this default Clinical Use.                                                                                                    | NOTE: If the Clinical Use field in a rule set is blank then                                                           |                                                                                                  |      |
| rule sets that use this default Clinical Use.                                                                                                    | the Clinical Use will be updated with the value entered<br>bere. Lindation this field will update the Clinical Use in |                                                                                                  |      |
| brary Name: Film User Guide Unary                                                                                                    | rule sets that use this default Clinical Use.                                                                         |                                                                                                  |      |
| abrary Name: [Film User Guide Library Infuser: [Film 4+15.y Status: Worksheet   ModRed: [Aug 16 2013 10-472M]   Mode [Film   Lisen [Surdian admin]                                                                                                    |                                                                                                    |                                                                                                  |      |
| abrary Name: [Film User Guide Library Infuser: [Film 4+15.v] Status: [Worksheet   ModRed: [Aug 16 2013 10-472M]   Mode [Film   Lage [Superball admin]                                                                                                    |                                                                                                    |                                                                                                  |      |
| there Name: Film User Guide Library Infuser: Film 4+ 15 y Status: Worksheet Muddled: June 16 2013 10-472M Mode Film User Filmburg and                                                                                                    |                                                                                                    |                                                                                                  |      |
| brary Name: Film Liter Guide Library Infuser: Film A+ 15.x Status: Worksheet Modified: Jaun 16 2013 10:474M Mode: Edu Liter: Inachaet admin                                                                                                    |                                                                                                    |                                                                                                  |      |
| and the set of the set of the set | Ubrary Name: Plum User Guide Library                                                                                  | Infuser: Plum A+ 15.x Status: Worksheet Modified: Aug 16 2013 10:47AM Mode: Edit User: mednet_av | fmin |

# **Note:** To save changes to the master infuser settings, you must click **Save** before navigating away from the **Master Infuser Settings** view.

The selections made in the Master Infuser Settings view apply to all CCAs in the library.

Note: For a list of Hospira MedNet compatible devices approved by country, refer to the Hospira MedNet Device Compatibility Matrix available through your Hospira Support Center.

# **Plum A+ Master Infuser Settings**

The Plum A+ Master Infuser Settings view allows you to select the following infuser settings:

- Continue Rate
- Callback Notification
- Deliver Together
- Enable Delay/Standby

To display the **Master Infuser Settings** view, open a Worksheet and click the **Master Infuser Setup** tab. (For instructions on opening a Worksheet, see **Chapter 5: The Library Directory** on page 27).

| Mospira MedNet™ Meds™ - User Gui    | ide                        | _                     |                             |                               |
|-------------------------------------|----------------------------|-----------------------|-----------------------------|-------------------------------|
| Drug Library Management Reports CCA | Setup Master Infuser Setup |                       |                             |                               |
|                                     |                            |                       | Save                        | Cancel Close Help             |
| Continue Rate                       | Callback Notification      |                       |                             |                               |
| () KVO                              | Yes                        |                       |                             |                               |
| 🔿 Rate                              | No                         |                       |                             |                               |
|                                     |                            |                       |                             |                               |
| Deliver Together                    | Enable Delay/Standby       |                       |                             |                               |
| e Piggyback                         | Yes                        |                       |                             |                               |
| Concurrent                          | ⊚ No                       |                       |                             |                               |
|                                     |                            |                       |                             |                               |
|                                     |                            |                       |                             |                               |
|                                     |                            |                       |                             |                               |
|                                     |                            |                       |                             |                               |
|                                     |                            |                       |                             |                               |
| Library Name: User Guide            | Infuser: Plum A+ 13.x      | Status: Worksheet Mod | lified: Jul 16 2014 02:13PM | Mode: Edit User: mednet_admin |
| Library Name: User Guide            | Influser: Plum A+ 13.x     | Status: worksneet Mod | ineu: jui 16 2014 02:13PM   | mode: cuit User: mednet_admin |

### **Continue Rate**

The *Continue Rate* setting allows you to select the default rate the infuser switches to after a therapy has completed. The Continue Rate options are *KVO* and *Rate*. KVO (Keep Vein Open) is a very low rate (1 mL/hr) that reduces the potential for clotting at the infusion site. Rate is the same delivery rate as the completed therapy. The Continue Rate setting can be changed when programming the infuser:

- Select **KVO** to make the default continue rate KVO.
- Select **Rate** to make the default continue rate the same as the completed therapy's rate.

Note: For a list of Hospira MedNet compatible devices approved by country, refer to the Hospira MedNet Device Compatibility Matrix available through your Hospira Support Center.

#### **Callback Notification**

The *Callback Notification* setting, when enabled, causes the infuser to emit an audible nurse callback alarm and display a notification between steps of a multi-step infusion, a piggyback infusion, or after a loading dose. The default Callback Notification setting is **No** (disabled). This setting can be changed when manually programming the infuser. For more information on nurse callback alarms, refer to the Hospira Plum A+/A+3 System Operating Manual.

#### **Deliver Together**

The *Deliver Together* setting allows you to choose the default two-line delivery method. This functionality defines the default relationship between Line A and Line B on the infuser. The Deliver Together options are **Piggyback** and **Concurrent**. When Piggyback is selected, Line A delivery stops while Line B infuses. Line A delivery resumes when Line B delivery is complete. When Concurrent is selected, both lines infuse at the same time. The Deliver Together setting can be changed when programming the infuser.

- Select Piggyback to make the default deliver together setting piggyback
- Select Concurrent to make the default deliver together setting concurrent

#### **Enable Delay/Standby**

The *Enable Delay/Standby* setting allows you to select the standby setting, **Yes** (enabled) or **No** (disabled). When enabled, the infuser can be programmed to wait for a period of time before beginning a therapy. When disabled, the option to program a waiting period before a therapy begins is not available. The Standby setting *cannot* be overridden when programming the infuser.

**Note:** This setting affects both delayed start and standby. If enabled, both will be available at the infuser. If disabled, neither will be available at the infuser.

- Select Yes to enable Delay/Standby
- Select No to disable Delay/Standby

| Mospira MedNet™ Meds™ - User Gui                  | de                         | _                 |                               |                      |              |
|---------------------------------------------------|----------------------------|-------------------|-------------------------------|----------------------|--------------|
| Drug Library Management Reports CCA S             | Setup Master Infuser Setup |                   |                               |                      |              |
|                                                   |                            |                   | Save                          | Cancel <u>C</u> lose | Help         |
| Continue Rate                                     | Callback Notification      |                   |                               |                      |              |
| () KVO                                            | Yes                        |                   |                               |                      |              |
| ⊙ Rate                                            | No                         |                   |                               |                      |              |
|                                                   |                            |                   |                               |                      |              |
| Deliver Together                                  | Enable Delay/Standby       |                   |                               |                      |              |
| eiggyback                                         | Yes                        |                   |                               |                      |              |
| <ul> <li>Piggyback</li> <li>Concurrent</li> </ul> | © No                       |                   |                               |                      |              |
|                                                   |                            |                   |                               |                      |              |
|                                                   |                            |                   |                               |                      |              |
|                                                   |                            |                   |                               |                      |              |
|                                                   |                            |                   |                               |                      |              |
|                                                   |                            |                   |                               |                      |              |
| Library Name: User Guide                          | Infuser: Plum A+ 13.x      | Status: Worksheet | Modified: Jul 16 2014 02:13PM | Mode: Edit User: r   | nednet_admin |

Hospira MedNet Meds Software User Guide

Note: For a list of Hospira MedNet compatible devices approved by country, refer to the Hospira MedNet Device Compatibility Matrix available through your Hospira Support Center.

#### To configure the master infuser settings:

- 1. Click the Master Infuser Setup tab.
- 2. Select the desired option for each setting.
- 3. When finished making selections, click Save.

| Mospira MedNet™ Meds™ - Use     | er Guide                       |                                                                               |
|---------------------------------|--------------------------------|-------------------------------------------------------------------------------|
| Drug Library Management Reports | CCA Setup Master Infuser Setup |                                                                               |
|                                 |                                | Save Cancel Glose Help                                                        |
| Continue Rate                   | Callback Notification          |                                                                               |
| KVO                             | ) Yes                          |                                                                               |
| © Rate                          | No                             |                                                                               |
| L                               |                                |                                                                               |
| Deliver Together                | Enable Delay/Standby           |                                                                               |
| Piggyback                       | Yes                            |                                                                               |
| Concurrent                      | No                             |                                                                               |
| L                               |                                |                                                                               |
|                                 |                                |                                                                               |
|                                 |                                |                                                                               |
|                                 |                                |                                                                               |
|                                 |                                |                                                                               |
| Library Name: User Guide        | Infuser: Plum A+ 13.x          | Status: Worksheet Modified: Jul 16 2014 02:13PM Mode: Edit User: mednet_admin |

Note: To save changes to the master infuser settings, you must click **Save** before navigating away from the **Master Infuser Settings** view.

The selections made in the Master Infuser Settings view apply to all CCAs in the library.

# LifeCare PCA Master Infuser Settings

The LifeCare PCA Master Infuser Settings view allows you to select the following infuser settings:

- Nurse Call Relay Contacts
- Auto-programming
- Purge Capability
- PCA Tone
- History Format
- Clock Format
- Alarm Sounds

To display the Master Infuser Settings view, open a Worksheet and click the **Master Infuser Setup** tab. (For instructions on opening a Worksheet, see **Chapter 5: The Library Directory** on page 27).

| 🗹 Hospira MedNet™ Meds™ - User Guide Li       | brary PCA                                                                                                    |                                               |                           |                               |
|-----------------------------------------------|----------------------------------------------------------------------------------------------------|-----------------------------------------------|---------------------------|-------------------------------|
| Drug Library Management   Reports   CCA Setup | Master Infuser Setup Protocols                                                                                              |                                               |                           |                               |
|                                               |                                                                                                    |                                               | Save                      | icel Gose Help                |
| Nurse Call Relay Contacts                     | PCA Tone<br>C Key tone on successful request only<br>C Different Accept/Reject tones<br>C Same key tone on all PCA requests | Alarm Sounds<br>Alarm 1<br>Alarm 2<br>Alarm 3 |                           |                               |
|                                               |                                                                                                    | C Alarm 4                                     |                           |                               |
| Auto-programming                              | History Format                                                                                                    | C Alarm 5                                     |                           |                               |
| C Enabled                                     | 1 & 24 hours                                                                                                    |                                               |                           |                               |
| ⑦ Disabled                                    | C Hour by hour                                                                                                    |                                               |                           |                               |
| Purge Capability                              | Clock Format                                                                                                    |                                               |                           |                               |
| Enabled                                       | C 12-hour Clock                                                                                                    |                                               |                           |                               |
| C Disabled                                    | 24-hour Clock                                                                                                    |                                               |                           |                               |
|                                               |                                                                                                    |                                               |                           |                               |
|                                               |                                                                                                    |                                               |                           |                               |
|                                               |                                                                                                    |                                               |                           |                               |
|                                               |                                                                                                    |                                               |                           |                               |
|                                               |                                                                                                    |                                               |                           |                               |
| Library Name: User Guide Library PCA          | Infuser: LifeCare PCA                                                                                                    | 5.x/7.x Status: Worksheet Modifie             | ed: Aug 16 2013 10:56AM M | lode: Edit User: mednet_admin |

# **Nurse Call Relay Contacts**

The *Nurse Call Relay* setting allows you to set up the nurse call relay system. The pump needs to be connected to the nurse call relay system in the hospital using the jack on the rear of the pump.

The proper configuration (**Normally Open** or **Normally Closed**) will depend on how the health care facility has set up their particular nurse call relay system. The default setting is **Normally Open**.

Note: For a list of Hospira MedNet compatible devices approved by country, refer to the Hospira MedNet Device Compatibility Matrix available through your Hospira Support Center.

### Auto-Programming

Auto-Programming is a program received from a bar code enabled point-of-care (BCMA) system requiring clinician confirmation prior to administration. Auto-programming requires that the health care facility have a BCMA system enabled to use this function. The default setting is Disabled.

# **Purge Capability**

The Purge Capability setting allows you to enable the screen prompts on the pump to ask if the clinician would like to purge the set before programming the pump. The default is Enabled.

# PCA Tone

The PCA Tone setting allows you to determine what tones are emitted from the pump when the pendant is pressed by the patient. A successful request means a PCA dose was delivered to the patient, while a Reject means a PCA dose was not delivered (because it was during the lockout period). The default is Different Accept/Reject tones.

- Key tone on successful request only An audible beep is heard when a PCA dose is successfully administered.
- **Different Accept/Reject tones** A different audible beep is heard when a PCA dose is accepted or rejected. This is the default setting.
- Same key tone on all PCA requests The same audible beep is heard regardless of whether a PCA dose was successful or rejected.

## **History Format**

The History Format setting allows you to select the format of the history (infusions, PCA doses, and event log) when viewed on the pump screen.

- 1 & 24 hours- shows infusion summary for the last one and 24 hours
- Hour by hour shows infusion summary by hour

The default is 1 & 24 hours.

### **Clock Format**

The Clock Format setting allows you to set the display of the clock to either a 12-hour or a 24-hour format. The default is a 24-hour Clock format.

# Alarm Sounds

The Alarm Sounds setting allows you to select different rhythms or cadences for the alarms on the pump. This allows you to differentiate the pump alarm sound from other devices. There are five sounds available. The default is Alarm 1.

**Note:** To save changes to the master infuser settings, you must click **Save** before navigating away from the **Master Infuser Settings** view.

The selections made in the Master Infuser Settings view apply to all CCAs in the library.

# **SapphirePlus Master Infuser Settings**

The SapphirePlus Master Infuser Setup view allows you to select the **Device-Level Program** Lock/Unlock.

This feature allows you to set a passcode that the clinician can use to lock the pumps so program and pump parameters cannot be modified. You cannot start or stop a delivery when the device is locked.

| Hospira MedNet <sup>™</sup> Meds <sup>™</sup> - User Guide     | -                      |                                |                          | X                         |
|----------------------------------------------------------------|------------------------|--------------------------------|--------------------------|---------------------------|
| Drug Library Management Reports CCA Setup Master Infuser Setup | ]                      |                                |                          |                           |
|                                                                |                        | Restore Default Values         | Save Cancel              | <u>Q</u> ose <u>H</u> elp |
| Device-Level Program Lock/Unlock                               |                        |                                |                          |                           |
| Passcode: 7770 [1000 - 7000, 7770]                             |                        |                                |                          |                           |
|                                                                |                        |                                |                          |                           |
|                                                                |                        |                                |                          |                           |
|                                                                |                        |                                |                          |                           |
|                                                                |                        |                                |                          |                           |
|                                                                |                        |                                |                          |                           |
|                                                                |                        |                                |                          |                           |
|                                                                |                        |                                |                          |                           |
|                                                                |                        |                                |                          |                           |
|                                                                |                        |                                |                          |                           |
|                                                                |                        |                                |                          |                           |
| Library Name: User Guide                                       | Infuser: Sapphire 13.x | Status: Worksheet Modified: Ju | 22 2014 04:43PM Mode: Ed | it User: mednet_admin     |

**Note:** To save changes to the master infuser settings, you must click **Save** before navigating away. The selection you make applies to all SapphirePlus CCAs in the library.

Note: For a list of Hospira MedNet compatible devices approved by country, refer to the Hospira MedNet Device Compatibility Matrix available through your Hospira Support Center.

# Notes:

# **Appendix A: Hospira MedNet Integrator**

# Overview

Hospira MedNet Integrator provides interfaces to a hospital's enterprise level applications and serves as the conduit for the exchange of data between infusers, the Hospira MedNet server, and a variety of hospital information systems.

When interfaced to a BCMA system, Hospira MedNet Integrator supports electronic documentation of IV administration events into the patient record. This integration also allows the BCMA system to incorporate the IV infusion rate into the five Rights verification process.

The workflow for the clinician is as follows:

- Scan the patient identification, the medication container, and the pump using the BCMA application and its bar code scanner
- Program the infuser based on the physician's order
- Confirm the programming and start the infusion

Once the infusion has started, Hospira MedNet sends the program values (medication/ concentration, dose, rate, volume to be infused, and duration) back to the BCMA system for review by the clinician, verification, and electronic charting.

When interfaced to a pharmacy system, the Hospira MedNet Integrator Formulary Interface provides a mechanism for the pharmacist to assure that medication entries in the drug library are in synch with the hospital formulary. (See Appendix B: Hospira MedNet Meds Formulary Interface.)

**Note:** The specific functionality available to you will depend on your institution's Hospira MedNet software license.

# Setting up Hospira MedNet Integrator for BCMA integration

Define a bar code strategy for identifying each channel of the infusers that will be used; affix the bar code label to each channel

**WARNING:** To ensure that information is sent to the Bar Code Medication Administration (BCMA) system from the correct infuser, Hospira strongly recommends that before go-live with Hospira MedNet Integrator you verify the bar code label affixed to each infuser corresponds to the correct channel.

**Important:** Please compare the infuser data on the infuser with the data received from the BCMA. In the event of a discrepancy, please chart the infuser data manually.

**Note:** Depending on the BCMA system, scanning of the patient, medication, and pump may also occur after the infusion has been started.

Hospira MedNet Meds Software User Guide

Note: For a list of Hospira MedNet compatible devices approved by country, refer to the Hospira MedNet Device Compatibility Matrix available through your Hospira Support Center.

# Notes:

# Appendix B: Hospira MedNet Meds Formulary Interface

# Overview

The Hospira MedNet Meds Formulary Interface provides the capability to synchronize the Medication List with your hospital formulary. The formulary information in the Medication List is automatically updated via a Health Level 7 (HL7) interface engine when you make a change to one of the corresponding fields in the pharmacy system. This simplifies the process of assuring that the medications in your drug library are consistent with your formulary.

The Formulary Interface includes configurations that make it easy to filter the Medication List to include only IV medications appropriate for the drug library. Changes that are a result of pricing or packaging changes that do not impact the Medication List are also restricted. All changes are displayed in a "pending" state until you review them. Pending medications can result from additions, updates, or deletions to your hospital formulary.

The Formulary Interface provides the ability to configure each dosage form or medication ID so that medications with these dosage forms or IDs can be either included or excluded from the Medication List. Each added, changed, or deleted medication can be reviewed before it is accepted into the Medication List.

An External ID is a required field for each item in the Medication List.

For general instructions on Adding, Editing and Deleting Medications, see **Chapter 4:** Medication List, on page 11.

Hospira MedNet Meds Software User Guide

Note: For a list of Hospira MedNet compatible devices approved by country, refer to the Hospira MedNet Device Compatibilithy Matrix available through your Hospira Support Center.

# Formulary Interface Functionality

The Formulary Interface performs the following functions when an HL7 MFN (Master File Maintenance) transaction is received from the pharmacy system:

### Validate Message

Validates message type, format, and presence of required fields

## Inactive Med Check

If Active Flag = "I" (inactive) then set Formulary code to "D" (delete). Message will process only if the medication's External ID is found in the Medication List and the medication is not obsolete and it passes the External ID Check and Dosage Form Check described below.

### External ID Check

Messages with an External ID specifically marked to be "included" or "excluded" are processed accordingly

### Dosage Form Check

Messages with "excluded" Dosage Forms are not processed unless they have an External ID which is "included"

### Character Replacement

- Commas are removed
- Double quotes are replaced with single quotes •
- Left or right angle brackets are replaced with left or right square brackets

Duplicate transactions and transactions which contain changes to data fields that are not stored in the Medication List are ignored.

# **Medication Updates**

The following fields are considered primary significant fields:

- Generic Name
- Brand Name
- External ID
- Strength Amount
- Strength Units
- Volume Amount
- Volume Units
- Dosage Form Code
- Dosage Form Description

A change to one or more primary significant fields will create a pending update.

The following fields are considered secondary significant fields:

- NDC
- Therapeutic Class Code
- Therapeutic Class Description

Changes to secondary fields will update the Medication List automatically. A pending update is not created, and you will not be required to accept these changes.

# Considerations for using the Medication List with the Formulary Interface:

# Dosage Form and Therapeutic Class Tables

The contents of the Dosage Form and Therapeutic Class tables (visible in the Medication List in the Add, Edit, and Delete Medication views and the Pending Addition, Update, and Deletion views) are determined by the information in the Medication List import file. With the Hospira MedNet Formulary Interface, these tables will be updated as new Dosage Forms and Therapeutic Classes are processed.

# Medication List Import and Export

The Medication List import function deletes any pending medications when a new medication list is imported.

The Medication List export function does not include any pending medications.

# Managing Medications

The Medication List's functionality for Adding, Editing, and Deleting medications works independently of the Formulary Interface. You may Add, Edit, and Delete medications in the Medication List even if the change did not originate in the pharmacy system.

Hospira MedNet Meds Software User Guide

Note: For a list of Hospira MedNet compatible devices approved by country, refer to the Hospira MedNet Device Compatibilithy Matrix available through your Hospira Support Center.

# **Medication List View:**

With the Formulary Interface, the Medication List view displays either:

- pending medications
- active medications
- pending and active medications (combined)

with:

- any Generic Name or External ID
- Generic Names beginning with (any character)
- External IDs beginning with (any character)

The Medication List view displays

- Generic Name
- Brand Name
- External ID
- Strength
- Volume
- Dosage Form
- Received/Updated
- Status

Active medications display in black, pending additions display in green, pending updates display in blue, and pending deletions display in red.

| orary Directory Medications Configura | ation      |                      |           |        |             |                  |               |
|---------------------------------------|------------|----------------------|-----------|--------|-------------|------------------|---------------|
| now active medications                | ✓ with any | generic name or exte | rnal ID 🔻 |        | Apply       | Refresh          | Active meds:3 |
| Generic Name                          | Brand Name | External ID          | Strength  | Volume | Dosage Form | Received/Updated | Status        |
| % Hypertonic NaCl                     |            | 3                    |           |        |             | 11/07/2013 15:32 | active        |
| ociximab (Reopro)                     |            | 132                  | 10 mg     | 10 mL  |             | 11/07/2013 15:32 | active        |
| etylcysteine                          |            | 133                  |           |        |             | 11/07/2013 15:32 | active        |
| yclovir (Zovirax)                     |            | 5                    |           |        |             | 11/07/2013 15:32 | active        |
| enosine *FFR                          |            | 337                  |           |        |             | 11/07/2013 15:32 | active        |
| enosine Syringe                       |            | 267                  |           |        |             | 11/07/2013 15:32 | active        |
| oumin 25%                             |            | 6                    |           |        |             | 11/07/2013 15:32 | active        |
| oumin 5%                              |            | 7                    |           |        |             | 11/07/2013 15:32 | active        |
| lesleukin (IL-2)                      |            | 210                  |           |        |             | 11/07/2013 15:32 | active        |
| mtuzumab (Campath)                    |            | 211                  |           |        |             | 11/07/2013 15:32 | active        |
| opurinol IVPB                         |            | 8                    |           |        |             | 11/07/2013 15:32 | active        |
| eplase TPA Occlusion                  |            | 135                  |           |        |             | 11/07/2013 15:32 | active        |
| eplase TPA Pulm Emb                   |            | 134                  |           |        |             | 11/07/2013 15:32 | active        |
| eplase TPA Stroke                     |            | 136                  |           |        |             | 11/07/2013 15:32 | active        |
| ifostine (Ethyol)                     |            | 205                  |           |        |             | 11/07/2013 15:32 | active        |
| ikacin IVPB                           |            | 9                    |           |        |             | 11/07/2013 15:32 | active        |
| inocaproic Acid Infus                 |            | 138                  |           |        |             | 11/07/2013 15:32 | active        |
| inocaproic Acid IVPB                  |            | 137                  |           |        |             | 11/07/2013 15:32 | active        |
| inophylline Infusion                  |            | 10                   |           |        |             | 11/07/2013 15:32 | active        |
| inophyline IVPB                       |            | 11                   |           |        |             | 11/07/2013 15:32 | active        |
| inophyline Reversal                   |            | 265                  |           |        |             | 11/07/2013 15:32 | active        |
| iodarone                              |            | 140                  |           |        |             | 11/07/2013 15:32 | active        |
| iodarone (other) IVPB                 |            | 341                  |           |        |             | 11/07/2013 15:32 | active        |
| iodarone Bolus ACLS                   |            | 274                  |           |        |             | 11/07/2013 15:32 | active        |
| iodarone Rapid Bolus IVPB             |            | 139                  |           |        |             | 11/07/2013 15:32 | active        |
| photericin ABELCET                    |            | 13                   |           |        |             | 11/07/2013 15:32 | active        |
| photericin AMBisome                   |            | 14                   |           |        |             | 11/07/2013 15:32 | active        |
| photericin B (Regular)                |            | 12                   |           |        |             | 11/07/2013 15:32 | active        |
| picillin IVPB                         |            | 16                   |           |        |             | 11/07/2013 15:32 | active        |
| picilin-Sulb (Unasyn)                 |            | 15                   |           |        |             | 11/07/2013 15:32 | active        |
| tivenin CroFAB                        |            | 141                  |           |        |             | 11/07/2013 15:32 | active        |
| roptinin Infusion                     |            | 268                  |           | -      |             | 11/07/2013 15:32 | active        |
|                                       |            | 268                  |           | -      |             |                  | active        |
| rotinin Loading Dose                  |            | 317                  |           |        |             | 11/07/2013 15:32 | active        |
| gatroban (Other)                      |            | 31/                  |           |        |             | 11/07/2013 15:32 | active        |

Helpful Hint: Use the **Refresh** button to refresh the contents of the pending (or active and pending) view if any new formulary update transactions have occurred since you opened the Medication List.

Note: For a list of Hospira MedNet compatible devices approved by country, refer to the Hospira MedNet Device Compatibilithy Matrix available through your Hospira Support Center.

# **Review a Pending Medication**

Medications in the "pending medications" view can be reviewed for inclusion in the Medication List. Each pending medication can be accepted as is, edited, or rejected.

# **Reviewing a Pending Addition**

- 1. From the Medication List, select pending medications from the Show drop-down list.
- 2. Select a medication entry with a pending addition status (green).

|      | pending medications     | Brand Name | External ID | Strength | Volume | Apply<br>Dosage Form | Refresh Pendin Received/Updated | g meds:5<br>Status |
|------|-------------------------|------------|-------------|----------|--------|----------------------|---------------------------------|--------------------|
| - 11 | FEP                     | brand Name | 303         | Strength | volume | Dosage Form          | 11/07/2013 16:25                | active             |
| - 11 | FFP                     |            | 303         |          |        |                      | 11/07/2013 16:25                | pending deletion   |
| - 11 | Itraconazole (Sporanox) |            | 71          |          |        |                      | 11/07/2013 16:25                | active             |
|      | Itraconazole (Sporanox) |            | 71          |          |        |                      | 11/07/2013 16:25                | pending update     |
|      | Piggyback 150 ml        |            | 320         |          |        |                      | 11/07/2013 16:25                | pending addition   |
|      | Tobramycin IVPB         |            | 120         |          |        |                      | 11/07/2013 16:25                | pending addition   |
| - 11 | Vancomvcin PREOP        |            | 345         |          |        |                      | 11/07/2013 16:25                | pending addition   |

3. Click **Review**.

| M Pending Addit                    | tion                               |                       |
|------------------------------------|------------------------------------|-----------------------|
|                                    | New Medication                     |                       |
| Generic Name:                      | Tobramycin IVPB                    |                       |
| Brand Name:                        |                                    |                       |
| External ID:                       | 120                                |                       |
| NDC:                               |                                    |                       |
|                                    | Amount: Unit:                      |                       |
| Strength:                          |                                    |                       |
| Volume:                            |                                    |                       |
| Therapeutic Class                  |                                    |                       |
| Code:                              | NONE                               |                       |
| Description:                       | NONE                               |                       |
|                                    | Code Description                   |                       |
|                                    | NONE NONE                          |                       |
|                                    |                                    |                       |
|                                    |                                    |                       |
|                                    |                                    |                       |
| Dosage Form<br>Code:               |                                    |                       |
|                                    |                                    |                       |
| Description:                       |                                    |                       |
|                                    | Code Description                   |                       |
|                                    |                                    |                       |
|                                    |                                    |                       |
|                                    |                                    |                       |
| Status:                            | pending addition                   |                       |
| Source:                            | import                             |                       |
| Received:<br>Last Edited On:       | 11/07/2013 16:25                   |                       |
| Last Edited On:<br>Last Edited By: | 11/07/2013 16:25<br>mednet_admin   |                       |
|                                    | (skip to previous or next in list) | Add Reject Close Help |
|                                    | (sup to previous or next in list)  |                       |

Note: For a list of Hospira MedNet compatible devices approved by country, refer to the Hospira MedNet Device Compatibilithy Matrix available through your Hospira Support Center.

4. You may add, make changes, or reject the medication. If you click Add, the medication's status will be changed to active. See the table below for a description of what happens when **Reject** is selected.

| Rejecting a Pending Medication |                                                         |  |  |  |  |
|--------------------------------|---------------------------------------------------------|--|--|--|--|
| State                          | Result                                                  |  |  |  |  |
| Pending addition               | The medication will not be added to the Medication List |  |  |  |  |
| Pending update                 | Changes are not applied to the existing medication      |  |  |  |  |
| Pending delete                 | The medication remains in the Medication List           |  |  |  |  |

Note: Whenever you use the **Reject** button, a pop-up displays asking for confirmation of the action rejected.

- 5. Click Close to exit the screen.
- Note: The up and down arrow keys (bottom left of the screen) allow you to navigate through each entry without having to go back to the main view.

# **Reviewing a Pending Update**

1. From the Medication List, select pending medications from the Show drop-down list.

| Generic Na              | me | Brand Name | External ID | Strength | Volume | Dosage Form | Received/Updated | Status           |
|-------------------------|----|------------|-------------|----------|--------|-------------|------------------|------------------|
| FFP                     |    |            | 303         |          |        |             | 11/07/2013 16:25 | active           |
| FFP                     |    |            | 303         |          |        |             | 11/07/2013 16:25 | pending deletion |
| Itraconazole (Sporanox) |    |            | 71          |          |        |             | 11/07/2013 16:25 | active           |
| Itraconazole (Sporanox) |    |            | 71          |          |        |             | 11/07/2013 16:25 | pending update   |
| Piggyback 150 ml        |    |            | 320         |          |        |             | 11/07/2013 16:25 | pending addition |
| Tobramycin IVPB         |    |            | 120         |          |        |             | 11/07/2013 16:25 | pending addition |
| Vancomycin PREOP        |    |            | 345         |          |        |             | 11/07/2013 16:25 | pending addition |

- 2. Select a medication entry with a pending update status (blue).
- 3. Click Review.

**Note:** Updated information is highlighted in pink (if the field is enabled) or dark pink (if it is not).

| M Pending Upda     | te                        | -           |   |                         |                                       |
|--------------------|---------------------------|-------------|---|-------------------------|---------------------------------------|
| <u></u>            |                           | Update      |   |                         | Existing Medication                   |
| Generic Name:      | Itraconazole (Sporanox    | )           |   | Itraconazole (Sporanox) |                                       |
| Brand Name:        |                           |             |   |                         |                                       |
| External ID:       | 71                        |             |   | 71                      |                                       |
| NDC:               |                           |             |   |                         |                                       |
|                    | Amount:                   | Unit:       |   | Amount:                 | Unit:                                 |
| Strength:          | 10                        | mg          | 1 |                         |                                       |
| Volume:            | 10                        | mL          |   |                         |                                       |
| Therapeutic Class  |                           |             |   |                         |                                       |
| Code:              | NONE                      |             |   | NONE                    |                                       |
| Description:       | NONE                      |             |   | NONE                    |                                       |
| Description:       |                           |             |   | NONE                    |                                       |
|                    | Code<br>NONE NONE         | Description |   |                         |                                       |
|                    | NONE NONE                 |             |   |                         |                                       |
|                    |                           |             |   |                         |                                       |
|                    |                           |             |   |                         |                                       |
| Dosage Form        |                           |             |   |                         |                                       |
| Code:              |                           |             |   |                         |                                       |
| Description:       |                           |             |   |                         |                                       |
| Description.       |                           |             |   |                         |                                       |
|                    | Code                      | Description |   |                         |                                       |
|                    |                           |             |   |                         |                                       |
|                    |                           |             |   |                         |                                       |
|                    |                           |             |   |                         |                                       |
| Status:            | pending update            |             |   | active                  |                                       |
| Status:<br>Source: | import                    |             |   | import                  |                                       |
| Received:          | 11/07/2013 16:25          |             |   | 11/07/2013 16:25        |                                       |
| Last Edited On:    | 11/07/2013 16:25          |             |   | 11/07/2013 16:25        |                                       |
| Last Edited By:    | mednet_admin              |             |   | mednet_admin            |                                       |
|                    | (skip to previous or next | in list)    |   | Upd                     | ate <u>R</u> eject Close <u>H</u> elp |

- 4. You may accept the update as is, make changes to it in any of the editable fields, or reject the update entirely. The medication's status will be changed to active if the medication is accepted or changed. If rejected, the pending update status disappears but the medication remains in the active directory.
- 5. Click **Close** to exit the screen or use the up and down arrow keys to display either the previous or the next entry.

Hospira MedNet Meds Software User Guide

Note: For a list of Hospira MedNet compatible devices approved by country, refer to the Hospira MedNet Device Compatibilithy Matrix available through your Hospira Support Center.

# **Reviewing a Pending Deletion**

- 1. From the Medication List, select pending medications from the Show drop-down list.
- 2. Select a medication entry with a pending deletion status (red).

| MedNet™ Meds™                                                                                | -                 | -           |          |        | _              |                  |                  |
|----------------------------------------------------------------------------------------------|-------------------|-------------|----------|--------|----------------|------------------|------------------|
| Library Directory Medications Configuration                                                  | ו                 |             |          |        |                |                  |                  |
| Shor pending medications with any generic name or external ID  Agoly Refresh Pending medis:5 |                   |             |          |        |                |                  |                  |
| Generic Name                                                                                 | Brand Name        | External ID | Strength | Volume | Dosage Form    | Received/Updated | Status           |
| FFP                                                                                          |                   | 303         |          |        |                | 11/07/2013 16:25 | active           |
| FFP                                                                                          |                   | 303         |          |        |                | 11/07/2013 16:25 | pending deletion |
| Itraconazole (Sporanox)                                                                      |                   | 71          |          |        |                | 11/07/2013 16:25 | active           |
| Itraconazole (Sporanox)                                                                      |                   | 71          |          |        |                | 11/07/2013 16:25 | pending update   |
| Piggyback 150 ml                                                                             |                   | 320         |          |        |                | 11/07/2013 16:25 | pending addition |
| Tobramycin IVPB                                                                              |                   | 120         |          |        |                | 11/07/2013 16:25 | pending addition |
| Vancomycin PREOP                                                                             |                   | 345         |          |        |                | 11/07/2013 16:25 | pending addition |
| Add Edit Delete                                                                              | eview Preferences | ] [         | Export   | Import | Pri <u>n</u> t | Save to File     | Log Out Help     |

#### 3. Click Review.

| Pending Dele                     | tion                       |                     |      | _ |
|----------------------------------|----------------------------|---------------------|------|---|
|                                  |                            | Existing Medication | <br> |   |
| Generic Name:                    | FFP                        |                     |      |   |
| Brand Name:                      |                            |                     |      |   |
| External ID:                     | 303                        |                     |      |   |
| NDC:                             |                            |                     |      |   |
|                                  | Amount:                    | Unit:               |      |   |
| Strength:                        |                            |                     |      |   |
| /olume:                          |                            |                     |      |   |
|                                  | -                          |                     | <br> |   |
| herapeutic Class                 |                            |                     |      |   |
| Code:                            | NONE                       |                     |      |   |
| Description:                     | NONE                       |                     |      |   |
|                                  | Code<br>NONE NONE          | Description         |      |   |
|                                  |                            |                     |      |   |
| Dosage Form                      |                            | _                   |      |   |
| Code:                            |                            |                     |      |   |
| Description:                     |                            |                     |      |   |
|                                  | Code                       | Description         |      |   |
|                                  |                            |                     |      |   |
|                                  |                            |                     |      |   |
|                                  |                            |                     |      |   |
|                                  |                            |                     |      |   |
| Status:                          | pending deletion           |                     |      |   |
| Gource:<br>Received:             | import<br>11/07/2013 16:25 |                     |      |   |
|                                  | 11/07/2013 16:25           |                     |      |   |
| ast Edited On:                   |                            |                     |      |   |
| ast Edited On:<br>ast Edited By: | mednet_admin               |                     |      |   |

- 4. Click **Delete** to delete the medication entry entirely or **Reject** to cancel the pending deletion and keep the medication active.
- 5. Click **Close** to exit the screen or use the up and down arrow keys to display the previous or next entry.

Note: For a list of Hospira MedNet compatible devices approved by country, refer to the Hospira MedNet Device Compatibilithy Matrix available through your Hospira Support Center.

## **Setting Preferences**

Important: You will need to have permissions to access this functionality.

The Configure Medication Interface Filter allows you to

- a. set filters to include or exclude individual dosage forms or medication IDs (External IDs) in the interface.
- b. automatically print a receipt, if you wish.

When the Formulary Interface is installed, a list of all medications in your pharmacy formulary including their dosage forms and descriptions will be imported.

1. Select the Preferences button on the Medication List view to open the **Configure Medication Interface Filter** settings.

| orary Directory Medications Configurat | ion               |                      |              |              |                |                                      |                                      |
|----------------------------------------|-------------------|----------------------|--------------|--------------|----------------|--------------------------------------|--------------------------------------|
| w pending medications                  | ✓ with any g      | eneric name or exter | nal ID 🔻     |              | Apply          | Refresh                              | Pending meds:5                       |
| Generic Name                           | Brand Name        | External ID          | Strength     | Volume       | Dosage Form    | Received/Updat                       | ted Status                           |
|                                        |                   | 303                  |              |              |                | 11/07/2013 16:25                     | active                               |
| FP                                     |                   | 303                  |              |              |                | 11/07/2013 16:25                     | pending deletion                     |
| conazole (Sporanox)                    |                   | 71                   |              |              |                | 11/07/2013 16:25                     | active                               |
| raconazole (Sporanox)                  |                   | 71                   |              |              |                | 11/07/2013 16:25                     | pending update                       |
| yback 150 ml                           |                   | 320                  |              |              |                | 11/07/2013 16:25                     | pending addition                     |
| amycin IVPB<br>omycin PREOP            |                   | 120<br>345           |              |              |                | 11/07/2013 16:25<br>11/07/2013 16:25 | pending addition<br>pending addition |
| on part recor                          |                   |                      |              |              | 1              | 110010101010                         | perforting educion                   |
| Add Edit Delete                        | Review Preference | $\supset$            | Export       | Import       | Pri <u>n</u> t | Sa <u>v</u> e to File                |                                      |
|                                        |                   |                      |              |              |                |                                      |                                      |
|                                        |                   |                      |              |              |                |                                      |                                      |
| 2                                      | Configure N       | ledication Inter     | face Filter  |              |                |                                      |                                      |
|                                        |                   |                      |              |              |                |                                      |                                      |
|                                        | Automatical       | y print a receipt    | whenever a m | edication is | added edited   | or deleted                           |                                      |
|                                        | Automatical       | y print a receipt    | Michever an  | lealeadon is | audeu, euiteu, | or deleted.                          |                                      |
|                                        | Dosage Forms      |                      |              |              |                |                                      |                                      |
|                                        | Include           | Code                 | De           | scription    |                |                                      |                                      |
|                                        | Yes INF:          |                      |              |              |                |                                      |                                      |
|                                        |                   |                      |              |              |                |                                      |                                      |
|                                        | Yes INH           | AMP INH A            | MP           |              |                |                                      |                                      |
|                                        |                   |                      |              |              |                |                                      |                                      |
|                                        |                   |                      |              |              |                |                                      |                                      |
|                                        |                   |                      |              |              |                |                                      |                                      |
|                                        |                   |                      |              |              |                |                                      |                                      |
|                                        |                   |                      |              |              |                |                                      |                                      |
|                                        |                   |                      |              |              |                |                                      |                                      |
|                                        |                   |                      |              |              |                |                                      |                                      |
|                                        |                   |                      |              |              |                |                                      |                                      |
|                                        |                   |                      |              |              |                |                                      |                                      |
|                                        |                   |                      |              |              |                |                                      |                                      |
|                                        |                   |                      |              |              |                |                                      |                                      |
|                                        |                   |                      |              |              |                |                                      |                                      |
|                                        | Add               | Edit                 | Delete       |              |                |                                      |                                      |
|                                        |                   |                      | Dejette      |              |                |                                      |                                      |
|                                        | External IDs -    |                      |              |              |                |                                      |                                      |
|                                        | Include           |                      | ID           |              | 1              |                                      |                                      |
|                                        | Yes 315           | 3                    |              |              |                |                                      |                                      |
|                                        |                   |                      |              |              |                |                                      |                                      |
|                                        | Yes 287           | 4                    |              |              |                |                                      |                                      |
|                                        |                   |                      |              |              |                |                                      |                                      |
|                                        |                   |                      |              |              |                |                                      |                                      |
|                                        |                   |                      |              |              |                |                                      |                                      |
|                                        |                   |                      |              |              |                |                                      |                                      |
|                                        |                   |                      |              |              |                |                                      |                                      |
|                                        |                   |                      |              |              |                |                                      |                                      |
|                                        |                   |                      |              |              |                |                                      |                                      |
|                                        |                   |                      |              |              |                |                                      |                                      |
|                                        |                   |                      |              |              |                |                                      |                                      |
|                                        |                   |                      |              |              |                |                                      |                                      |
|                                        |                   |                      |              |              |                |                                      |                                      |
|                                        |                   |                      |              |              |                |                                      |                                      |
|                                        |                   |                      |              |              |                |                                      |                                      |
|                                        |                   |                      | Dalata       |              |                |                                      |                                      |
|                                        | Add               | Edįt                 | Delete       |              |                |                                      |                                      |
|                                        | Add               | Edịt                 |              |              |                |                                      |                                      |

2. Place a check mark in the box next to Automatically print a receipt whenever a medication is added, edited, or deleted to print a receipt on the default printer.

Hospira MedNet Meds Software User Guide

Note: For a list of Hospira MedNet compatible devices approved by country, refer to the Hospira MedNet Device Compatibilithy Matrix available through your Hospira Support Center.

Verify your computer is connected to the default printer. A sample receipt is shown below.

```
HOSPIRA MEDNET(R) MEDS(TM)
Action: UPDATED a PENDING medication
Received On: 04/11/2014
                          13:59
Updated On: 05/18/2014 08:43
Updated By: patrickl
Source: interface
Original Definition:
    Generic Name: CEFEPIME
    Brand Name: MAXIPIME
    External ID: 2388
NDC: 51479-0055-10
    Strength: 2 GM
Volume: 1 ADV
    Therapeutic Class:
         Code: 08:12.06
         Description: CEPHALOSPORINS
    Dosage Form:
         Code: ADV
         Description: ADV
Final Definition:
    Generic Name: CEFEPIME
    Brand Name: MAXIPIME
External ID: 2388
    NDC: 51479-0055-20
    Strength: 2 GM
    Volume: 100 ML
    Therapeutic Class:
         Code: 08:12.06
         Description: CEPHALOSPORINS
    Dosage Form:
Code: BAG
Description: BAG
```

and the second second

# Managing Dosage Form Preferences

The Dosage Form list is populated when you import a Medication List for the first time, and is updated when new medications are received via the Formulary Interface. Therefore, you would only need to add, edit, or delete a Dosage Form infrequently.

### Add a Dosage Form

- 1. From the **Configure Medication Interface Filter**, in the Dosage Forms portion of the screen, upper half, select **Add**.
- 2. Enter the Dosage Form Code.
- 3. Enter the Dosage Form Code Description (optional).
- 4. Select Yes to include medications with this dosage form in the interface or No to exclude them.

| Add Dosage I | Form             |
|--------------|------------------|
| Code:        |                  |
| Description: |                  |
| Include:     | ● Yes 💿 No       |
|              | Save Cancel Help |

5. Click **Save** to exit the screen.

247

#### Edit a Dosage Form

- 1. From the **Configure Medication Interface Filter**, in the Dosage Forms portion of the screen, highlight the entry you wish to edit.
- 2. Click Edit.

| Dosage Fo                    | Code    | Description |
|------------------------------|---------|-------------|
| Yes                          | INFSYR  | INFSYR      |
| Yes                          | INH AMP | INH AMP     |
|                              |         |             |
|                              |         |             |
| <u>A</u> dd<br>External I    |         | Dejete      |
| External I<br>Include        | Ds      | Delete      |
| External I<br>Include<br>Yes | Ds      |             |
| External I<br>Include        | Ds      |             |

3. Make your changes to Code, Description, or Include in the Edit Dosage Form pop-up.

| Edit Dosage F | Form             |
|---------------|------------------|
| Code:         | 2874             |
| Description:  |                  |
| Include:      |                  |
|               | Save Cancel Help |

4. Click Save.

#### Delete a Dosage Form

- 1. From the **Configure Medication Interface Filter**, in the Dosage Forms portion of the screen, highlight the entry you wish to delete.
- 2. Click Delete.

|   | Dosage Fo<br>Include<br>Yes  |                | Description |  |
|---|------------------------------|----------------|-------------|--|
|   | Yes                          | INH AMP        | INH AMP     |  |
|   |                              |                |             |  |
|   |                              |                |             |  |
|   |                              |                |             |  |
|   |                              |                |             |  |
|   |                              |                |             |  |
| 1 |                              |                |             |  |
| 1 |                              |                |             |  |
|   |                              |                |             |  |
|   |                              |                |             |  |
|   |                              |                |             |  |
|   | Add                          | l <u>E</u> dit | Delete      |  |
|   |                              |                | Delete      |  |
|   | External I                   | IDs            | Dejete      |  |
|   |                              | Ds             | ID          |  |
|   | External I<br>Include<br>Yes | Ds<br>3153     |             |  |
|   | External I<br>Include        | Ds             |             |  |
|   | External I<br>Include<br>Yes | Ds<br>3153     |             |  |
|   | External I<br>Include<br>Yes | Ds<br>3153     |             |  |
|   | External I<br>Include<br>Yes | Ds<br>3153     |             |  |
|   | External I<br>Include<br>Yes | Ds<br>3153     |             |  |
|   | External I<br>Include<br>Yes | Ds<br>3153     |             |  |
|   | External I<br>Include<br>Yes | Ds<br>3153     |             |  |
|   | External I<br>Include<br>Yes | Ds<br>3153     |             |  |
|   | External I<br>Include<br>Yes | Ds<br>3153     |             |  |
|   | External I<br>Include<br>Yes | Ds<br>3153     |             |  |

The Dosage Form selected is deleted.

**Note:** If the Dosage Form you are deleting is used by one or more medications, you will get a **Dosage Form in Use** message asking if you are sure you want to delete the dosage form.

Hospira MedNet Meds Software User Guide

Note: For a list of Hospira MedNet compatible devices approved by country, refer to the Hospira MedNet Device Compatibilithy Matrix available through your Hospira Support Center.

## **Managing External ID Preferences**

- 1. From the **Configure Medication Interface Filter**, in the External IDs portion of the screen in the lower half, select **Add**.
- 2. Type in the External ID in the pop-up window.

| Add External ID     |  |  |  |
|---------------------|--|--|--|
| External ID: 2874   |  |  |  |
| Include: 💿 Yes 💿 No |  |  |  |
| Save Cancel Help    |  |  |  |

- 3. Select Yes to include this External ID in the Interface or No to exclude it.
- 4. Click **Save**. The External ID then displays in the External ID section of the Configure Medication Interface Filter window.

| 🗹 Configu   | Configure Medication Interface Filter |                                                           |  |  |  |
|-------------|---------------------------------------|-----------------------------------------------------------|--|--|--|
| 🔲 Automa    | tically print a re                    | ceipt whenever a medication is added, edited, or deleted. |  |  |  |
| Dosage Fo   | rms                                   |                                                           |  |  |  |
| Include     | Code                                  | Description                                               |  |  |  |
| Yes         | INFSYR                                | INFSYR                                                    |  |  |  |
| Yes         | INH AMP                               | INH AMP                                                   |  |  |  |
|             |                                       |                                                           |  |  |  |
|             |                                       |                                                           |  |  |  |
|             |                                       |                                                           |  |  |  |
|             |                                       |                                                           |  |  |  |
|             |                                       |                                                           |  |  |  |
|             |                                       |                                                           |  |  |  |
|             |                                       |                                                           |  |  |  |
|             |                                       |                                                           |  |  |  |
| Add         | Edit                                  | Delete                                                    |  |  |  |
|             | ~                                     |                                                           |  |  |  |
| External II |                                       |                                                           |  |  |  |
| Include     |                                       | ID                                                        |  |  |  |
| Yes         | 2874                                  |                                                           |  |  |  |
|             |                                       |                                                           |  |  |  |
|             |                                       |                                                           |  |  |  |
|             |                                       |                                                           |  |  |  |
|             |                                       |                                                           |  |  |  |
|             |                                       |                                                           |  |  |  |
|             |                                       |                                                           |  |  |  |
|             |                                       |                                                           |  |  |  |
|             |                                       |                                                           |  |  |  |
| Add         | Edit                                  | Delete                                                    |  |  |  |
|             |                                       |                                                           |  |  |  |
|             |                                       | Save Cancel Help                                          |  |  |  |

5. Click Save to save and exit the screen.

#### **Edit an External ID**

- 1. From the **Configure Medication Interface Filter**, in the External IDs portion of the screen, highlight the entry you wish to edit.
- 2. Click Edit.

| Dosage F                            |                   |                   |
|-------------------------------------|-------------------|-------------------|
| Include                             |                   | Description       |
| Yes<br>Yes                          | INFSYR<br>INH AMP | INFSYR<br>INH AMP |
| Add                                 | d Edit            | Delete            |
| -                                   |                   |                   |
|                                     |                   |                   |
| Include                             |                   | ID                |
| External I<br>Include<br>Yes<br>Yes |                   | ID                |
| Include<br>Yes                      | 3153              | ID                |

3. Make the changes to External ID or Include in the Edit External ID pop-up.

| Edit External ID    |  |  |  |  |
|---------------------|--|--|--|--|
| External ID: 2874   |  |  |  |  |
| Include: 💿 Yes 💿 No |  |  |  |  |
| Save Cancel Help    |  |  |  |  |

4. Click **Save** to save changes and exit the screen.

Note: For a list of Hospira MedNet compatible devices approved by country, refer to the Hospira MedNet Device Compatibilithy Matrix available through your Hospira Support Center.

#### **Delete an External ID**

- 1. From the **Configure Medication Interface Filter**, in the External IDs portion of the screen, highlight the entry you wish to delete.
- 2. Click Delete.

|             |                | n Interface Filter |
|-------------|----------------|--------------------|
| Dosage Fo   | Code<br>INFSYR | Description        |
| Yes         | INH AMP        | INH AMP            |
| <u>A</u> dd |                | Dejete             |
| Yes<br>Yes  | 3153<br>2874   |                    |
|             |                |                    |
| Add         |                | Save Cancel Help   |

The selected External ID is deleted.

- 3. You can delete other External IDs if you so wish.
- 4. Click Save when finished.

# **Additional Technical Information**

## Formulary Maintenance Transaction (MFN)

This message is sent by the clinical pharmacy system to Hospira when a medication is added, updated or deleted from the pharmacy formulary.

#### **Message Structure**

MSH...MFI...MFE...ZFM

|    | MSH - Message Header           |                   |     |               |  |  |  |  |
|----|--------------------------------|-------------------|-----|---------------|--|--|--|--|
| #  | Segment MSH<br>HL7 Description | Mapping           | R/O | Max<br>length |  |  |  |  |
|    | MSH                            | MSH               | R   | 3             |  |  |  |  |
| 1  | Field Separator                |                   | R   | 1             |  |  |  |  |
| 2  | Encoding characters            | ^~\&              | R   | 4             |  |  |  |  |
| 3  | Sending Application            | Host application  | R   | 15            |  |  |  |  |
|    | Field 4 not used               |                   |     |               |  |  |  |  |
| 5  | Receiving application          | HOSPIRARX         | R   | 15            |  |  |  |  |
|    | Field 6 not used               |                   |     |               |  |  |  |  |
| 7  | Date/Time of message           | EFA/EFD timestamp | 0   | 26            |  |  |  |  |
|    | Field 8 not used               |                   |     |               |  |  |  |  |
| 9  | Message type                   | MFN               | R   | 7             |  |  |  |  |
|    | Field 10 not used              |                   |     |               |  |  |  |  |
| 11 | Processing ID                  | Р                 | R   | 1             |  |  |  |  |
| 12 | Version ID                     | 2.3               | R   | 8             |  |  |  |  |
| 13 | Sequence number                | Sequence number   | 0   | 15            |  |  |  |  |

|   | MFI - Master File Identification Segment                 |               |   |    |  |  |  |
|---|----------------------------------------------------------|---------------|---|----|--|--|--|
| # | # Segment MFI Mapping R/O Max<br>HL7 Description Mapping |               |   |    |  |  |  |
|   | MFI                                                      | MFI           | R | 3  |  |  |  |
| 1 | Master File Identifier                                   | Site Specific | R | 12 |  |  |  |

| MFE - Master File Entry Segment |                                 |                          |     |               |
|---------------------------------|---------------------------------|--------------------------|-----|---------------|
| #                               | Segment MFIE<br>HL7 Description | Mapping                  | R/O | Max<br>length |
|                                 | MFE                             | MFE                      | R   | 3             |
| 1                               | Record level event code         | MAD-Formulary add/update | R   | 12            |
|                                 |                                 | MDL- Formulary delete    |     |               |
| 2                               | Active Indicator                | A – Active               | R   | 1             |
|                                 |                                 | I – Inactive             |     |               |
| 3                               | Site Indicator                  | Bit string               | R   | 10            |

Hospira MedNet Meds Software User Guide

Note: For a list of Hospira MedNet compatible devices approved by country, refer to the Hospira MedNet Device Compatibilithy Matrix available through your Hospira Support Center.

| ZFM - Formulary Maintenance Segment |                                |                                   |     |               |
|-------------------------------------|--------------------------------|-----------------------------------|-----|---------------|
| #                                   | Segment ZFM<br>HL7 Description | Mapping                           | R/O | Max<br>length |
|                                     | ZFM                            | ZFM                               | R   | 3             |
| 1                                   | Formulary code                 | A,C or D (add, change, or delete) | R   | 1             |
| 2                                   | Medication ID                  | CDM Number                        | R   | 15            |
| 3                                   | Generic name                   | Generic name of medication        | R   | 30            |
| 4                                   | Medication class               | Medication class (DEA)            | R   | 1             |
| 5                                   | Alternate Med ID               | RX Drug Code #                    | R   | 15            |
| 6                                   | Not Used                       | Not used                          | R/O | 15            |
| 7                                   | Brand Name                     | Medication Brand Name             | 0   | 30            |
| 8                                   | Dosage Form                    | ex. tablet, capsule               | R   | 10            |
| 9                                   | Strength                       | Numeric strength of item          | 0   | 12            |
| 10                                  | Strength units                 | ex. mg, G, mcg                    | 0   | 10            |
| 11                                  | Volume                         | Numeric volume of item            | 0   | 8             |
| 12                                  | Volume units                   | ex. ml., L                        | 0   | 5             |
| 13                                  | Alternate med ID2              | NDC #                             | 0   | 15            |
| 14                                  | Therapeutic class              | Therapeutic class Description     | 0   | 50            |
| 15                                  | Not Used                       | Not Used                          | 0   | 8             |
| 16                                  | GCN Sequence Number            | GCN Sequence Number               | 0   | 8             |
| 17                                  | Manufacturer                   | Manufacturer                      | 0   | 15            |
| 18                                  | Not Used                       | Not Used                          | 0   | 15            |
| 19                                  | Order from supplier            | Numeric value of order            | 0   | 15            |
| 20                                  | Units of order from supplier   | ex. ml., L                        | 0   | 1             |
| 21                                  | Package form from supplier     | ex. tablet, capsule               | 0   | 10            |

#### Sample Message

HL7 Formulary Maintenance Transaction message framed with an SOB (011) and EOB (028), <CR> (TCP/IP protocol)

<SOB>

MSH|^~\&|SMS| |HSPRX| |200703130854| |MFN| |P|2.3|<CR> MFI|PDM<CR> MFE|MAD|A|0001<CR> ZFM|A|11223344|CIMETIDINE|0|2211||TAGAMET|TAB|300|MG|1|TAB|12345-6789-01|56:40^INSULINS||30100|SLK||3|MG|TAB<CR>

<EOB> <CR>

| Status of Most<br>Recent Record<br>in Database* | Incoming<br>Message<br>"FormularyCode<br>Code" |                        | Secondary<br>"Significant Field"<br>Evaluation Result | Message Action                     |
|-------------------------------------------------|------------------------------------------------|------------------------|-------------------------------------------------------|------------------------------------|
| None or obsolete                                | A                                              | Not needed             | Not needed                                            |                                    |
| None or obsolete                                | С                                              | Not needed             | Not needed                                            | Pending addition                   |
| None or obsolete                                | D                                              | Not needed             | Not needed                                            | Rejected                           |
| Pending addition                                | A                                              | Identical              | Identical                                             | Rejected                           |
| Pending addition                                | С                                              | Identical              | Identical                                             | Rejected                           |
| Pending addition                                | D                                              | Identical              | Identical                                             | Pending deletion                   |
| Pending change                                  | A                                              | Identical              | Identical                                             | Rejected                           |
| Pending change                                  | С                                              | Identical              | Identical                                             | Rejected                           |
| Pending change                                  | D                                              | Identical              | Identical                                             | Pending deletion                   |
| Pending delete                                  | A                                              | Identical              | Identical                                             | Pending change                     |
| Pending delete                                  | С                                              | Identical              | Identical                                             | Rejected                           |
| Pending delete                                  | D                                              | Identical              | Identical<br>Different                                | Rejected                           |
| Pending addition                                | A                                              | Identical              | Different                                             | Update most recent record          |
| Pending addition                                | С                                              | Identical              | Different                                             | Update most recent record          |
| Pending addition                                | D                                              | Identical              | Different                                             | Update most recent record          |
| Pending change                                  | A                                              | Identical              | Different                                             | Update most recent record          |
| Pending change                                  | С                                              | Identical              | Different                                             | Update most recent record          |
| Pending change                                  | D<br>A                                         | Identical<br>Identical | Different<br>Different                                | Update most recent record          |
| Pending delete                                  |                                                |                        |                                                       | Update most recent record          |
| Pending delete                                  | С                                              | Identical              | Different                                             | Update most recent record          |
| Pending delete<br>Pending addition              | D                                              | Identical<br>Different | Different                                             | Update most recent record          |
|                                                 | A                                              |                        | Not needed                                            | Pending change                     |
| Pending addition<br>Pending addition            | C                                              | Different<br>Different | Not needed<br>Not needed                              | Pending change                     |
| Pending change                                  | A                                              | Different              | Not needed                                            | Pending deletion<br>Pending change |
| Pending change                                  | C A                                            | Different              | Not needed                                            | Pending change                     |
| Pending change                                  | D                                              | Different              | Not needed                                            | Pending deletion                   |
| Pending delete                                  | A                                              | Different              | Not needed                                            | Pending change                     |
| Pending delete                                  | Č                                              | Different              | Not needed                                            | Pending change                     |
| Pending delete                                  | D                                              | Different              | Not needed                                            | Pending deletion                   |
| Active                                          | A                                              | Identical              | Identical                                             | Rejected                           |
| Active                                          | C                                              | Identical              | Identical                                             | Rejected                           |
| Active                                          | D                                              | Identical              | Identical                                             | Pending deletion                   |
| Active                                          | A                                              | Identical              | Different                                             | Update most recent record          |
| Active                                          | C                                              | Identical              | Different                                             | Update most recent record          |
| Active                                          | D                                              | Identical              | Different                                             | Pending deletion                   |
| Active                                          | A                                              | Different              | Not needed                                            | Pending change                     |
| Active                                          | C                                              | Different              | Not needed                                            | Pending change                     |
| Active                                          | D                                              | Different              | Not needed                                            | Pending deletion                   |
| ecords explicitly rejecte                       |                                                | edNet Meds user ar     | e not evaluated                                       | int, Strength Units, Volume        |
| elds:<br>condary Significant                    | Amount, Volume                                 | e Units, Dosage Forr   | n Code, Dosage For                                    | m Description                      |
| elds:                                           |                                                | tic Class Code, The    | apeutic Class Descri                                  | ption                              |
| er Action                                       | Result                                         |                        |                                                       |                                    |
|                                                 |                                                | ord and all shildress  | ara dalatad                                           |                                    |
| ject a pending addition                         | i i ne rejectea rec                            | ord and all children   | are deleted                                           |                                    |

Hospira MedNet Meds Software User Guide

Note: For a list of Hospira MedNet compatible devices approved by country, refer to the Hospira MedNet Device Compatibilithy Matrix available through your Hospira Support Center.

#### Notes:

# Glossary

| Active Drug Library              | Worksheet that has been finalized and is available to send to infusers                                                                                                    |
|----------------------------------|----------------------------------------------------------------------------------------------------|
| Archived Drug Library            | Previously Active library                                                                                                    |
| ВСМА                             | Acronym for Bar Code Medication Administration                                                                                                    |
| Callback Notification            | Setting that configures the infuser to emit an audible tone                                                                                                    |
|                                  | For Plum A+, callback notification can occur after a loading dose completes and between doses in a multistep therapy                                                                                                    |
|                                  | For SapphirePlus, callback notification can occur after a period of inactivity                                                                                                    |
| CCA<br>(Clinical Care Area)      | Patient group in which the infusion therapy parameters are the same                                                                                                    |
| (onnical Gale Alea)              | A CCA may be the same as a physical nursing unit or may encompass<br>a patient population or a clinical use. For example, the following may<br>be defined as CCAs: ICU, Blood Products, Med/Surg, Orthopedics,<br>Endoscopy, etc. |
| CE                               | Acronym for Connectivity Engine that allows the infuser to communicate with a wired or wireless network                                                                                                    |
| Clinical Use                     | The clinical use attributed to a medication entry                                                                                                    |
| Concurrent Delivery<br>(Plum A+) | Setting for Line B mode                                                                                                    |
| Container Volume                 | Volume of the bag, bottle, or vial used to define a medication entry                                                                                                    |
| Continue Rate                    | Delivery rate after the VTBI amount has been infused                                                                                                    |
| CSV file                         | Comma separated value file format used by the software for importing and exporting certain files                                                                                                    |
| Custom Syringe or Vial           | Bar coded sterile empty vial that is custom-filled by a pharmacy                                                                                                    |
| Default Occlusion Pressure       | Pressure at which the infuser will sound the distal occlusion alarm                                                                                                    |
| Delayed Start                    | Programming option that allows the infusion to be started at a later time                                                                                                    |
|                                  | Similar to standby                                                                                                    |
| Deliver Together                 | Setting for the Plum A+ that defines the type of delivery mode, piggyback or concurrent                                                                                                    |
| Diluent Amount                   | Volume of fluid in which a medication is diluted                                                                                                    |
| Distal Occlusion                 | Blockage between the infuser and the patient                                                                                                    |

Hospira MedNet Meds Software User Guide

Note: For a list of Hospira MedNet compatible devices approved by country, refer to the Hospira MedNet Device Compatibility Matrix available through your Hospira Support Center.

| Dose Limit (LifeCare PCA)        | User-programmable parameter specifying the maximum amount<br>of drug that can be administered via LifeCare PCA dose and<br>continuous delivery in a programmable rolling time period consisting<br>of discrete accumulation periods of six minutes              |
|----------------------------------|----------------------------------------------------------------------------------------------------|
|                                  | <b>Note:</b> When the default drug library is used, a 1-hour or 4-hour Dose Limit period may be selected in Biomed mode. When a user-defined drug library is used, a 1-hour, 4-hour, 6-hour, or 12-hour Dose Limit period may be specified for each medication. |
| Drug Library                     | Collection of medication entries and infuser settings that, when used with compatible infusers, may reduce the frequency of human errors by restricting the ways in which medications can be administered                                                       |
| Drug Library Worksheet           | Drug library that can be edited but cannot be sent to infusers until it is finalized                                                                                                    |
| Edit                             | The user responded to an alert by changing the value entered                                                                                                    |
| Enable Delay/Standby             | Infuser setting for Plum A+ that allows the infuser to be programmed for a waiting period before a therapy begins                                                                                                    |
| External ID                      | An identifier for a Medication. Each Medication in the Medication List must have a unique External ID                                                                                                    |
| Finalized Drug Library           | Drug library that has been approved for use on infusers and can no longer be changed                                                                                                    |
| Finalization                     | The act of approving a Worksheet and making it the Active library                                                                                                    |
| Full Rule Set                    | Type of rule set that allows medication entries to be configured with<br>a medication name, complete or partial concentration, specific dosing<br>unit, and corresponding dose rate limits                                                                      |
| Hard Limit                       | Upper and/or lower limits for the selected medication and selected CCA that cannot be overridden (Plum A+ and LifeCare PCA) Hard limits are not required to be defined for a medication                                                                         |
|                                  | Hard limits may vary for different CCAs                                                                                                    |
| Hard Limit Alert                 | An alert presented to the user when a hard limit is exceeded.<br>The user's response depends on the infuser: for Plum A+ and LifeCare<br>PCA, the user must edit the value entered so that it does not exceed<br>the hard limit                                 |
| HIS                              | Acronym for Hospital Information System                                                                                                    |
| Infusion                         | Single medication and concentration infused on a patient                                                                                                    |
|                                  | An infusion may be associated with one or more programs                                                                                                    |
| KVO (Keep Vein Open)             | Very low delivery rate that may reduce the potential for clot formation at the catheter tip                                                                                                    |
| Label Only Rule Set<br>(Plum A+) | Type of rule set that allows medication entries to be configured with a medication name, complete or partial concentration, and specific dosing unit                                                                                                    |
|                                  | Dose rate limits cannot be assigned to a "Label Only" medication entry                                                                                                    |
|                                  | The "No Rule Set" icon is displayed on the infuser when this type of rule set is used                                                                                                    |

| LDAP                             | Acronym for Lightweight Directory Access Protocol, a network protocol<br>that enables applications to use a company's existing network<br>directory listing for user names and passwords, thus allowing the<br>company's network administrators to manage login access to multiple<br>applications from one central source. For example, users can use their<br>company's network login information with the same credentials<br>(user name and password) to access Hospira MedNet Software |
|----------------------------------|----------------------------------------------------------------------------------------------------|
| LifeCare PCA<br>Lockout Interval | Programmed time interval specifying the minimum time that must pass<br>after a loading dose or PCA dose (bolus) is administered; this time<br>interval specifies when the next PCA dose can begin. Requests made<br>during the lockout interval are denied.                                                                                                    |
| LifeCare PCA Vial                | Vial compatible with the infuser that is either prefilled with drug<br>by Hospira (standard vial) or filled by the hospital pharmacy<br>(custom vial)                                                                                                    |
| Limited Rule Set<br>(Plum A+)    | Type of rule set that allows medication entries to be configured with a medication name, optional diluent volume, and rate limits                                                                                                    |
|                                  | Dosing units for a Limited rule set includes mL/hour                                                                                                    |
| Loading Dose                     | Optional dose which can be administered at any time by the clinician during the programmed therapy (LifeCare PCA only)                                                                                                    |
| Master Drug Formulary            | Comprehensive list of medications and rule sets defined for use in a drug library                                                                                                    |
| Maximum Dose Rate                | Highest rate at which the infuser can be programmed to run                                                                                                    |
| Medication Entry                 | Rule set defined for a unique combination of a medication and concentration                                                                                                    |
| Medication List                  | List of medications used by the hospital. The Medication List is used to define drug libraries                                                                                                    |
| Multistep                        | Programming option that allows delivery in steps or phases with different parameters for each step                                                                                                    |
| Occlusion                        | Blockage in the tubing set that prevents the infuser from infusing fluid into the patient. Possible causes of occlusions are kinked or plugged tubing                                                                                                    |
| Override                         | The user responded to an alert by acknowledging it and accepting the value entered                                                                                                    |
| Piggyback Mode (Plum A+)         | Programming option that allows the delivery of a secondary container<br>while delivery from the primary is suspended. When the secondary<br>container has completed delivery of the volume to be infused,<br>the primary resumes delivery                                                                                                    |
| Prime                            | Clear out or purge air from the tubing. Same as Purge                                                                                                    |

Hospira MedNet Meds Software User Guide

Note: For a list of Hospira MedNet compatible devices approved by country, refer to the Hospira MedNet Device Compatibility Matrix available through your Hospira Support Center.

| Program                            | Infuser settings made by the clinician which can result in an alert.<br>These include the settings to start a new infusion and changes to the<br>dose or rate:                                                                                                    |
|------------------------------------|----------------------------------------------------------------------------------------------------|
|                                    | <ul> <li>For the Plum A+, changing a bag, bottle, or syringe is not</li> </ul>                                                                                                    |
|                                    | considered a new program if no other setting was changed                                                                                                    |
|                                    | <ul> <li>For the LifeCare PCA, changing a vial is not considered a new<br/>program if no other setting was changed</li> </ul>                                                                                                    |
|                                    | One or more programs may be associated with an infusion                                                                                                    |
|                                    | Differences between infusers:                                                                                                    |
|                                    | <ul> <li>Plum A+ - Loading Dose and Multistep are each considered to be<br/>a single program</li> </ul>                                                                                                    |
|                                    | <ul> <li>LifeCare PCA - a program includes the settings for Loading Dose,<br/>PCA, Continuous, and Dose Limit</li> </ul>                                                                                                    |
| Protocols (LifeCare PCA)           | Frequently used therapy settings which can be recalled making<br>it unnecessary for the clinician to program the same settings each<br>time. Protocols are determined by the health care facility                                                                                  |
| Proximal Occlusion                 | Blockage between the infuser and the fluid container                                                                                                    |
| Purge                              | Clear out or purge air from the tubing. Same as Prime                                                                                                    |
| Report Options                     | Configurations entered by the user to define the desired report output. Examples include Time period, CCA, Medication, etc.                                                                                                    |
| Rule Set                           | Constraints that are assigned to medication entries. The type of rule for the medication in the drug library                                                                                                    |
|                                    | <ul> <li>For LifeCare PCA, Rule Sets include PCA, Continuous, Loading,<br/>or Dose Limit</li> </ul>                                                                                                    |
|                                    | Rule sets can include both soft and hard limits. The Plum A+ has a single rule set                                                                                                    |
| Service Line                       | A designation used in reports to aggregate data across multiple CCAs<br>or facilities. Each CCA is mapped to a Service Line. For example,<br>a service line called Med/Surg may be used to examine data from the<br>CCAs Four West, Five North, and Five East in a single hospital |
| Soft Limit                         | Upper and/or lower dose limits for the selected medication and selected CCA that can be overridden. Soft limits for a particular medication may vary across CCAs                                                                                                    |
| Soft Limit Alert                   | An alert presented to the user when a soft limit is exceeded. The user may choose to edit or override the value entered in response to the alert                                                                                                    |
| Standby                            | Programming option that allows the infusion to be started at a later time. Similar to delayed start                                                                                                    |
| Standard Syringe<br>(LifeCare PCA) | Prefilled, bar-coded vial. Standard syringes are also known as prefilled medication vials                                                                                                    |
| Variance                           | Variance is a calculated value intended to represent how far away<br>the user's initial programmed value was compared to the defined limit                                                                                                    |
|                                    | Variance is defined as <i>(Initial Dose - Limit Violated) / Limit Violated</i> , expressed as a percentage, shown as a negative number for Lower Limit violations and a positive number for Upper Limit violations                                                                 |
|                                    |                                                                                                    |
| VTBI                               | Acronym for Volume To Be Infused                                                                                                    |

260 Hospira MedNet Meds Software User Guide Note: For a list of Hospira MedNet compatible devices approved by country, refer to the Hospira MedNet Device Compatibility Matrix available through your Hospira Support Center. **Note:** SapphirePlus<sup>™</sup> is a trademark of Q Core Medical Ltd.

Notes: